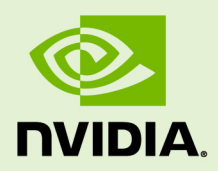

# VIRTUAL GPU SOFTWARE

DU-06920-001 \_v10.0 | December 2019

**User Guide**

## **TABLE OF CONTENTS**

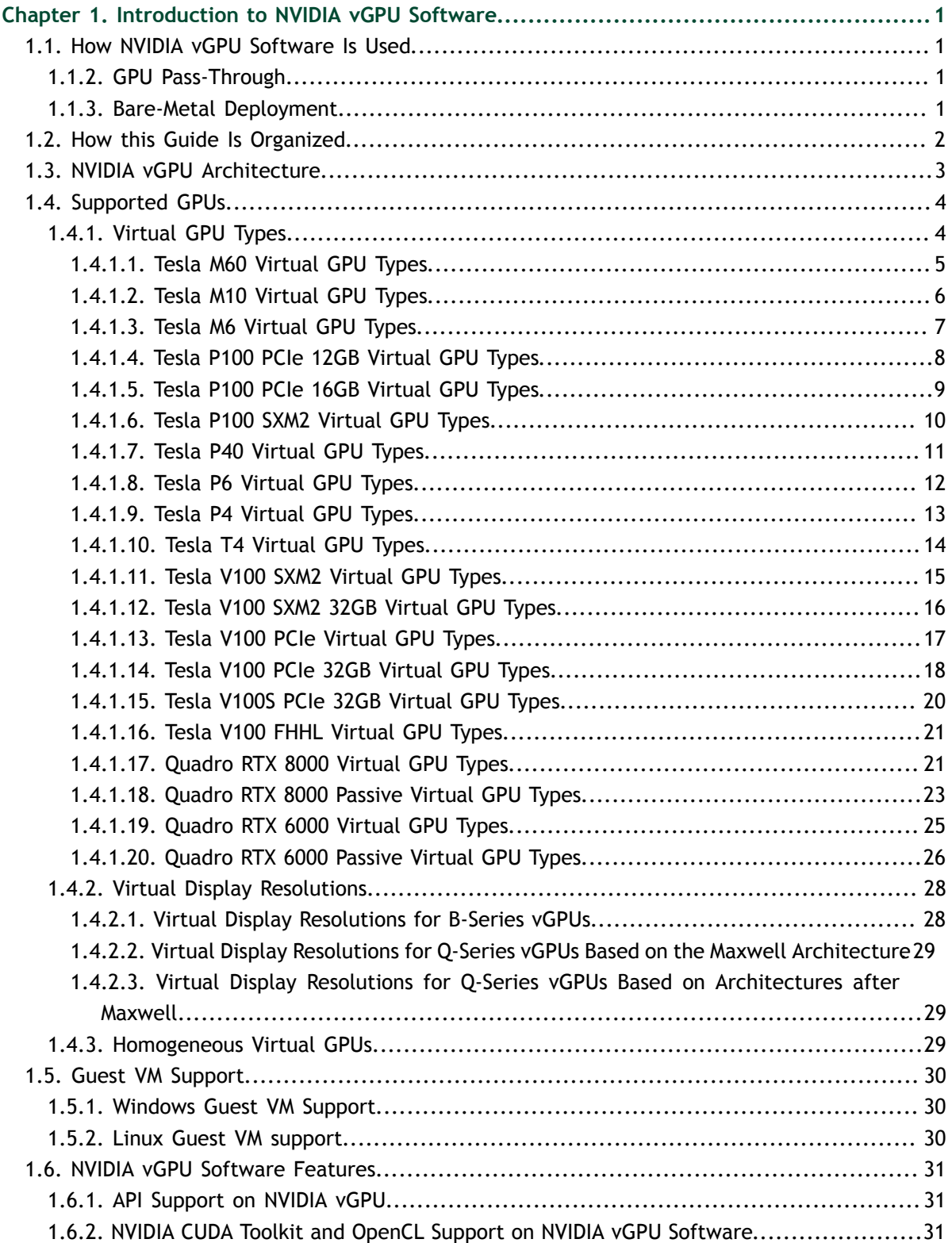

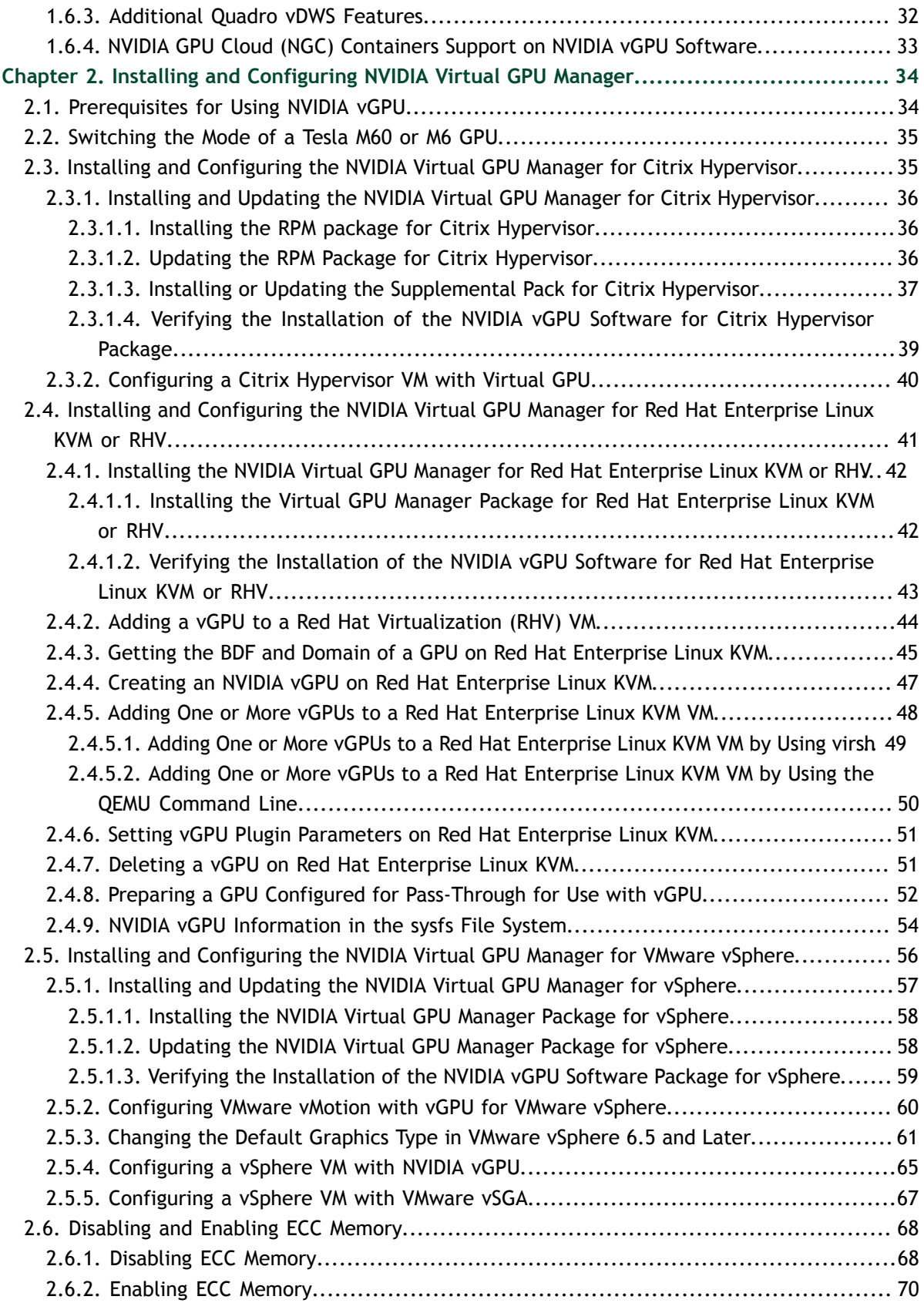

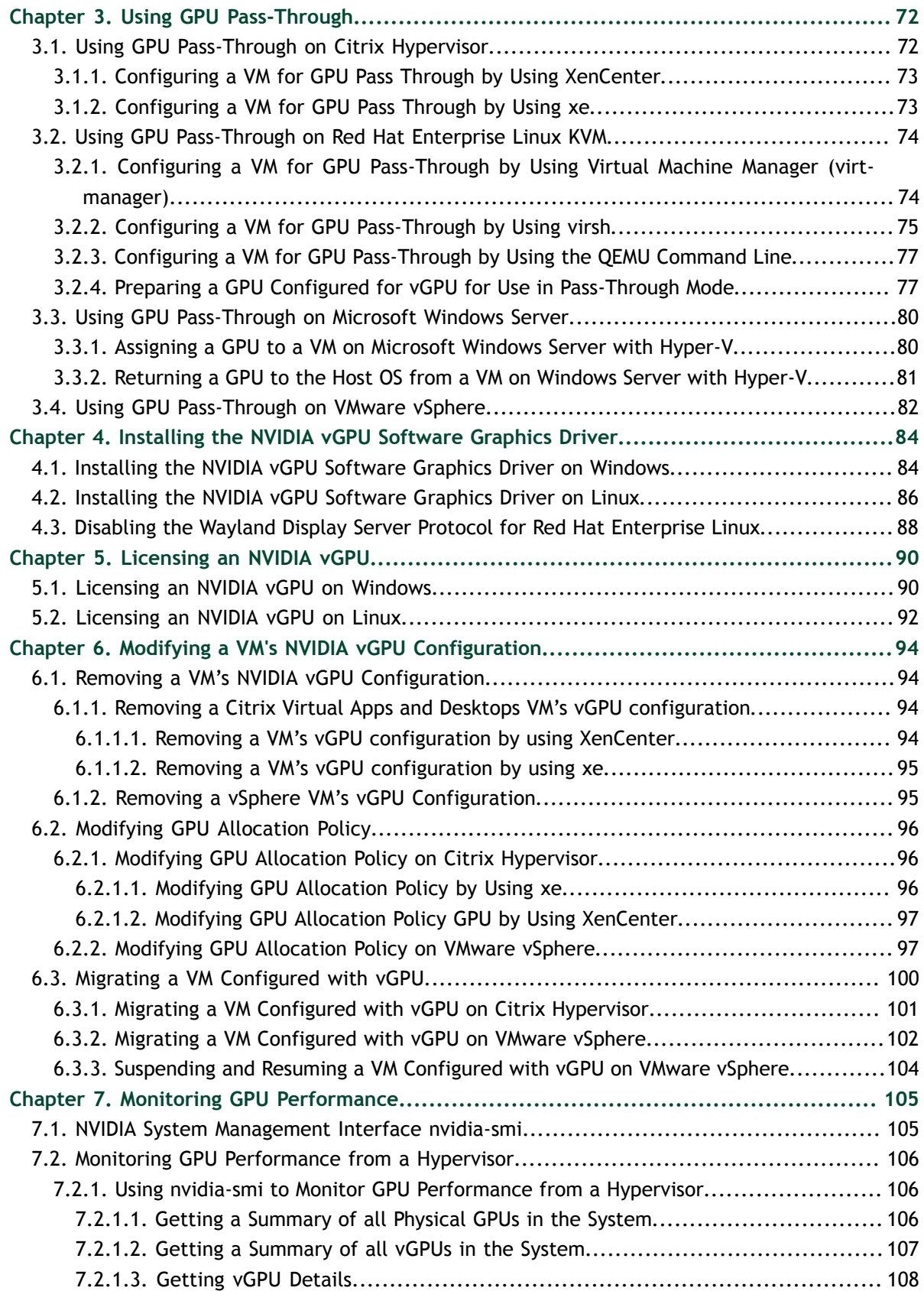

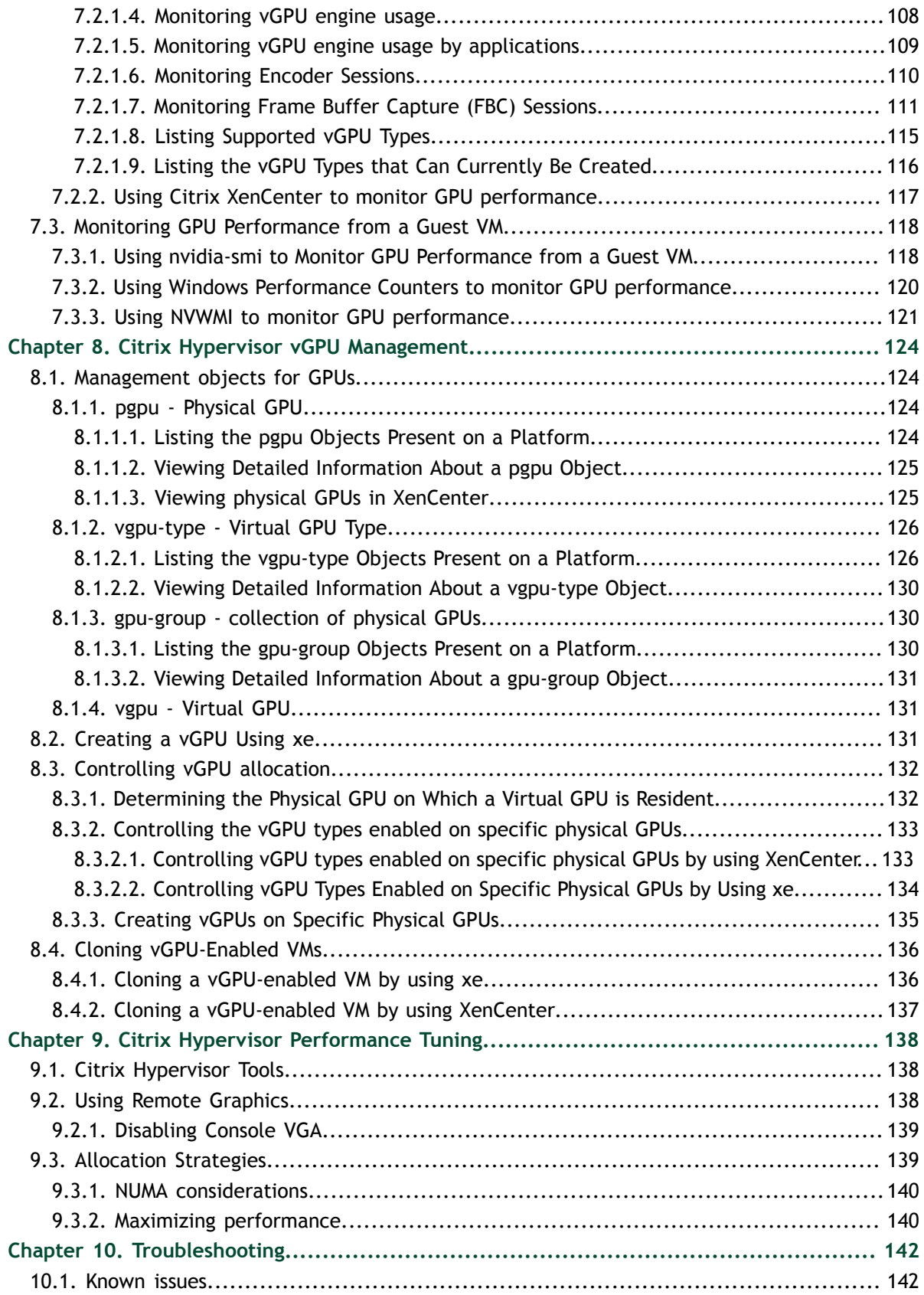

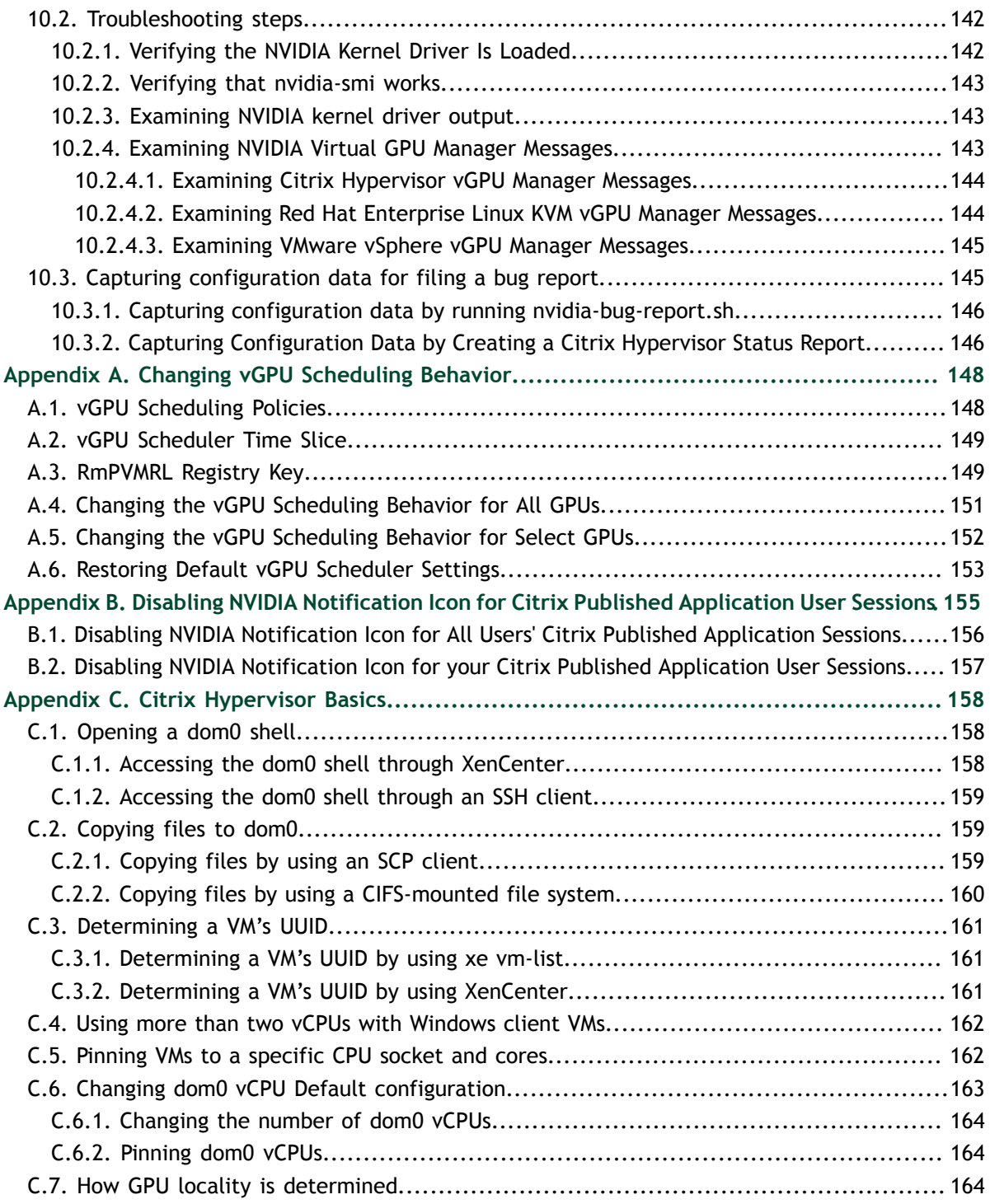

## **LIST OF FIGURES**

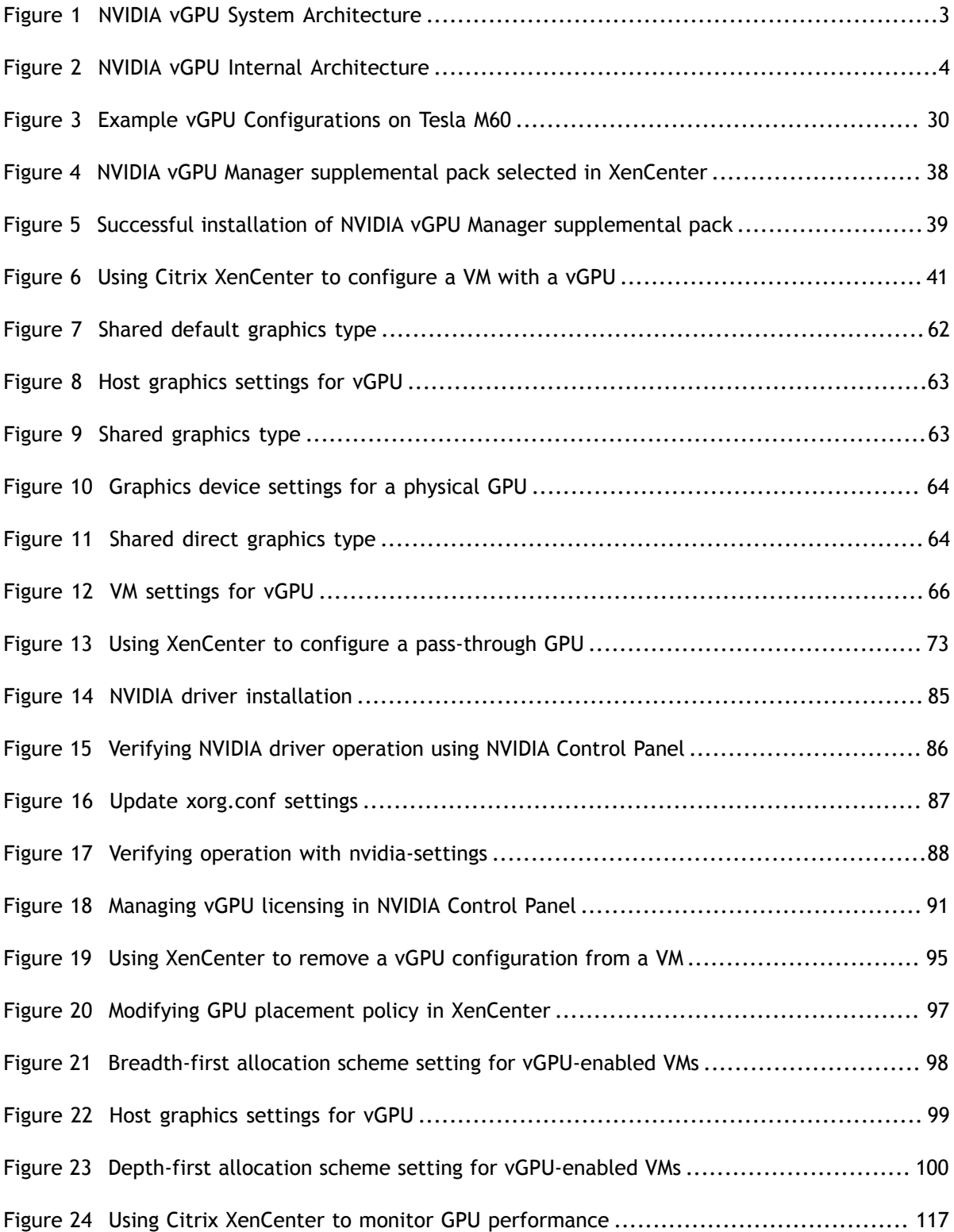

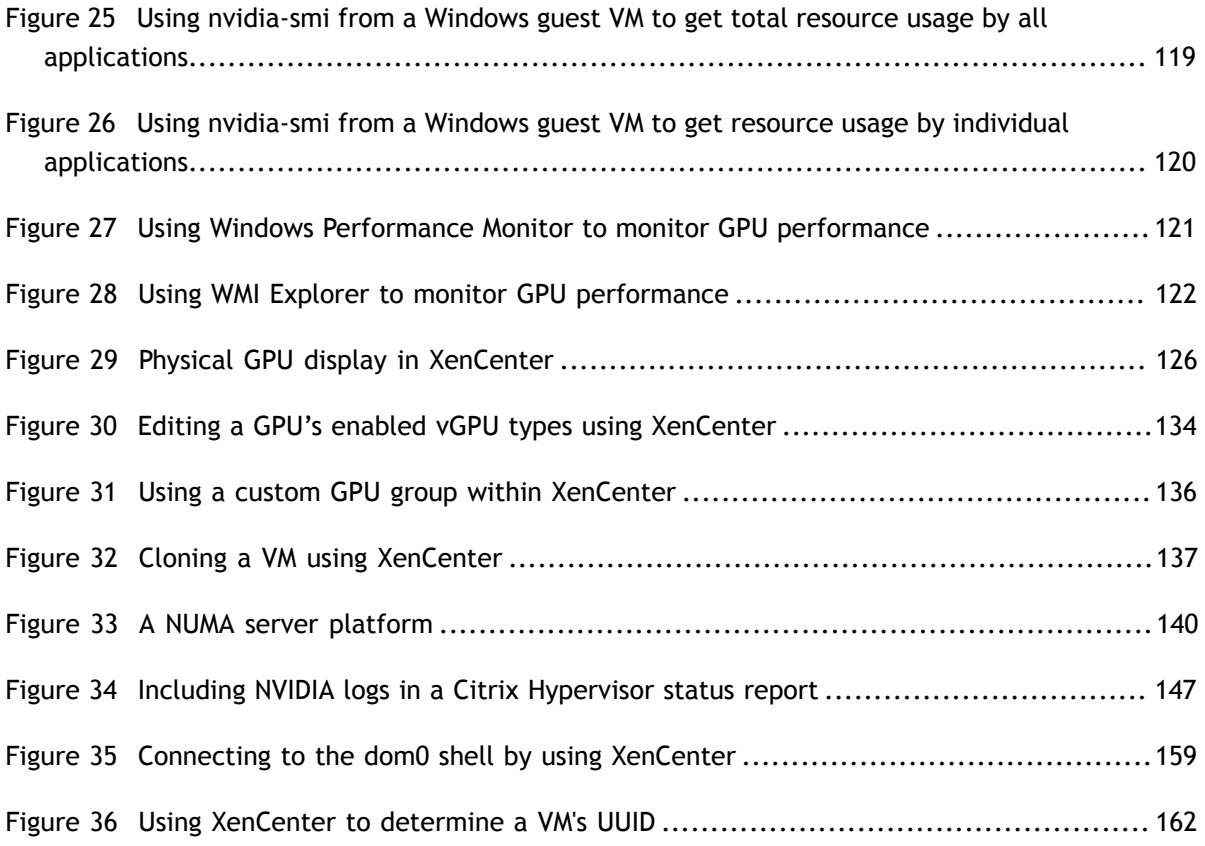

# <span id="page-8-0"></span>Chapter 1. INTRODUCTION TO NVIDIA VGPU **SOFTWARE**

NVIDIA vGPU software is a graphics virtualization platform that provides virtual machines (VMs) access to NVIDIA GPU technology.

## <span id="page-8-1"></span>1.1. How NVIDIA vGPU Software Is Used

NVIDIA vGPU software can be used in several ways.

#### 1.1.1. NVIDIA vGPU

NVIDIA Virtual GPU (vGPU) enables multiple virtual machines (VMs) to have simultaneous, direct access to a single physical GPU, using the same NVIDIA graphics drivers that are deployed on non-virtualized operating systems. By doing this, NVIDIA vGPU provides VMs with unparalleled graphics performance, compute performance, and application compatibility, together with the cost-effectiveness and scalability brought about by sharing a GPU among multiple workloads.

For more information, see [Installing and Configuring NVIDIA Virtual GPU Manager](#page-41-0).

#### <span id="page-8-2"></span>1.1.2. GPU Pass-Through

In GPU pass-through mode, an entire physical GPU is directly assigned to one VM, bypassing the NVIDA Virtual GPU Manager. In this mode of operation, the GPU is accessed exclusively by the NVIDIA driver running in the VM to which it is assigned. The GPU is not shared among VMs.

For more information, see [Using GPU Pass-Through](#page-79-0).

#### <span id="page-8-3"></span>1.1.3. Bare-Metal Deployment

In a bare-metal deployment, you can use NVIDIA vGPU software graphics drivers with Quadro vDWS and GRID Virtual Applications licenses to deliver remote virtual desktops and applications. If you intend to use Tesla boards without a hypervisor for this purpose, use NVIDIA vGPU software graphics drivers, **not** other NVIDIA drivers.

To use NVIDIA vGPU software drivers for a bare-metal deployment, complete these tasks:

1. Install the driver on the physical host.

For instructions, see [Installing the NVIDIA vGPU Software Graphics Driver.](#page-91-0)

2. License any NVIDIA vGPU software that you are using.

For instructions, see *[Virtual GPU Client Licensing User Guide](http://docs.nvidia.com/grid/10.0/pdf/grid-licensing-user-guide.pdf)*.

3. Configure the platform for remote access.

To use graphics features with Tesla GPUs, you must use a supported remoting solution, for example, RemoteFX, Citrix Virtual Apps and Desktops, VNC, or similar technology.

 4. Use the display settings feature of the host OS to configure the Tesla GPU as the primary display.

NVIDIA Tesla generally operates as a secondary device on bare-metal platforms.

 5. If the system has multiple display adapters, disable display devices connected through adapters that are not from NVIDIA.

You can use the display settings feature of the host OS or the remoting solution for this purpose. On NVIDIA GPUs, including Tesla GPUs, a default display device is enabled.

Users can launch applications that require NVIDIA GPU technology for enhanced user experience only after displays that are driven by NVIDIA adapters are enabled.

## <span id="page-9-0"></span>1.2. How this Guide Is Organized

*Virtual GPU Software User Guide* is organized as follows:

- **‣** This chapter introduces the architecture and features of NVIDIA vGPU software.
- **‣** [Installing and Configuring NVIDIA Virtual GPU Manager](#page-41-0) provides a step-by-step guide to installing and configuring vGPU on supported hypervisors.
- **‣** [Using GPU Pass-Through](#page-79-0) explains how to configure a GPU for pass-through on supported hypervisors.
- **EXECUTE:** [Installing the NVIDIA vGPU Software Graphics Driver](#page-91-0) explains how to install NVIDIA vGPU software graphics driver on Windows and Linux operating systems.
- **‣** [Licensing an NVIDIA vGPU](#page-97-0) explains how to license NVIDIA vGPU licensed products on Windows and Linux operating systems.
- **‣** [Modifying a VM's NVIDIA vGPU Configuration](#page-101-0) explains how to remove a VM's vGPU configuration and modify GPU assignments for vGPU-enabled VMs.
- **‣** [Monitoring GPU Performance](#page-112-0) covers performance monitoring of physical GPUs and virtual GPUs from the hypervisor and from within individual guest VMs.
- **‣** [Citrix Hypervisor vGPU Management](#page-131-0) covers vGPU management on Citrix Hypervisor.
- **‣** [Citrix Hypervisor Performance Tuning](#page-145-0) covers vGPU performance optimization on Citrix Hypervisor.
- [Troubleshooting](#page-149-0) provides guidance on troubleshooting.

## <span id="page-10-0"></span>1.3. NVIDIA vGPU Architecture

The high-level architecture of NVIDIA vGPU is illustrated in [Figure 1](#page-10-1). Under the control of the NVIDIA Virtual GPU Manager running under the hypervisor, NVIDIA physical GPUs are capable of supporting multiple virtual GPU devices (vGPUs) that can be assigned directly to guest VMs.

Guest VMs use NVIDIA vGPUs in the same manner as a physical GPU that has been passed through by the hypervisor: an NVIDIA driver loaded in the guest VM provides direct access to the GPU for performance-critical fast paths, and a paravirtualized interface to the NVIDIA Virtual GPU Manager is used for non-performant management operations.

<span id="page-10-1"></span>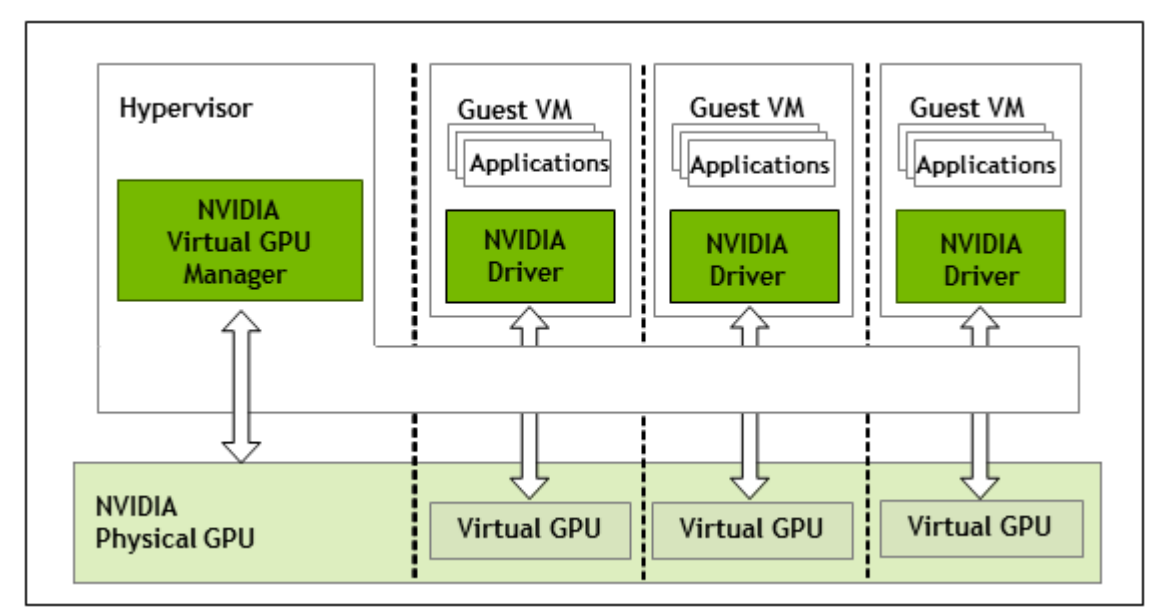

#### Figure 1 NVIDIA vGPU System Architecture

Each NVIDIA vGPU is analogous to a conventional GPU, having a fixed amount of GPU framebuffer, and one or more virtual display outputs or "heads". The vGPU's framebuffer is allocated out of the physical GPU's framebuffer at the time the vGPU is created, and the vGPU retains exclusive use of that framebuffer until it is destroyed.

All vGPUs resident on a physical GPU share access to the GPU's engines including the graphics (3D), video decode, and video encode engines.

<span id="page-11-2"></span>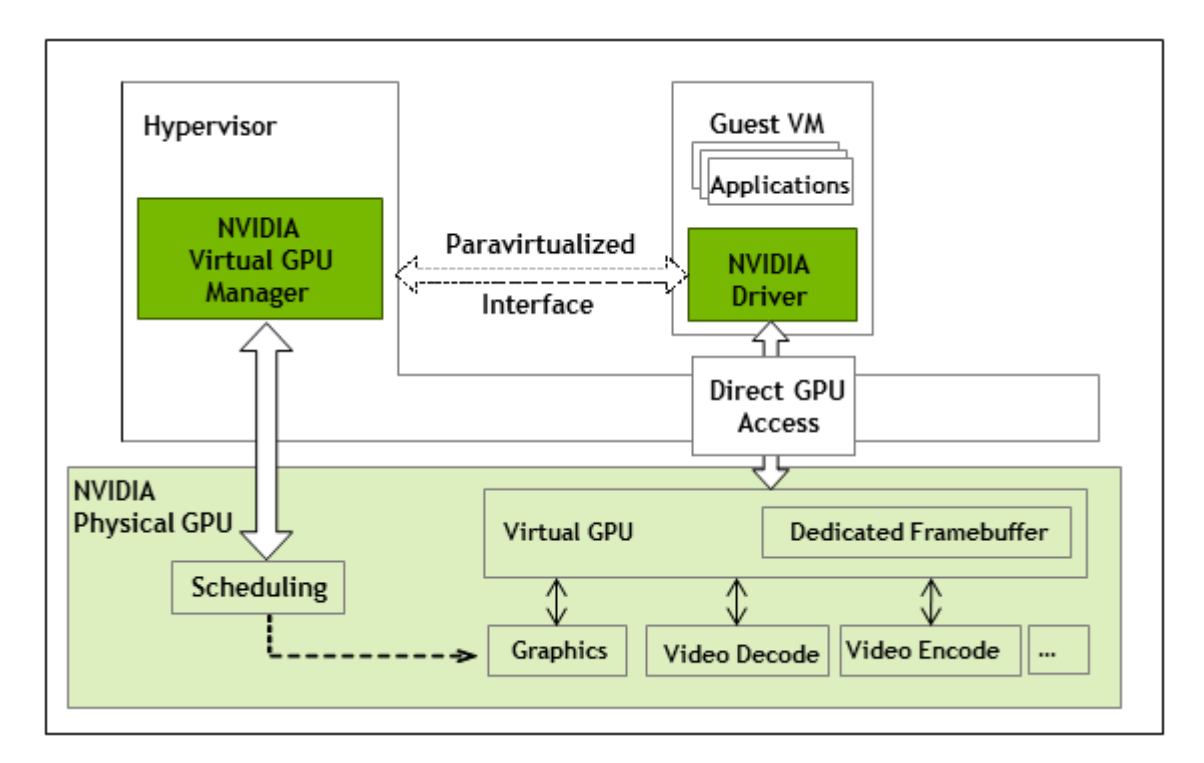

Figure 2 NVIDIA vGPU Internal Architecture

## <span id="page-11-0"></span>1.4. Supported GPUs

NVIDIA vGPU is available as a licensed product on supported Tesla GPUs. For a list of recommended server platforms and supported GPUs, consult the release notes for supported hypervisors at [NVIDIA Virtual GPU Software Documentation](https://docs.nvidia.com/grid/10.0/).

## <span id="page-11-1"></span>1.4.1. Virtual GPU Types

The number of physical GPUs that a board has depends on the board. Each physical GPU can support several different types of virtual GPU (vGPU). vGPU types have a fixed amount of frame buffer, number of supported display heads, and maximum

<span id="page-11-3"></span>resolutions $^1$  $^1$ . They are grouped into different series according to the different classes of workload for which they are optimized. Each series is identified by the last letter of the vGPU type name.

| <b>Series</b> | <b>Optimal Workload</b>                                                                                                    |
|---------------|----------------------------------------------------------------------------------------------------|
| Q-series      | Virtual workstations for creative and technical professionals who require the<br>performance and features of Quadro technology          |
| C-series      | Compute-intensive server workloads, such as artificial intelligence (AI), deep learning, or<br>high-performance computing $(HPC)^{2,3}$ |

<span id="page-11-4"></span> $1$  NVIDIA vGPUs with less than 1 Gbyte of frame buffer support only 1 virtual display head on a Windows 10 guest OS.

<sup>&</sup>lt;sup>2</sup> C-series vGPU types are NVIDIA vComputeServer vGPU types, which are optimized for compute-intensive workloads. As a result, they support only a single display head and do not provide Quadro graphics acceleration.

<span id="page-12-2"></span>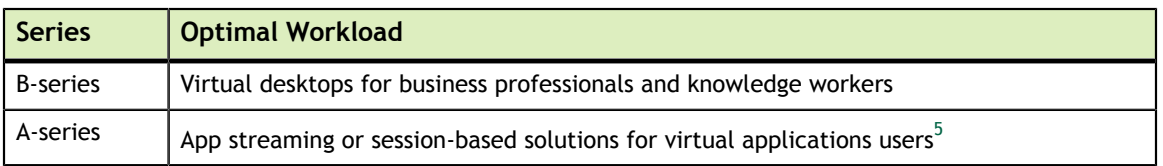

The number after the board type in the vGPU type name denotes the amount of frame buffer that is allocated to a vGPU of that type. For example, a vGPU of type M60-2Q is allocated 2048 Mbytes of frame buffer on a Tesla M60 board.

Due to their differing resource requirements, the maximum number of vGPUs that can be created simultaneously on a physical GPU varies according to the vGPU type. For example, a Tesla M60 board can support up to 4 M60-2Q vGPUs on each of its two physical GPUs, for a total of 8 vGPUs, but only 2 M60-4Q vGPUs, for a total of 4 vGPUs.

<span id="page-12-1"></span>NVIDIA vGPU is a licensed product on all supported GPU boards. A software license is required to enable all vGPU features within the guest VM. The type of license required depends on the vGPU type.

- Q-series vGPU types require a Quadro vDWS license.
- **‣** C-series vGPU types require a vComputeServer license but can also be used with a Quadro vDWS license.
- **‣** B-series vGPU types require a GRID Virtual PC license but can also be used with a Quadro vDWS license.
- **‣** A-series vGPU types require a GRID Virtual Applications license.

#### <span id="page-12-0"></span>1.4.1.1. Tesla M60 Virtual GPU Types

Physical GPUs per board: 2

| <b>Virtual</b><br><b>GPU Type</b> | <b>Intended</b><br><b>Use Case</b> | <b>Frame</b><br><b>Buffer</b><br>(MB) | <b>Virtual</b><br><b>Display</b><br><b>Heads</b> | <b>Maximum</b><br><b>Display</b><br><b>Resolution</b> | <b>Maximum</b><br><b>vGPUs</b><br>per GPU | <b>Maximum</b><br><b>vGPUs</b><br>per Board | <b>Required</b><br><b>License Edition</b> |
|-----------------------------------|------------------------------------|---------------------------------------|--------------------------------------------------|-------------------------------------------------------|-------------------------------------------|---------------------------------------------|-------------------------------------------|
| M60-8Q                            | Virtual<br><b>Workstations</b>     | 8192                                  | $\overline{4}$                                   | 5120×2880                                             |                                           | 2                                           | Quadro vDWS                               |
| M60-4Q                            | Virtual<br>Workstations            | 4096                                  | 4                                                | 5120×2880                                             | 2                                         | 4                                           | Quadro vDWS                               |
| M60-2Q                            | Virtual<br>Workstations            | 2048                                  | $\overline{4}$                                   | 5120×2880                                             | $\overline{4}$                            | 8                                           | Quadro vDWS                               |

<sup>3</sup> The maximum number of NVIDIA vComputeServer vGPUs is limited to **eight** vGPUs per physical GPU, irrespective of the available hardware resources of the physical GPU.

Instead of -1B4 vGPU types, use -1B vGPU types.

<sup>4</sup> The -1B4 and -2B4 vGPU types are deprecated in this release, and may be removed in a future release. In preparation for the possible removal of these vGPU types, use the following vGPU types, which provide equivalent functionality:

Instead of -2B4 vGPU types, use -2B vGPU types.

 $^5\,$  A-series NVIDIA vGPUs support a single display at low resolution to be used as the console display in remote application environments such as RDSH and Citrix Virtual Apps and Desktops. The maximum resolution and number of virtual display heads for the A-series NVIDIA vGPUs applies only to the console display. The maximum resolution of each RDSH or Citrix Virtual Apps and Desktops session is determined by the remoting solution and is **not** restricted by the maximum resolution of the vGPU. Similarly, the number of virtual display heads supported by each session is determined by the remoting solution and is **not** restricted by the vGPU.

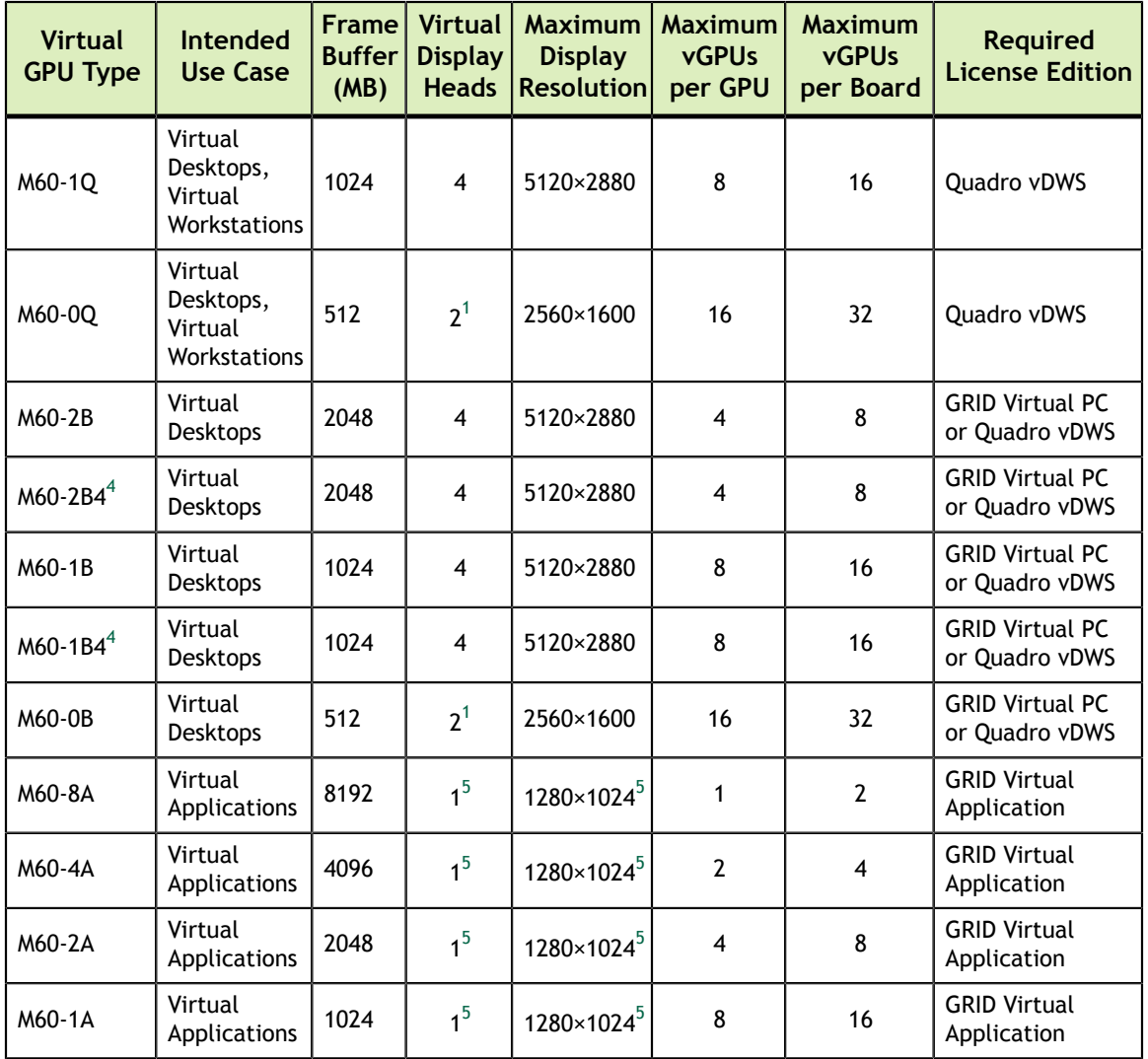

### <span id="page-13-0"></span>1.4.1.2. Tesla M10 Virtual GPU Types

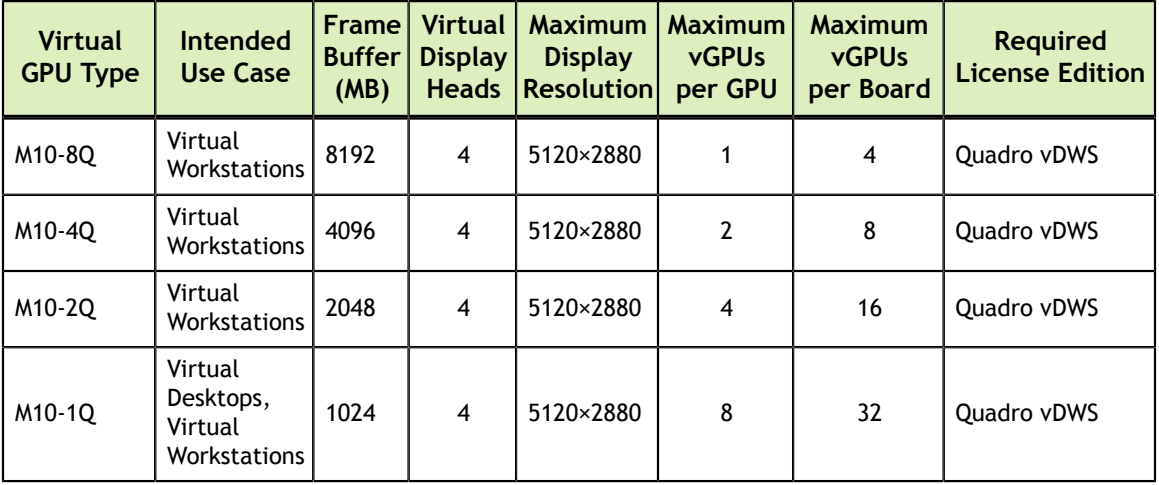

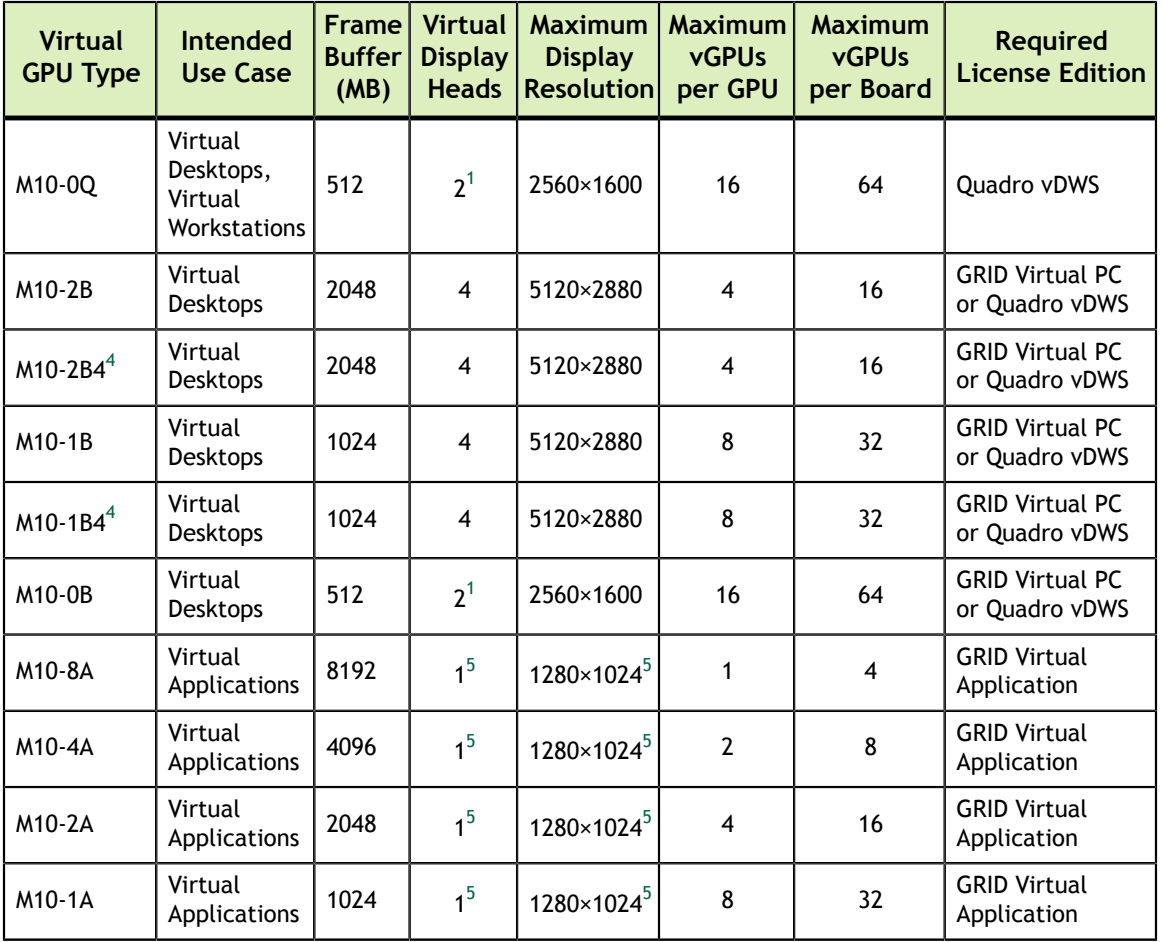

### <span id="page-14-0"></span>1.4.1.3. Tesla M6 Virtual GPU Types

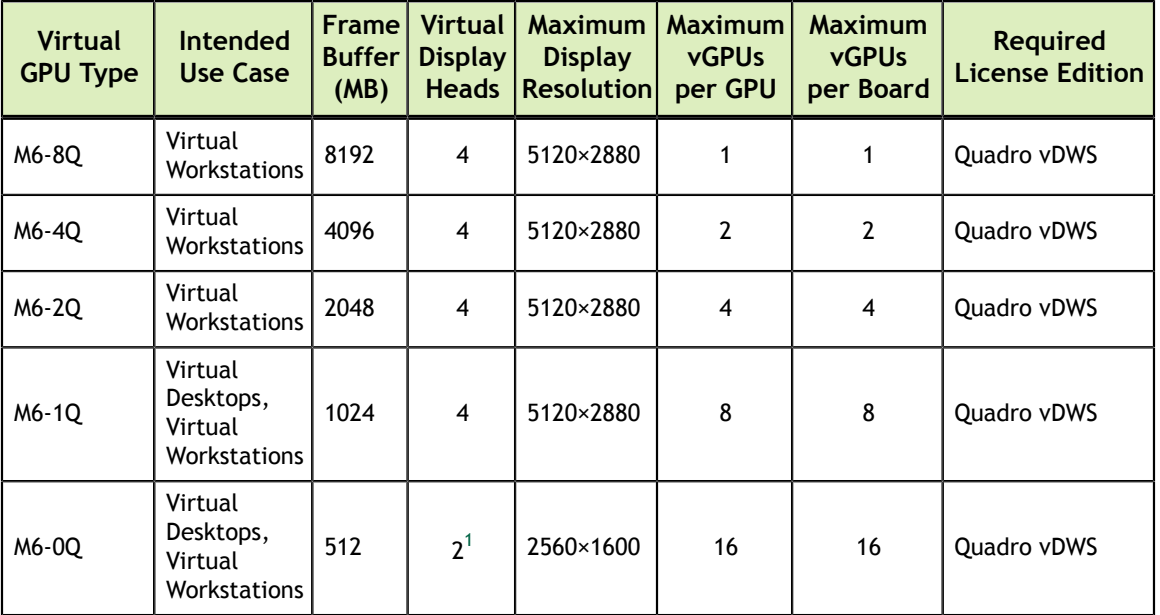

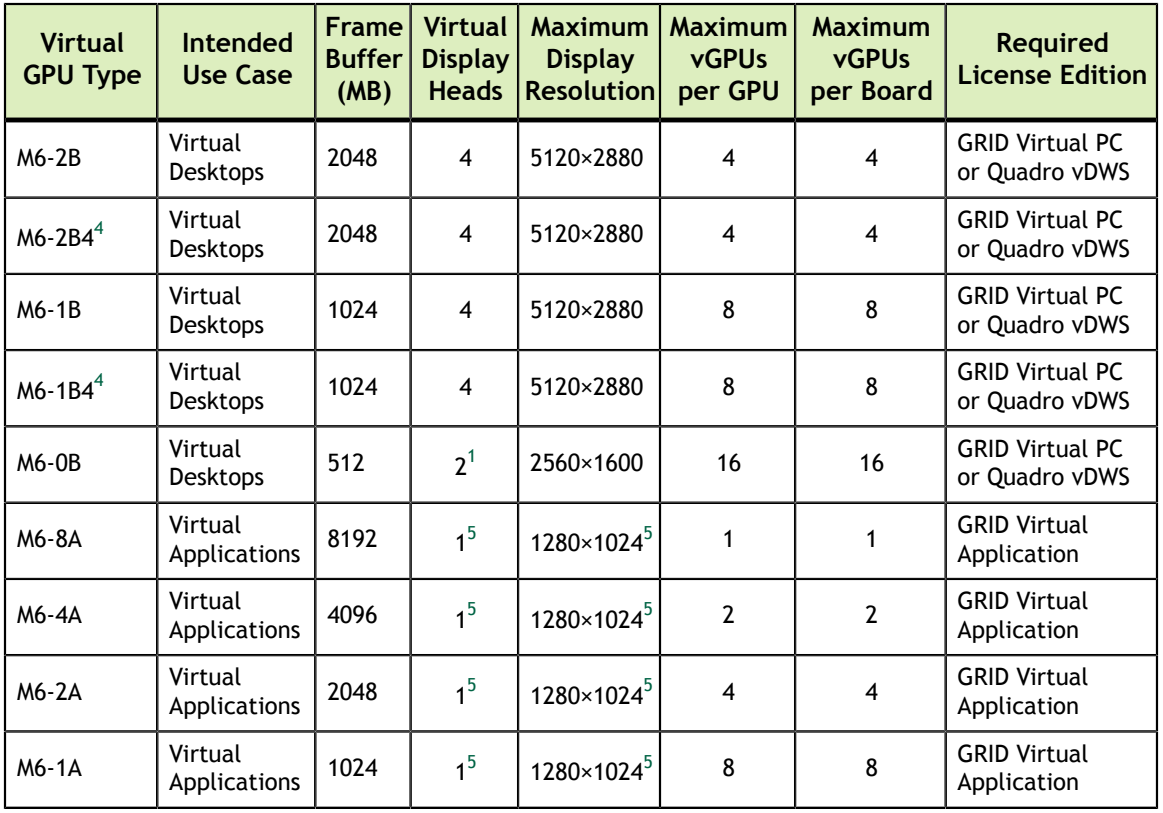

#### <span id="page-15-0"></span>1.4.1.4. Tesla P100 PCIe 12GB Virtual GPU Types

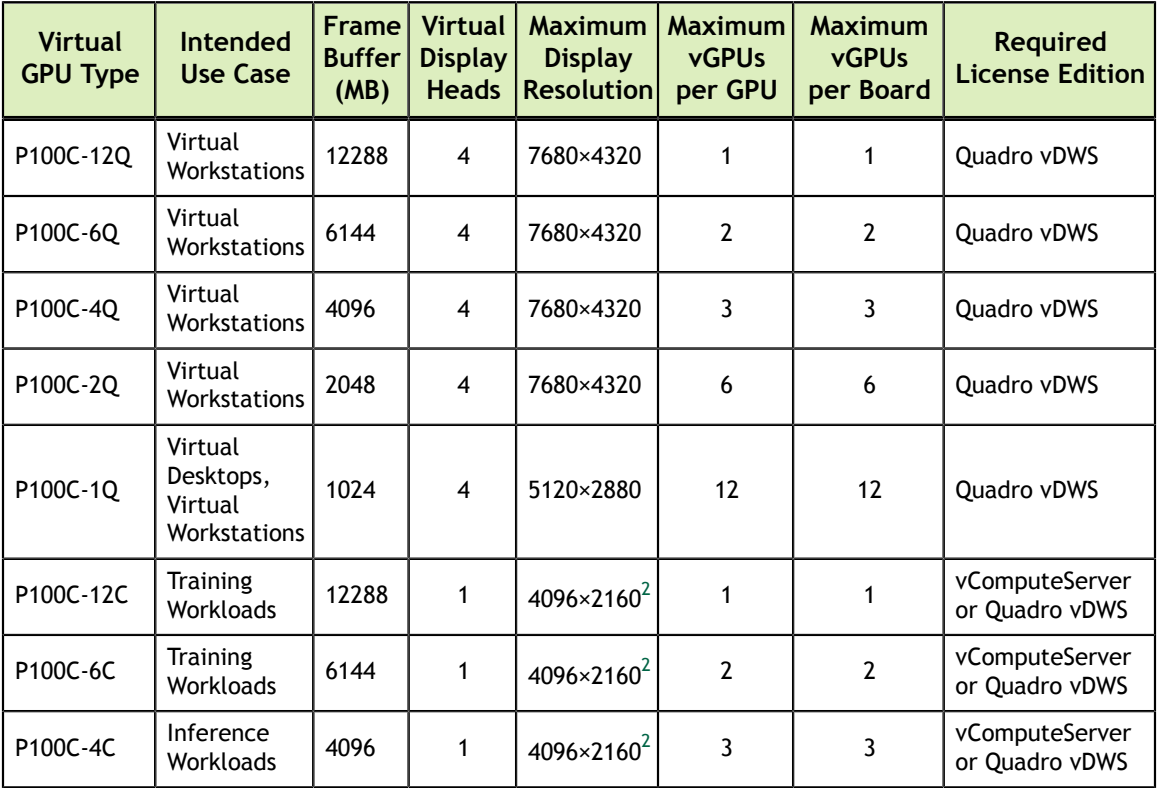

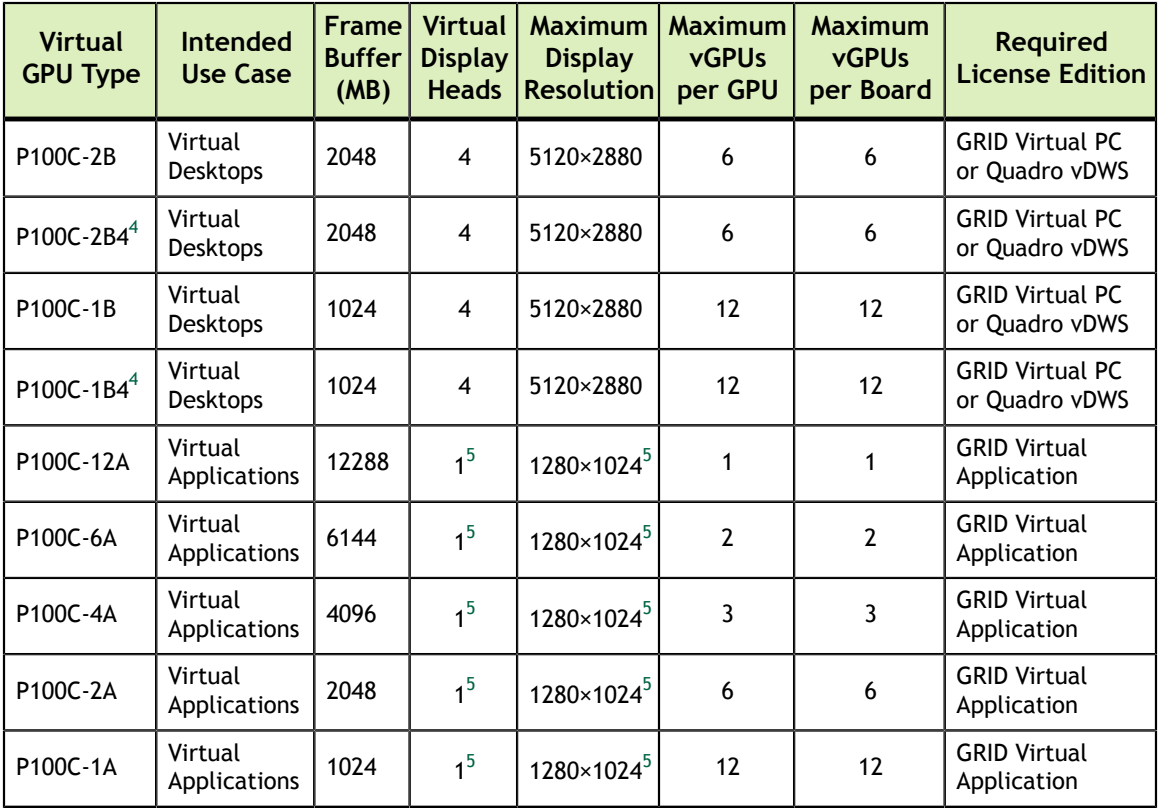

#### <span id="page-16-0"></span>1.4.1.5. Tesla P100 PCIe 16GB Virtual GPU Types

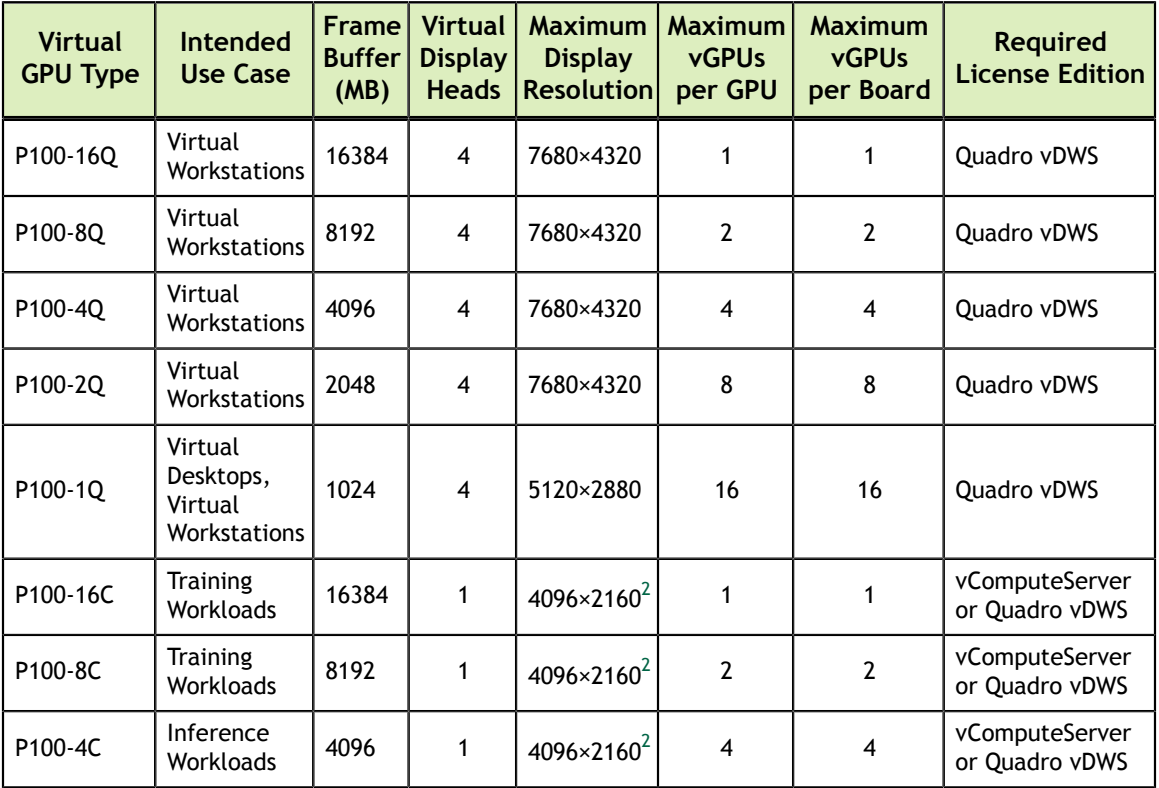

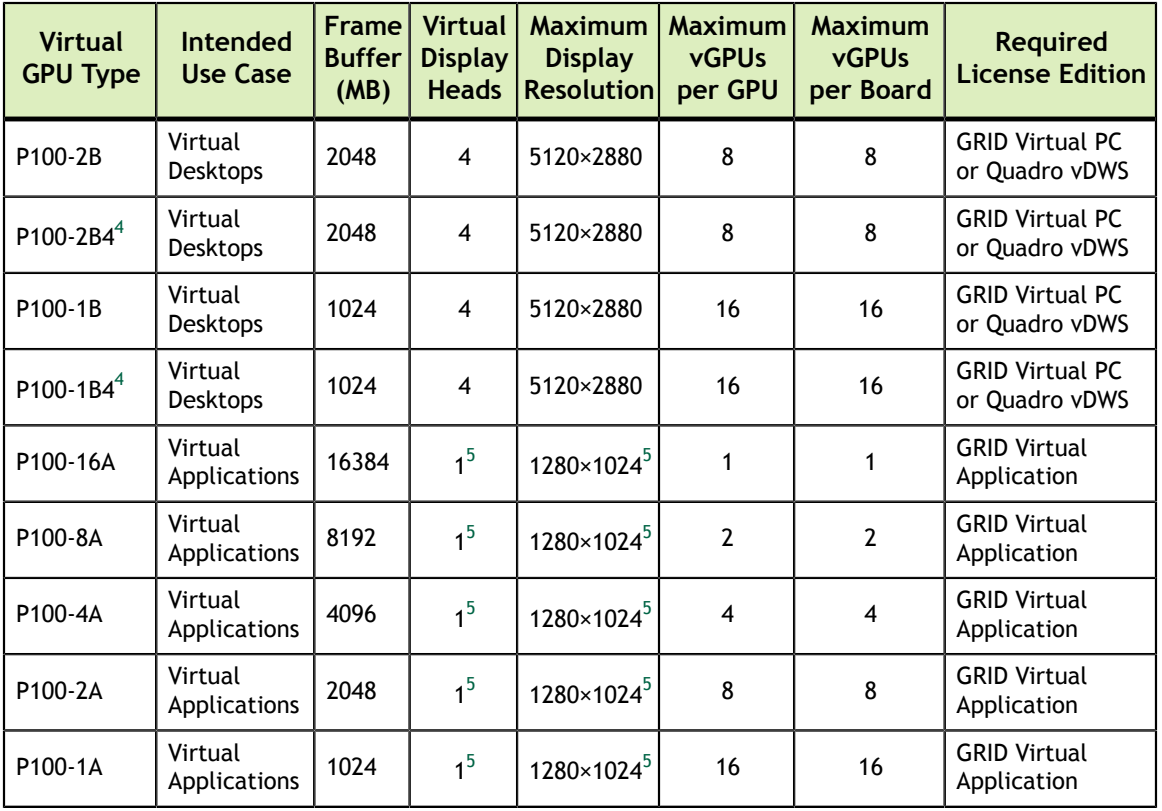

#### <span id="page-17-0"></span>1.4.1.6. Tesla P100 SXM2 Virtual GPU Types

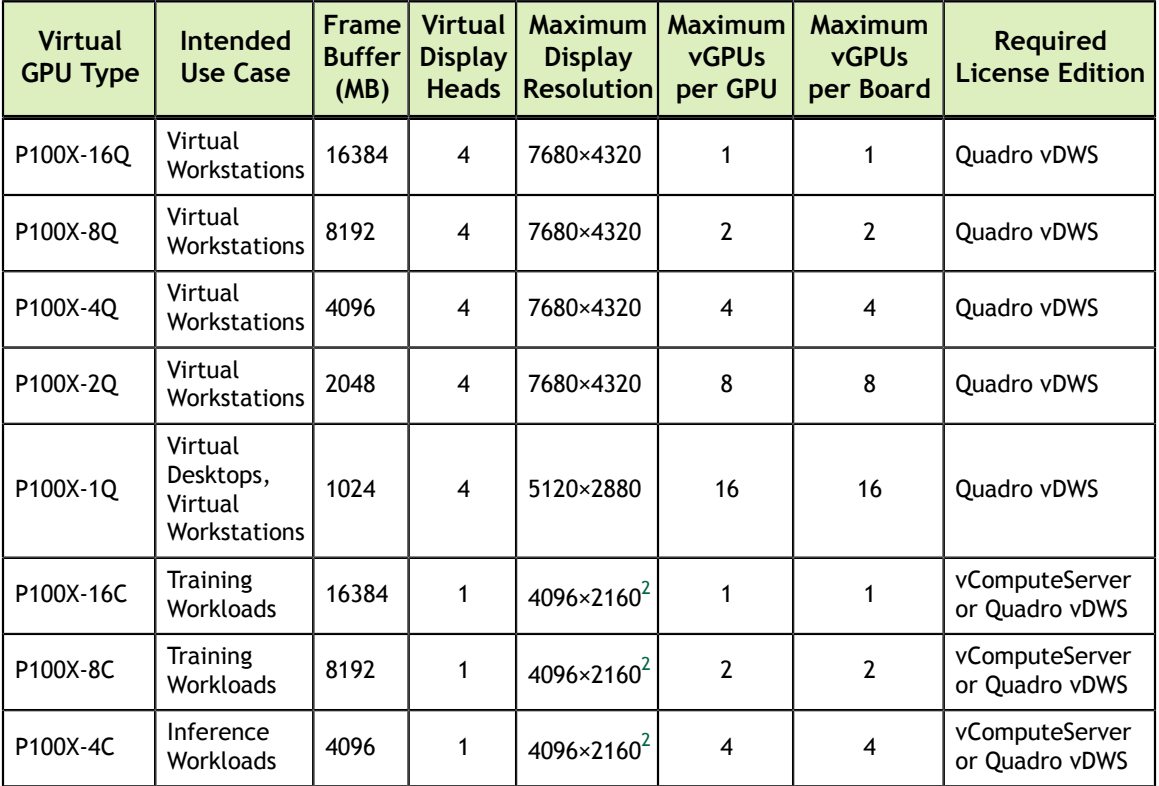

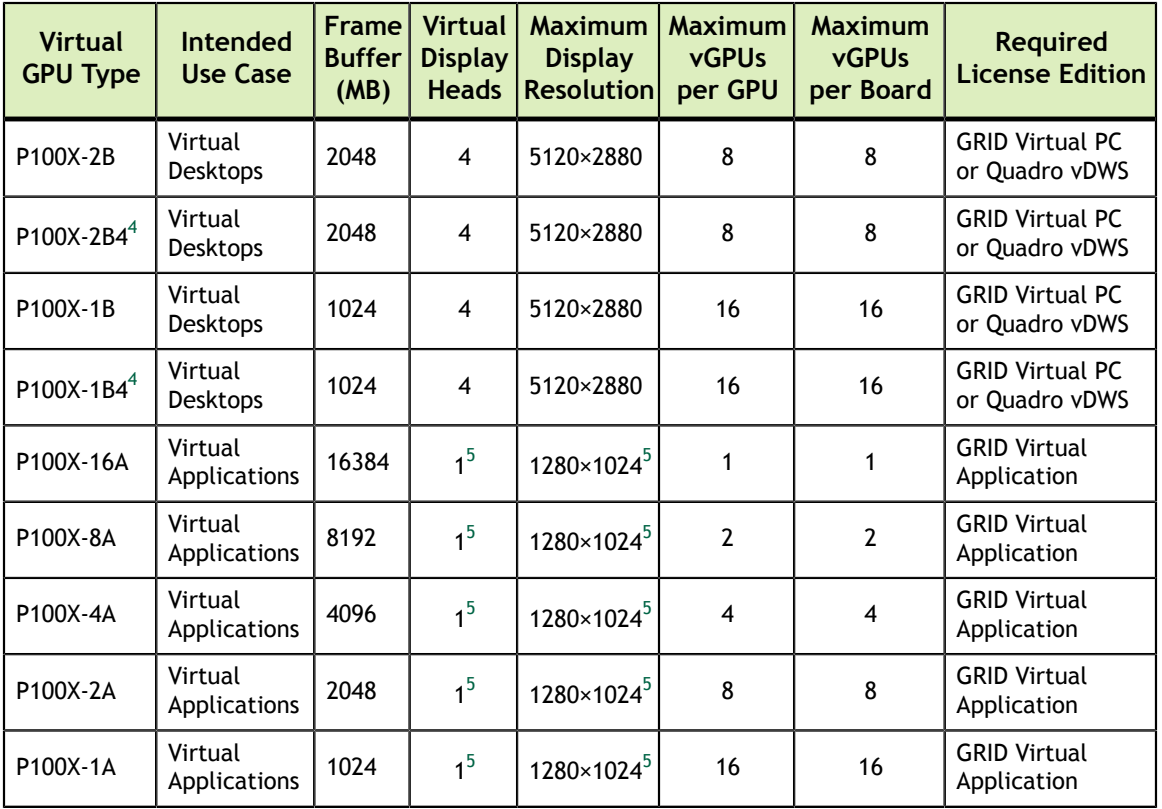

#### <span id="page-18-0"></span>1.4.1.7. Tesla P40 Virtual GPU Types

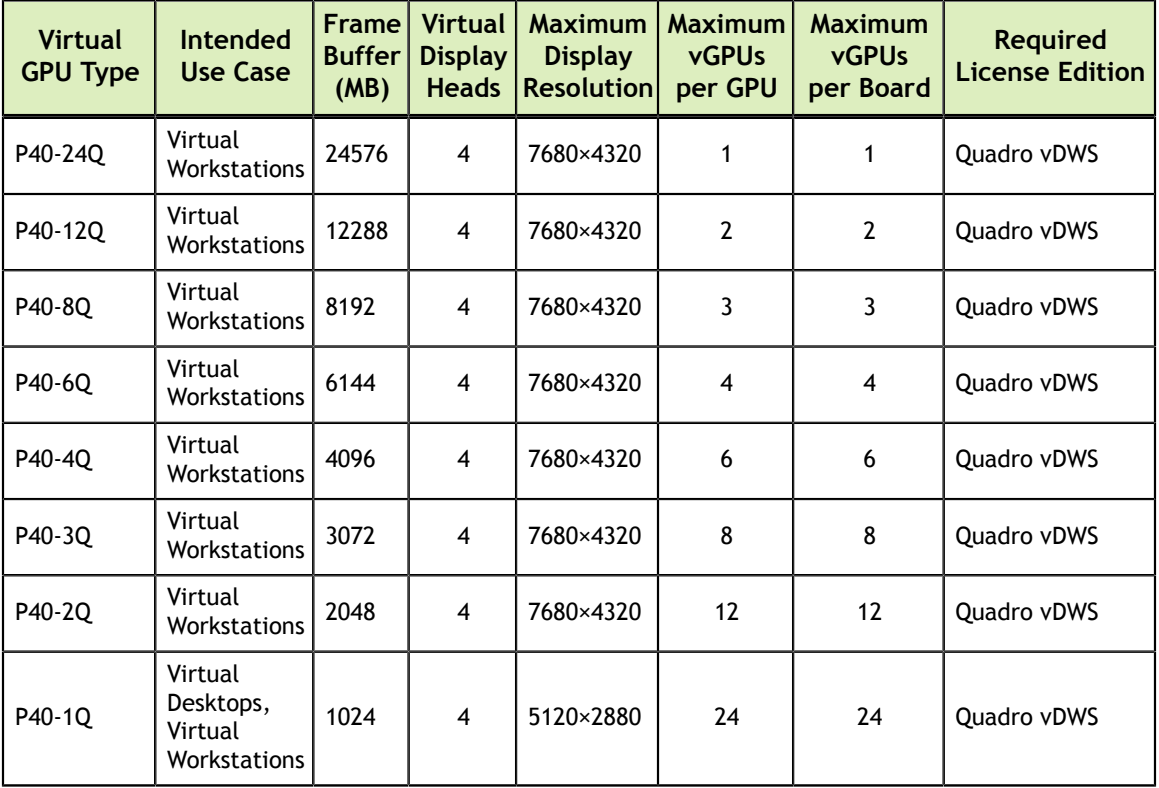

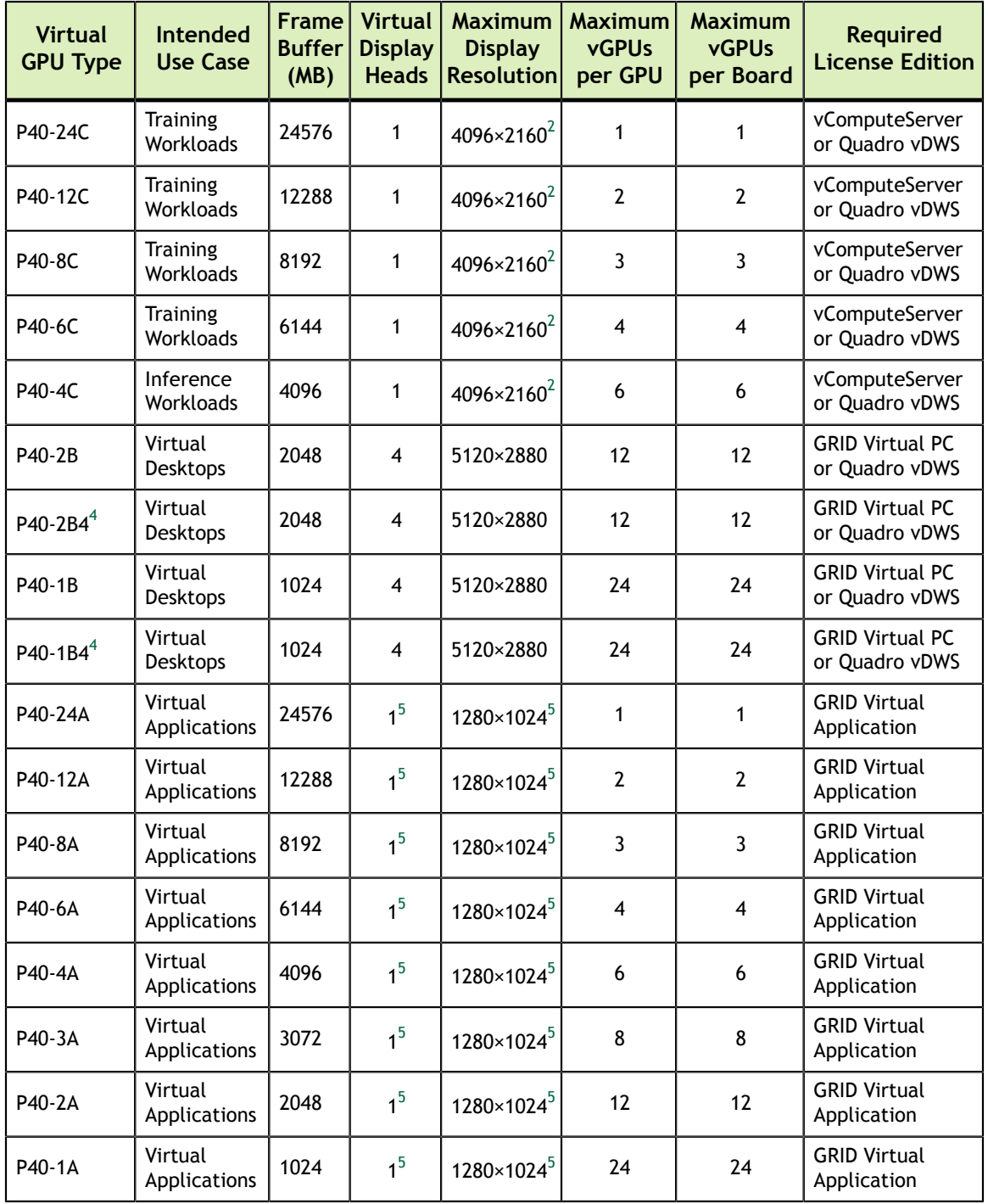

#### <span id="page-19-0"></span>1.4.1.8. Tesla P6 Virtual GPU Types

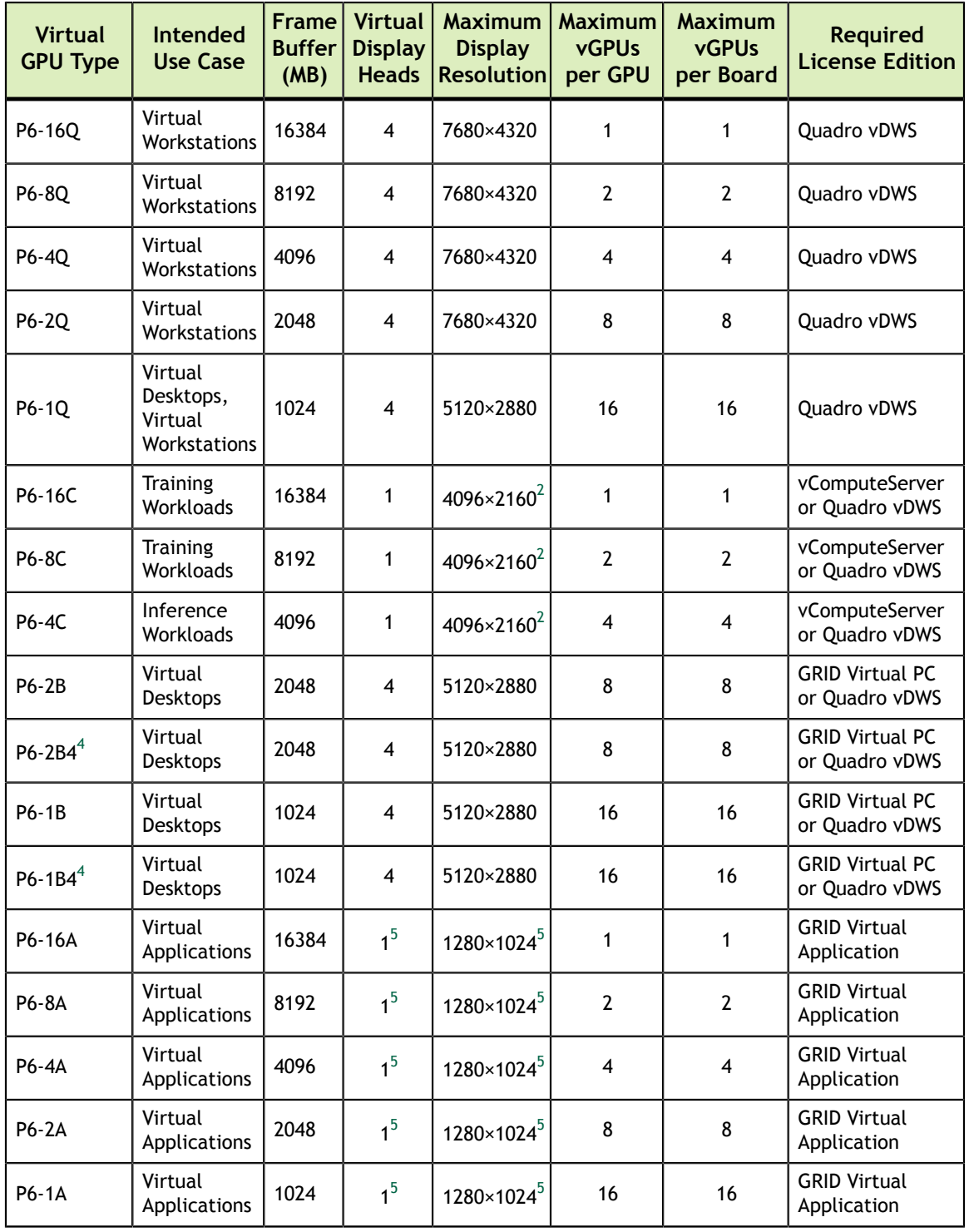

#### <span id="page-20-0"></span>1.4.1.9. Tesla P4 Virtual GPU Types

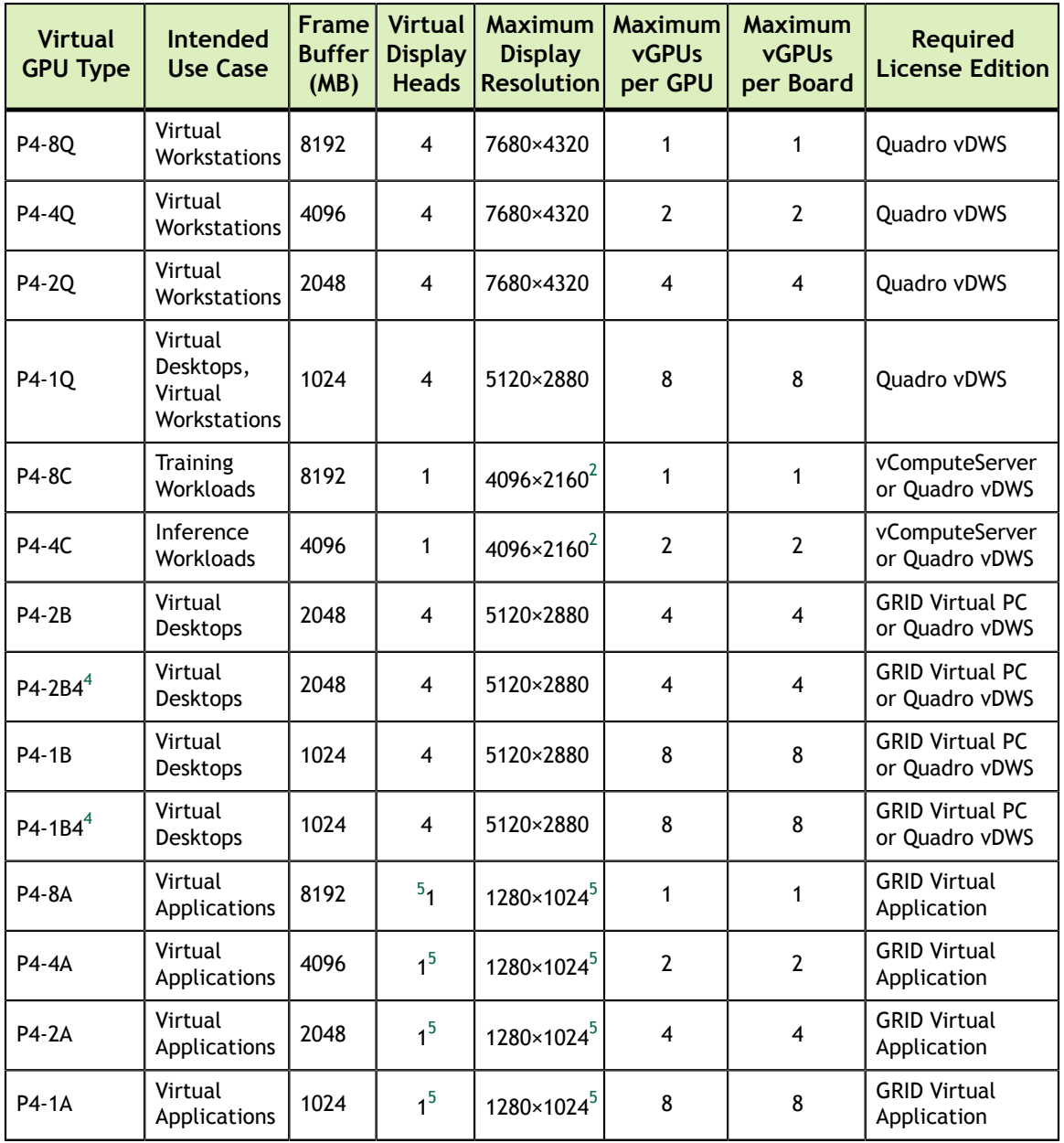

#### <span id="page-21-0"></span>1.4.1.10. Tesla T4 Virtual GPU Types

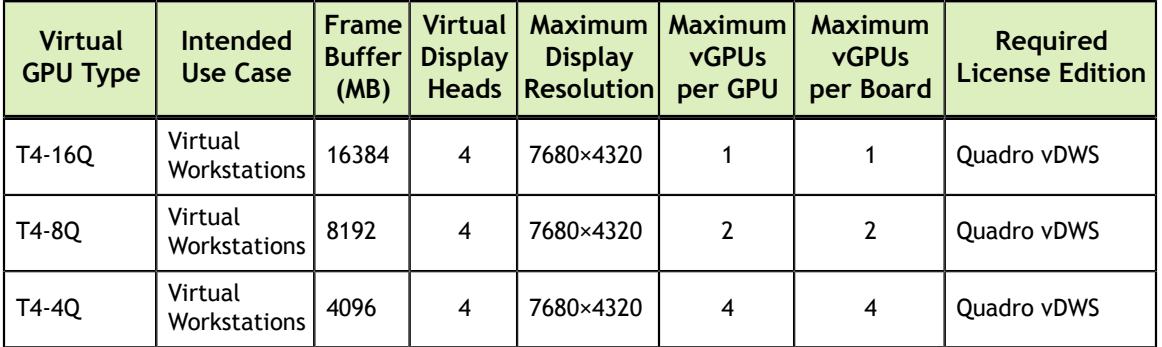

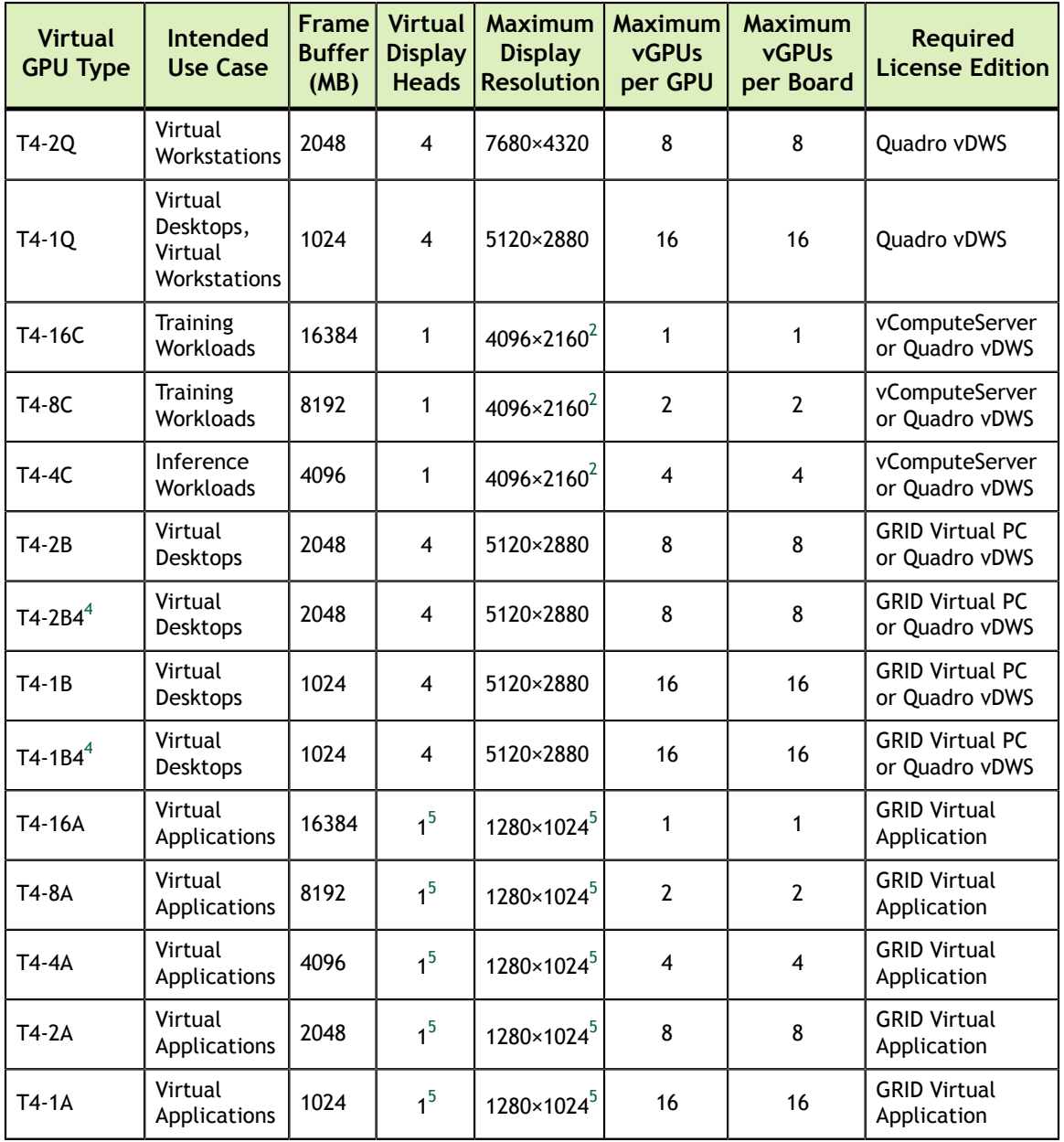

#### <span id="page-22-0"></span>1.4.1.11. Tesla V100 SXM2 Virtual GPU Types

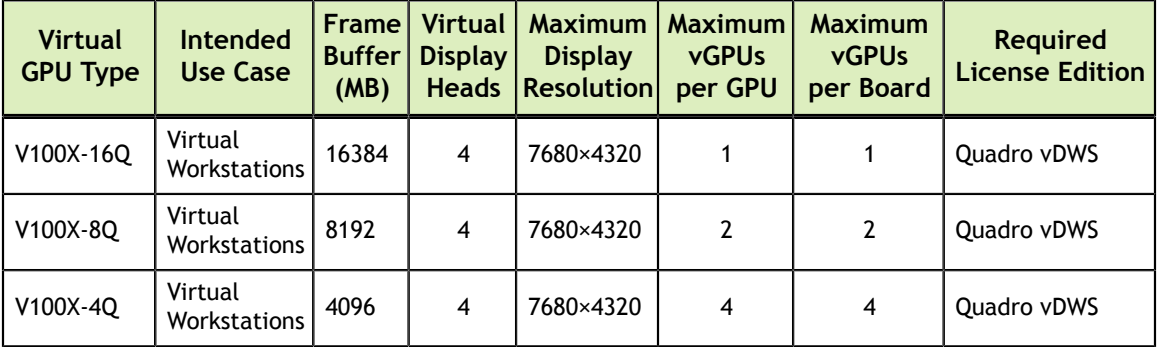

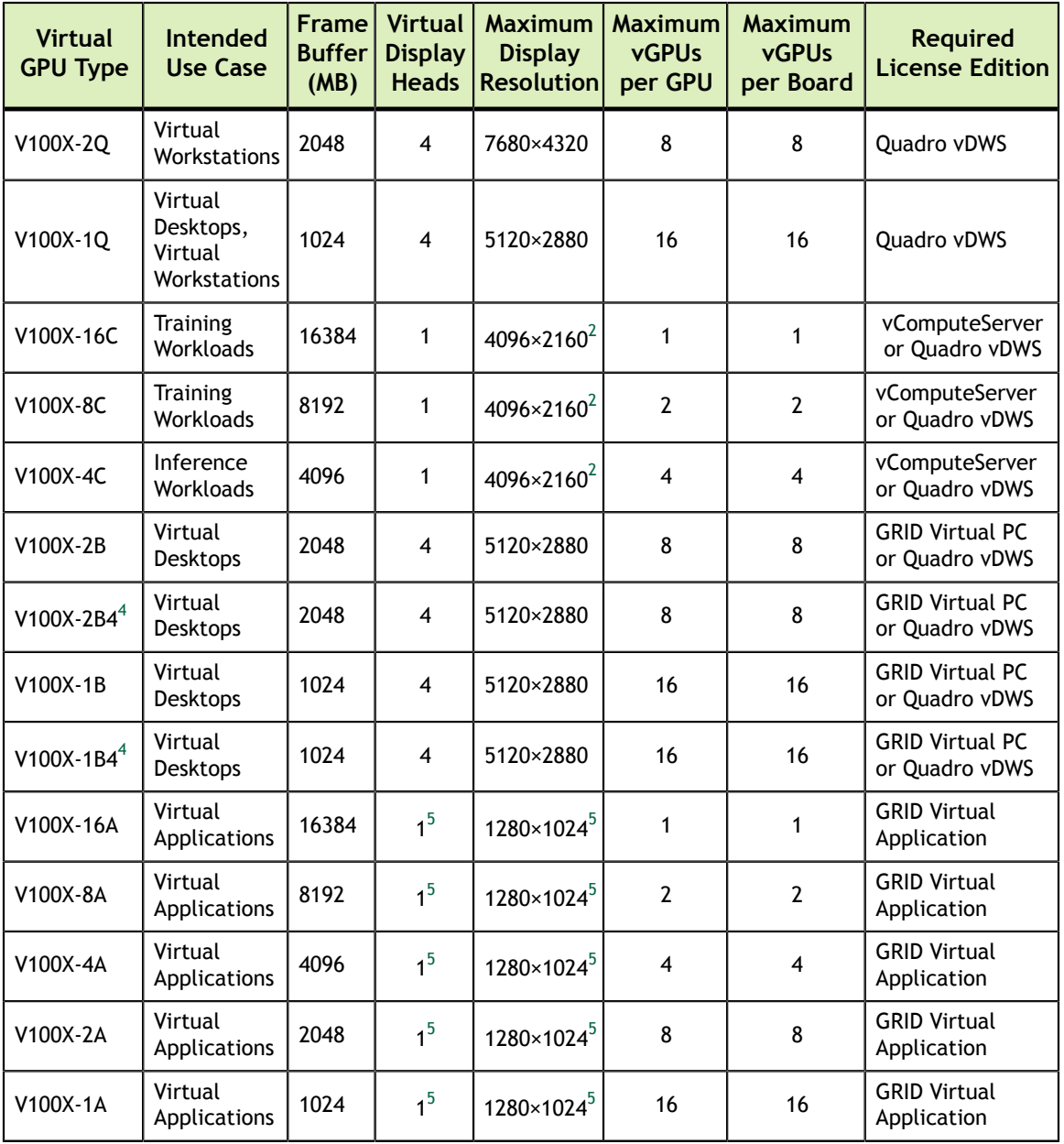

#### <span id="page-23-0"></span>1.4.1.12. Tesla V100 SXM2 32GB Virtual GPU Types

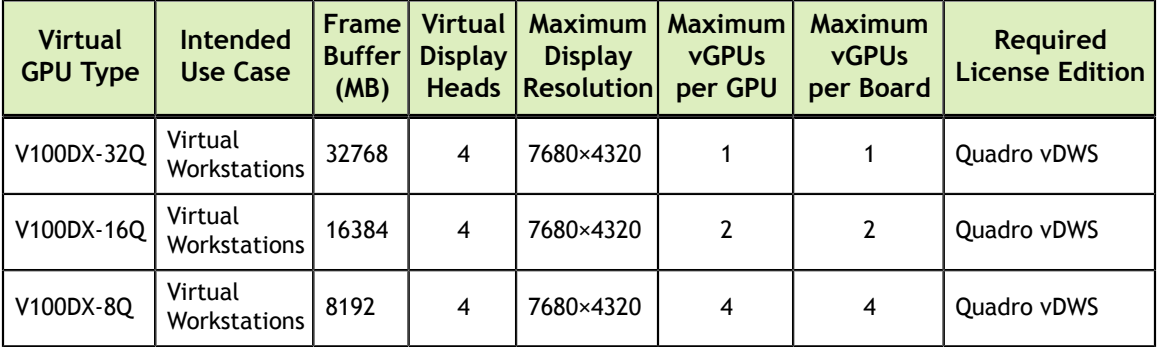

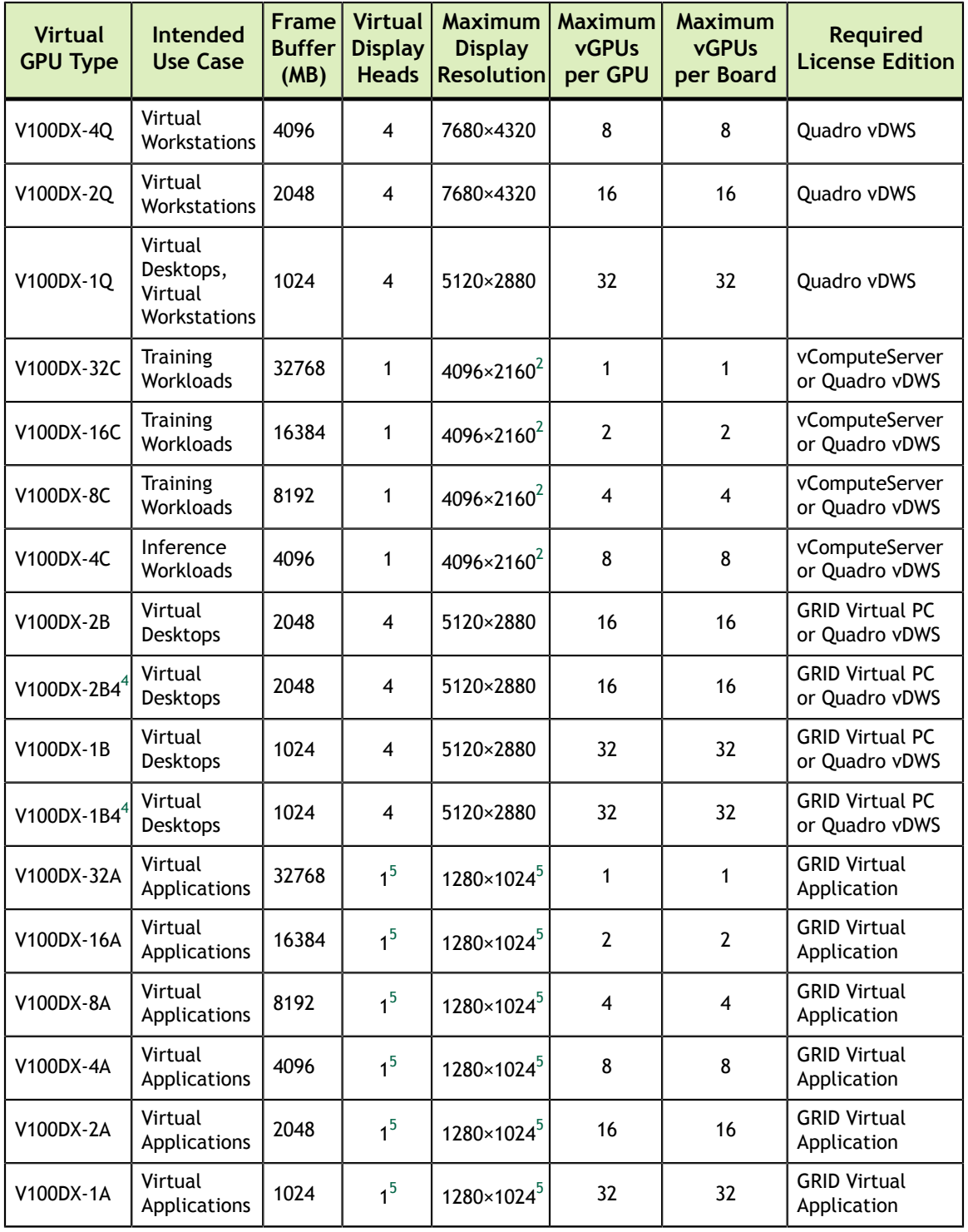

#### <span id="page-24-0"></span>1.4.1.13. Tesla V100 PCIe Virtual GPU Types

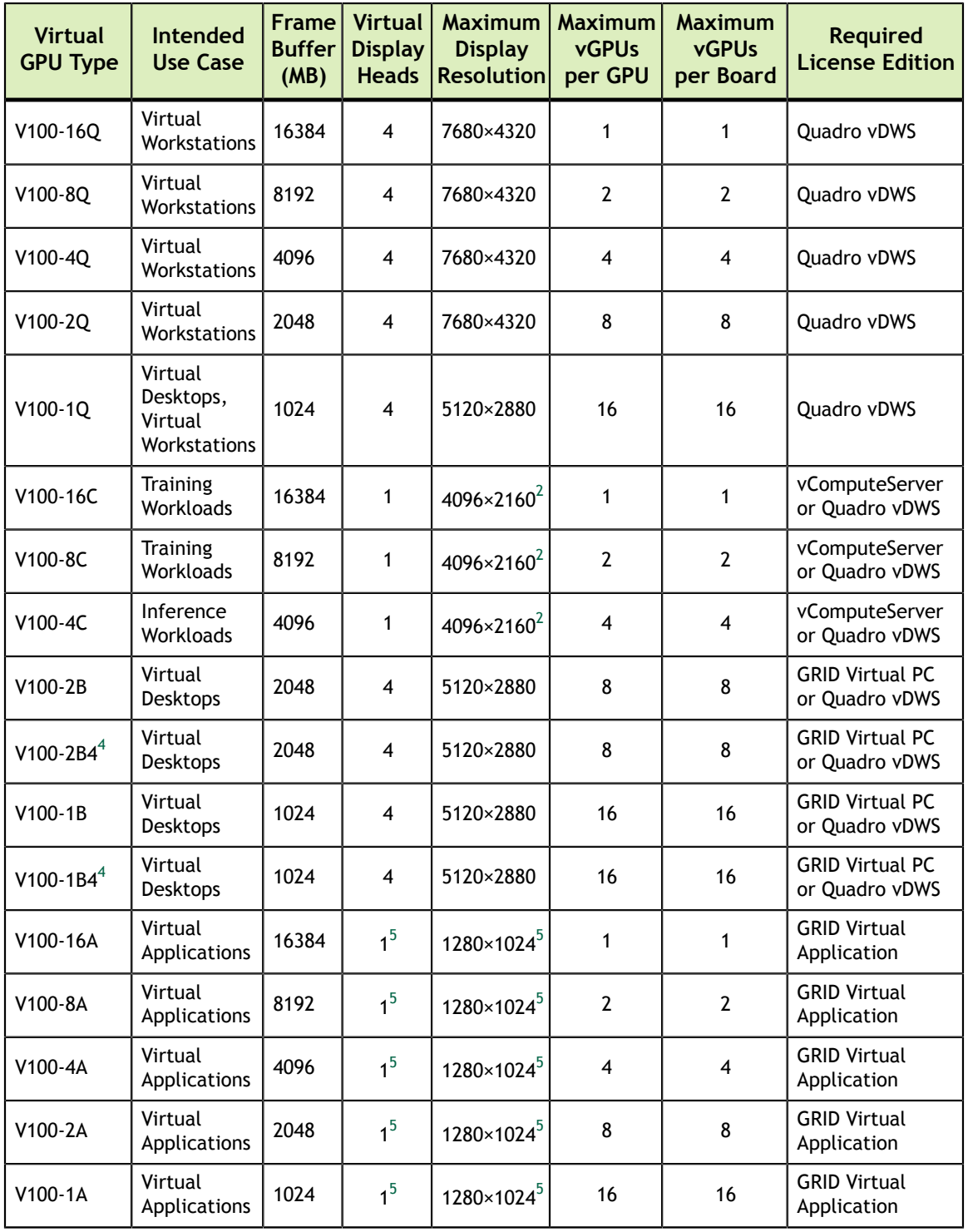

#### <span id="page-25-0"></span>1.4.1.14. Tesla V100 PCIe 32GB Virtual GPU Types

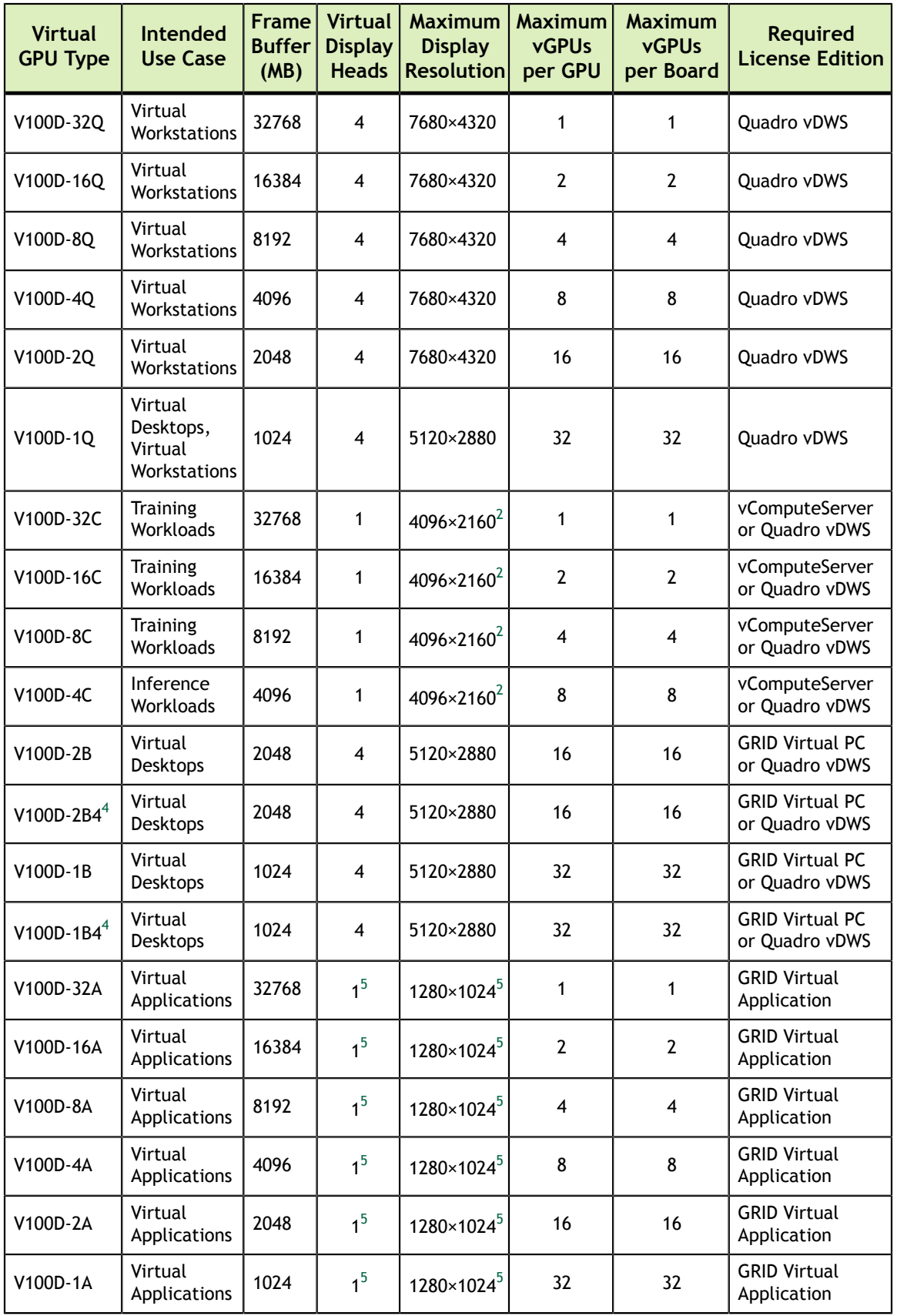

#### <span id="page-27-0"></span>1.4.1.15. Tesla V100S PCIe 32GB Virtual GPU Types

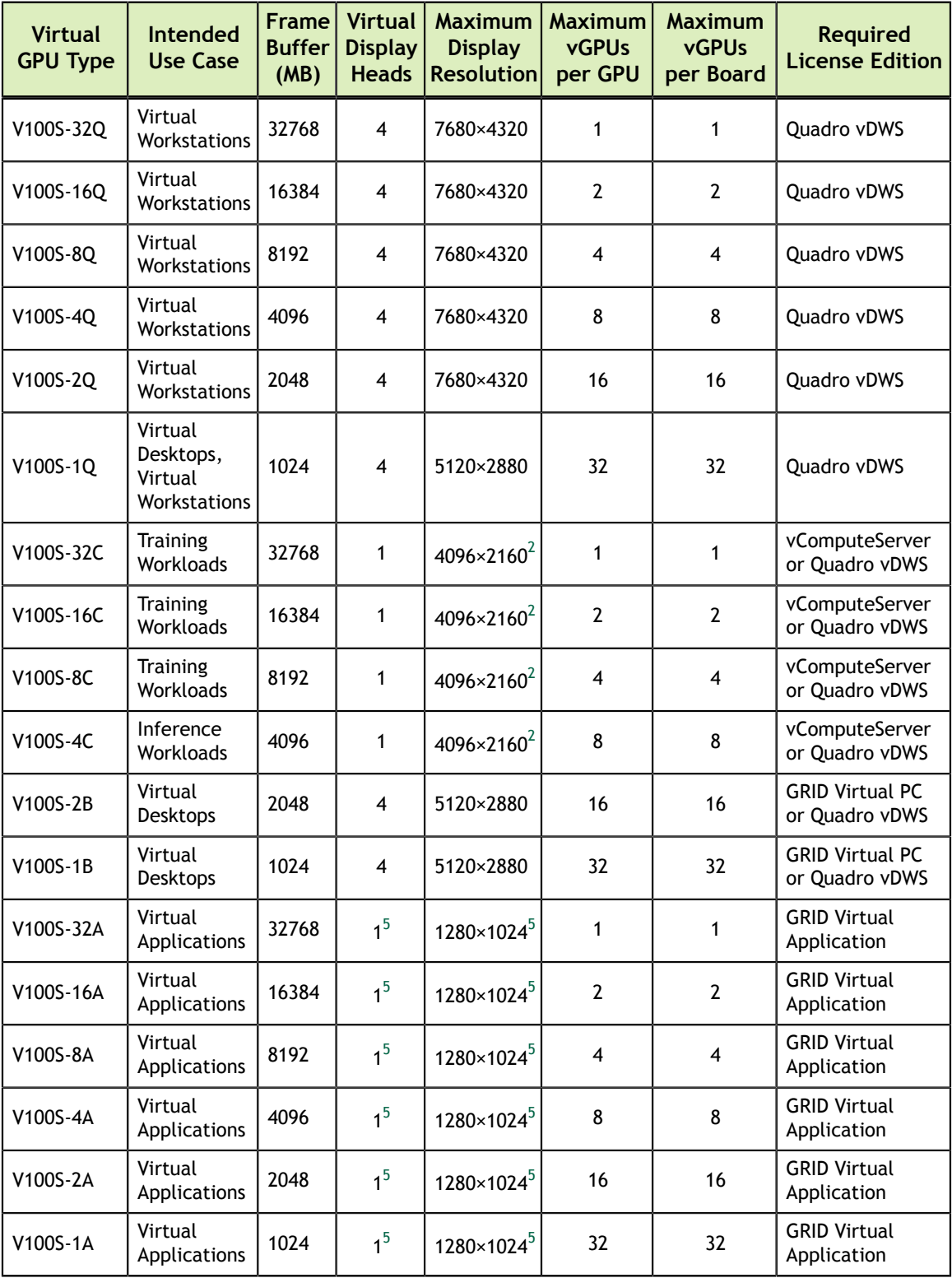

#### <span id="page-28-0"></span>1.4.1.16. Tesla V100 FHHL Virtual GPU Types

Physical GPUs per board: 1

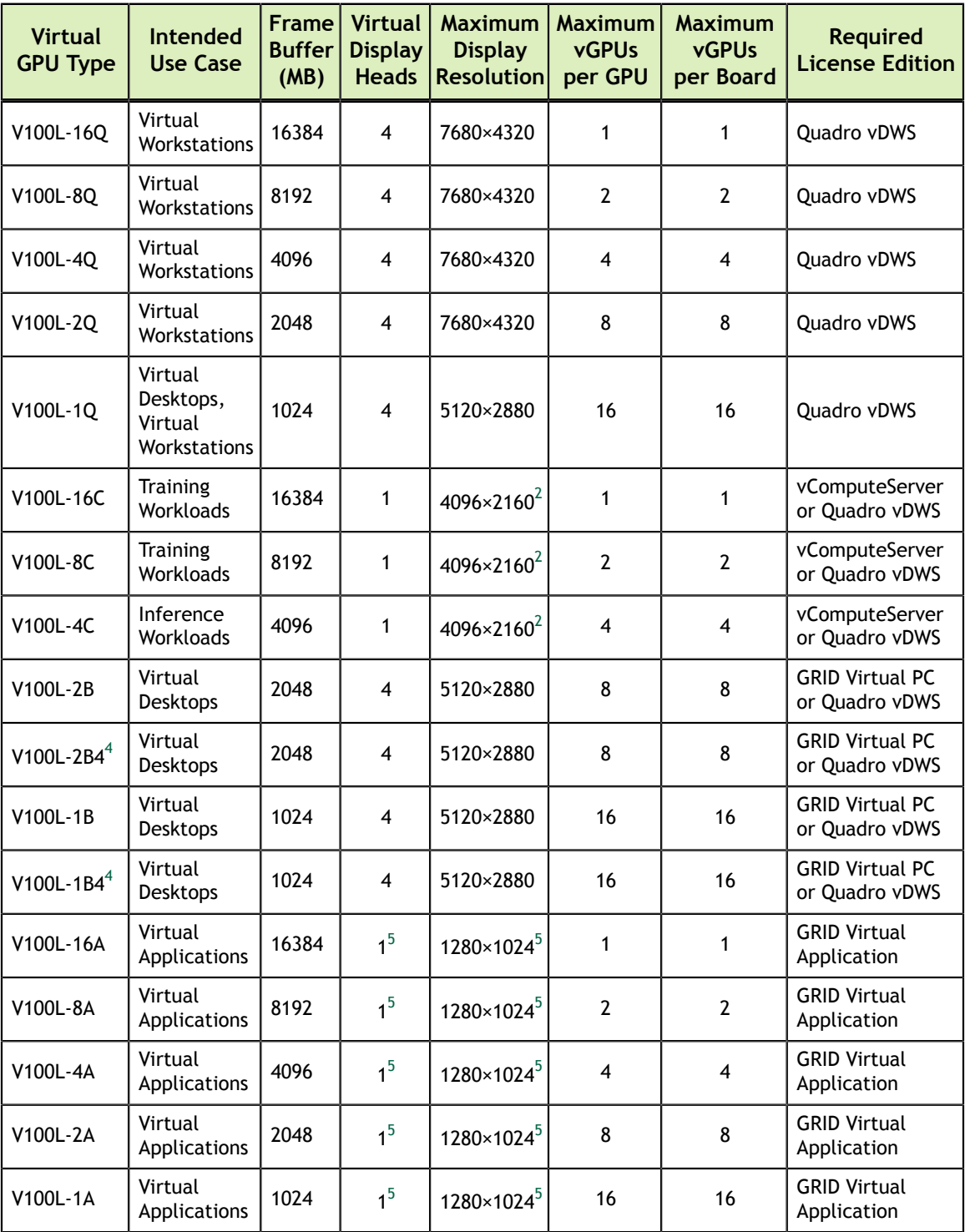

#### <span id="page-28-1"></span>1.4.1.17. Quadro RTX 8000 Virtual GPU Types

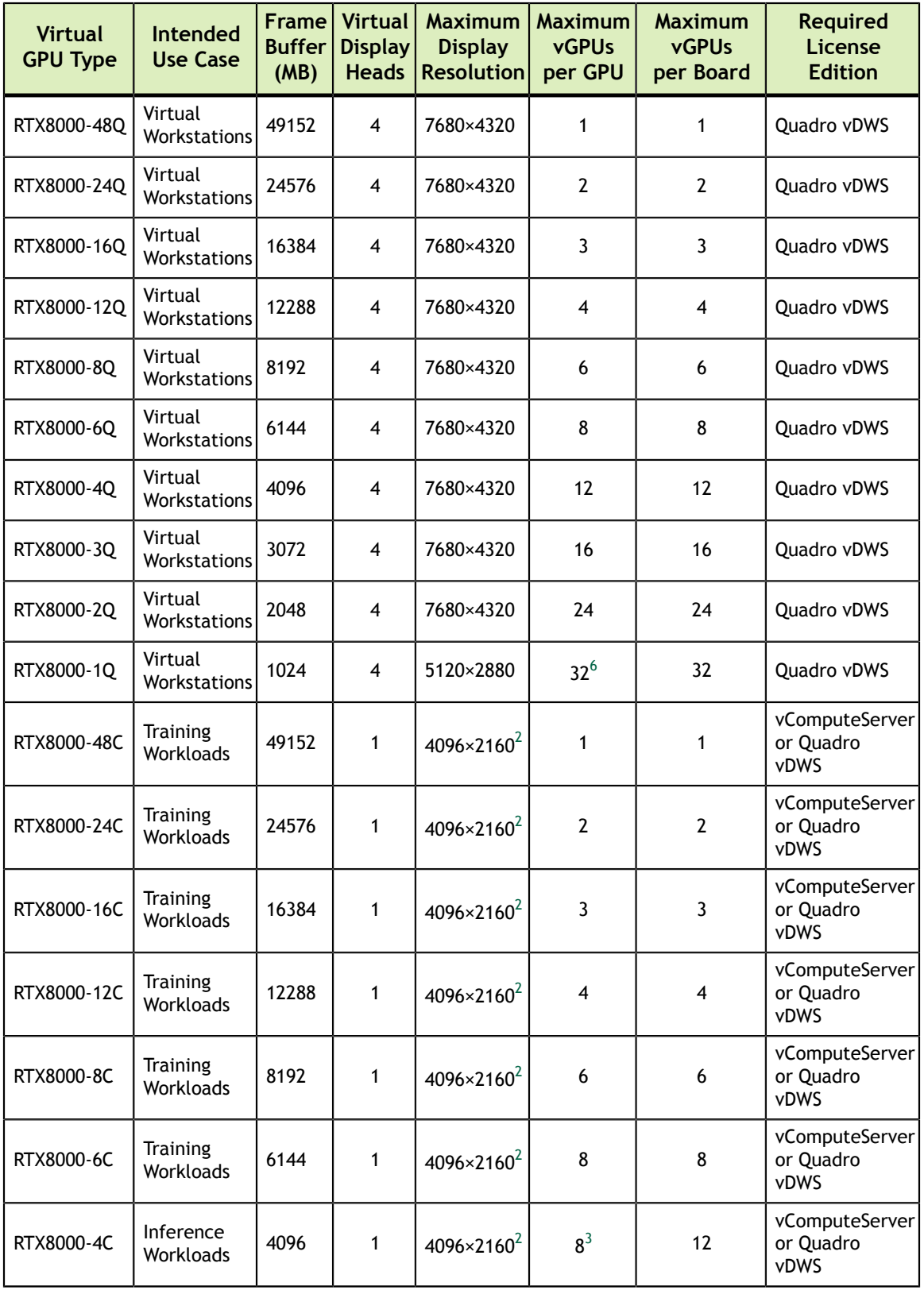

<span id="page-29-0"></span>The maximum vGPUs per GPU is limited to 32.

**www.nvidia.com**

6

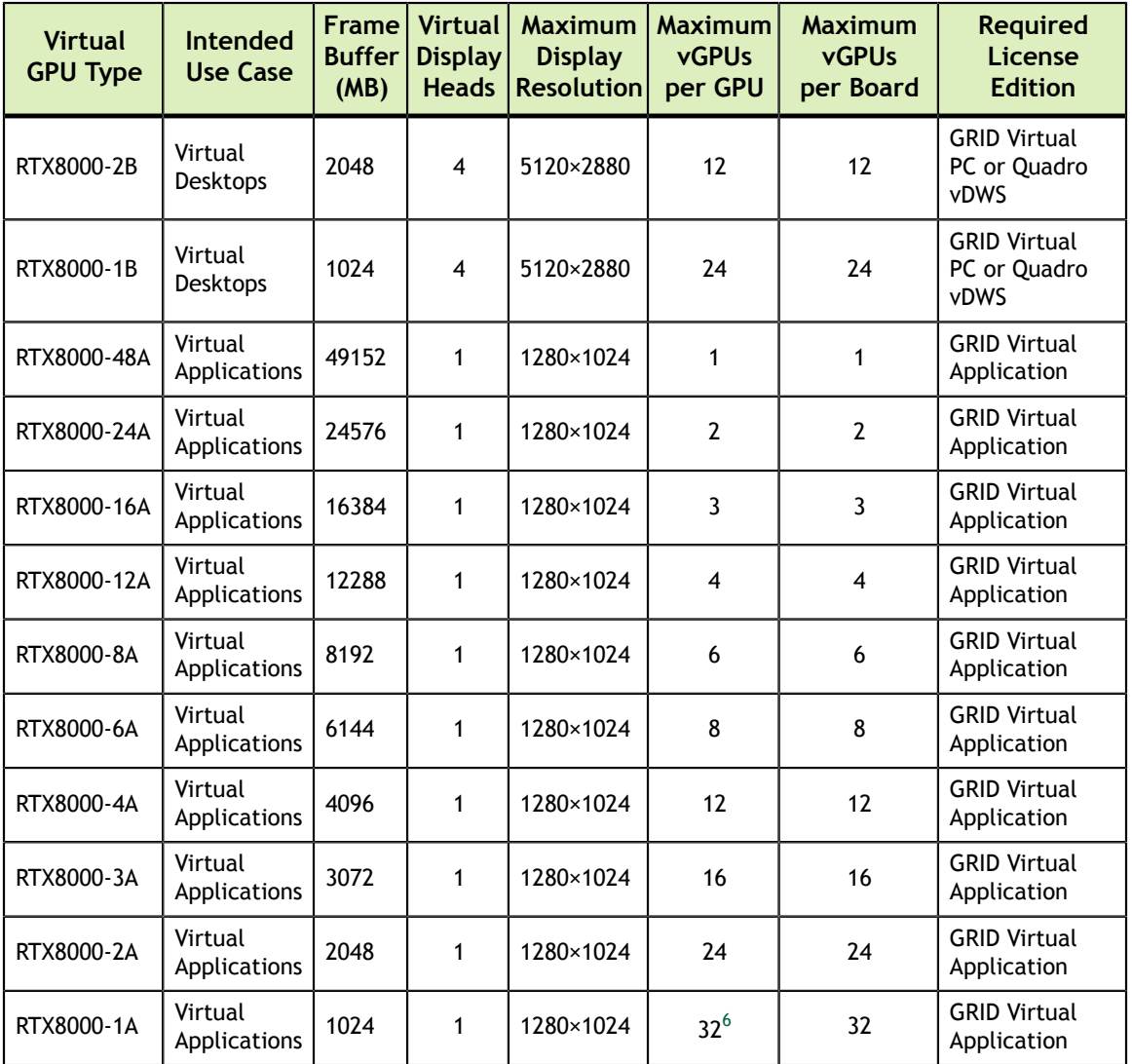

#### <span id="page-30-0"></span>1.4.1.18. Quadro RTX 8000 Passive Virtual GPU Types

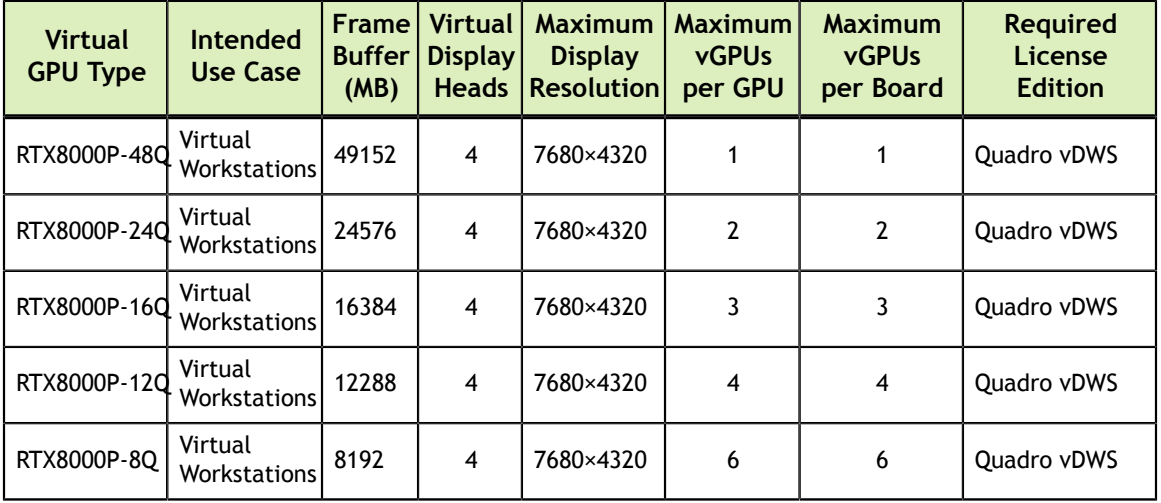

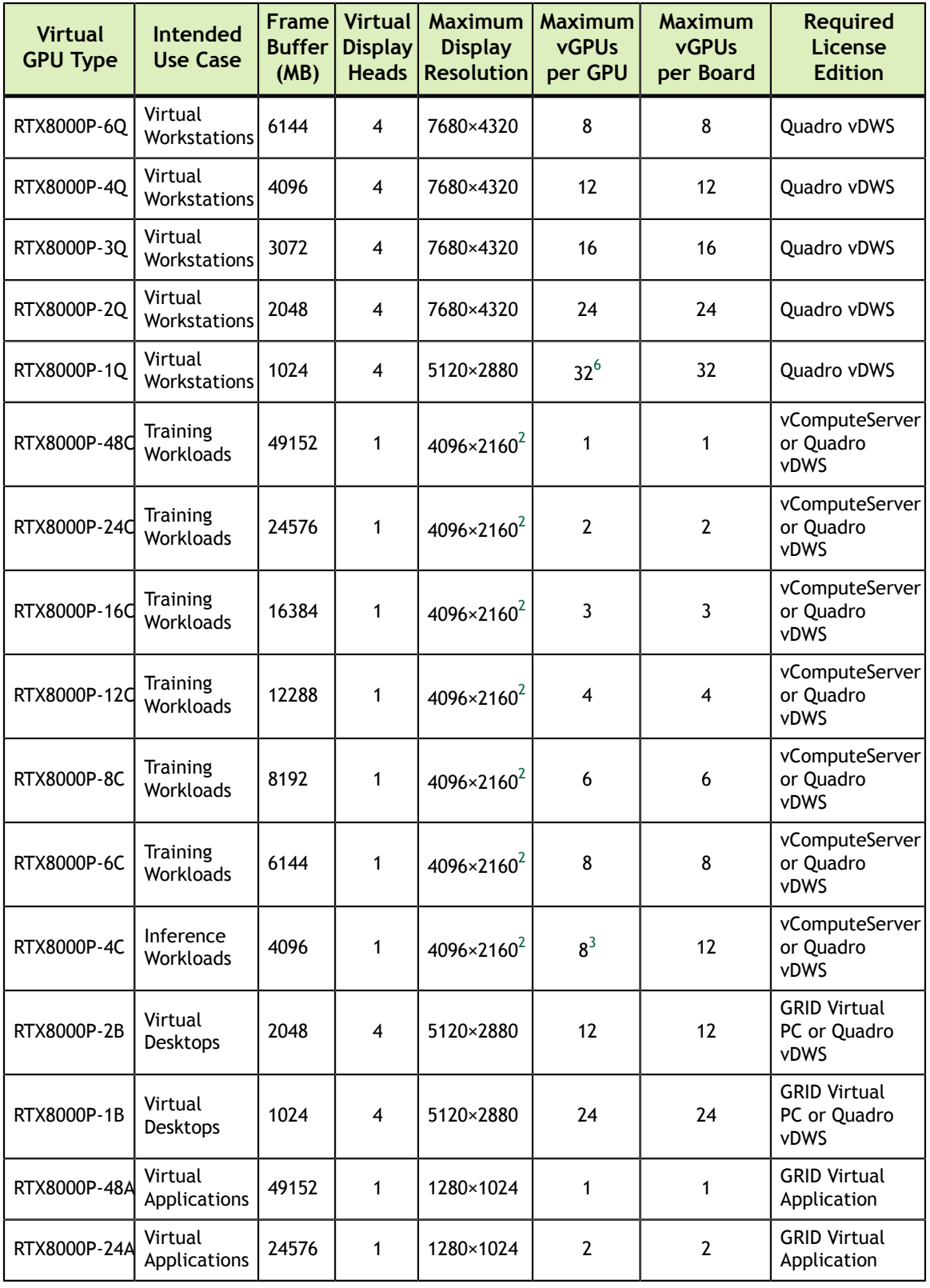

The maximum vGPUs per GPU is limited to 32.

 $\overline{7}$ 

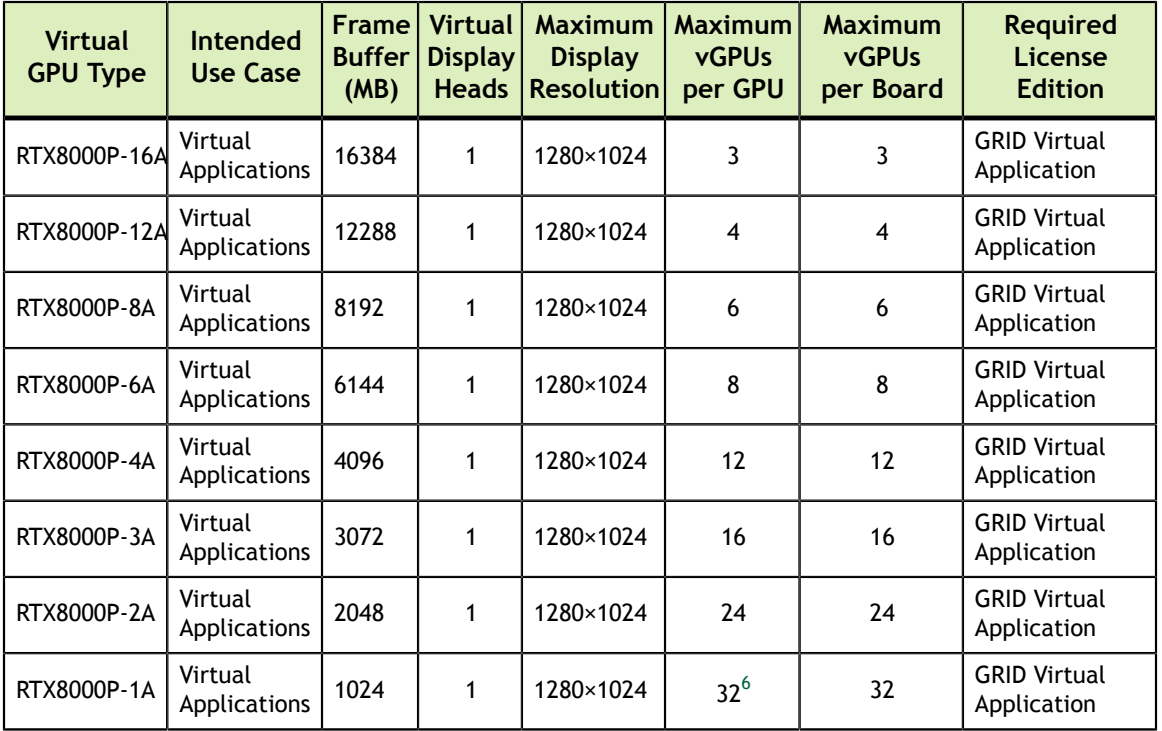

#### <span id="page-32-0"></span>1.4.1.19. Quadro RTX 6000 Virtual GPU Types

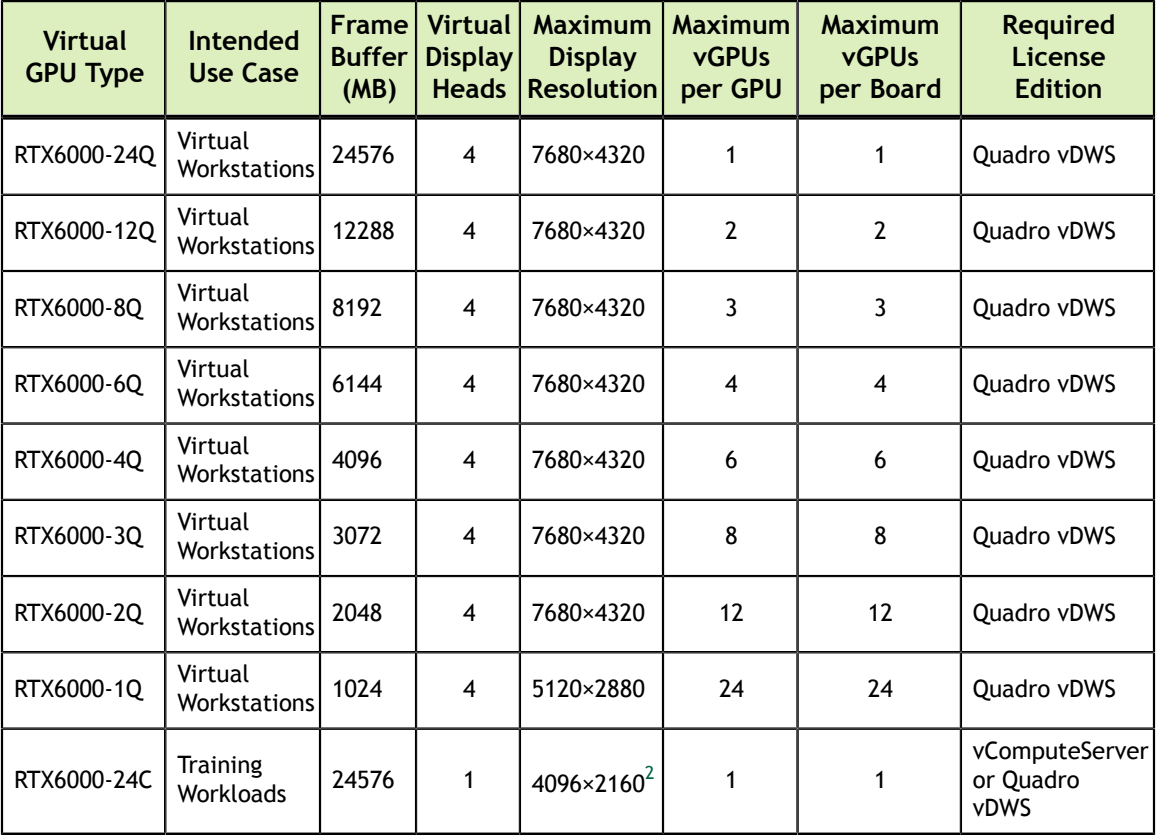

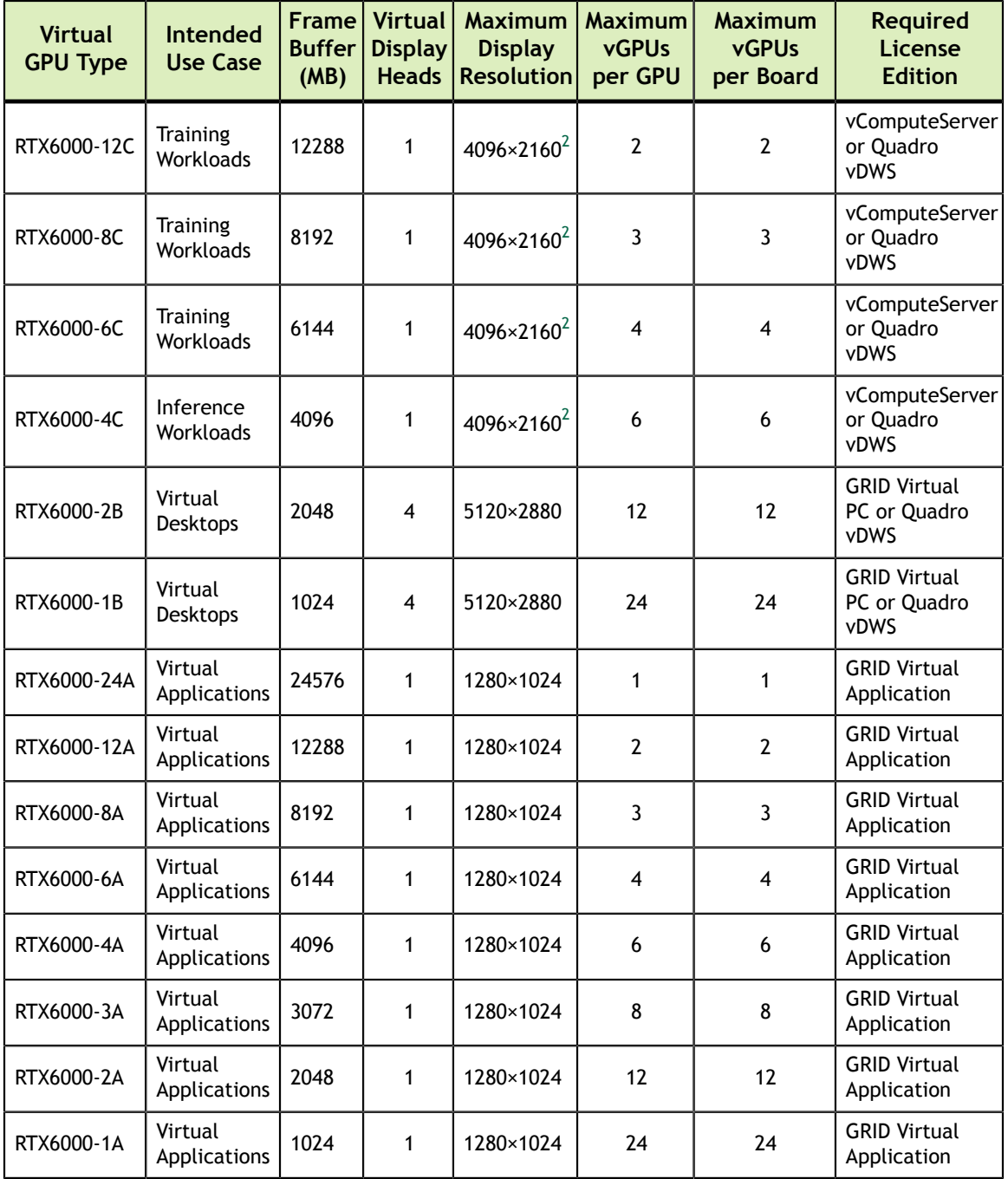

#### <span id="page-33-0"></span>1.4.1.20. Quadro RTX 6000 Passive Virtual GPU Types

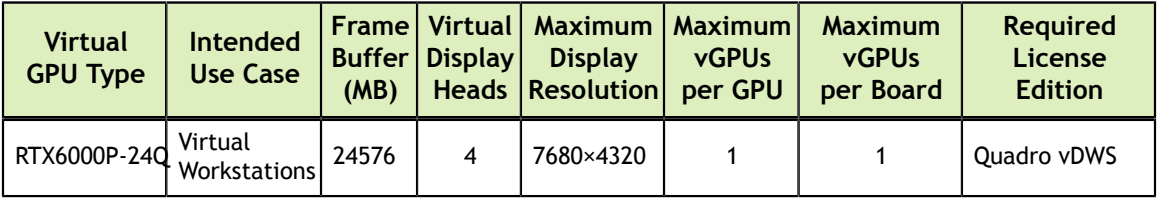

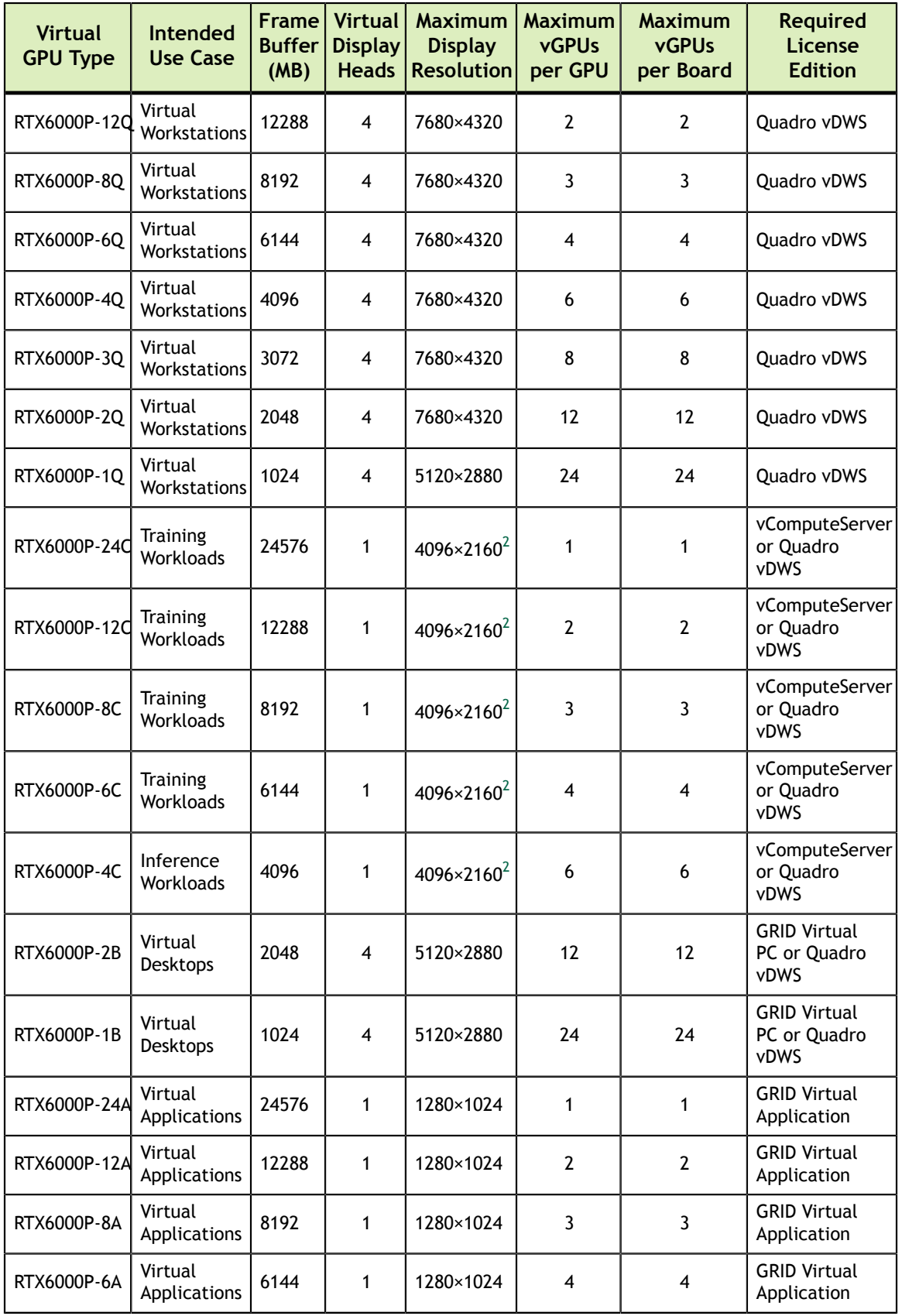

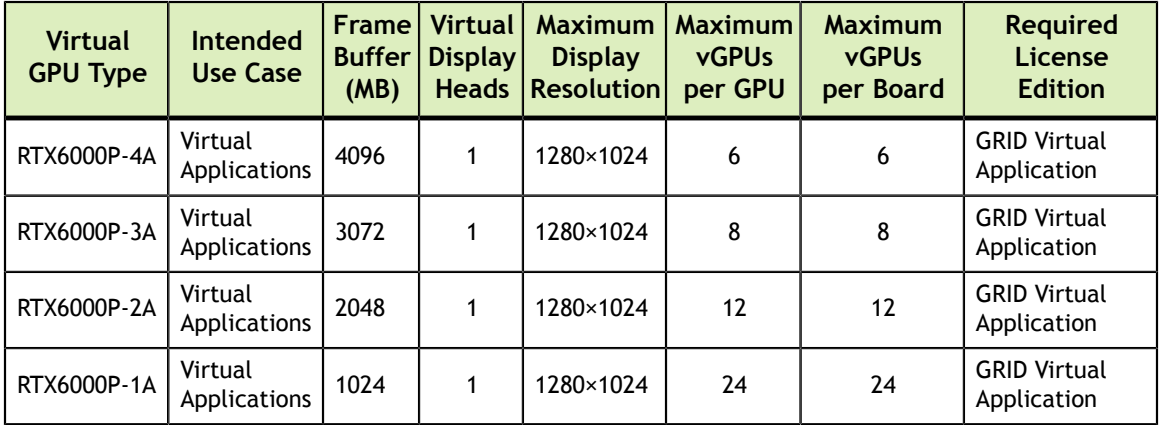

### <span id="page-35-0"></span>1.4.2. Virtual Display Resolutions

Q-series and B-series vGPUs support a maximum combined resolution based on their frame buffer size instead of a fixed maximum resolution per display. You can choose between using a small number of high resolution displays or a larger number of lower resolution displays with these vGPUs.

The number of virtual displays that you can use depends on a combination of the following factors:

- **‣** Virtual GPU series
- **‣** GPU architecture
- **‣** vGPU frame buffer size
- **‣** Display resolution

For details, see the subsections that follow.

High resolution displays consume more GPU frame buffer than low resolution displays. The ability of a vGPU to drive a certain combination of high resolution displays does not guarantee that enough frame buffer remains free for all applications to run. If applications run out of frame buffer, consider changing your setup in one of the following ways:

- **‣** Switching to a vGPU type with more frame buffer
- **‣** Using fewer displays
- **‣** Using lower resolution displays

#### <span id="page-35-1"></span>1.4.2.1. Virtual Display Resolutions for B-Series vGPUs

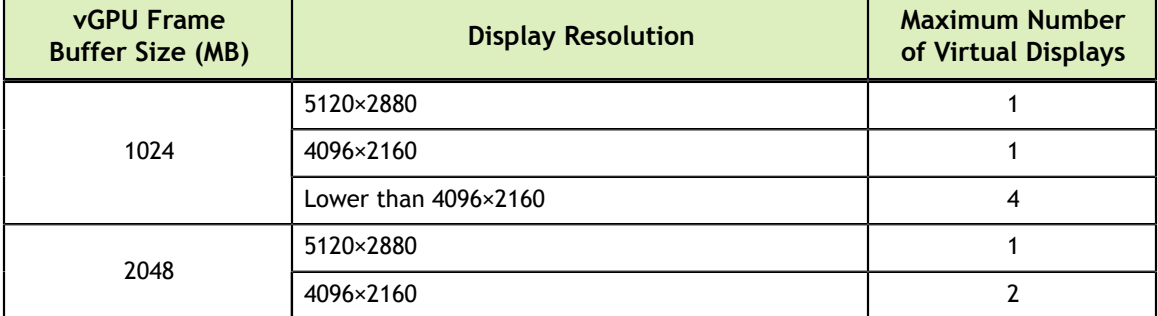
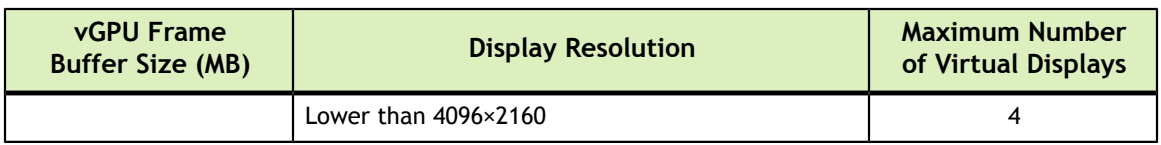

### 1.4.2.2. Virtual Display Resolutions for Q-Series vGPUs Based on the Maxwell Architecture

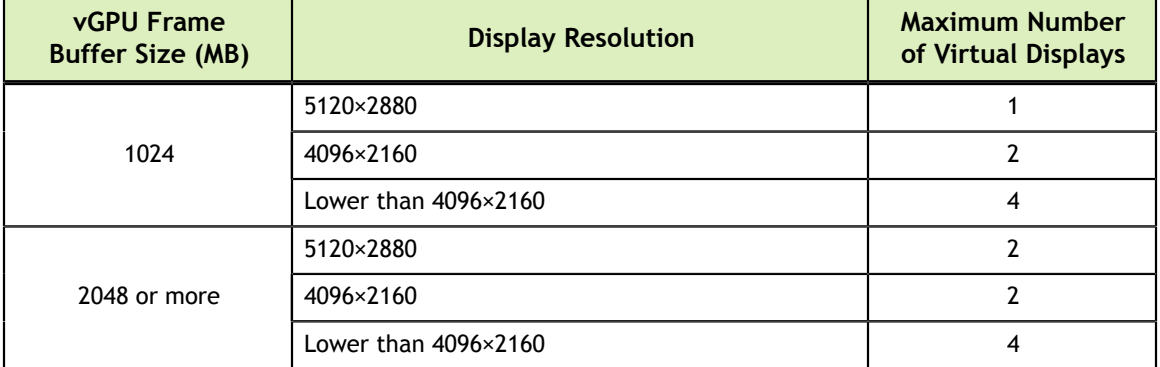

### 1.4.2.3. Virtual Display Resolutions for Q-Series vGPUs Based on Architectures after Maxwell

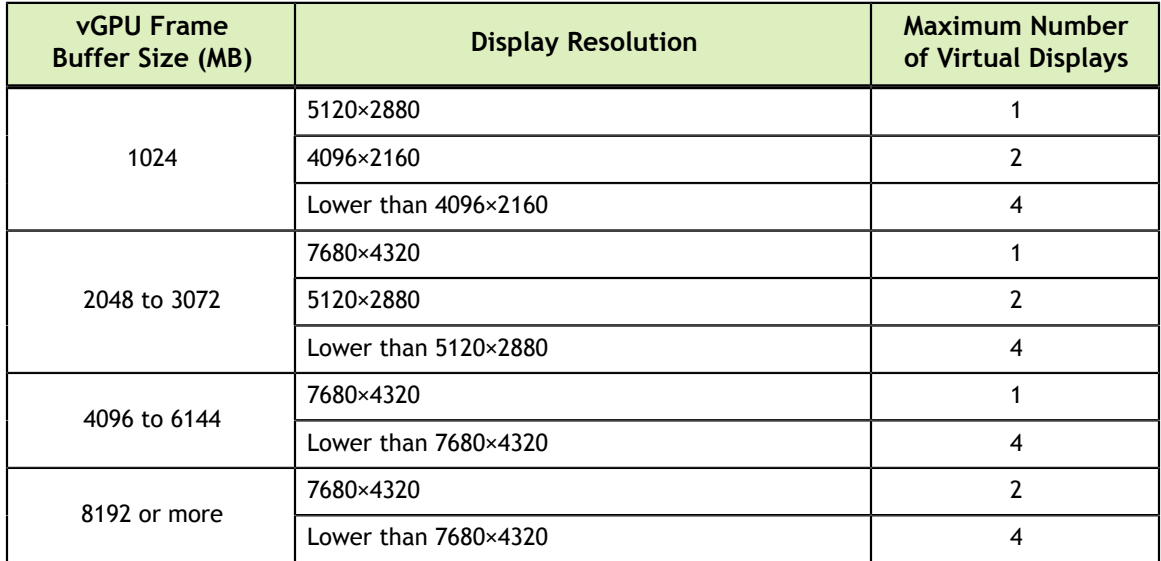

## 1.4.3. Homogeneous Virtual GPUs

This release of NVIDIA vGPU supports only homogeneous virtual GPUs. At any given time, the virtual GPUs resident on a single physical GPU must be all of the same type. However, this restriction doesn't extend across physical GPUs on the same card. Different physical GPUs on the same card may host different types of virtual GPU at the same time, provided that the vGPU types on any one physical GPU are the same.

For example, a Tesla M60 card has two physical GPUs, and can support several types of virtual GPU. [Figure 3](#page-37-0) shows the following examples of valid and invalid virtual GPU configurations on Tesla M60:

- **‣** A valid configuration with M60-2Q vGPUs on GPU 0 and M60-4Q vGPUs on GPU 1
- **‣** A valid configuration with M60-1B vGPUs on GPU 0 and M60-2Q vGPUs on GPU 1
- **‣** An invalid configuration with mixed vGPU types on GPU 0

<span id="page-37-0"></span>

| Tesla M60                                                              |                            |        |        |
|------------------------------------------------------------------------|----------------------------|--------|--------|
|                                                                        |                            |        |        |
| <b>Physical GPU 0</b>                                                  | <b>Physical GPU 1</b>      |        |        |
| Valid configuration with M60-2Q vGPUs on GPU 0, M60-4Q vGPUs on GPU 1: |                            |        |        |
| M60-2Q<br>M60-2Q<br>M60-20<br>M60-20                                   | M60-40                     | M60-40 |        |
| Valid configuration with M60-1B vGPUs on GPU 0, M60-2Q vGPUs on GPU 1: |                            |        |        |
| M60-1B M60-1B M60-1B M60-1B M60-1B M60-1B                              | M60-20<br>M60-2Q           | M60-20 | M60-2Q |
| Invalid configuration with mixed vGPU types on GPU 0:                  |                            |        |        |
| M60-20<br>M60-20<br>M60-40                                             | M60-1B<br>M60-1B<br>M60-1B | M60-1B | M60-1B |

Figure 3 Example vGPU Configurations on Tesla M60

## 1.5. Guest VM Support

NVIDIA vGPU supports Windows and Linux guest VM operating systems. The supported vGPU types depend on the guest VM OS.

For details of the supported releases of Windows and Linux, and for further information on supported configurations, see the driver release notes for your hypervisor at [NVIDIA](https://docs.nvidia.com/grid/10.0/) [Virtual GPU Software Documentation.](https://docs.nvidia.com/grid/10.0/)

## 1.5.1. Windows Guest VM Support

Windows guest VMs are supported only on Q-series, B-series, and A-series NVIDIA vGPU types. They are **not** supported on C-series NVIDIA vGPU types.

## 1.5.2. Linux Guest VM support

64-bit Linux guest VMs are supported only on Q-series, C-series, and B-series NVIDIA vGPU types. They are **not** supported on A-series NVIDIA vGPU types.

## 1.6. NVIDIA vGPU Software Features

NVIDIA vGPU software includes Quadro vDWS, vComputeServer, GRID Virtual PC, and GRID Virtual Applications.

## 1.6.1. API Support on NVIDIA vGPU

NVIDIA vGPU includes support for the following APIs:

- **‣** Open Computing Language (OpenCL™ software) 1.2
- **‣** OpenGL® 4.6
- ► Vulkan<sup>®</sup> 1.1
- **‣** DirectX 11
- **‣** DirectX 12 (Windows 10)
- **‣** Direct2D
- **‣** DirectX Video Acceleration (DXVA)
- ► NVIDIA<sup>®</sup> CUDA<sup>®</sup> 10.2
- **‣** NVIDIA vGPU software SDK (remote graphics acceleration)
- **‣** NVIDIA RTX (on GPUs based on the NVIDIA Volta graphic architecture and later architectures)

## 1.6.2. NVIDIA CUDA Toolkit and OpenCL Support on NVIDIA vGPU Software

OpenCL and CUDA applications are supported on the following NVIDIA vGPU types:

- The 8Q vGPU type on Tesla M6, Tesla M10, and Tesla M60 GPUs
- **‣** All Q-series vGPU types on the following GPUs:
	- **‣** Tesla P4
	- **‣** Tesla P6
	- **‣** Tesla P40
	- **‣** Tesla P100 SXM2 16 GB
	- **‣** Tesla P100 PCIe 16 GB
	- **‣** Tesla P100 PCIe 12 GB
	- **‣** Tesla V100 SXM2
	- **‣** Tesla V100 SXM2 32GB
	- **‣** Tesla V100 PCIe
	- **‣** Tesla V100 PCIe 32GB
	- **‣** Tesla V100 FHHL
	- **‣** Tesla T4
	- **‣** Quadro RTX 6000
	- **‣** Quadro RTX 8000
- **‣** All C-series vGPU types

NVIDIA vGPU supports the following NVIDIA CUDA Toolkit features if the vGPU type, physical GPU, and the hypervisor software version support the feature:

- **‣** Error-correcting code (ECC) memory
- Peer-to-peer CUDA transfers over NVLink

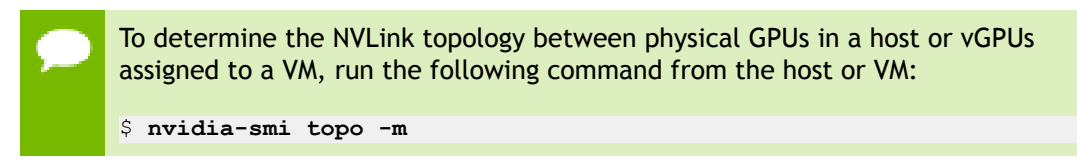

Dynamic page retirement is supported for all vGPU types on physical GPUs that support ECC memory, even if ECC memory is disabled on physical GPU.

NVIDIA vGPU does not support the following NVIDIA CUDA Toolkit features:

- **‣** Unified Memory
- **‣** GPUDirect remote direct memory access (RDMA)
- Development tools such as IDEs, debuggers, profilers, and utilities as listed under *CUDA Toolkit Major Components* in *[CUDA Toolkit 10.2 Release Notes for Windows,](http://docs.nvidia.com/cuda/archive/10.2/pdf/CUDA_Toolkit_Release_Notes.pdf) [Linux, and Mac OS](http://docs.nvidia.com/cuda/archive/10.2/pdf/CUDA_Toolkit_Release_Notes.pdf)*
- **‣** Tracing and profiling through the CUDA Profiling Tools Interface (CUPTI)

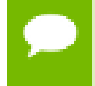

These features are supported in GPU pass-through mode and in bare-metal deployments.

For more information about NVIDIA CUDA Toolkit, see [CUDA Toolkit 10.2](https://docs.nvidia.com/cuda/archive/10.2/) [Documentation.](https://docs.nvidia.com/cuda/archive/10.2/)

If you are using NVIDIA vGPU software with CUDA on Linux, avoid conflicting installation methods by installing CUDA from a distribution-independent runfile package. Do not install CUDA from distribution-specific RPM or Deb package.

To ensure that the NVIDIA vGPU software graphics driver is not overwritten when CUDA is installed, deselect the CUDA driver when selecting the CUDA components to install.

For more information, see *[NVIDIA CUDA Installation Guide for Linux](http://docs.nvidia.com/cuda/archive/10.2/pdf/CUDA_Installation_Guide_Linux.pdf)*.

## 1.6.3. Additional Quadro vDWS Features

In addition to the features of GRID Virtual PC and GRID Virtual Applications, Quadro vDWS provides the following features:

- **‣** Workstation-specific graphics features and accelerations
- **‣** Certified drivers for professional applications
- **‣** GPU pass through for workstation or professional 3D graphics

In pass-through mode, Quadro vDWS supports up to four virtual display heads at 4K resolution.

**‣** 10-bit color for Windows users. (HDR/10-bit color is not currently supported on Linux, NvFBC capture is supported but deprecated.)

## 1.6.4. NVIDIA GPU Cloud (NGC) Containers Support on NVIDIA vGPU Software

NVIDIA vGPU software supports NGC containers in NVIDIA vGPU and GPU passthrough deployments on all supported hypervisors.

In NVIDIA vGPU deployments, the following vGPU types are supported only on GPUs based on NVIDIA GPU architectures **after** the Maxwell architecture:

- **‣** All Q-series vGPU types
- **‣** All C-series vGPU types

In GPU pass-through deployments, all GPUs based on NVIDIA GPU architectures **after** the NVIDIA Maxwell™ architecture that support NVIDIA vGPU software are supported.

The Ubuntu guest operating system is supported.

For more information about setting up NVIDIA vGPU software for use with NGC containers, see *[Using NGC with NVIDIA Virtual GPU Software Setup Guide](http://docs.nvidia.com/ngc/pdf/ngc-vgpu-setup-guide.pdf)*.

# Chapter 2. INSTALLING AND CONFIGURING NVIDIA VIRTUAL GPU MANAGER

The process for installing and configuring NVIDIA Virtual GPU Manager depends on the hypervisor that you are using. After you complete this process, you can install the display drivers for your guest OS and license any NVIDIA vGPU software licensed products that you are using.

## 2.1. Prerequisites for Using NVIDIA vGPU

Before proceeding, ensure that these prerequisites are met:

- **‣** You have a server platform that is capable of hosting your chosen hypervisor and NVIDIA GPUs that support NVIDIA vGPU software.
- **‣** One or more NVIDIA GPUs that support NVIDIA vGPU software is installed in your server platform.
- **‣** You have downloaded the NVIDIA vGPU software package for your chosen hypervisor, which consists of the following software:
	- **‣** NVIDIA Virtual GPU Manager for your hypervisor
	- **‣** NVIDIA vGPU software graphics drivers for supported guest operating systems
- **‣** The following software is installed according to the instructions in the software vendor's documentation:
	- **‣** Your chosen hypervisor, for example, Citrix Hypervisor, Red Hat Enterprise Linux KVM, Red Hat Virtualization (RHV), or VMware vSphere Hypervisor (ESXi)
	- **‣** The software for managing your chosen hypervisor, for example, Citrix XenCenter management GUI, or VMware vCenter Server

The virtual desktop software that you will use with virtual machines (VMs) running NVIDIA Virtual GPU, for example, Citrix Virtual Apps and Desktops, or VMware Horizon

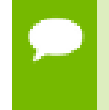

If you are using VMware vSphere Hypervisor (ESXi), ensure that the ESXi host on which you will configure a VM with NVIDIA vGPU is not a member of a VMware Distributed Resource Scheduler (DRS) cluster.

- **‣** A VM to be enabled with vGPU is created.
- **‣** Your chosen guest OS is installed in the VM.

For information about supported hardware and software, and any known issues for this release of NVIDIA vGPU software, refer to the *Release Notes* for your chosen hypervisor:

- **‣** *[Virtual GPU Software for Citrix Hypervisor Release Notes](http://docs.nvidia.com/grid/10.0/pdf/grid-vgpu-release-notes-citrix-xenserver.pdf)*
- **‣** *[Virtual GPU Software for Red Hat Enterprise Linux with KVM Release Notes](http://docs.nvidia.com/grid/10.0/pdf/grid-vgpu-release-notes-red-hat-el-kvm.pdf)*
- **‣** *[Virtual GPU Software for VMware vSphere Release Notes](http://docs.nvidia.com/grid/10.0/pdf/grid-vgpu-release-notes-vmware-vsphere.pdf)*

## 2.2. Switching the Mode of a Tesla M60 or M6 GPU

Tesla M60 and M6 GPUs support compute mode and graphics mode. NVIDIA vGPU requires GPUs that support both modes to operate in graphics mode.

Only Tesla M60 and M6 GPUs require and support mode switching. Other GPUs that support NVIDIA vGPU do not require or support mode switching.

Even in compute mode, Tesla M60 and M6 GPUs do **not** support NVIDIA vComputeServer vGPU types.

Recent Tesla M60 GPUs and M6 GPUs are supplied in graphics mode. However, your GPU might be in compute mode if it is an older Tesla M60 GPU or M6 GPU, or if its mode has previously been changed.

If your GPU supports both modes but is in compute mode, you must use the gpumodeswitch tool to change the mode of the GPU to graphics mode. If you are unsure which mode your GPU is in, use the gpumodeswitch tool to find out the mode.

For more information, see *[gpumodeswitch User Guide](http://docs.nvidia.com/grid/10.0/pdf/grid-gpumodeswitch-user-guide.pdf)*.

## 2.3. Installing and Configuring the NVIDIA Virtual GPU Manager for Citrix Hypervisor

The following topics step you through the process of setting up a single Citrix Hypervisor VM to use NVIDIA vGPU. After the process is complete, you can install the graphics driver for your guest OS and license any NVIDIA vGPU software licensed products that you are using.

These setup steps assume familiarity with the Citrix Hypervisor skills covered in [Citrix](#page-165-0) [Hypervisor Basics](#page-165-0).

## 2.3.1. Installing and Updating the NVIDIA Virtual GPU Manager for Citrix Hypervisor

The NVIDIA Virtual GPU Manager runs in the Citrix Hypervisor dom0 domain. The NVIDIA Virtual GPU Manager for Citrix Hypervisor is supplied as an RPM file and as a Supplemental Pack.

**Caution** NVIDIA Virtual GPU Manager and Guest VM drivers must be matched from the same main driver branch. If you update vGPU Manager to a release from another driver branch, guest VMs will boot with vGPU disabled until their guest vGPU driver is updated to match the vGPU Manager version. Consult *[Virtual GPU Software for Citrix](http://docs.nvidia.com/grid/10.0/pdf/grid-vgpu-release-notes-citrix-xenserver.pdf) [Hypervisor Release Notes](http://docs.nvidia.com/grid/10.0/pdf/grid-vgpu-release-notes-citrix-xenserver.pdf)* for further details.

### 2.3.1.1. Installing the RPM package for Citrix Hypervisor

The RPM file must be copied to the Citrix Hypervisor dom0 domain prior to installation (see [Copying files to dom0\)](#page-166-0).

 **1.** Use the rpm command to install the package:

```
[root@xenserver ~]# rpm -iv NVIDIA-vGPU-xenserver-7.0-440.38.x86_64.rpm
Preparing packages for installation...
NVIDIA-vGPU-xenserver-7.0-440.38
[root@xenserver ~]#
```
 **2.** Reboot the Citrix Hypervisor platform:

```
[root@xenserver ~]# shutdown –r now
Broadcast message from root (pts/1) (Fri Dec 27 14:24:11 2019):
The system is going down for reboot NOW! 
[root@xenserver ~]#
```
### 2.3.1.2. Updating the RPM Package for Citrix Hypervisor

If an existing NVIDIA Virtual GPU Manager is already installed on the system and you want to upgrade, follow these steps:

- **1.** Shut down any VMs that are using NVIDIA vGPU.
- **2.** Install the new package using the  $-U$  option to the rpm command, to upgrade from the previously installed package:

```
[root@xenserver ~]# rpm -Uv NVIDIA-vGPU-xenserver-7.0-440.38.x86_64.rpm
Preparing packages for installation...
NVIDIA-vGPU-xenserver-7.0-440.38
[root@xenserver ~]#
```
You can query the version of the current NVIDIA Virtual GPU Manager package using the **rpm –q** command:

```
[root@xenserver ~]# rpm –q NVIDIA-vGPU-xenserver-7.0-440.38
[root@xenserver ~]#
```
If an existing NVIDIA GRID package is already installed and you don't select the upgrade (-U) option when installing a newer GRID package, the rpm command will return many conflict errors. Preparing packages for installation... file /usr/bin/nvidia-smi from install of NVIDIA-vGPUxenserver-7.0-440.38.x86\_64 conflicts with file from package NVIDIAvGPU-xenserver-7.0-430.67.x86\_64 file /usr/lib/libnvidia-ml.so from install of NVIDIA-vGPUxenserver-7.0-440.38.x86\_64 conflicts with file from package NVIDIAvGPU-xenserver-7.0-430.67.x86\_64 ...

### **3.** Reboot the Citrix Hypervisor platform:

```
[root@xenserver ~]# shutdown –r now
Broadcast message from root (pts/1) (Fri Dec 27 14:24:11 2019):
The system is going down for reboot NOW! 
[root@xenserver ~]#
```
### 2.3.1.3. Installing or Updating the Supplemental Pack for Citrix Hypervisor

XenCenter can be used to install or update Supplemental Packs on Citrix Hypervisor hosts. The NVIDIA Virtual GPU Manager supplemental pack is provided as an ISO.

- **1.** Select **Install Update** from the **Tools** menu.
- **2.** Click **Next** after going through the instructions on the **Before You Start** section.
- **3.** Click **Select update or supplemental pack from disk** on the **Select Update** section and open NVIDIA's Citrix Hypervisor Supplemental Pack ISO.

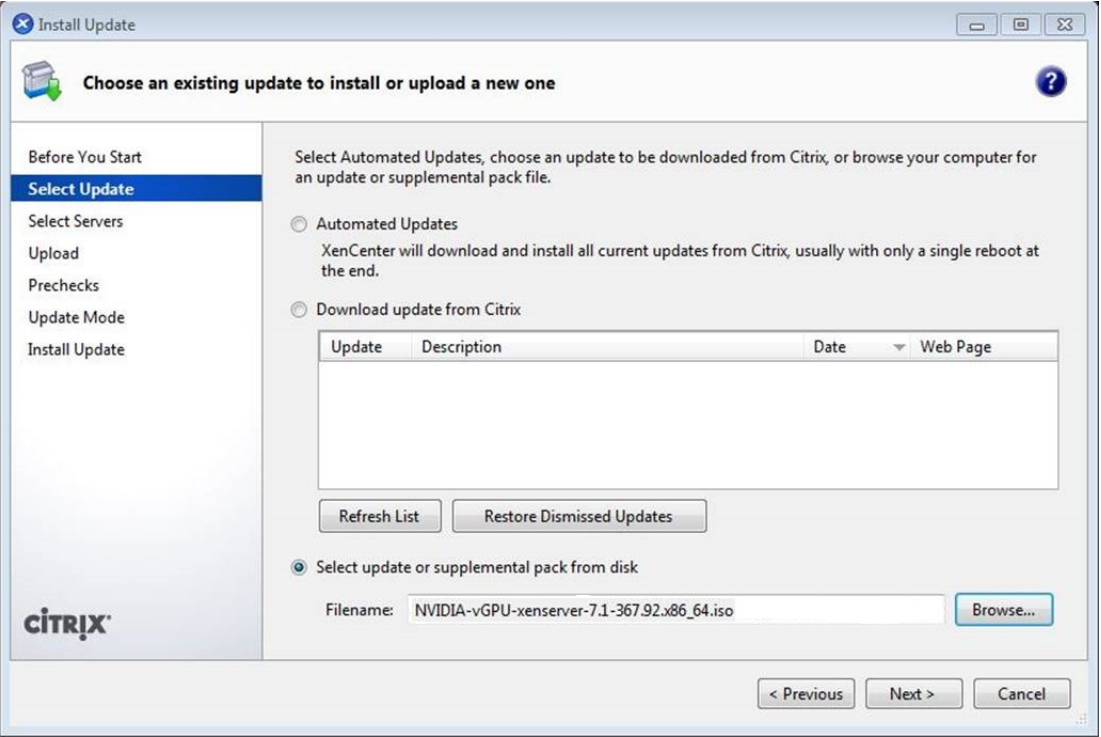

Figure 4 NVIDIA vGPU Manager supplemental pack selected in XenCenter

- **4.** Click **Next** on the **Select Update** section.
- **5.** In the **Select Servers** section select all the Citrix Hypervisor hosts on which the Supplemental Pack should be installed on and click **Next**.
- **6.** Click **Next** on the **Upload** section once the Supplemental Pack has been uploaded to all the Citrix Hypervisor hosts.
- **7.** Click **Next** on the **Prechecks** section.
- **8.** Click **Install Update** on the **Update Mode** section.
- **9.** Click **Finish** on the **Install Update** section.

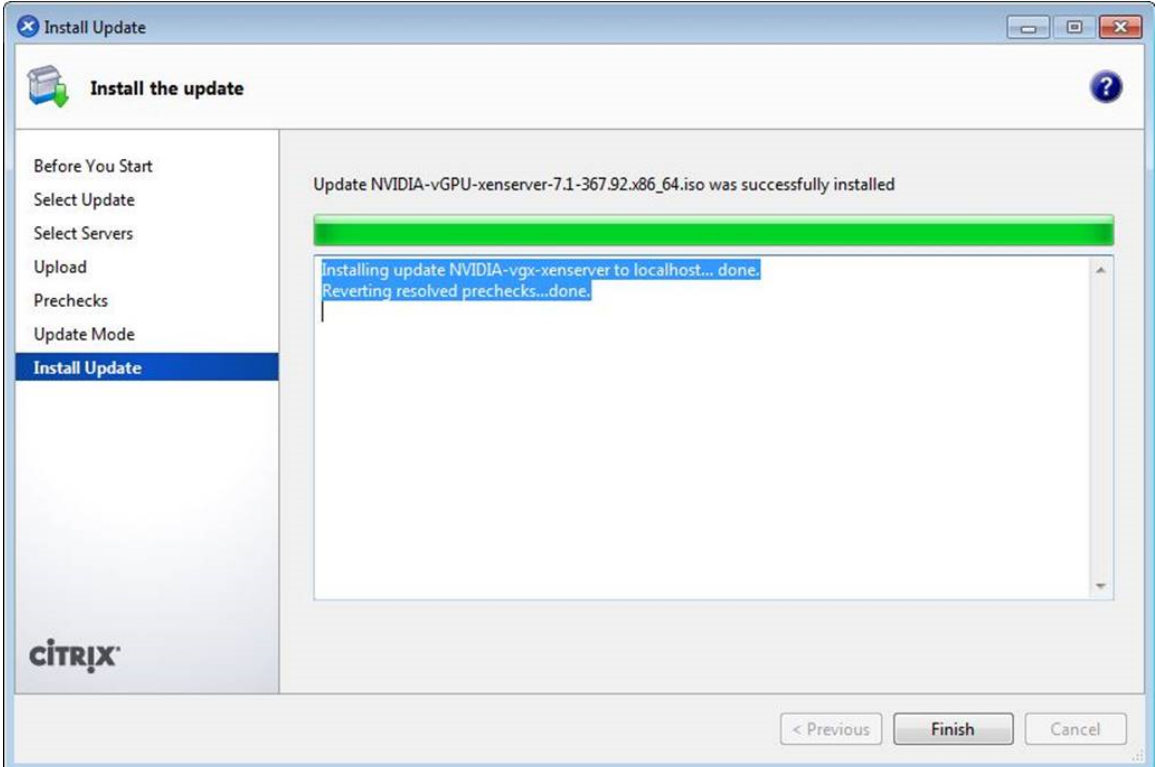

Figure 5 Successful installation of NVIDIA vGPU Manager supplemental pack

### 2.3.1.4. Verifying the Installation of the NVIDIA vGPU Software for Citrix Hypervisor Package

After the Citrix Hypervisor platform has rebooted, verify the installation of the NVIDIA vGPU software package for Citrix Hypervisor.

 **1.** Verify that the NVIDIA vGPU software package is installed and loaded correctly by checking for the NVIDIA kernel driver in the list of kernel loaded modules.

```
[root@xenserver ~]# lsmod | grep nvidia
nvidia 9522927 0
i2c_core 20294 2 nvidia,i2c_i801
[root@xenserver ~]#
```
 **2.** Verify that the NVIDIA kernel driver can successfully communicate with the NVIDIA physical GPUs in your system by running the nvidia-smi command.

The nvidia-smi command is described in more detail in [NVIDIA System](#page-112-0) [Management Interface nvidia-smi.](#page-112-0)

Running the nvidia-smi command should produce a listing of the GPUs in your platform.

```
[root@xenserver ~]# nvidia-smi
Fri Dec 27 18:46:50 2019
+------------------------------------------------------+
| NVIDIA-SMI 440.38 Driver Version: 440.38 |
```
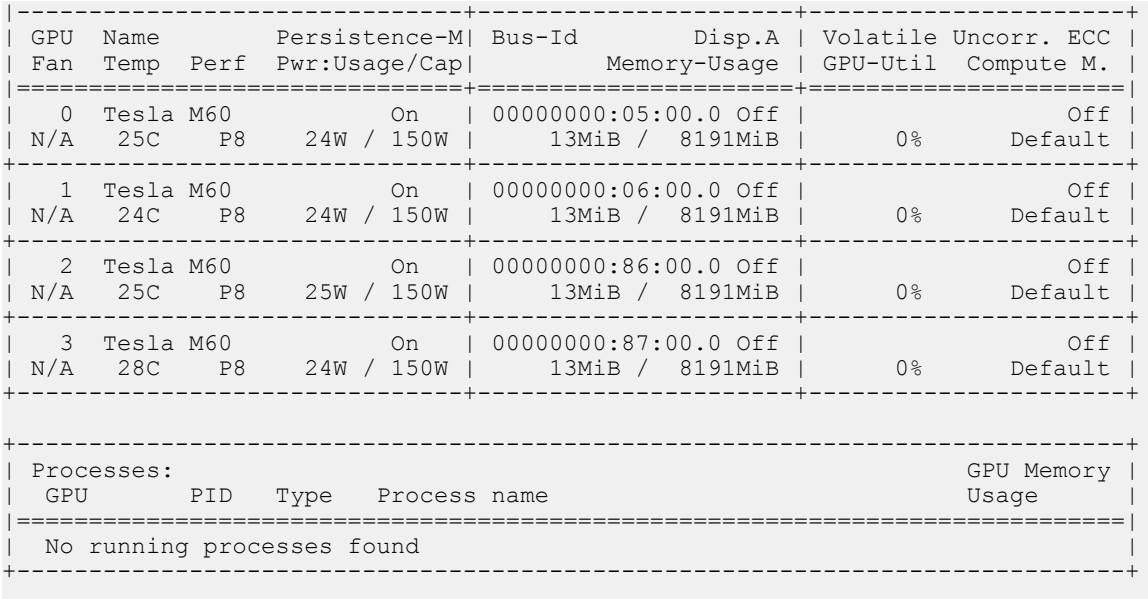

[root@xenserver ~]#

If nvidia-smi fails to run or doesn't produce the expected output for all the NVIDIA GPUs in your system, see [Troubleshooting](#page-149-0) for troubleshooting steps.

## 2.3.2. Configuring a Citrix Hypervisor VM with Virtual GPU

Citrix Hypervisor supports configuration and management of virtual GPUs using XenCenter, or the xe command line tool that is run in a Citrix Hypervisor dom0 shell. Basic configuration using XenCenter is described in the following sections. Command line management using xe is described in [Citrix Hypervisor vGPU Management](#page-131-0).

- **1.** Ensure the VM is powered off.
- **2.** Right-click the VM in XenCenter, select **Properties** to open the VM's properties, and select the **GPU** property.

The available GPU types are listed in the GPU type drop-down list:

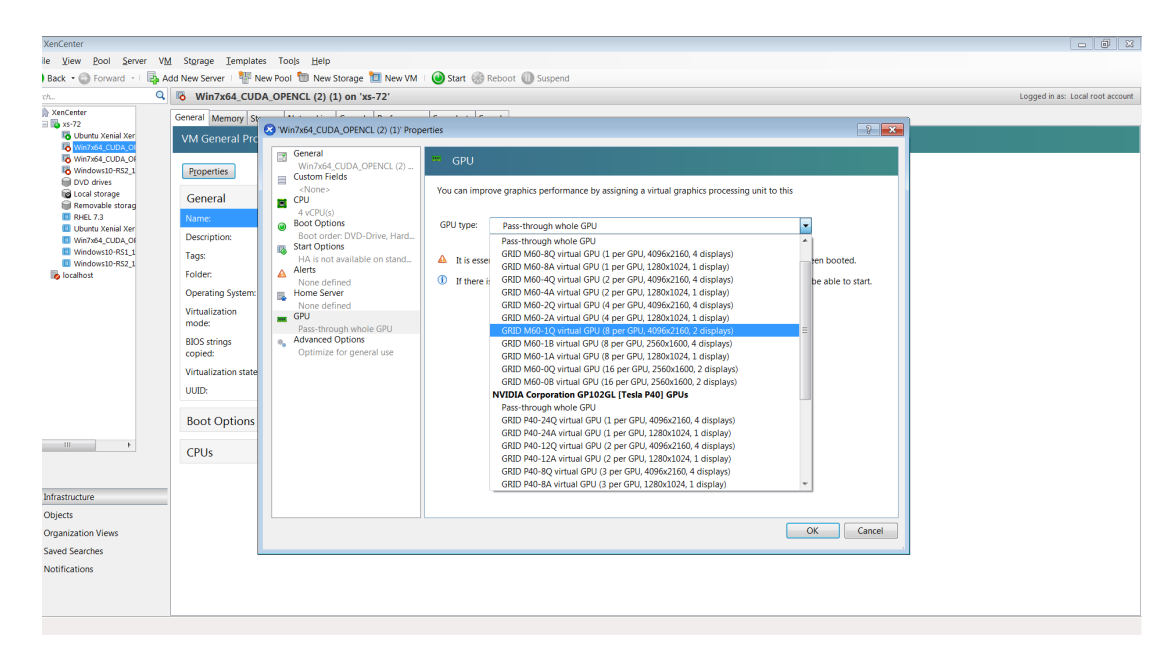

### Figure 6 Using Citrix XenCenter to configure a VM with a vGPU

After you have configured a Citrix Hypervisor VM with a vGPU, start the VM, either from XenCenter or by using xe vm-start in a dom0 shell. You can view the VM's console in XenCenter.

After the VM has booted, install the NVIDIA vGPU software graphics driver as explained in [Installing the NVIDIA vGPU Software Graphics Driver.](#page-91-0)

## <span id="page-48-0"></span>2.4. Installing and Configuring the NVIDIA Virtual GPU Manager for Red Hat Enterprise Linux KVM or RHV

The following topics step you through the process of setting up a single Red Hat Enterprise Linux Kernel-based Virtual Machine (KVM) or Red Hat Virtualization (RHV) VM to use NVIDIA vGPU.

Red Hat Enterprise Linux KVM and RHV use the same Virtual GPU Manager package, but are configured with NVIDIA vGPU in different ways.

**For RHV**, follow this sequence of instructions:

- 1. [Installing the NVIDIA Virtual GPU Manager for Red Hat Enterprise Linux KVM or](#page-49-0) [RHV](#page-49-0)
- 2. [Adding a vGPU to a Red Hat Virtualization \(RHV\) VM](#page-51-0)

**For Red Hat Enterprise Linux KVM**, follow this sequence of instructions:

- 1. [Installing the NVIDIA Virtual GPU Manager for Red Hat Enterprise Linux KVM or](#page-49-0) [RHV](#page-49-0)
- 2. [Getting the BDF and Domain of a GPU on Red Hat Enterprise Linux KVM](#page-52-0)
- 3. [Creating an NVIDIA vGPU on Red Hat Enterprise Linux KVM](#page-54-0)
- 4. [Adding One or More vGPUs to a Red Hat Enterprise Linux KVM VM](#page-55-0)
- 5. [Setting vGPU Plugin Parameters on Red Hat Enterprise Linux KVM](#page-58-0)

After the process is complete, you can install the graphics driver for your guest OS and license any NVIDIA vGPU software licensed products that you are using.

## <span id="page-49-0"></span>2.4.1. Installing the NVIDIA Virtual GPU Manager for Red Hat Enterprise Linux KVM or RHV

The NVIDIA Virtual GPU Manager for Red Hat Enterprise Linux KVM and Red Hat Virtualization (RHV) is provided as a  $\cdot$  rpm file.

**Caution** NVIDIA Virtual GPU Manager and Guest VM drivers must be matched from the same main driver branch. If you update vGPU Manager to a release from another driver branch, guest VMs will boot with vGPU disabled until their guest vGPU driver is updated to match the vGPU Manager version. Consult *[Virtual GPU Software for Red](http://docs.nvidia.com/grid/10.0/pdf/grid-vgpu-release-notes-red-hat-el-kvm.pdf) [Hat Enterprise Linux with KVM Release Notes](http://docs.nvidia.com/grid/10.0/pdf/grid-vgpu-release-notes-red-hat-el-kvm.pdf)* for further details.

### 2.4.1.1. Installing the Virtual GPU Manager Package for Red Hat Enterprise Linux KVM or RHV

Before installing the RPM package for Red Hat Enterprise Linux KVM or RHV, ensure that the sshd service on the Red Hat Enterprise Linux KVM or RHV server is configured to permit root login. If the Nouveau driver for NVIDIA graphics cards is present, disable it before installing the package. For instructions, see [How to disable](https://access.redhat.com/solutions/1155663) [the Nouveau driver and install the Nvidia driver in RHEL 7](https://access.redhat.com/solutions/1155663) (Red Hat subscription required).

For Red Hat Enterprise Linux KVM 8.0 or later, the following Virtual GPU Manager RPM packages are supplied:

- **‣** A package for the GA Linux KVM kernel
- **‣** A package for the updated z-stream kernel

To differentiate these packages, the name of each RPM package includes the kernel version. Ensure that you install the RPM package that is compatible with your Linux KVM kernel version.

- **1.** Securely copy the RPM file from the system where you downloaded the file to the Red Hat Enterprise Linux KVM or RHV server.
	- **‣** From a Windows system, use a secure copy client such as WinSCP.
	- **‣** From a Linux system, use the scp command.
- **2.** Use secure shell (SSH) to log in as root to the Red Hat Enterprise Linux KVM or RHV server.

# **ssh root@***kvm-server*

*kvm-server*

The host name or IP address of the Red Hat Enterprise Linux KVM or RHV server.

 **3.** Change to the directory on the Red Hat Enterprise Linux KVM or RHV server to which you copied the RPM file.

```
# cd rpm-file-directory
```
#### *rpm-file-directory*

The path to the directory to which you copied the RPM file.

 **4.** Use the rpm command to install the package.

```
# rpm -iv NVIDIA-vGPU-rhel-7.5-440.38.x86_64.rpm
Preparing packages for installation...
NVIDIA-vGPU-rhel-7.5-440.38
#
```
 **5.** Reboot the Red Hat Enterprise Linux KVM or RHV server.

# **systemctl reboot**

### 2.4.1.2. Verifying the Installation of the NVIDIA vGPU Software for Red Hat Enterprise Linux KVM or RHV

After the Red Hat Enterprise Linux KVM or RHV server has rebooted, verify the installation of the NVIDIA vGPU software package for Red Hat Enterprise Linux KVM or RHV.

 **1.** Verify that the NVIDIA vGPU software package is installed and loaded correctly by checking for the VFIO drivers in the list of kernel loaded modules.

```
# lsmod | grep vfio
nvidia_vgpu_vfio 27099 0
nvidia 12316924 1 nvidia_vgpu_vfio
nvidia 12316924 1<br>
vfio_mdev 12841 0<br>
mdev 20414 2
mdev 20414 2 vfio_mdev,nvidia_vgpu_vfio
vfio_iommu_type1 22342 0
vfio 32331 3 vfio_mdev,nvidia_vgpu_vfio,vfio_iommu_type1
#
```
 **2.** Verify that the libvirtd service is active and running.

# **service libvirtd status**

 **3.** Verify that the NVIDIA kernel driver can successfully communicate with the NVIDIA physical GPUs in your system by running the nvidia-smi command. The nvidia-smi command is described in more detail in [NVIDIA System](#page-112-0) [Management Interface nvidia-smi.](#page-112-0)

Running the nvidia-smi command should produce a listing of the GPUs in your platform.

```
# nvidia-smi
Fri Dec 27 18:46:50 2019
+------------------------------------------------------+
| NVIDIA-SMI 440.38 Driver Version: 440.38 |
           |-------------------------------+----------------------+----------------------+
```
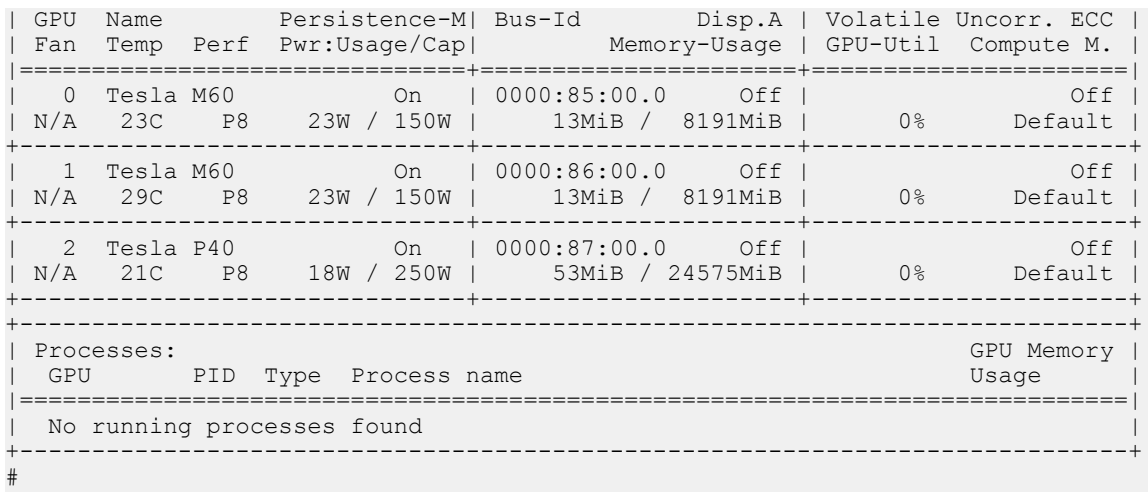

If nvidia-smi fails to run or doesn't produce the expected output for all the NVIDIA GPUs in your system, see [Troubleshooting](#page-149-0) for troubleshooting steps.

## <span id="page-51-0"></span>2.4.2. Adding a vGPU to a Red Hat Virtualization (RHV) VM

Ensure that the VM to which you want to add the vGPU is shut down.

 **1.** Determine the mediated device type (mdev\_type) identifiers of the vGPU types available on the RHV host.

```
# vdsm-client Host hostdevListByCaps
...
 "mdev": {
 "nvidia-155": {
 "name": "GRID M10-2B",
            "available_instances": "4"
\{x_i\}_{i=1}^n "nvidia-36": {
 "name": "GRID M10-0Q",
               "available_instances": "16"
            },
 ...
```
The preceding example shows the mdev type identifiers of the following vGPU types:

- For the GRID M10-2B vGPU type, the mdev type identifier is nvidia-155.
- For the GRID M10-0Q vGPU type, the mdev type identifier is nvidia-36.
- **2.** Note the mdev type identifier of the vGPU type that you want to add.
- **3.** Log in to the **RHV Administration Portal**.
- **4.** From the **Main Navigation Menu**, choose **Compute** > **Virtual Machines** > *virtualmachine-name* .

### *virtual-machine-name*

The name of the virtual machine to which you want to add the vGPU.

 **5.** Click **Edit**.

- **6.** In the **Edit Virtual Machine** window that opens, click **Show Advanced Options** and in the list of options, select **Custom Properties**.
- **7.** From the drop-down list, select **mdev\_type**.
- **8.** In the text field, type the mdev type identifier of the vGPU type that you want to add and click **OK**.

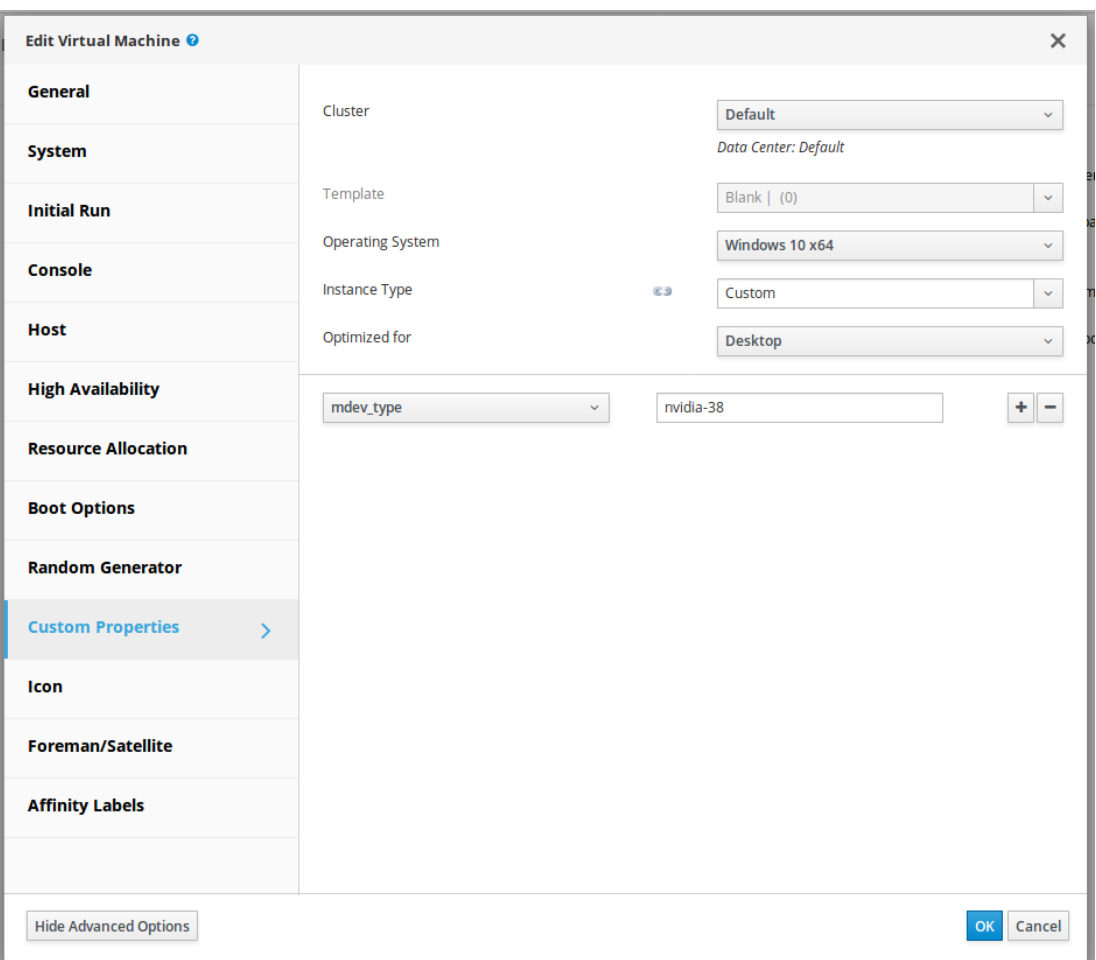

After adding a vGPU to an RHV VM, start the VM.

After the VM has booted, install the NVIDIA vGPU software graphics driver as explained in [Installing the NVIDIA vGPU Software Graphics Driver.](#page-91-0)

## <span id="page-52-0"></span>2.4.3. Getting the BDF and Domain of a GPU on Red Hat Enterprise Linux KVM

Sometimes when configuring a physical GPU for use with NVIDIA vGPU software, you must find out which directory in the sysfs file system represents the GPU. This directory is identified by the domain, bus, slot, and function of the GPU.

For more information about the directory in the sysfs file system represents a physical GPU, see [NVIDIA vGPU Information in the sysfs File System.](#page-61-0)

 **1.** Obtain the PCI device bus/device/function (BDF) of the physical GPU.

```
# lspci | grep NVIDIA
```
The NVIDIA GPUs listed in this example have the PCI device BDFs 06:00.0 and 07:00.0.

```
# lspci | grep NVIDIA
06:00.0 VGA compatible controller: NVIDIA Corporation GM204GL [Tesla M10]
 (rev a1)
07:00.0 VGA compatible controller: NVIDIA Corporation GM204GL [Tesla M10]
 (rev a1)
```
 **2.** Obtain the full identifier of the GPU from its PCI device BDF.

```
# virsh nodedev-list --cap pci| grep transformed-bdf
```
#### *transformed-bdf*

The PCI device BDF of the GPU with the colon and the period replaced with underscores, for example, 06 00 0.

This example obtains the full identifier of the GPU with the PCI device BDF 06:00.0.

```
# virsh nodedev-list --cap pci| grep 06_00_0
pci_0000_06_00_0
```
 **3.** Obtain the domain, bus, slot, and function of the GPU from the full identifier of the GPU.

```
virsh nodedev-dumpxml full-identifier| egrep 'domain|bus|slot|function'
```
#### *full-identifier*

The full identifier of the GPU that you obtained in the previous step, for example, pci 0000 06 00 0.

This example obtains the domain, bus, slot, and function of the GPU with the PCI device BDF 06:00.0.

```
# virsh nodedev-dumpxml pci_0000_06_00_0| egrep 'domain|bus|slot|function'
    <domain>0x0000</domain>
   <bus>0x06</bus>
    <slot>0x00</slot>
    <function>0x0</function>
    \lambdaddress domain='0x0000' bus='0x06' slot='0x00' function='0x0'/>
```
## <span id="page-54-0"></span>2.4.4. Creating an NVIDIA vGPU on Red Hat Enterprise Linux KVM

For each vGPU that you want to create, perform this task in a Linux command shell on the Red Hat Enterprise Linux KVM host.

The  $\text{mdev}$  device file that you create to represent the vGPU does not persist when the host is rebooted and must be re-created after the host is rebooted. If necessary, you can use standard features of the operating system to automate the re-creation of this device file when the host is booted, for example, by writing a custom script that is executed when the host is rebooted.

Before you begin, ensure that you have the domain, bus, slot, and function of the GPU on which you are creating the vGPU. For instructions, see [Getting the BDF and Domain](#page-52-0) [of a GPU on Red Hat Enterprise Linux KVM](#page-52-0).

 **1.** Change to the mdev\_supported\_types directory for the physical GPU.

# **cd /sys/class/mdev\_bus/***domain***\:***bus***\:***slot***.***function***/mdev\_supported\_types/**

*domain bus slot function* The domain, bus, slot, and function of the GPU, without the 0x prefix.

This example changes to the mdev supported types directory for the GPU with the domain 0000 and PCI device BDF 06:00.0.

# **cd /sys/bus/pci/devices/0000\:06\:00.0/mdev\_supported\_types/**

 **2.** Find out which subdirectory of mdev\_supported\_types contains registration information for the vGPU type that you want to create.

```
# grep -l "vgpu-type" nvidia-*/name
```
*vgpu-type*

The vGPU type, for example, M10-2Q.

This example shows that the registration information for the M10-2Q vGPU type is contained in the nvidia-41 subdirectory of mdev supported types.

# **grep -l "M10-2Q" nvidia-\*/name** nvidia-41/name

 **3.** Confirm that you can create an instance of the vGPU type on the physical GPU.

```
# cat subdirectory/available_instances
```
### *subdirectory*

The subdirectory that you found in the previous step, for example,  $n\nu$ idia-41.

The number of available instances must be at least 1. If the number is 0, either an instance of another vGPU type already exists on the physical GPU, or the maximum number of allowed instances has already been created.

This example shows that four more instances of the M10-2Q vGPU type can be created on the physical GPU.

```
# cat nvidia-41/available_instances
4
```
 **4.** Generate a correctly formatted universally unique identifier (UUID) for the vGPU.

```
# uuidgen
aa618089-8b16-4d01-a136-25a0f3c73123
```
 **5.** Write the UUID that you obtained in the previous step to the create file in the registration information directory for the vGPU type that you want to create.

```
# echo "uuid"> subdirectory/create
```
*uuid*

The UUID that you generated in the previous step, which will become the UUID of the vGPU that you want to create.

### *subdirectory*

The registration information directory for the vGPU type that you want to create, for example, nvidia-41.

This example creates an instance of the M10-2Q vGPU type with the UUID aa618089-8b16-4d01-a136-25a0f3c73123.

```
# echo "aa618089-8b16-4d01-a136-25a0f3c73123" > nvidia-41/create
```
An mdev device file for the vGPU is added is added to the parent physical device directory of the vGPU. The vGPU is identified by its UUID.

The /sys/bus/mdev/devices/ directory contains a symbolic link to the mdev device file.

 **6.** Confirm that the vGPU was created.

```
# ls -l /sys/bus/mdev/devices/
total 0
lrwxrwxrwx. 1 root root 0 Nov 24 13:33 aa618089-8b16-4d01-a136-25a0f3c73123
 -> ../../../devices/
pci0000:00/0000:00:03.0/0000:03:00.0/0000:04:09.0/0000:06:00.0/
aa618089-8b16-4d01-a136-25a0f3c73123
```
## <span id="page-55-0"></span>2.4.5. Adding One or More vGPUs to a Red Hat Enterprise Linux KVM VM

To support applications and workloads that are compute or graphics intensive, you can add multiple vGPUs to a single VM.

For details about which Red Hat Enterprise Linux KVM versions and NVIDIA vGPUs support the assignment of multiple vGPUs to a VM, see *[Virtual GPU Software for Red Hat](http://docs.nvidia.com/grid/10.0/pdf/grid-vgpu-release-notes-red-hat-el-kvm.pdf) [Enterprise Linux with KVM Release Notes](http://docs.nvidia.com/grid/10.0/pdf/grid-vgpu-release-notes-red-hat-el-kvm.pdf)*.

Ensure that the following prerequisites are met:

- The VM to which you want to add the vGPUs is shut down.
- The vGPUs that you want to add have been created as explained in [Creating an](#page-54-0) [NVIDIA vGPU on Red Hat Enterprise Linux KVM.](#page-54-0)

You can add vGPUs to a Red Hat Enterprise Linux KVM VM by using any of the following tools:

- **‣** The virsh command
- **‣** The QEMU command line

After adding vGPUs to a Red Hat Enterprise Linux KVM VM, start the VM.

```
# virsh start vm-name
```
*vm-name*

The name of the VM that you added the vGPUs to.

After the VM has booted, install the NVIDIA vGPU software graphics driver as explained in [Installing the NVIDIA vGPU Software Graphics Driver.](#page-91-0)

### 2.4.5.1. Adding One or More vGPUs to a Red Hat Enterprise Linux KVM VM by Using virsh

 **1.** In virsh, open for editing the XML file of the VM that you want to add the vGPU to.

```
# virsh edit vm-name
```
#### *vm-name*

The name of the VM to that you want to add the vGPUs to.

 **2.** For each vGPU that you want to add to the VM, add a device entry in the form of an address element inside the source element to add the vGPU to the guest VM.

```
<device>
...
 <hostdev mode='subsystem' type='mdev' model='vfio-pci'>
    <source>
      <address uuid='uuid'/>
     </source>
  </hostdev>
</device>
```
#### *uuid*

The UUID that was assigned to the vGPU when the vGPU was created.

This example adds a device entry for the vGPU with the UUID

```
a618089-8b16-4d01-a136-25a0f3c73123.
<device>
...
  <hostdev mode='subsystem' type='mdev' model='vfio-pci'>
    <source>
      <address uuid='a618089-8b16-4d01-a136-25a0f3c73123'/>
    </source>
  </hostdev>
```
#### </device>

This example adds device entries for two vGPUs with the following UUIDs:

- **‣** c73f1fa6-489e-4834-9476-d70dabd98c40
- **‣** 3b356d38-854e-48be-b376-00c72c7d119c

```
<device>
...
  <hostdev mode='subsystem' type='mdev' model='vfio-pci'>
    <source>
       <address uuid='c73f1fa6-489e-4834-9476-d70dabd98c40'/>
    </source>
  </hostdev>
  <hostdev mode='subsystem' type='mdev' model='vfio-pci'>
    <source>
      <address uuid='3b356d38-854e-48be-b376-00c72c7d119c'/>
    </source>
  </hostdev>
</device>
```
### 2.4.5.2. Adding One or More vGPUs to a Red Hat Enterprise Linux KVM VM by Using the QEMU Command Line

Add the following options to the QEMU command line:

**‣** For each vGPU that you want to add to the VM, add one -device option in the following format:

```
-device vfio-pci,sysfsdev=/sys/bus/mdev/devices/vgpu-uuid
```
#### *vgpu-uuid*

The UUID that was assigned to the vGPU when the vGPU was created.

**‣** Add a -uuid option to specify the VM as follows:

-uuid *vm-uuid*

### *vm-uuid*

The UUID that was assigned to the VM when the VM was created.

```
This example adds the vGPU with the UUID aa618089-8b16-4d01-
a136-25a0f3c73123 to the VM with the UUID ebb10a6e-7ac9-49aa-af92-
f56bb8c65893.
```

```
-device vfio-pci,sysfsdev=/sys/bus/mdev/devices/aa618089-8b16-4d01-
a136-25a0f3c73123 \
-uuid ebb10a6e-7ac9-49aa-af92-f56bb8c65893
```
This example adds device entries for two vGPUs with the following UUIDs:

- **‣** 676428a0-2445-499f-9bfd-65cd4a9bd18f
- **‣** 6c5954b8-5bc1-4769-b820-8099fe50aaba

The entries are added to the VM with the UUID  $e$ c5e8ee0-657c-4db6-8775da70e332c67e.

```
-device vfio-pci,sysfsdev=/sys/bus/mdev/
devices/676428a0-2445-499f-9bfd-65cd4a9bd18f \
-device vfio-pci,sysfsdev=/sys/bus/mdev/devices/6c5954b8-5bc1-4769-
b820-8099fe50aaba \
-uuid ec5e8ee0-657c-4db6-8775-da70e332c67e
```
## <span id="page-58-0"></span>2.4.6. Setting vGPU Plugin Parameters on Red Hat Enterprise Linux KVM

Plugin parameters for a vGPU control the behavior of the vGPU, such as the frame rate limiter (FRL) configuration in frames per second or whether console virtual network computing (VNC) for the vGPU is enabled. The VM to which the vGPU is assigned is started with these parameters. If parameters are set for multiple vGPUs assigned to the same VM, the VM is started with the parameters assigned to each vGPU.

For each vGPU for which you want to set plugin parameters, perform this task in a Linux command shell on the Red Hat Enterprise Linux KVM host.

 **1.** Change to the nvidia subdirectory of the mdev device directory that represents the vGPU.

```
# cd /sys/bus/mdev/devices/uuid/nvidia
```
*uuid*

The UUID of the vGPU, for example, aa618089-8b16-4d01 a136-25a0f3c73123.

 **2.** Write the plugin parameters that you want to set to the vgpu\_params file in the directory that you changed to in the previous step.

```
# echo "plugin-config-params" > vgpu_params
```
*plugin-config-params*

A comma-separated list of parameter-value pairs, where each pair is of the form *parameter-name***=***value*.

This example disables frame rate limiting and console VNC for a vGPU.

# **echo "frame\_rate\_limiter=0, disable\_vnc=1" > vgpu\_params**

To clear any vGPU plugin parameters that were set previously, write a space to the vgpu\_params file for the vGPU.

# **echo " " > vgpu\_params**

## 2.4.7. Deleting a vGPU on Red Hat Enterprise Linux KVM

For each vGPU that you want to delete, perform this task in a Linux command shell on the Red Hat Enterprise Linux KVM host.

Before you begin, ensure that the following prerequisites are met:

- **‣** You have the domain, bus, slot, and function of the GPU where the vGPU that you want to delete resides. For instructions, see [Getting the BDF and Domain of a GPU](#page-52-0) [on Red Hat Enterprise Linux KVM](#page-52-0).
- **‣** The VM to which the vGPU is assigned is shut down.

 **1.** Change to the mdev\_supported\_types directory for the physical GPU.

# cd /sys/class/mdev\_bus/*domain*\:*bus*\:*slot*.*function*/mdev\_supported\_types/

```
domain
bus
slot
function
```
The domain, bus, slot, and function of the GPU, without the 0x prefix.

This example changes to the mdev supported types directory for the GPU with the PCI device BDF 06:00.0.

```
# cd /sys/bus/pci/devices/0000\:06\:00.0/mdev_supported_types/
```
**2.** Change to the subdirectory of mdev supported types that contains registration information for the vGPU.

```
# cd `find . -type d -name uuid`
```
*uuid*

The UUID of the vGPU, for example, aa618089-8b16-4d01 a136-25a0f3c73123.

 **3.** Write the value 1 to the remove file in the registration information directory for the vGPU that you want to delete.

# **echo "1" > remove**

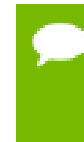

On the Red Hat Virtualization (RHV) kernel, if you try to remove a vGPU device while its VM is running, the vGPU device might not be removed even if the remove file has been written to successfully. To confirm that the vGPU device is removed, confirm that the UUID of the vGPU is not found in the sysfs file system.

## 2.4.8. Preparing a GPU Configured for Pass-Through for Use with vGPU

The mode in which a physical GPU is being used determines the Linux kernel module to which the GPU is bound. If you want to switch the mode in which a GPU is being used, you must unbind the GPU from its current kernel module and bind it to the kernel module for the new mode. After binding the GPU to the correct kernel module, you can then configure it for vGPU.

A physical GPU that is passed through to a VM is bound to the vfio-pci kernel module. A physical GPU that is bound to the vfio-pci kernel module can be used only for pass-through. To enable the GPU to be used for vGPU, the GPU must be unbound from vfio-pci kernel module and bound to the nvidia kernel module.

Before you begin, ensure that you have the domain, bus, slot, and function of the GPU that you are preparing for use with vGPU. For instructions, see [Getting the BDF and](#page-52-0) [Domain of a GPU on Red Hat Enterprise Linux KVM](#page-52-0).

 **1.** Determine the kernel module to which the GPU is bound by running the lspci command with the -k option on the NVIDIA GPUs on your host.

```
# lspci -d 10de: -k
```
The Kernel driver in use: field indicates the kernel module to which the GPU is bound.

The following example shows that the NVIDIA Tesla M60 GPU with BDF  $06:00.0$ is bound to the vfio-pci kernel module and is being used for GPU pass through.

```
 06:00.0 VGA compatible controller: NVIDIA Corporation GM204GL [Tesla M60]
 (rev a1)
        Subsystem: NVIDIA Corporation Device 115e
        Kernel driver in use: vfio-pci
```
- **2.** Unbind the GPU from vfio-pci kernel module.
	- a) Change to the sysfs directory that represents the vfio-pci kernel module.

# **cd /sys/bus/pci/drivers/vfio-pci**

b) Write the domain, bus, slot, and function of the GPU to the unbind file in this directory.

# **echo** *domain***:***bus***:***slot***.***function* **> unbind**

*domain bus slot function* The domain, bus, slot, and function of the GPU, without a 0x prefix.

This example writes the domain, bus, slot, and function of the GPU with the domain 0000 and PCI device BDF 06:00.0.

# **echo 0000:06:00.0 > unbind**

- **3.** Bind the GPU to the nvidia kernel module.
	- a) Change to the sysfs directory that contains the PCI device information for the physical GPU.

```
# cd /sys/bus/pci/devices/domain\:bus\:slot.function
```
*domain bus slot function* The domain, bus, slot, and function of the GPU, without a 0x prefix.

This example changes to the sysfs directory that contains the PCI device information for the GPU with the domain 0000 and PCI device BDF 06:00.0. # **cd /sys/bus/pci/devices/0000\:06\:00.0**

b) Write the kernel module name nvidia to the driver override file in this directory.

# **echo nvidia > driver\_override**

c) Change to the sysfs directory that represents the nvidia kernel module.

# **cd /sys/bus/pci/drivers/nvidia**

d) Write the domain, bus, slot, and function of the GPU to the bind file in this directory.

# **echo** *domain***:***bus***:***slot***.***function* **> bind**

*domain bus slot function*

The domain, bus, slot, and function of the GPU, without a 0x prefix.

This example writes the domain, bus, slot, and function of the GPU with the domain 0000 and PCI device BDF 06:00.0.

# **echo 0000:06:00.0 > bind**

You can now configure the GPU with vGPU as explained in [Installing and Configuring](#page-48-0) [the NVIDIA Virtual GPU Manager for Red Hat Enterprise Linux KVM or RHV.](#page-48-0)

### <span id="page-61-0"></span>2.4.9. NVIDIA vGPU Information in the sysfs File System

Information about the NVIDIA vGPU types supported by each physical GPU in a Red Hat Enterprise Linux KVM host is stored in the sysfs file system.

All physical GPUs on the host are registered with the mdev kernel module. Information about the physical GPUs and the vGPU types that can be created on each physical GPU is stored in directories and files under the /sys/class/mdev\_bus/ directory.

The sysfs directory for each physical GPU is at the following locations:

- **‣** /sys/bus/pci/devices/
- **‣** /sys/class/mdev\_bus/

Both directories are a symbolic link to the real directory for PCI devices in the sysfs file system.

The organization the sysfs directory for each physical GPU is as follows:

```
/sys/class/mdev_bus/
            |-parent-physical-device
               |-mdev_supported_types
                 |-nvidia-vgputype-id
                   |-available_instances
                   |-create
                   |-description
                   |-device_api
                   |-devices
                   |-name
```
#### *parent-physical-device*

Each physical GPU on the host is represented by a subdirectory of the  $/sys/class/$ mdev\_bus/ directory.

The name of each subdirectory is as follows:

*domain*\:*bus*\:*slot*.*function*

*domain*, *bus*, *slot*, *function* are the domain, bus, slot, and function of the GPU, for example,  $0000$  \:06\:00.0.

Each directory is a symbolic link to the real directory for PCI devices in the sysfs file system. For example:

#### # **ll /sys/class/mdev\_bus/**

```
total 0
lrwxrwxrwx. 1 root root 0 Dec 12 03:20 0000:05:00.0 -> ../../devices/
pci0000:00/0000:00:03.0/0000:03:00.0/0000:04:08.0/0000:05:00.0
lrwxrwxrwx. 1 root root 0 Dec 12 03:20 0000:06:00.0 -> ../../devices/
pci0000:00/0000:00:03.0/0000:03:00.0/0000:04:09.0/0000:06:00.0
lrwxrwxrwx. 1 root root 0 Dec 12 03:20 0000:07:00.0 -> ../../devices/
pci0000:00/0000:00:03.0/0000:03:00.0/0000:04:10.0/0000:07:00.0
lrwxrwxrwx. 1 root root 0 Dec 12 03:20 0000:08:00.0 -> ../../devices/
pci0000:00/0000:00:03.0/0000:03:00.0/0000:04:11.0/0000:08:00.0
```
#### **mdev\_supported\_types**

After the Virtual GPU Manager is installed on the host and the host has been rebooted, a directory named mdev supported types is created under the sysfs directory for each physical GPU. The mdev supported types directory contains a subdirectory for each vGPU type that the physical GPU supports. The name of each subdirectory is nvidia-*vgputype-id*, where *vgputype-id* is an unsigned integer serial number. For example:

#### # **ll mdev\_supported\_types/**

```
total 0
drwxr-xr-x 3 root root 0 Dec 6 01:37 nvidia-35
drwxr-xr-x 3 root root 0 Dec 5 10:43 nvidia-36
drwxr-xr-x 3 root root 0 Dec 5 10:43 nvidia-37
drwxr-xr-x 3 root root 0 Dec 5 10:43 nvidia-38
drwxr-xr-x 3 root root 0 Dec 5 10:43 nvidia-39
drwxr-xr-x 3 root root 0 Dec 5 10:43 nvidia-40
drwxr-xr-x 3 root root 0 Dec 5 10:43 nvidia-41
drwxr-xr-x 3 root root 0 Dec 5 10:43 nvidia-42
drwxr-xr-x 3 root root 0 Dec 5 10:43 nvidia-43
drwxr-xr-x 3 root root 0 Dec 5 10:43 nvidia-44
drwxr-xr-x 3 root root 0 Dec 5 10:43 nvidia-45
```
#### **nvidia-***vgputype-id*

Each directory represents an individual vGPU type and contains the following files and directories:

#### **available\_instances**

This file contains the number of instances of this vGPU type that can still be created. This file is updated any time a vGPU of this type is created on or removed from the physical GPU.

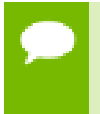

When a vGPU is created, the content of the available instances for all other vGPU types on the physical GPU is set to 0. This behavior enforces the requirement that all vGPUs on a physical GPU must be of the same type.

#### **create**

This file is used for creating a vGPU instance. A vGPU instance is created by writing the UUID of the vGPU to this file. The file is write only.

#### **description**

This file contains the following details of the vGPU type:

- **‣** The maximum number of virtual display heads that the vGPU type supports
- **‣** The frame rate limiter (FRL) configuration in frames per second
- **‣** The frame buffer size in Mbytes
- **‣** The maximum resolution per display head
- The maximum number of vGPU instances per physical GPU

For example:

```
# cat description
num heads=4, frl config=60, framebuffer=2048M, max resolution=4096x2160,
 max_instance=4
```
### **device\_api**

This file contains the string vfio pci to indicate that a vGPU is a PCI device.

### **devices**

This directory contains all the mdev devices that are created for the vGPU type. For example:

```
# ll devices
total 0
lrwxrwxrwx 1 root root 0 Dec 6 01:52 aa618089-8b16-4d01-a136-25a0f3c73123
 -> ../../../aa618089-8b16-4d01-a136-25a0f3c73123
```
#### **name**

This file contains the name of the vGPU type. For example:

```
# cat name
GRID M10-2Q
```
## 2.5. Installing and Configuring the NVIDIA Virtual GPU Manager for VMware vSphere

You can use the NVIDIA Virtual GPU Manager for VMware vSphere to set up a VMware vSphere VM to use NVIDIA vGPU or VMware vSGA. The vGPU Manager vSphere Installation Bundles (VIBs) for VMware vSphere 6.5 and later provide vSGA and vGPU functionality in a single VIB. For VMware vSphere 6.0, vSGA and vGPU functionality are provided in separate vGPU Manager VIBs.

Some servers, for example, the Dell R740, do not configure SR-IOV capability if the SR-IOV SBIOS setting is disabled on the server. If you are using the Tesla T4 GPU with VMware vSphere on such a server, you must ensure that the SR-IOV SBIOS setting is enabled on the server.

**For NVIDIA vGPU**, follow this sequence of instructions:

- 1. [Installing and Updating the NVIDIA Virtual GPU Manager for vSphere](#page-64-0)
- 2. [Configuring VMware vMotion with vGPU for VMware vSphere](#page-67-0)
- 3. [Changing the Default Graphics Type in VMware vSphere 6.5 and Later](#page-68-0)
- 4. [Configuring a vSphere VM with NVIDIA vGPU](#page-72-0)

After configuring a vSphere VM to use NVIDIA vGPU, you can install the NVIDIA vGPU software graphics driver for your guest OS and license any NVIDIA vGPU software licensed products that you are using.

**For VMware vSGA**, follow this sequence of instructions:

- 1. [Installing and Updating the NVIDIA Virtual GPU Manager for vSphere](#page-64-0)
- 2. [Configuring a vSphere VM with VMware vSGA](#page-74-0)

Installation of the NVIDIA vGPU software graphics driver for the guest OS is not required for vSGA.

## <span id="page-64-0"></span>2.5.1. Installing and Updating the NVIDIA Virtual GPU Manager for vSphere

The NVIDIA Virtual GPU Manager runs on the ESXi host. It is provided in the following formats:

- **‣** As a VIB file, which must be copied to the ESXi host and then installed
- **‣** As an offline bundle that you can import manually as explained in [Import Patches](https://docs.vmware.com/en/VMware-vSphere/6.7/com.vmware.vsphere.update_manager.doc/GUID-1F5292F1-904D-4607-871A-AE426EF9BD3F.html) [Manually](https://docs.vmware.com/en/VMware-vSphere/6.7/com.vmware.vsphere.update_manager.doc/GUID-1F5292F1-904D-4607-871A-AE426EF9BD3F.html) in the VMware vSphere documentation

**Caution** NVIDIA Virtual GPU Manager and Guest VM drivers must be matched from the same main driver branch. If you update vGPU Manager to a release from another driver branch, guest VMs will boot with vGPU disabled until their guest vGPU driver is updated to match the vGPU Manager version. Consult *[Virtual GPU Software for](http://docs.nvidia.com/grid/10.0/pdf/grid-vgpu-release-notes-vmware-vsphere.pdf) [VMware vSphere Release Notes](http://docs.nvidia.com/grid/10.0/pdf/grid-vgpu-release-notes-vmware-vsphere.pdf)* for further details.

### 2.5.1.1. Installing the NVIDIA Virtual GPU Manager Package for vSphere

To install the vGPU Manager VIB you need to access the ESXi host via the ESXi Shell or SSH. Refer to VMware's documentation on how to enable ESXi Shell or SSH for an ESXi host.

Before proceeding with the vGPU Manager installation make sure that all VMs are powered off and the ESXi host is placed in maintenance mode. Refer to VMware's documentation on how to place an ESXi host in maintenance mode.

 **1.** Use the esxcli command to install the vGPU Manager package:

```
[root@esxi:~] esxcli software vib install -v directory/NVIDIA-vGPU-
VMware_ESXi_6.7_Host_Driver_440.38-1OEM.600.0.0.2159203.vib
Installation Result
   Message: Operation finished successfully.
   Reboot Required: false
   VIBs Installed: NVIDIA-vGPU-
VMware_ESXi_6.7_Host_Driver_440.38-1OEM.600.0.0.2159203
   VIBs Removed:
  VIBs Skipped:
```
*directory* is the absolute path to the directory that contains the VIB file. You must specify the absolute path even if the VIB file is in the current working directory.

 **2.** Reboot the ESXi host and remove it from maintenance mode.

### 2.5.1.2. Updating the NVIDIA Virtual GPU Manager Package for vSphere

Update the vGPU Manager VIB package if you want to install a new version of NVIDIA Virtual GPU Manager on a system where an existing version is already installed.

To update the vGPU Manager VIB you need to access the ESXi host via the ESXi Shell or SSH. Refer to VMware's documentation on how to enable ESXi Shell or SSH for an ESXi host.

Before proceeding with the vGPU Manager update, make sure that all VMs are powered off and the ESXi host is placed in maintenance mode. Refer to VMware's documentation on how to place an ESXi host in maintenance mode

 **1.** Use the esxcli command to update the vGPU Manager package:

```
[root@esxi:~] esxcli software vib update -v directory/NVIDIA-vGPU-
VMware_ESXi_6.7_Host_Driver_440.38-1OEM.600.0.0.2159203.vib
```

```
Installation Result
   Message: Operation finished successfully.
   Reboot Required: false
   VIBs Installed: NVIDIA-vGPU-
VMware ESXi 6.7 Host Driver 440.38-1OEM.600.0.0.2159203
```

```
 VIBs Removed: NVIDIA-vGPU-
VMware_ESXi_6.7_Host_Driver_430.67-1OEM.600.0.0.2159203
 VIBs Skipped:
```
*directory* is the path to the directory that contains the VIB file.

 **2.** Reboot the ESXi host and remove it from maintenance mode.

### 2.5.1.3. Verifying the Installation of the NVIDIA vGPU Software Package for vSphere

After the ESXi host has rebooted, verify the installation of the NVIDIA vGPU software package for vSphere.

 **1.** Verify that the NVIDIA vGPU software package installed and loaded correctly by checking for the NVIDIA kernel driver in the list of kernel loaded modules.

```
[root@esxi:~] vmkload_mod -l | grep nvidia
nvidia
```
- **2.** If the NVIDIA driver is not listed in the output, check dmesg for any load-time errors reported by the driver.
- **3.** Verify that the NVIDIA kernel driver can successfully communicate with the NVIDIA physical GPUs in your system by running the nvidia-smi command.

The nvidia-smi command is described in more detail in [NVIDIA System](#page-112-0) [Management Interface nvidia-smi.](#page-112-0)

Running the nvidia-smi command should produce a listing of the GPUs in your platform.

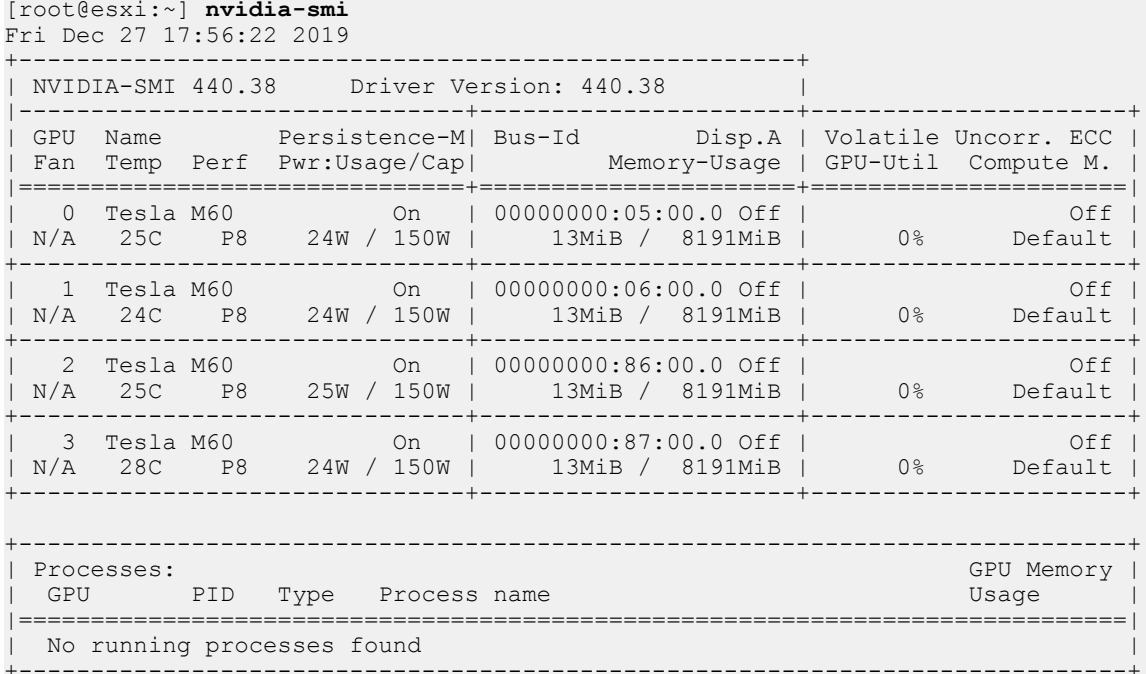

If nvidia-smi fails to report the expected output for all the NVIDIA GPUs in your system, see [Troubleshooting](#page-149-0) for troubleshooting steps.

## <span id="page-67-0"></span>2.5.2. Configuring VMware vMotion with vGPU for VMware vSphere

NVIDIA vGPU software supports vGPU migration, which includes VMware vMotion and suspend-resume, for VMs that are configured with vGPU. To enable VMware vMotion with vGPU, an advanced **vCenter Server** setting must be enabled. However, suspend-resume for VMs that are configured with vGPU is enabled by default.

For details about which VMware vSphere versions, NVIDIA GPUs, and guest OS releases support vGPU migration, see *[Virtual GPU Software for VMware vSphere Release](http://docs.nvidia.com/grid/10.0/pdf/grid-vgpu-release-notes-vmware-vsphere.pdf) [Notes](http://docs.nvidia.com/grid/10.0/pdf/grid-vgpu-release-notes-vmware-vsphere.pdf)*.

Before configuring VMware vMotion with vGPU for an ESXi host, ensure that the current NVIDIA Virtual GPU Manager for VMware vSphere package is installed on the host.

- **1.** Log in to **vCenter Server** by using the **vSphere Web Client**.
- **2.** In the **Hosts and Clusters** view, select the **vCenter Server** instance.

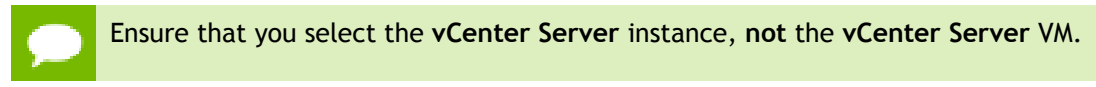

- **3.** Click the **Configure** tab.
- **4.** In the **Settings** section, select **Advanced Settings** and click **Edit**.
- **5.** In the **Edit Advanced vCenter Server Settings** window that opens, type **vGPU** in the search field.
- **6.** When the **vgpu.hotmigrate.enabled** setting appears, set the **Enabled** option and click **OK**.

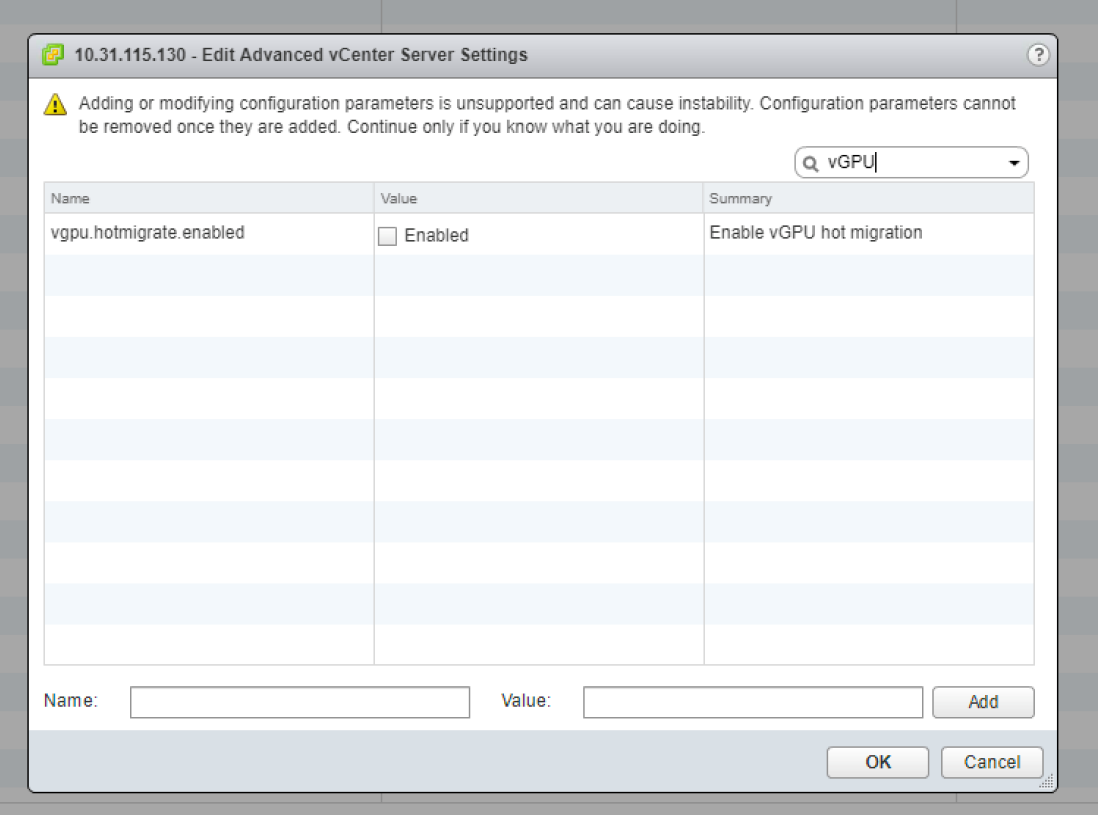

## <span id="page-68-0"></span>2.5.3. Changing the Default Graphics Type in VMware vSphere 6.5 and Later

The vGPU Manager VIBs for VMware vSphere 6.5 and later provide vSGA and vGPU functionality in a single VIB. After this VIB is installed, the default graphics type is Shared, which provides vSGA functionality. To enable vGPU support for VMs in VMware vSphere 6.5, you must change the default graphics type to Shared Direct. If you do not change the default graphics type, VMs to which a vGPU is assigned fail to start and the following error message is displayed:

The amount of graphics resource available in the parent resource pool is insufficient for the operation.

If you are using a supported version of VMware vSphere earlier than 6.5, or are configuring a VM to use vSGA, omit this task.

Change the default graphics type **before** configuring vGPU. Output from the VM console in the VMware vSphere Web Client is not available for VMs that are running vGPU.

Before changing the default graphics type, ensure that the ESXi host is running and that all VMs on the host are powered off.

- **1.** Log in to vCenter Server by using the vSphere Web Client.
- **2.** In the navigation tree, select your ESXi host and click the **Configure** tab.
- **3.** From the menu, choose **Graphics** and then click the **Host Graphics** tab.
- **4.** On the **Host Graphics** tab, click **Edit**.

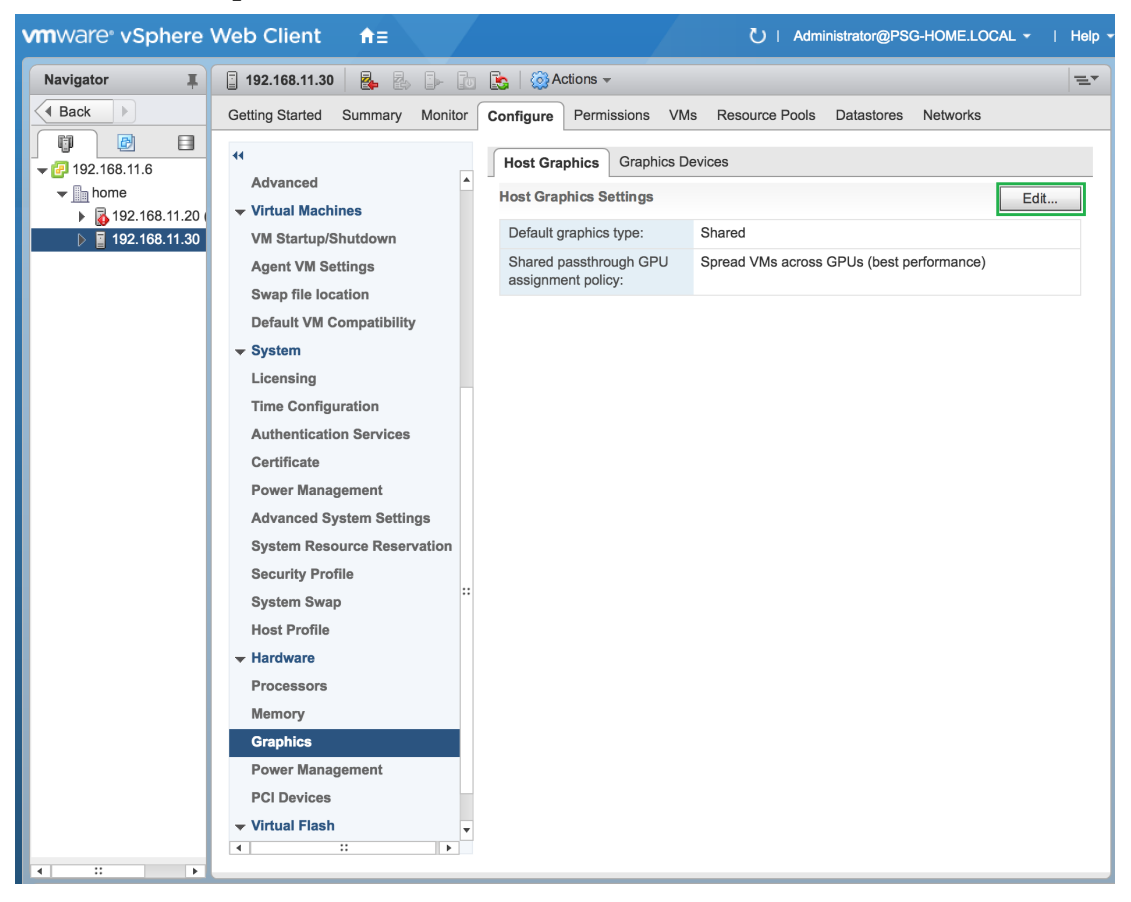

Figure 7 Shared default graphics type

 **5.** In the **Edit Host Graphics Settings** dialog box that opens, select **Shared Direct** and click **OK**.

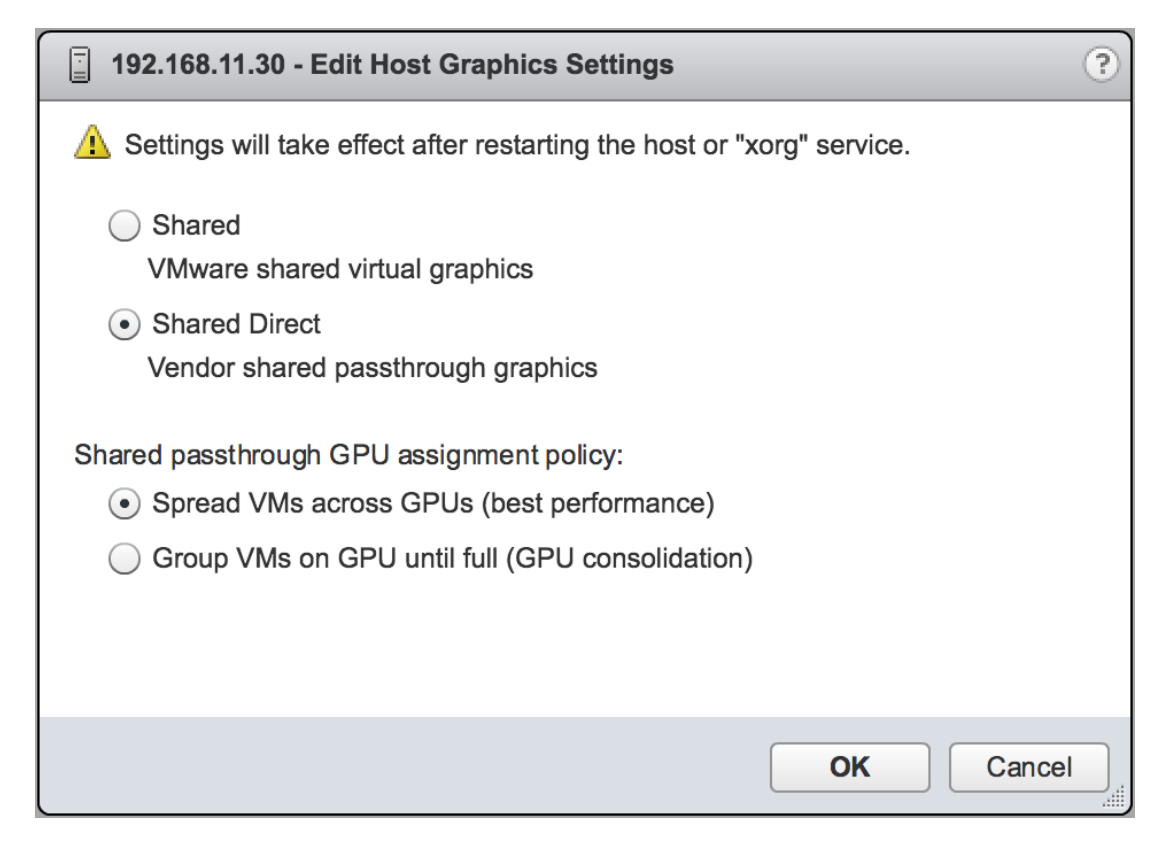

Figure 8 Host graphics settings for vGPU

In this dialog box, you can also change the allocation scheme for vGPU-enabled VMs. For more information, see [Modifying GPU Allocation Policy on VMware](#page-104-0) [vSphere](#page-104-0).

After you click OK, the default graphics type changes to Shared Direct.

 **6.** Click the **Graphics Devices** tab to verify the configured type of each physical GPU on which you want to configure vGPU.

The configured type of each physical GPU must be Shared Direct. For any physical GPU for which the configured type is Shared, change the configured type as follows: a) On the **Graphics Devices** tab, select the physical GPU and click the **Edit icon**.

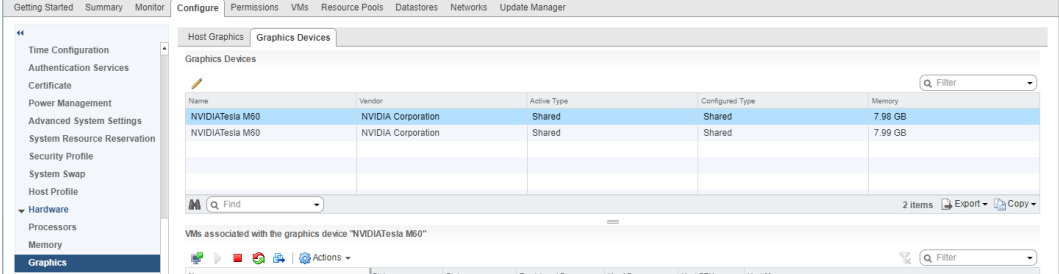

### Figure 9 Shared graphics type

b) In the **Edit Graphics Device Settings** dialog box that opens, select **Shared Direct** and click **OK**.

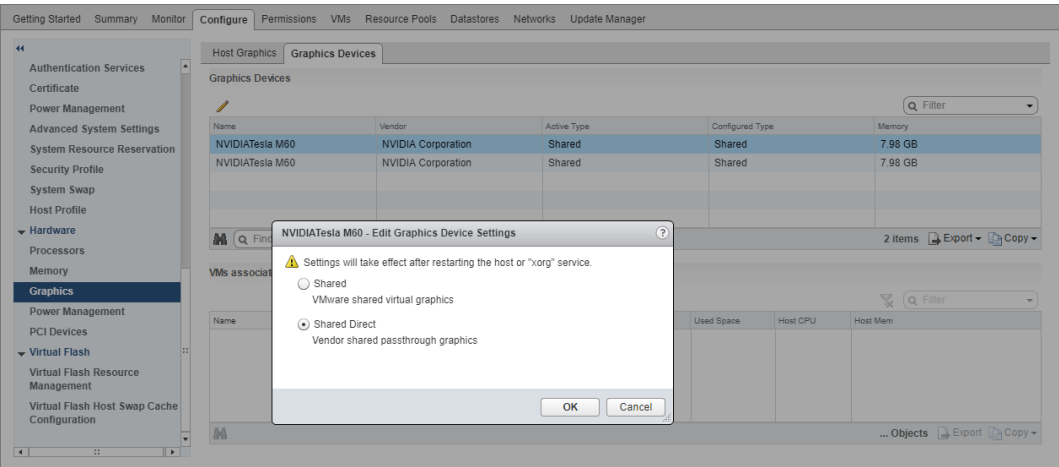

### Figure 10 Graphics device settings for a physical GPU

 **7.** Restart the ESXi host **or** stop and restart the Xorg service and nv-hostengine on the ESXi host.

To stop and restart the Xorg service and nv-hostengine, perform these steps:

a) Stop the Xorg service.

```
[root@esxi:~] /etc/init.d/xorg stop
b) Stop nv-hostengine.
```

```
[root@esxi:~] nv-hostengine -t
```
- c) Wait for 1 second to allow nv-hostengine to stop.
- d) Start nv-hostengine.

```
[root@esxi:~] nv-hostengine -d
```
e) Start the Xorg service.

```
[root@esxi:~] /etc/init.d/xorg start
```
 **8.** In the **Graphics Devices** tab of the VMware vCenter Web UI, confirm that the active type and the configured type of each physical GPU are Shared Direct.

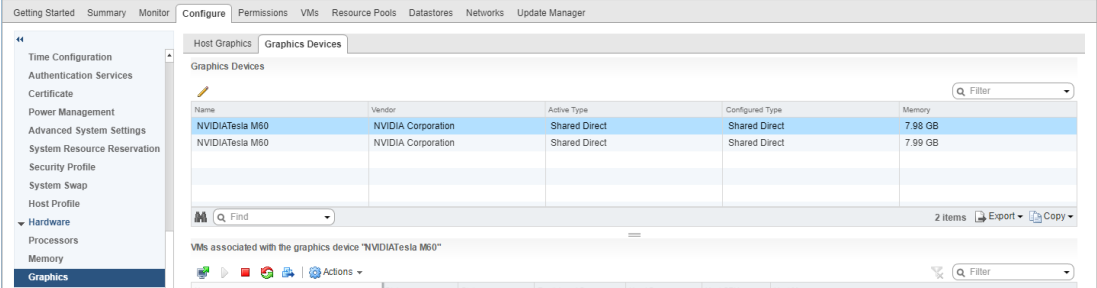

### Figure 11 Shared direct graphics type

After changing the default graphics type, configure vGPU as explained in [Configuring a](#page-72-0) [vSphere VM with NVIDIA vGPU.](#page-72-0)

See also the following topics in the VMware vSphere documentation:
- **‣** [Log in to vCenter Server by Using the vSphere Web Client](https://docs.vmware.com/en/VMware-vSphere/6.7/com.vmware.vsphere.vcenterhost.doc/GUID-CE128B59-E236-45FF-9976-D134DADC8178.html)
- **‣** [Configuring Host Graphics](https://docs.vmware.com/en/VMware-vSphere/6.7/com.vmware.vsphere.resmgmt.doc/GUID-E0862AED-BF69-4C85-A811-EEE626F63B48.html)

### 2.5.4. Configuring a vSphere VM with NVIDIA vGPU

To support applications and workloads that are compute or graphics intensive, you can add multiple vGPUs to a single VM.

For details about which VMware vSphere versions and NVIDIA vGPUs support the assignment of multiple vGPUs to a VM, see *[Virtual GPU Software for VMware vSphere](http://docs.nvidia.com/grid/10.0/pdf/grid-vgpu-release-notes-vmware-vsphere.pdf) [Release Notes](http://docs.nvidia.com/grid/10.0/pdf/grid-vgpu-release-notes-vmware-vsphere.pdf)*. If you upgraded to VMware vSphere 6.7 Update 3 from an earlier version and are using VMs that were created with that version, change the VM compatibility to **vSphere 6.7 Update 2 and later**. For details, see [Virtual Machine Compatibility](https://docs.vmware.com/en/VMware-vSphere/6.7/com.vmware.vsphere.vm_admin.doc/GUID-64D4B1C9-CD5D-4C68-8B50-585F6A87EBA0.html) in the VMware documentation.

If you are adding multiple vGPUs to a single VM, perform this task for each vGPU that you want to add to the VM.

**Caution** Output from the VM console in the VMware vSphere Web Client is not available for VMs that are running vGPU. Make sure that you have installed an alternate means of accessing the VM (such as VMware Horizon or a VNC server) before you configure vGPU.

VM console in vSphere Web Client will become active again once the vGPU parameters are removed from the VM's configuration.

If you are configuring a VM to use VMware vSGA, omit this task.

- **1.** Open the vCenter Web UI.
- **2.** In the vCenter Web UI, right-click the VM and choose **Edit Settings**.
- **3.** Click the **Virtual Hardware** tab.
- **4.** In the **New device** list, select **Shared PCI Device** and click **Add**. The **PCI device** field should be auto-populated with **NVIDIA GRID vGPU**.

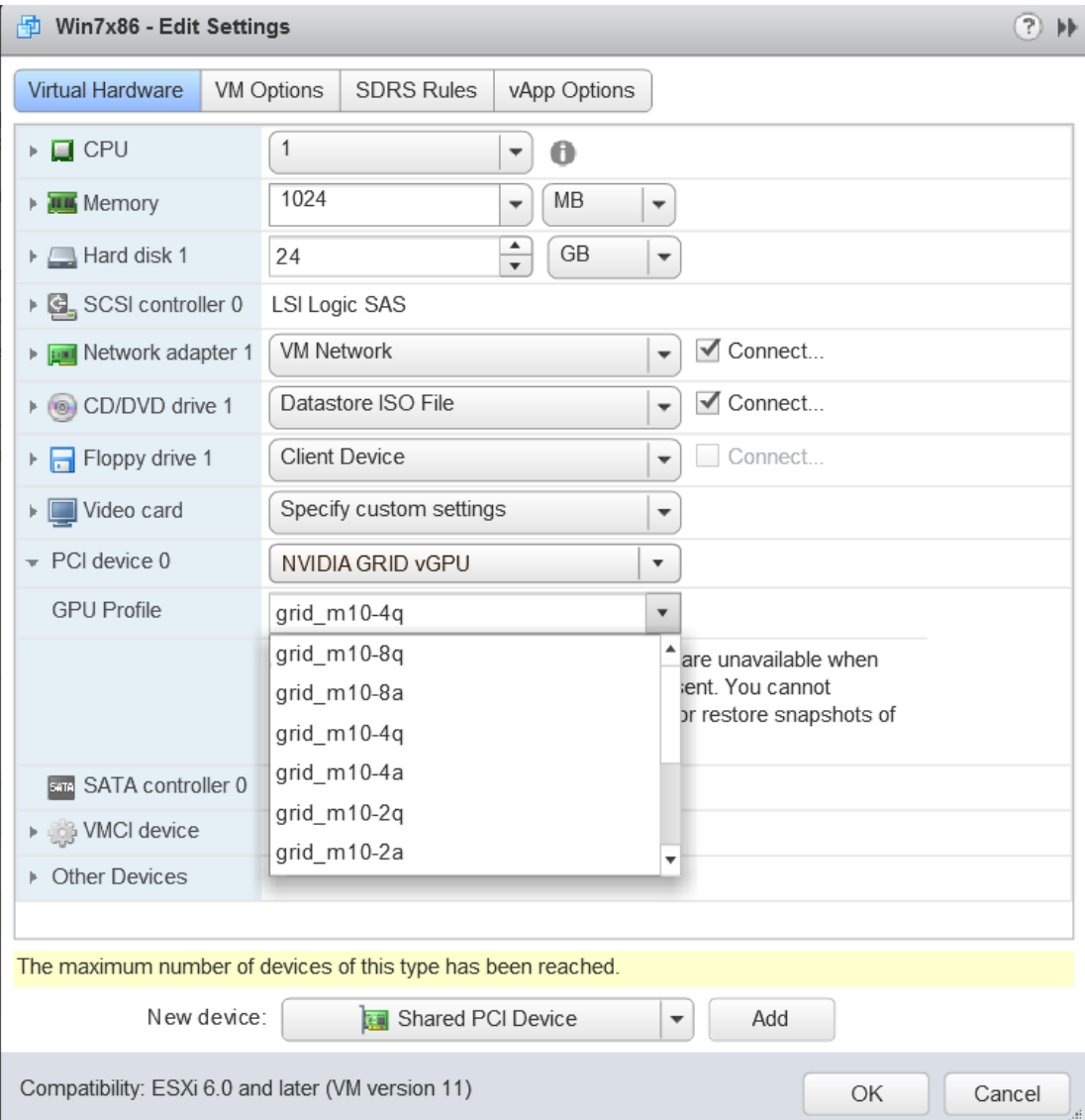

#### Figure 12 VM settings for vGPU

- **5.** From the **GPU Profile** drop-down menu, choose the type of vGPU you want to configure and click **OK**.
- **6.** Ensure that VMs running vGPU have all their memory reserved:
	- a) Select **Edit virtual machine settings** from the vCenter Web UI.
	- b) Expand the **Memory** section and click **Reserve all guest memory (All locked)**.

After you have configured a vSphere VM with a vGPU, start the VM. VM console in vSphere Web Client is not supported in this vGPU release. Therefore, use VMware Horizon or VNC to access the VM's desktop.

After the VM has booted, install the NVIDIA vGPU software graphics driver as explained in [Installing the NVIDIA vGPU Software Graphics Driver.](#page-91-0)

### 2.5.5. Configuring a vSphere VM with VMware vSGA

Virtual Shared Graphics Acceleration (vSGA) is a feature of VMware vSphere that enables multiple virtual machines to share the physical GPUs on ESXi hosts.

If you are configuring a VM to use NVIDIA vGPU, omit this task.

Before configuring a vSphere VM with vSGA, ensure that these prerequisites are met:

- **‣** VMware tools are installed on the VM.
- **‣** The VM is powered off.
- The NVIDIA Virtual GPU Manager package for vSphere is installed.
- **1.** Open the vCenter Web UI.
- **2.** In the vCenter Web UI, right-click the VM and choose **Edit Settings**.
- **3.** Click the **Virtual Hardware** tab.
- **4.** In the device list, expand the **Video card** node and set the following options:
	- a) Select the **Enable 3D support** option.
	- b) Set the **3D Renderer** to **Hardware**.

For more information, see [Configure 3D Graphics and Video Cards](https://docs.vmware.com/en/VMware-vSphere/6.7/com.vmware.vsphere.vm_admin.doc/GUID-E03ED27D-E469-4115-80E1-435125D6168B.html) in the VMware Horizon documentation.

- **5.** Start the VM.
- **6.** After the VM has booted, verify that the VM has been configured correctly with vSGA.
	- a) Under the **Display Adapter** section of **Device Manager**, confirm that VMware SVGA 3D is listed.
	- b) Verify that the virtual machine is using the GPU card.

#### # **gpuvm**

The output from the command is similar to the following example for a VM named samplevm1:

```
Xserver unix:0, GPU maximum memory 4173824KB
pid 21859, VM samplevm1, reserved 131072KB of GPU memory.
GPU memory left 4042752KB.
```
The memory reserved for the VM and the GPU maximum memory depend on the GPU installed in the host and the 3D memory allocated to the virtual machine.

Installation of the NVIDIA vGPU software graphics driver for the guest OS is not required for vSGA.

## 2.6. Disabling and Enabling ECC Memory

Some GPUs that support NVIDIA vGPU software support error correcting code (ECC) memory with NVIDIA vGPU. ECC memory improves data integrity by detecting and handling double-bit errors. However, not all GPUs, vGPU types, and hypervisor software versions support ECC memory with NVIDIA vGPU.

On GPUs that support ECC memory with NVIDIA vGPU, ECC memory is supported with C-series and Q-series vGPUs, but not with A-series and B-series vGPUs. Although A-series and B-series vGPUs start on physical GPUs on which ECC memory is enabled, enabling ECC with vGPUs that do not support it might incur some costs.

On physical GPUs that do not have HBM2 memory, the amount of frame buffer that is usable by vGPUs is reduced. All types of vGPU are affected, not just vGPUs that support ECC memory.

The effects of enabling ECC memory on a physical GPU are as follows:

- **‣** ECC memory is exposed as a feature on all supported vGPUs on the physical GPU.
- **‣** In VMs that support ECC memory, ECC memory is enabled, with the option to disable ECC in the VM.
- **‣** ECC memory can be enabled or disabled for individual VMs. Enabling or disabling ECC memory in a VM does not affect the amount of frame buffer that is usable by vGPUs.

GPUs based on the Pascal GPU architecture and later GPU architectures support ECC memory with NVIDIA vGPU. These GPUs are supplied with ECC memory enabled.

Tesla M60 and M6 GPUs support ECC memory when used without GPU virtualization, but NVIDIA vGPU does not support ECC memory with these GPUs. In graphics mode, these GPUs are supplied with ECC memory disabled by default.

Some hypervisor software versions do not support ECC memory with NVIDIA vGPU.

If you are using a hypervisor software version or GPU that does not support ECC memory with NVIDIA vGPU and ECC memory is enabled, NVIDIA vGPU fails to start. In this situation, you must ensure that ECC memory is disabled on all GPUs if you are using NVIDIA vGPU.

### <span id="page-75-0"></span>2.6.1. Disabling ECC Memory

If ECC memory is unsuitable for your workloads but is enabled on your GPUs, disable it. You must also ensure that ECC memory is disabled on all GPUs if you are using NVIDIA vGPU with a hypervisor software version or a GPU that does not support ECC memory with NVIDIA vGPU. If your hypervisor software version or GPU does not support ECC memory and ECC memory is enabled, NVIDIA vGPU fails to start.

Where to perform this task from depends on whether you are changing ECC memory settings for a physical GPU or a vGPU.

For a physical GPU, perform this task from the hypervisor host.

**‣** For a vGPU, perform this task from the VM to which the vGPU is assigned.

ECC memory must be enabled on the physical GPU on which the vGPUs reside.

Before you begin, ensure that NVIDIA Virtual GPU Manager is installed on your hypervisor. If you are changing ECC memory settings for a vGPU, also ensure that the NVIDIA vGPU software graphics driver is installed in the VM to which the vGPU is assigned.

 **1.** Use nvidia-smi to list the status of all physical GPUs or vGPUs, and check for ECC noted as enabled.

```
# nvidia-smi -q
==============NVSMI LOG==============
Timestamp : Mon Dec 23 18:36:45 2019<br>
Driver Version : 440.38
Driver Version
Attached GPUs : 1
GPU 0000:02:00.0
[...]
  Ecc Mode<br>Current
 Current : Enabled
 Pending : Enabled
[\ldots]
```
- **2.** Change the ECC status to off for each GPU for which ECC is enabled.
	- **‣** If you want to change the ECC status to off for all GPUs on your host machine or vGPUs assigned to the VM, run this command:

```
# nvidia-smi -e 0
```
**‣** If you want to change the ECC status to off for a specific GPU or vGPU, run this command:

```
# nvidia-smi -i id -e 0
```
*id* is the index of the GPU or vGPU as reported by nvidia-smi.

This example disables ECC for the GPU with index 0000:02:00.0.

# **nvidia-smi -i 0000:02:00.0 -e 0**

- **3.** Reboot the host or restart the VM.
- **4.** Confirm that ECC is now disabled for the GPU or vGPU.

```
# nvidia—smi —q
==============NVSMI LOG==============
Timestamp : Mon Dec 23 18:37:53 2019<br>Driver Version : 440.38 : 440.38
Driver Version
Attached GPUs : 1
GPU 0000:02:00.0
```

```
[...]
   Ecc Mode
      Current : Disabled
                               Pending : Disabled
[\ldots]
```
If you later need to enable ECC on your GPUs or vGPUs, follow the instructions in [Enabling ECC Memory](#page-77-0).

### <span id="page-77-0"></span>2.6.2. Enabling ECC Memory

If ECC memory is suitable for your workloads and is supported by your hypervisor software and GPUs, but is disabled on your GPUs or vGPUs, enable it.

Where to perform this task from depends on whether you are changing ECC memory settings for a physical GPU or a vGPU.

- For a physical GPU, perform this task from the hypervisor host.
- **‣** For a vGPU, perform this task from the VM to which the vGPU is assigned.

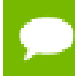

ECC memory must be enabled on the physical GPU on which the vGPUs reside.

Before you begin, ensure that NVIDIA Virtual GPU Manager is installed on your hypervisor. If you are changing ECC memory settings for a vGPU, also ensure that the NVIDIA vGPU software graphics driver is installed in the VM to which the vGPU is assigned.

 **1.** Use nvidia-smi to list the status of all physical GPUs or vGPUs, and check for ECC noted as disabled.

```
# nvidia-smi -q
=============NVSMI LOG==============
Timestamp : Mon Dec 23 18:36:45 2019<br>Driver Version : 440.38 : 440.38
Driver Version
Attached GPUs : 1
GPU 0000:02:00.0
[...]
    Ecc Mode
      Current : Disabled<br>Pending : Disabled : Disabled
                                    Pending : Disabled
```
 $[\ldots]$ 

- **2.** Change the ECC status to on for each GPU or vGPU for which ECC is enabled.
	- **‣** If you want to change the ECC status to on for all GPUs on your host machine or vGPUs assigned to the VM, run this command:

```
# nvidia-smi -e 1
```
**‣** If you want to change the ECC status to on for a specific GPU or vGPU, run this command:

# **nvidia-smi -i** *id* **-e 1**

*id* is the index of the GPU or vGPU as reported by nvidia-smi.

This example enables ECC for the GPU with index 0000:02:00.0.

# **nvidia-smi -i 0000:02:00.0 -e 1**

- **3.** Reboot the host or restart the VM.
- **4.** Confirm that ECC is now enabled for the GPU or vGPU.

```
# nvidia—smi —q
==============NVSMI LOG==============
Timestamp : Mon Dec 23 18:37:53 2019<br>
Driver Version : 440.38
Driver Version
Attached GPUs : 1
GPU 0000:02:00.0
[...]
    Ecc Mode
 Current : Enabled
 Pending : Enabled
[...]
```
If you later need to disable ECC on your GPUs or vGPUs, follow the instructions in [Disabling ECC Memory](#page-75-0).

# Chapter 3. USING GPU PASS-THROUGH

GPU pass-through is used to directly assign an entire physical GPU to one VM, bypassing the NVIDIA Virtual GPU Manager. In this mode of operation, the GPU is accessed exclusively by the NVIDIA driver running in the VM to which it is assigned; the GPU is not shared among VMs.

In pass-through mode, GPUs based on NVIDIA GPU architectures **after** the Maxwell architecture support error-correcting code (ECC).

GPU pass-through can be used in a server platform alongside NVIDIA vGPU, with some restrictions:

- **‣** A physical GPU can host NVIDIA vGPUs, or can be used for pass-through, but cannot do both at the same time. Some hypervisors, for example VMware vSphere ESXi, require a host reboot to change a GPU from pass-through mode to vGPU mode.
- **‣** A single VM cannot be configured for both vGPU and GPU pass-through at the same time.
- **‣** The performance of a physical GPU passed through to a VM can be monitored only from within the VM itself. Such a GPU cannot be monitored by tools that operate through the hypervisor, such as XenCenter or nvidia-smi (see [Monitoring GPU](#page-112-0) [Performance\)](#page-112-0).
- **‣** The following BIOS settings must be enabled on your server platform:
	- **‣** VT-D/IOMMU
	- **‣** SR-IOV in **Advanced Options**

If you are configuring a GPU for pass-through, do **not** install the NVIDIA Virtual GPU Manager.

## 3.1. Using GPU Pass-Through on Citrix Hypervisor

You can configure a GPU for pass-through on Citrix Hypervisor by using XenCenter or by using the xe command.

The following additional restrictions apply when GPU pass-through is used in a server platform alongside NVIDIA vGPU:

- **‣** The performance of a physical GPU passed through to a VM cannot be monitored through XenCenter.
- **‣** nvidia-smi in dom0 no longer has access to the GPU.
- **‣** Pass-through GPUs do not provide console output through XenCenter's **VM Console** tab. Use a remote graphics connection directly into the VM to access the VM's OS.

## 3.1.1. Configuring a VM for GPU Pass Through by Using **XenCenter**

Select the **Pass-through whole GPU** option as the GPU type in the VM's Properties:

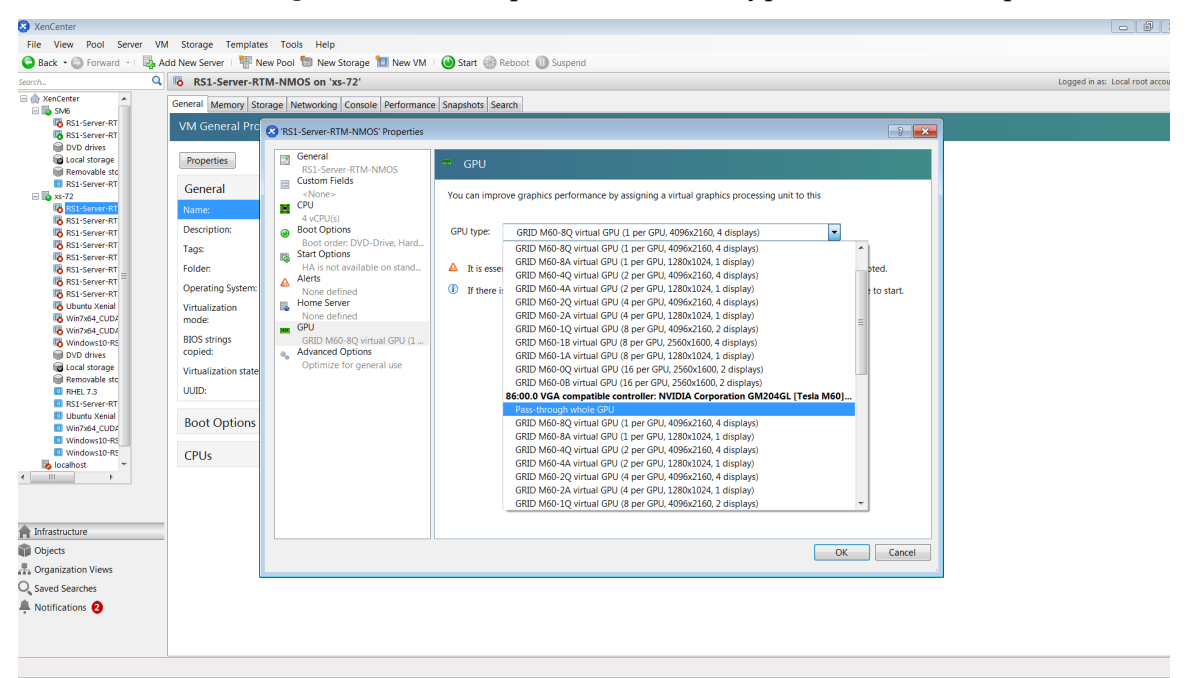

#### Figure 13 Using XenCenter to configure a pass-through GPU

After configuring a Citrix Hypervisor VM for GPU pass through, install the NVIDIA graphics driver in the guest OS on the VM as explained in [Installing the NVIDIA vGPU](#page-91-0) [Software Graphics Driver](#page-91-0).

## 3.1.2. Configuring a VM for GPU Pass Through by Using xe

Create a vgpu object with the passthrough vGPU type:

```
[root@xenserver ~]# xe vgpu-type-list model-name="passthrough"
                          : fa50b0f0-9705-6c59-689e-ea62a3d35237 vendor-name ( RO):
          model-name ( RO): passthrough
```
**www.nvidia.com**

```
 framebuffer-size ( RO): 0
[root@xenserver ~]# xe vgpu-create vm-uuid=753e77a9-e10d-7679-f674-65c078abb2eb
 vgpu-type-uuid=fa50b0f0-9705-6c59-689e-ea62a3d35237 gpu-group-
uuid=585877ef-5a6c-66af-fc56-7bd525bdc2f6
6aa530ec-8f27-86bd-b8e4-fe4fde8f08f9
[root@xenserver ~]#
```
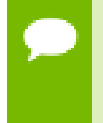

**Caution** Do not assign pass-through GPUs using the legacy other-config:pci parameter setting. This mechanism is not supported alongside the XenCenter UI and xe vgpu mechanisms, and attempts to use it may lead to undefined results.

After configuring a Citrix Hypervisor VM for GPU pass through, install the NVIDIA graphics driver in the guest OS on the VM as explained in [Installing the NVIDIA vGPU](#page-91-0) [Software Graphics Driver](#page-91-0).

## <span id="page-81-0"></span>3.2. Using GPU Pass-Through on Red Hat Enterprise Linux KVM

You can configure a GPU for pass-through on Red Hat Enterprise Linux Kernel-based Virtual Machine (KVM) by using any of the following tools:

- **‣** The **Virtual Machine Manager** (virt-manager) graphical tool
- **‣** The virsh command
- **‣** The QEMU command line

Before configuring a GPU for pass-through on Red Hat Enterprise Linux KVM, ensure that the following prerequisites are met:

- **‣** Red Hat Enterprise Linux KVM is installed.
- **‣** A virtual disk has been created.

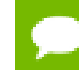

Do not create any virtual disks in /root.

**‣** A virtual machine has been created.

## 3.2.1. Configuring a VM for GPU Pass-Through by Using **Virtual Machine Manager** (virt-manager)

For more information about using **Virtual Machine Manager**, see the following topics in the documentation for Red Hat Enterprise Linux 7:

- **‣** [Managing Guests with the Virtual Machine Manager \(virt-manager\)](https://access.redhat.com/documentation/en-US/Red_Hat_Enterprise_Linux/7/html/Virtualization_Deployment_and_Administration_Guide/chap-Managing_guests_with_the_Virtual_Machine_Manager_virt_manager.html)
- **‣** [Starting virt-manager](https://access.redhat.com/documentation/en-US/Red_Hat_Enterprise_Linux/7/html/Virtualization_Deployment_and_Administration_Guide/chap-Managing_guests_with_the_Virtual_Machine_Manager_virt_manager.html#sect-Managing_guests_with_the_Virtual_Machine_Manager_virt_manager-Starting_virt_manager)
- **‣** [Assigning a PCI Device with virt-manager](https://access.redhat.com/documentation/en-US/Red_Hat_Enterprise_Linux/7/html/Virtualization_Deployment_and_Administration_Guide/chap-Guest_virtual_machine_device_configuration.html#sect-PCI_devices-Assigning_a_PCI_device_with_virt_manager)
- **1.** Start virt-manager.
- **2.** In the virt-manager main window, select the VM that you want to configure for pass-through.
- **3.** From the **Edit** menu, choose **Virtual Machine Details**.
- **4.** In the virtual machine hardware information window that opens, click **Add Hardware**.
- **5.** In the **Add New Virtual Hardware** dialog box that opens, in the hardware list on the left, select **PCI Host Device**.
- **6.** From the **Host Device** list that appears, select the GPU that you want to assign to the VM and click **Finish**.

If you want to remove a GPU from the VM to which it is assigned, in the virtual machine hardware information window, select the GPU and click **Remove**.

After configuring a Red Hat Enterprise Linux KVM for GPU pass through, install the NVIDIA graphics driver in the guest OS on the VM as explained in [Installing the](#page-91-0) [NVIDIA vGPU Software Graphics Driver.](#page-91-0)

### 3.2.2. Configuring a VM for GPU Pass-Through by Using virsh

For more information about using virsh, see the following topics in the documentation for Red Hat Enterprise Linux 7:

- **‣** [Managing Guest Virtual Machines with virsh](https://access.redhat.com/documentation/en-US/Red_Hat_Enterprise_Linux/7/html/Virtualization_Deployment_and_Administration_Guide/chap-Managing_guest_virtual_machines_with_virsh.html)
- **‣** [Assigning a PCI Device with virsh](https://access.redhat.com/documentation/en-US/Red_Hat_Enterprise_Linux/7/html/Virtualization_Deployment_and_Administration_Guide/chap-Guest_virtual_machine_device_configuration.html#sect-PCI_devices-Assigning_a_PCI_device_with_virsh)
- **1.** Verify that the vfio-pci module is loaded.

# **lsmod | grep vfio-pci**

 **2.** Obtain the PCI device bus/device/function (BDF) of the GPU that you want to assign in pass-through mode to a VM.

# **lspci | grep NVIDIA**

The NVIDIA GPUs listed in this example have the PCI device BDFs 85:00.0 and 86:00.0.

```
# lspci | grep NVIDIA
 85:00.0 VGA compatible controller: NVIDIA Corporation GM204GL [Tesla M60]
  (rev a1)
 86:00.0 VGA compatible controller: NVIDIA Corporation GM204GL [Tesla M60]
 (rev a1)
```
 **3.** Obtain the full identifier of the GPU from its PCI device BDF.

# **virsh nodedev-list --cap pci| grep** *transformed-bdf*

#### *transformed-bdf*

The PCI device BDF of the GPU with the colon and the period replaced with underscores, for example, 85 00 0.

This example obtains the full identifier of the GPU with the PCI device BDF 85:00.0.

```
# virsh nodedev-list --cap pci| grep 85_00_0
pci_0000_85_00_0
```
 **4.** Obtain the domain, bus, slot, and function of the GPU.

#### **virsh nodedev-dumpxml** *full-identifier***| egrep 'domain|bus|slot|function'**

#### *full-identifier*

The full identifier of the GPU that you obtained in the previous step, for example, pci\_0000\_85\_00\_0.

This example obtains the domain, bus, slot, and function of the GPU with the PCI device BDF 85:00.0.

```
# virsh nodedev-dumpxml pci_0000_85_00_0| egrep 'domain|bus|slot|function'
     <domain>0x0000</domain>
     <bus>0x85</bus>
    \langleslot\rangle0x00\langleslot\rangle <function>0x0</function>
       <address domain='0x0000' bus='0x85' slot='0x00' function='0x0'/>
```
 **5.** In virsh, open for editing the XML file of the VM that you want to assign the GPU to.

#### # **virsh edit** *vm-name*

#### *vm-name*

The name of the VM to that you want to assign the GPU to.

 **6.** Add a device entry in the form of an address element inside the source element to assign the GPU to the guest VM.

You can optionally add a second address element after the source element to set a fixed PCI device BDF for the GPU in the guest operating system.

```
<hostdev mode='subsystem' type='pci' managed='yes'>
  <source>
    <address domain='domain' bus='bus' slot='slot' function='function'/>
  </source>
    <address type='pci' domain='0x0000' bus='0x00' slot='0x05'
 function='0x0'/>
</hostdev>
```
#### *domain*

*bus slot*

*function*

The domain, bus, slot, and function of the GPU, which you obtained in the previous step.

This example adds a device entry for the GPU with the PCI device BDF 85:00.0 and fixes the BDF for the GPU in the guest operating system.

```
<hostdev mode='subsystem' type='pci' managed='yes'>
  <source>
    \lambda <address domain='0x0000' bus='0x85' slot='0x00' function='0x0'/>
   </source>
    <address type='pci' domain='0x0000' bus='0x00' slot='0x05'
 function='0x0'/>
```
</hostdev>

 **7.** Start the VM that you assigned the GPU to.

```
# virsh start vm-name
```
*vm-name*

The name of the VM that you assigned the GPU to.

After configuring a Red Hat Enterprise Linux KVM for GPU pass through, install the NVIDIA graphics driver in the guest OS on the VM as explained in [Installing the](#page-91-0) [NVIDIA vGPU Software Graphics Driver.](#page-91-0)

### 3.2.3. Configuring a VM for GPU Pass-Through by Using the QEMU Command Line

 **1.** Obtain the PCI device bus/device/function (BDF) of the GPU that you want to assign in pass-through mode to a VM.

#### # **lspci | grep NVIDIA**

The NVIDIA GPUs listed in this example have the PCI device BDFs 85:00.0 and 86:00.0.

```
# lspci | grep NVIDIA
 85:00.0 VGA compatible controller: NVIDIA Corporation GM204GL [Tesla M60]
 (rev a1)
 86:00.0 VGA compatible controller: NVIDIA Corporation GM204GL [Tesla M60]
 (rev a1)
```
 **2.** Add the following option to the QEMU command line:

```
-device vfio-pci,host=bdf
```
#### *bdf*

The PCI device BDF of the GPU that you want to assign in pass-through mode to a VM, for example, 85:00.0.

This example assigns the GPU with the PCI device BDF 85:00.0 in pass-through mode to a VM.

-device vfio-pci, host=85:00.0

After configuring a Red Hat Enterprise Linux KVM for GPU pass through, install the NVIDIA graphics driver in the guest OS on the VM as explained in [Installing the](#page-91-0) [NVIDIA vGPU Software Graphics Driver.](#page-91-0)

## 3.2.4. Preparing a GPU Configured for vGPU for Use in Pass-Through Mode

The mode in which a physical GPU is being used determines the Linux kernel module to which the GPU is bound. If you want to switch the mode in which a GPU is being used, you must unbind the GPU from its current kernel module and bind it to the kernel module for the new mode. After binding the GPU to the correct kernel module, you can then configure it for pass-through.

When the Virtual GPU Manager is installed on a Red Hat Enterprise Linux KVM host, the physical GPUs on the host are bound to the nvidia kernel module. A physical GPU that is bound to the nvidia kernel module can be used only for vGPU. To enable the GPU to be passed through to a VM, the GPU must be unbound from nvidia kernel module and bound to the vfio-pci kernel module.

Before you begin, ensure that you have the domain, bus, slot, and function of the GPU that you are preparing for use in pass-through mode. For instructions, see [Getting the](#page-52-0) [BDF and Domain of a GPU on Red Hat Enterprise Linux KVM.](#page-52-0)

 **1.** Determine the kernel module to which the GPU is bound by running the lspci command with the -k option on the NVIDIA GPUs on your host.

```
# lspci -d 10de: -k
```
The Kernel driver in use: field indicates the kernel module to which the GPU is bound.

The following example shows that the NVIDIA Tesla M60 GPU with BDF 06:00.0 is bound to the nvidia kernel module and is being used for vGPU.

```
 06:00.0 VGA compatible controller: NVIDIA Corporation GM204GL [Tesla M60]
 (rev a1)
         Subsystem: NVIDIA Corporation Device 115e
         Kernel driver in use: nvidia
```
- **2.** To ensure that no clients are using the GPU, acquire the unbind lock of the GPU.
	- a) Ensure that no VM is running to which a vGPU on the physical GPU is assigned and that no process running on the host is using that GPU.

Processes on the host that use the GPU include the nvidia-smi command and all processes based on the NVIDIA Management Library (NVML).

b) Change to the directory in the proc file system that represents the GPU.

# cd **/proc/driver/nvidia/gpus/***domain***\:***bus***\:***slot***.***function*

*domain bus*

*slot*

*function*

The domain, bus, slot, and function of the GPU, without a 0x prefix.

This example changes to the directory in the proc file system that represents the GPU with the domain 0000 and PCI device BDF 06:00.0.

# **cd /proc/driver/nvidia/gpus/0000\:06\:00.0**

c) Write the value 1 to the unbindLock file in this directory.

```
# echo 1 > unbindLock
```
d) Confirm that the unbindLock file now contains the value 1.

```
# cat unbindLock
1
```
If the unbindLock file contains the value 0, the unbind lock could not be acquired because a process or client is using the GPU.

- **3.** Unbind the GPU from nvidia kernel module.
	- a) Change to the sysfs directory that represents the nvidia kernel module.

# **cd /sys/bus/pci/drivers/nvidia**

b) Write the domain, bus, slot, and function of the GPU to the unbind file in this directory.

```
# echo domain:bus:slot.function > unbind
domain
bus
slot
function
  The domain, bus, slot, and function of the GPU, without a 0x prefix.
```
This example writes the domain, bus, slot, and function of the GPU with the domain 0000 and PCI device BDF 06:00.0.

# **echo 0000:06:00.0 > unbind**

- **4.** Bind the GPU to the vfio-pci kernel module.
	- a) Change to the sysfs directory that contains the PCI device information for the physical GPU.

```
# cd /sys/bus/pci/devices/domain\:bus\:slot.function
```
*domain bus slot function*

The domain, bus, slot, and function of the GPU, without a 0x prefix.

This example changes to the sysfs directory that contains the PCI device information for the GPU with the domain 0000 and PCI device BDF 06:00.0.

# **cd /sys/bus/pci/devices/0000\:06\:00.0**

b) Write the kernel module name vfio-pci to the driver override file in this directory.

# **echo vfio-pci > driver\_override**

c) Change to the sysfs directory that represents the nvidia kernel module.

# **cd /sys/bus/pci/drivers/vfio-pci**

d) Write the domain, bus, slot, and function of the GPU to the bind file in this directory.

# **echo** *domain***:***bus***:***slot***.***function* **> bind**

*domain bus slot function* The domain, bus, slot, and function of the GPU, without a 0x prefix.

This example writes the domain, bus, slot, and function of the GPU with the domain 0000 and PCI device BDF 06:00.0.

# **echo 0000:06:00.0 > bind**

e) Change back to the sysfs directory that contains the PCI device information for the physical GPU.

# **cd /sys/bus/pci/devices/***domain***\:***bus***\:***slot***.***function*

f) Clear the content of the driver\_override file in this directory.

# **echo > driver\_override**

You can now configure the GPU for use in pass-through mode as explained in [Using](#page-81-0) [GPU Pass-Through on Red Hat Enterprise Linux KVM.](#page-81-0)

## 3.3. Using GPU Pass-Through on Microsoft Windows Server

On supported versons of Microsoft Windows Server with Hyper-V role, you can use Discrete Device Assignment (DDA) to enable a VM to access a GPU directly.

### 3.3.1. Assigning a GPU to a VM on Microsoft Windows Server with Hyper-V

Perform this task in Windows PowerShell. If you do not know the location path of the GPU that you want to assign to a VM, use **Device Manager** to obtain it.

Ensure that the following prerequisites are met:

**‣** Windows Server with Desktop Experience and the Hyper-V role are installed and configured on your server platform, and a VM is created.

For instructions, refer to the following articles on the Microsoft technical documentation site:

- **‣** [Install Server with Desktop Experience](https://docs.microsoft.com/en-us/windows-server/get-started/getting-started-with-server-with-desktop-experience)
- **‣** [Install the Hyper-V role on Windows Server](https://docs.microsoft.com/en-us/windows-server/virtualization/hyper-v/get-started/install-the-hyper-v-role-on-windows-server)
- **‣** [Create a virtual switch for Hyper-V virtual machines](https://docs.microsoft.com/en-us/windows-server/virtualization/hyper-v/get-started/create-a-virtual-switch-for-hyper-v-virtual-machines)
- **‣** [Create a virtual machine in Hyper-V](https://docs.microsoft.com/en-us/windows-server/virtualization/hyper-v/get-started/create-a-virtual-machine-in-hyper-v)
- **‣** The guest OS is installed in the VM.
- The VM is powered off.
- **1.** Obtain the location path of the GPU that you want to assign to a VM.
	- a) In the device manager, context-click the GPU and from the menu that pops up, choose **Properties**.
	- b) In the **Properties** window that opens, click the **Details** tab and in the **Properties** drop-down list, select **Location paths**.

An example location path is as follows: PCIROOT(80)#PCI(0200)#PCI(0000)#PCI(1000)#PCI(0000)

 **2.** Dismount the GPU from host to make it unavailable to the host so that it can be used

solely by the VM.

```
Dismount-VMHostAssignableDevice -LocationPath gpu-device-location -force
```
#### *gpu-device-location*

The location path of the GPU that you obtained in the previous step.

This example dismounts the GPU at the location path PCIROOT(80)#PCI(0200)#PCI(0000)#PCI(1000)#PCI(0000).

**Dismount-VMHostAssignableDevice -LocationPath "PCIROOT(80)#PCI(0200)#PCI(0000)#PCI(1000)#PCI(0000)" -force**

 **3.** Assign the GPU that you dismounted in the previous step to the VM.

**Add-VMAssignableDevice -LocationPath** *gpu-device-location* **-VMName** *vm-name*

#### *gpu-device-location*

The location path of the GPU that you dismounted in the previous step. *vm-name*

The name of the VM to which you are attaching the GPU.

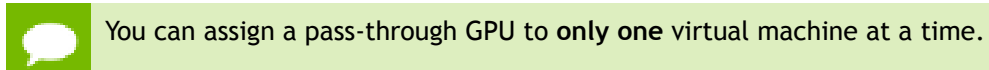

```
This example assigns the GPU at the location path
PCIROOT(80)#PCI(0200)#PCI(0000)#PCI(1000)#PCI(0000) to the VM
VM1.
```

```
Add-VMAssignableDevice -LocationPath
  "PCIROOT(80)#PCI(0200)#PCI(0000)#PCI(1000)#PCI(0000)" -VMName VM1
```
 **4.** Power on the VM. The guest OS should now be able to use the GPU.

After assigning a GPU to a VM, install the NVIDIA graphics driver in the guest OS on the VM as explained in [Installing the NVIDIA vGPU Software Graphics Driver.](#page-91-0)

### 3.3.2. Returning a GPU to the Host OS from a VM on Windows Server with Hyper-V

Perform this task in the Windows PowerShell.

 **1.** List the GPUs that are currently assigned to the virtual machine (VM).

```
Get-VMAssignableDevice -VMName vm-name
```
#### *vm-name*

- The name of the VM whose assigned GPUs you want to list.
- **2.** Shut down the VM to which the GPU is assigned.
- **3.** Remove the GPU from VM to which it is assigned.

```
Remove-VMAssignableDevice –LocationPath gpu-device-location -VMName vm-name
```
#### *gpu-device-location*

The location path of the GPU that you are removing, which you obtained in the previous step.

*vm-name*

The name of the VM from which you are removing the GPU.

This example removes the GPU at the location path

PCIROOT(80)#PCI(0200)#PCI(0000)#PCI(1000)#PCI(0000) from the VM VM1.

```
Remove-VMAssignableDevice –LocationPath
 "PCIROOT(80)#PCI(0200)#PCI(0000)#PCI(1000)#PCI(0000)" -VMName VM1
```
After the GPU is removed from the VM, it is unavailable to the host operating system (OS) until you remount it on the host OS.

 **4.** Remount the GPU on the host OS.

```
Mount-VMHostAssignableDevice –LocationPath gpu-device-location
```
#### *gpu-device-location*

The location path of the GPU that you are remounting, which you specified in the previous step to remove the GPU from the VM.

```
This example remounts the GPU at the location path
PCIROOT(80)#PCI(0200)#PCI(0000)#PCI(1000)#PCI(0000) on the host
OS.
```

```
Mount-VMHostAssignableDevice -LocationPath
 "PCIROOT(80)#PCI(0200)#PCI(0000)#PCI(1000)#PCI(0000)"
```
The host OS should now be able to use the GPU.

## 3.4. Using GPU Pass-Through on VMware vSphere

On VMware vSphere, you can use Virtual Dedicated Graphics Acceleration (vDGA) to enable a VM to access a GPU directly. vDGA is a feature of VMware vSphere that dedicates a single physical GPU on an ESXi host to a single virtual machine.

Before configuring a vSphere VM with vDGA, ensure that these prerequisites are met

- **‣** The VM and the ESXi host are configured as explained in [Preparing for vDGA](https://docs.vmware.com/en/VMware-Horizon-7/7.5/horizon-virtual-desktops/GUID-41547581-2CAC-40D2-AC9F-962E8D649B5E.html) [Capabilities](https://docs.vmware.com/en/VMware-Horizon-7/7.5/horizon-virtual-desktops/GUID-41547581-2CAC-40D2-AC9F-962E8D649B5E.html) in the VMware Horizon documentation.
- The VM is powered off.
- **1.** Open the vCenter Web UI.
- **2.** In the vCenter Web UI, right-click the ESXi host and choose **Settings**.
- **3.** From the **Hardware** menu, choose **PCI Devices** and click the **Edit** icon.
- **4.** Select all NVIDIA GPUs and click **OK**.
- **5.** Reboot the ESXi host.
- **6.** After the ESXi host has booted, right-click the VM and choose **Edit Settings**.
- **7.** From the **New Device** menu, choose **PCI Device** and click **Add**.
- **8.** On the page that opens, from the **New Device** drop-down list, select the GPU.
- **9.** Click **Reserve all memory** and click **OK**.
- **10.** Start the VM.

For more information about vDGA, see the following topics in the VMware Horizon documentation:

- **‣** [Configuring 3D Rendering for Desktops](https://docs.vmware.com/en/VMware-Horizon-7/7.5/horizon-virtual-desktops/GUID-CD8B9D0B-36DC-4C48-82D2-FCE10F71D48F.html)
- **‣** [Configure RHEL 6 for vDGA](https://docs.vmware.com/en/VMware-Horizon-7/7.5/linux-desktops-setup/GUID-20B2B9C1-690E-4B5C-A7FB-774C7B33BB8C.html)

After configuring a vSphere VM with vDGA, install the NVIDIA graphics driver in the guest OS on the VM as explained in [Installing the NVIDIA vGPU Software Graphics](#page-91-0) [Driver.](#page-91-0)

# <span id="page-91-0"></span>Chapter 4. INSTALLING THE NVIDIA VGPU SOFTWARE GRAPHICS DRIVER

The process for installing the NVIDIA vGPU software graphics driver depends on the OS that you are using. However, for any OS, the process for installing the driver is the same in a VM configured with vGPU, in a VM that is running pass-through GPU, or on a physical host in a bare-metal deployment.

After you install the NVIDIA vGPU software graphics driver, you can license any NVIDIA vGPU software licensed products that you are using.

## 4.1. Installing the NVIDIA vGPU Software Graphics Driver on Windows

**Installation in a VM:** After you create a Windows VM on the hypervisor and boot the VM, the VM should boot to a standard Windows desktop in VGA mode at 800×600 resolution. You can use the Windows screen resolution control panel to increase the resolution to other standard resolutions, but to fully enable GPU operation, the NVIDIA vGPU software graphics driver must be installed. Windows guest VMs are supported only on Q-series, B-series, and A-series NVIDIA vGPU types. They are **not** supported on C-series NVIDIA vGPU types.

**Installation on bare metal:** When the physical host is booted before the NVIDIA vGPU software graphics driver is installed, boot and the primary display are handled by an onboard graphics adapter. To install the NVIDIA vGPU software graphics driver, access the Windows desktop on the host by using a display connected through the on-board graphics adapter.

The procedure for installing the driver is the same in a VM and on bare metal.

- **1.** Copy the NVIDIA Windows driver package to the guest VM or physical host where you are installing the driver.
- **2.** Execute the package to unpack and run the driver installer.

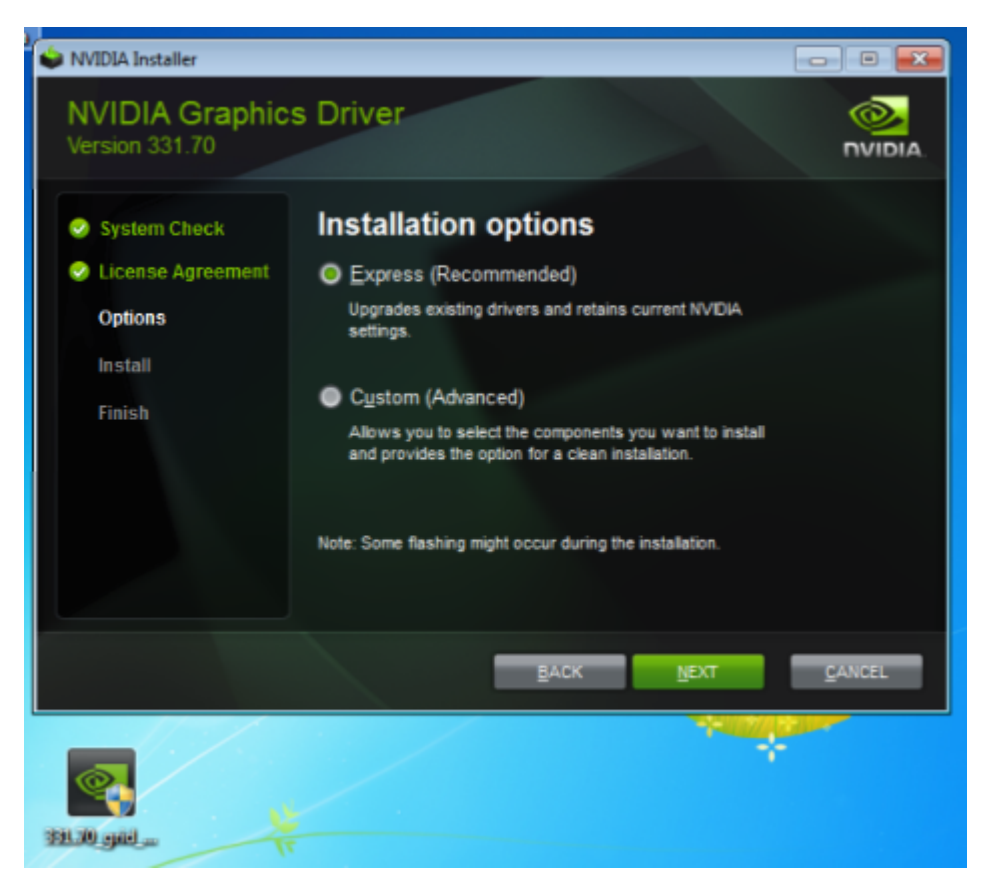

#### Figure 14 NVIDIA driver installation

- **3.** Click through the license agreement.
- **4.** Select **Express Installation** and click **NEXT**. After the driver installation is complete, the installer may prompt you to restart the platform.
- **5.** If prompted to restart the platform, do one of the following:
	- **‣** Select **Restart Now** to reboot the VM or physical host.
	- **‣** Exit the installer and reboot the VM or physical host when you are ready.

After the VM or physical host restarts, it boots to a Windows desktop.

- **6.** Verify that the NVIDIA driver is running.
	- a) Right-click on the desktop.
	- b) From the menu that opens, choose **NVIDIA Control Panel**.
	- c) In the **NVIDIA Control Panel**, from the **Help** menu, choose **System Information**.

**NVIDIA Control Panel** reports the vGPU or physical GPU that is being used, its capabilities, and the NVIDIA driver version that is loaded.

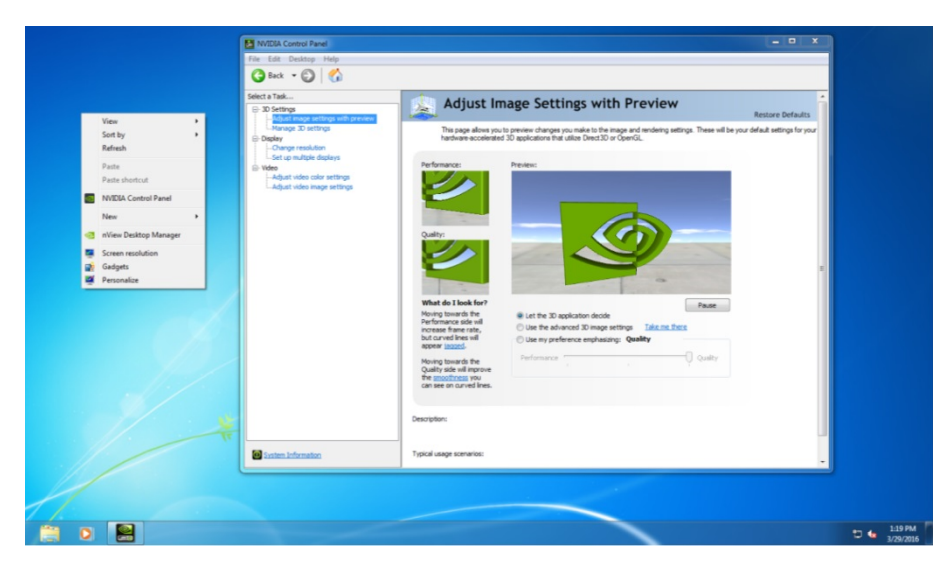

Figure 15 Verifying NVIDIA driver operation using **NVIDIA Control Panel**

**Installation in a VM:** After you install the NVIDIA vGPU software graphics driver, you can license any NVIDIA vGPU software licensed products that you are using. For instructions, refer to *[Virtual GPU Client Licensing User Guide](http://docs.nvidia.com/grid/10.0/pdf/grid-licensing-user-guide.pdf)*.

**Installation on bare metal:** After you install the NVIDIA vGPU software graphics driver, complete the bare-metal deployment as explained in [Bare-Metal Deployment](#page-8-0).

## 4.2. Installing the NVIDIA vGPU Software Graphics Driver on Linux

**Installation in a VM:** After you create a Linux VM on the hypervisor and boot the VM, install the NVIDIA vGPU software graphics driver in the VM to fully enable GPU operation. 64-bit Linux guest VMs are supported only on Q-series, C-series, and B-series NVIDIA vGPU types. They are **not** supported on A-series NVIDIA vGPU types.

**Installation on bare metal:** When the physical host is booted before the NVIDIA vGPU software graphics driver is installed, the vesa Xorg driver starts the X server. If a primary display device is connected to the host, use the device to access the desktop. Otherwise, use secure shell (SSH) to log in to the host from a remote host. If the Nouveau driver for NVIDIA graphics cards is present, disable it before installing the NVIDIA vGPU software graphics driver.

The procedure for installing the driver is the same in a VM and on bare metal.

Installation of the NVIDIA vGPU software graphics driver for Linux requires:

- **‣** Compiler toolchain
- **‣** Kernel headers

If you are using a Linux OS for which the Wayland display server protocol is enabled by default, disable it as explained in [Disabling the Wayland Display Server Protocol for Red](#page-95-0) [Hat Enterprise Linux.](#page-95-0)

- **1.** Copy the NVIDIA vGPU software Linux driver package, for example NVIDIA-Linux x86 64-440.38-grid.run, to the guest VM or physical host where you are installing the driver.
- **2.** Before attempting to run the driver installer, exit the X server and terminate all OpenGL applications.
	- **‣** On Red Hat Enterprise Linux and CentOS systems, exit the X server by transitioning to runlevel 3:

```
[nvidia@localhost ~]$ sudo init 3
```
- **‣** On Ubuntu platforms, do the following:
	- 1. Use **CTRL**-**ALT**-**F1** to switch to a console login prompt.
	- 2. Log in and shut down the display manager:

[nvidia@localhost ~]\$ **sudo service lightdm stop**

 **3.** From a console shell, run the driver installer as the root user.

```
sudo sh ./ NVIDIA-Linux_x86_64-352.47-grid.run
```
In some instances the installer may fail to detect the installed kernel headers and sources. In this situation, re-run the installer, specifying the kernel source path with the --kernel-source-path option:

**sudo sh ./ NVIDIA-Linux\_x86\_64-352.47-grid.run \ –kernel-source-path=/usr/src/kernels/3.10.0-229.11.1.el7.x86\_64**

**4.** When prompted, accept the option to update the X configuration file  $(x \circ r \circ \text{conf})$ .

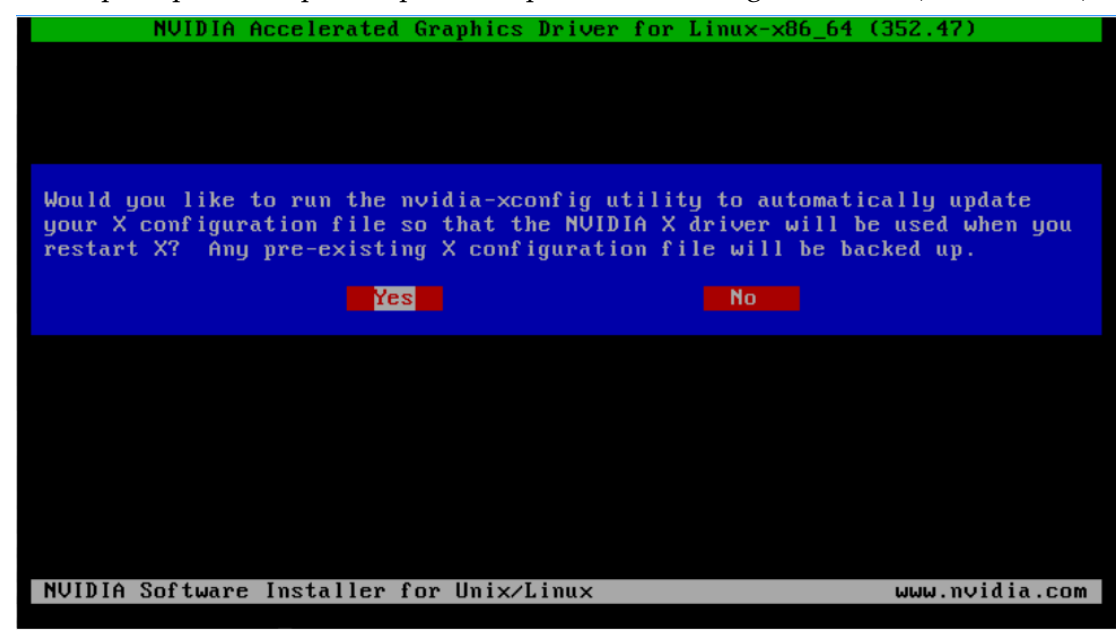

Figure 16 Update xorg.conf settings

- **5.** Once installation has completed, select **OK** to exit the installer.
- **6.** Verify that the NVIDIA driver is operational.
	- a) Reboot the system and log in.
	- b) Run nvidia-settings.

[nvidia@localhost ~]\$ **nvidia-settings**

The **NVIDIA X Server Settings** dialog box opens to show that the NVIDIA driver is operational.

| <b>NVIDIA X Server Settings</b><br>×<br>▫ |                                             |                            |
|-------------------------------------------|---------------------------------------------|----------------------------|
| X Server Information                      |                                             |                            |
| X Server Display Configuration            |                                             |                            |
| $\overline{X}$ X Screen 0                 |                                             |                            |
| X Server XVideo Settings                  |                                             |                            |
| OpenGL Settings                           | System Information                          |                            |
| OpenGL/GLX Information                    |                                             |                            |
| Antialiasing Settings                     | Operating System:<br>NVIDIA Driver Version: | $Linux - x86_64$<br>384.66 |
| <b>VDPAU</b> Information                  |                                             |                            |
| ▼ GPU 0 - (GRID P40-6Q)                   | X Server Information                        |                            |
| PowerMizer                                | Display Name:                               | localhost.localdomain:0    |
| DVI-D-0 - (NVIDIA VGX)                    | Server Version Number:                      | 11.0                       |
| <b>Application Profiles</b>               | Server Vendor String:                       | The X.Org Foundation       |
| Manage License                            | Server Vendor Version:                      | 1.17.2 (11702000)          |
| nvidia-settings Configuration             | <b>NV-CONTROL Version:</b>                  | 1.29                       |
|                                           | Screens:                                    | 1                          |
|                                           |                                             | Help<br>Quit               |

Figure 17 Verifying operation with nvidia-settings

**Installation in a VM:** After you install the NVIDIA vGPU software graphics driver, you can license any NVIDIA vGPU software licensed products that you are using. For instructions, refer to *[Virtual GPU Client Licensing User Guide](http://docs.nvidia.com/grid/10.0/pdf/grid-licensing-user-guide.pdf)*.

**Installation on bare metal:** After you install the NVIDIA vGPU software graphics driver, complete the bare-metal deployment as explained in [Bare-Metal Deployment](#page-8-0).

## <span id="page-95-0"></span>4.3. Disabling the Wayland Display Server Protocol for Red Hat Enterprise Linux

Starting with Red Hat Enterprise Linux Desktop 8.0, the Wayland display server protocol is used by default on supported GPU and graphics driver configurations. However, the NVIDIA vGPU software graphics driver for Linux requires the X Window System. Before installing the driver, you must disable the Wayland display server protocol to revert to the X Window System.

Perform this task from the host or guest VM that is running Red Hat Enterprise Linux Desktop.

This task requires administrative access.

- **1.** In a plain text editor, edit the file /etc/gdm/custom.conf and remove the comment from the option WaylandEnable=false.
- **2.** Save your changes to /etc/gdm/custom.conf.
- **3.** Reboot the host or guest VM.

# Chapter 5. LICENSING AN NVIDIA VGPU

NVIDIA vGPU is a licensed product. When booted on a supported GPU, a vGPU runs at reduced capability until a license is acquired.

The performance of an unlicensed vGPU is restricted as follows:

- Frame rate is capped at 3 frames per second.
- **‣** GPU resource allocations are limited, which will prevent some applications from running correctly.
- **‣** On vGPUs that support CUDA, CUDA is disabled.

These restrictions are removed when a license is acquired.

After you license NVIDIA vGPU, the VM that is set up to use NVIDIA vGPU is capable of running the full range of DirectX and OpenGL graphics applications.

If licensing is configured, the virtual machine (VM) obtains a license from the license server when a vGPU is booted on these GPUs. The VM retains the license until it is shut down. It then releases the license back to the license server. Licensing settings persist across reboots and need only be modified if the license server address changes, or the VM is switched to running GPU pass through.

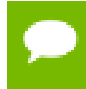

For complete information about configuring and using NVIDIA vGPU software licensed features, including vGPU, refer to *[Virtual GPU Client Licensing User Guide](http://docs.nvidia.com/grid/10.0/pdf/grid-licensing-user-guide.pdf)*.

## 5.1. Licensing an NVIDIA vGPU on Windows

Perform this task from the guest VM to which the vGPU is assigned.

The **NVIDIA Control Panel** tool that you use to perform this task detects that a vGPU is assigned to the VM and, therefore, provides no options for selecting the license type. After you license the vGPU, NVIDIA vGPU software automatically selects the correct type of license based on the vGPU type.

 **1.** Open **NVIDIA Control Panel**:

- **‣** Right-click on the Windows desktop and select **NVIDIA Control Panel** from the menu.
- **‣** Open **Windows Control Panel** and double-click the **NVIDIA Control Panel** icon.
- **2.** In **NVIDIA Control Panel**, select the **Manage License** task in the **Licensing** section of the navigation pane.

If the **Licensing** section and **Manage License** task are not displayed in **NVIDIA Control Panel**, the system has been configured to hide licensing controls in **NVIDIA Control Panel**. For information about registry settings, see *[Virtual GPU](http://docs.nvidia.com/grid/10.0/pdf/grid-licensing-user-guide.pdf) [Client Licensing User Guide](http://docs.nvidia.com/grid/10.0/pdf/grid-licensing-user-guide.pdf)*.

The **Manage License** task pane shows that NVIDIA vGPU is currently unlicensed.

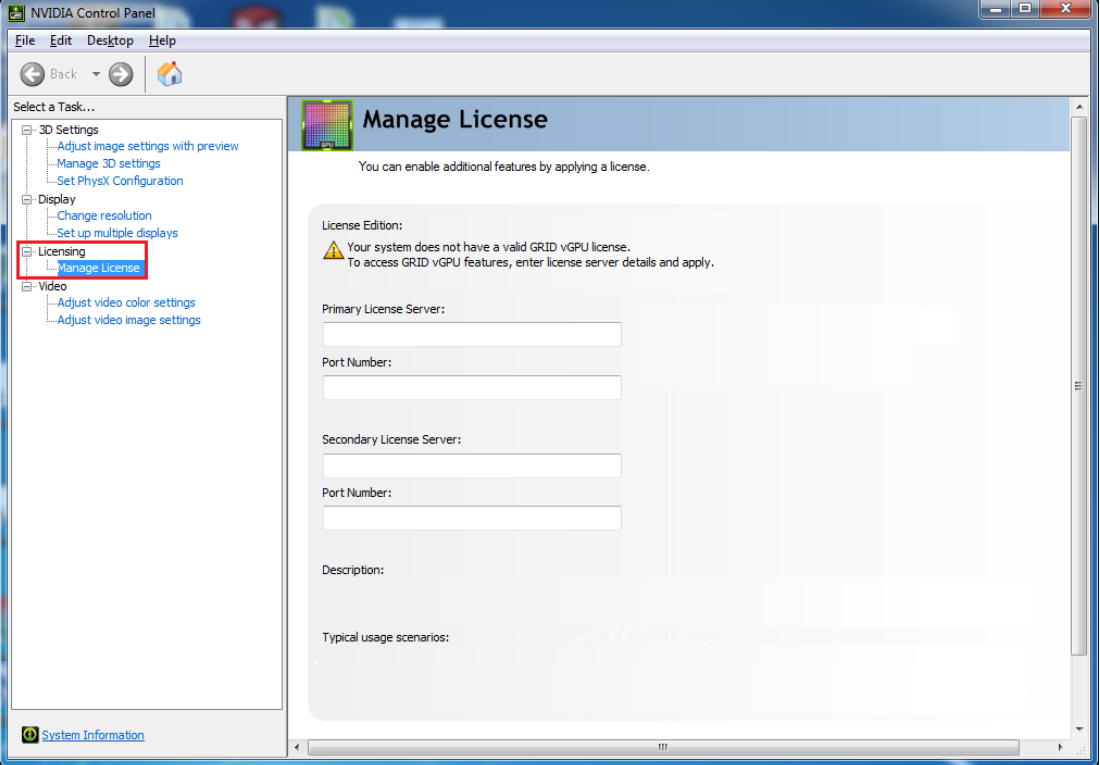

#### Figure 18 Managing vGPU licensing in **NVIDIA Control Panel**

 **3.** In the **Primary License Server** field, enter the address of your primary NVIDIA vGPU software License Server.

The address can be a fully-qualified domain name such as gridlicense1.example.com, or an IP address such as 10.31.20.45. If you have only one license server configured, enter its address in this field.

 **4.** Leave the **Port Number** field under the **Primary License Server** field unset. The port defaults to 7070, which is the default port number used by NVIDIA vGPU software License Server.

 **5.** In the **Secondary License Server** field, enter the address of your secondary NVIDIA vGPU software License Server.

If you have only one license server configured, leave this field unset.

The address can be a fully-qualified domain name such as gridlicense2.example.com, or an IP address such as 10.31.20.46.

- **6.** Leave the **Port Number** field under the **Secondary License Server** field unset. The port defaults to 7070, which is the default port number used by NVIDIA vGPU software License Server.
- **7.** Click **Apply** to assign the settings. The system requests the appropriate license for the current vGPU from the configured license server.

The vGPU within the VM should now exhibit full frame rate, resolution, and display output capabilities. The VM is now capable of running the full range of DirectX and OpenGL graphics applications.

If the system fails to obtain a license, see *[Virtual GPU Client Licensing User Guide](http://docs.nvidia.com/grid/10.0/pdf/grid-licensing-user-guide.pdf)* for guidance on troubleshooting.

## 5.2. Licensing an NVIDIA vGPU on Linux

Perform this task from the guest VM to which the vGPU is assigned.

The **NVIDIA X Server Settings** tool that you use to perform this task detects that a vGPU is assigned to the VM and, therefore, provides no options for selecting the license type. After you license the vGPU, NVIDIA vGPU software automatically selects the correct type of license based on the vGPU type.

Ensure that the **Manage License** option is enabled as explained in #unique\_109.

Do **not** enable the **Manage License** option with Red Hat Enterprise Linux 6.8 and 6.9 or CentOS 6.8 and 6.9. To prevent a segmentation fault in DBus code from causing the nvidia-gridd service from exiting, the GUI for licensing must be disabled with these OS versions.

 **1.** Start **NVIDIA X Server Settings** by using the method for launching applications provided by your Linux distribution.

For example, on Ubuntu Desktop, open the **Dash**, search for **NVIDIA X Server Settings**, and click the **NVIDIA X Server Settings** icon.

- **2.** In the **NVIDIA X Server Settings** window that opens, click **Manage GRID License**. The **License Edition** section of the **NVIDIA X Server Settings** window shows that NVIDIA vGPU is currently unlicensed.
- **3.** In the **Primary Server** field, enter the address of your primary NVIDIA vGPU software License Server.

The address can be a fully-qualified domain name such as gridlicense1.example.com, or an IP address such as 10.31.20.45. If you have only one license server configured, enter its address in this field.

- **4.** Leave the **Port Number** field under the **Primary Server** field unset. The port defaults to 7070, which is the default port number used by NVIDIA vGPU software License Server.
- **5.** In the **Secondary Server** field, enter the address of your secondary NVIDIA vGPU software License Server.

If you have only one license server configured, leave this field unset. The address can be a fully-qualified domain name such as gridlicense2.example.com, or an IP address such as 10.31.20.46.

- **6.** Leave the **Port Number** field under the **Secondary Server** field unset. The port defaults to 7070, which is the default port number used by NVIDIA vGPU software License Server.
- **7.** Click **Apply** to assign the settings. The system requests the appropriate license for the current vGPU from the configured license server.

The vGPU within the VM should now exhibit full frame rate, resolution, and display output capabilities. The VM is now capable of running the full range of DirectX and OpenGL graphics applications.

If the system fails to obtain a license, see *[Virtual GPU Client Licensing User Guide](http://docs.nvidia.com/grid/10.0/pdf/grid-licensing-user-guide.pdf)* for guidance on troubleshooting.

# Chapter 6. MODIFYING A VM'S NVIDIA VGPU **CONFIGURATION**

You can modify a VM's NVIDIA vGPU configuration by removing the NVIDIA vGPU configuration from a VM or by modifying GPU allocation policy.

## 6.1. Removing a VM's NVIDIA vGPU Configuration

Remove a VM's NVIDIA vGPU configuration when you no longer require the VM to use a virtual GPU.

### 6.1.1. Removing a Citrix Virtual Apps and Desktops VM's vGPU configuration

You can remove a virtual GPU assignment from a VM, such that it no longer uses a virtual GPU, by using either XenCenter or the xe command.

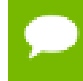

The VM must be in the powered-off state in order for its vGPU configuration to be modified or removed.

#### 6.1.1.1. Removing a VM's vGPU configuration by using XenCenter

 **1.** Set the **GPU type** to **None** in the VM's **GPU Properties**, as shown in [Figure 19.](#page-102-0)

<span id="page-102-0"></span>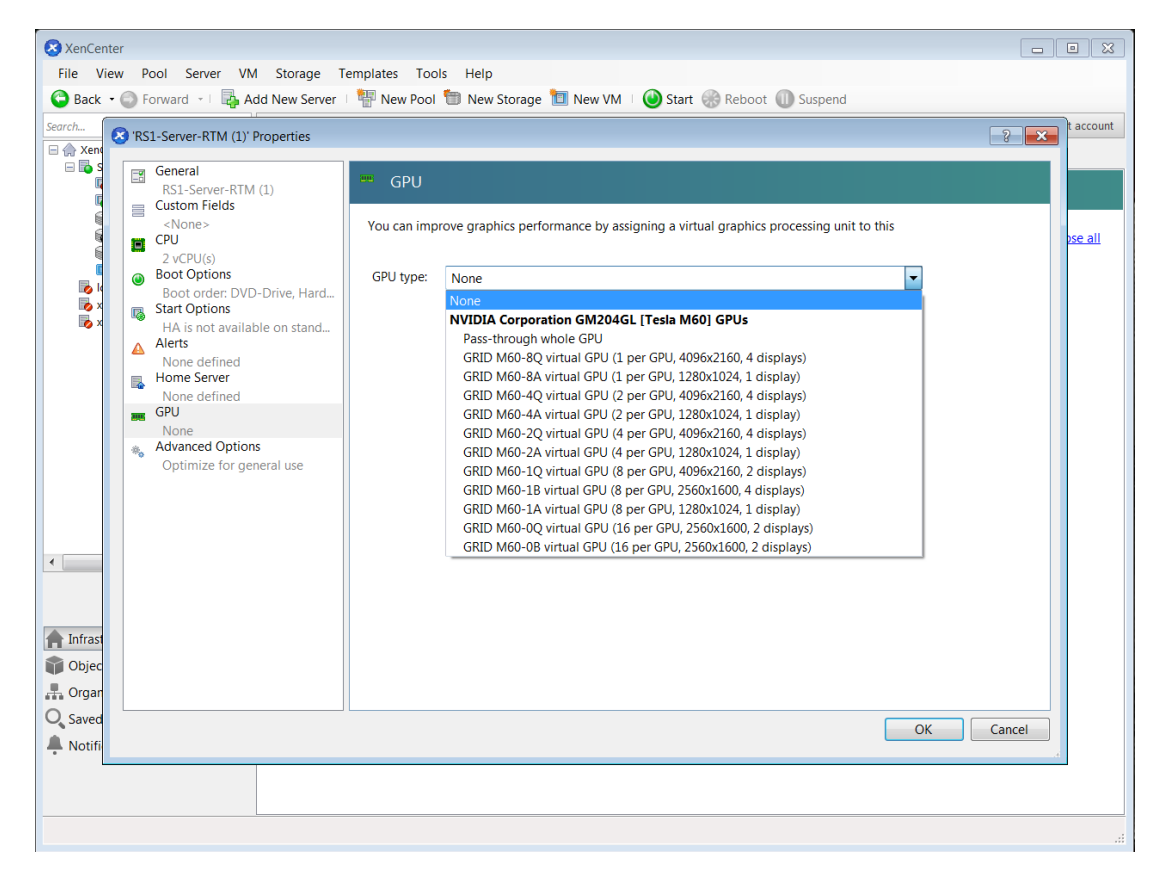

Figure 19 Using XenCenter to remove a vGPU configuration from a VM

 **2.** Click **OK**.

#### 6.1.1.2. Removing a VM's vGPU configuration by using  $xe$

 **1.** Use vgpu-list to discover the vGPU object UUID associated with a given VM:

```
[root@xenserver ~]# xe vgpu-list vm-uuid=e71afda4-53f4-3a1b-6c92-
a364a7f619c2
                        : c1c7c43d-4c99-af76-5051-119f1c2b4188
            vm-uuid ( RO): e71afda4-53f4-3a1b-6c92-a364a7f619c2
    gpu-group-uuid ( RO): d53526a9-3656-5c88-890b-5b24144c3d96
```
 **2.** Use vgpu-destroy to delete the virtual GPU object associated with the VM:

```
[root@xenserver ~]# xe vgpu-destroy uuid=c1c7c43d-4c99-
af76-5051-119f1c2b4188
[root@xenserver ~]#
```
## 6.1.2. Removing a vSphere VM's vGPU Configuration

To remove a vSphere vGPU configuration from a VM:

- **1.** Select **Edit settings** after right-clicking on the VM in the vCenter Web UI.
- **2.** Select the **Virtual Hardware** tab.
- **3.** Mouse over the **PCI Device** entry showing **NVIDIA GRID vGPU** and click on the (**X**) icon to mark the device for removal.
- **4.** Click **OK** to remove the device and update the VM settings.

## 6.2. Modifying GPU Allocation Policy

Citrix Hypervisor and VMware vSphere both support the *breadth first* and *depth-first* GPU allocation policies for vGPU-enabled VMs.

#### **breadth-first**

The breadth-first allocation policy attempts to minimize the number of vGPUs running on each physical GPU. Newly created vGPUs are placed on the physical GPU that can support the new vGPU and that has the **fewest** vGPUs already resident on it. This policy generally leads to higher performance because it attempts to minimize sharing of physical GPUs, but it may artificially limit the total number of vGPUs that can run.

#### **depth-first**

The depth-first allocation policy attempts to maximize the number of vGPUs running on each physical GPU. Newly created vGPUs are placed on the physical GPU that can support the new vGPU and that has the **most** vGPUs already resident on it. This policy generally leads to higher density of vGPUs, particularly when different types of vGPUs are being run, but may result in lower performance because it attempts to maximize sharing of physical GPUs.

Each hypervisor uses a different GPU allocation policy by default.

- **‣** Citrix Hypervisor uses the depth-first allocation policy.
- **‣** VMware vSphere ESXi uses the breadth-first allocation policy.

If the default GPU allocation policy does not meet your requirements for performance or density of vGPUs, you can change it.

### 6.2.1. Modifying GPU Allocation Policy on Citrix Hypervisor

You can modify GPU allocation policy on Citrix Hypervisor by using XenCenter or the xe command.

#### 6.2.1.1. Modifying GPU Allocation Policy by Using  $x \in$

The allocation policy of a GPU group is stored in the allocation-algorithm parameter of the gpu-group object.

To change the allocation policy of a GPU group, use gpu-group-param-set:

```
[root@xenserver ~]# xe gpu-group-param-get uuid=be825ba2-01d7-8d51-9780-
f82cfaa64924 param-name=allocation-algorithmdepth-first
[root@xenserver ~]# xe gpu-group-param-set uuid=be825ba2-01d7-8d51-9780-
f82cfaa64924 allocation-algorithm=breadth-first
[root@xenserver ~]#
```
### 6.2.1.2. Modifying GPU Allocation Policy GPU by Using XenCenter

You can modify GPU allocation policy from the **GPU** tab in XenCenter.

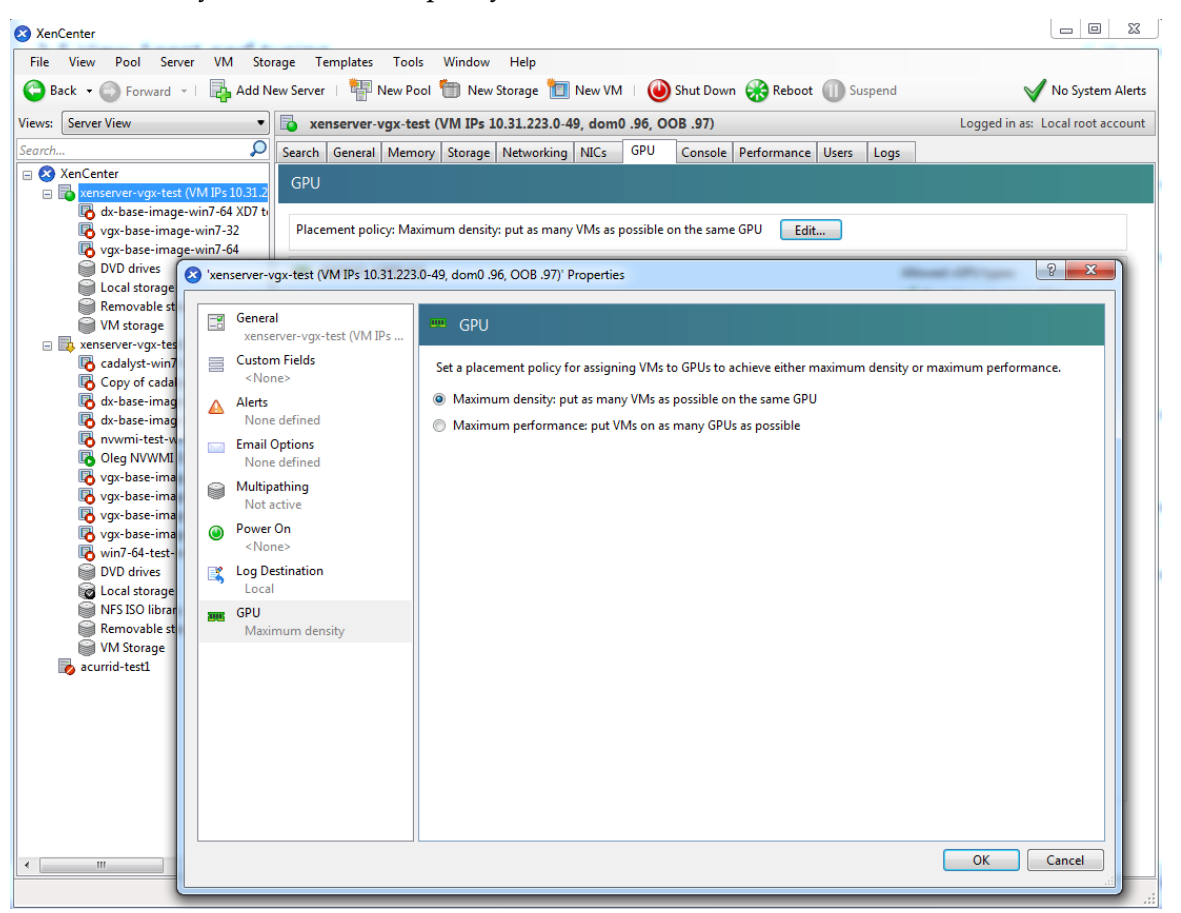

Figure 20 Modifying GPU placement policy in XenCenter

## 6.2.2. Modifying GPU Allocation Policy on VMware vSphere

How to switch to a depth-first allocation scheme depends on the version of VMware vSphere that you are using.

**‣** Supported versions earlier than 6.5: Add the following parameter to /etc/ vmware/config:

```
vGPU.consolidation = true
```
**‣** Version 6.5: Use the vSphere Web Client.

Before using the vSphere Web Client to change the allocation scheme, ensure that the ESXi host is running and that all VMs on the host are powered off.

- **1.** Log in to vCenter Server by using the vSphere Web Client.
- **2.** In the navigation tree, select your ESXi host and click the **Configure** tab.
- **3.** From the menu, choose **Graphics** and then click the **Host Graphics** tab.
- **4.** On the **Host Graphics** tab, click **Edit**.

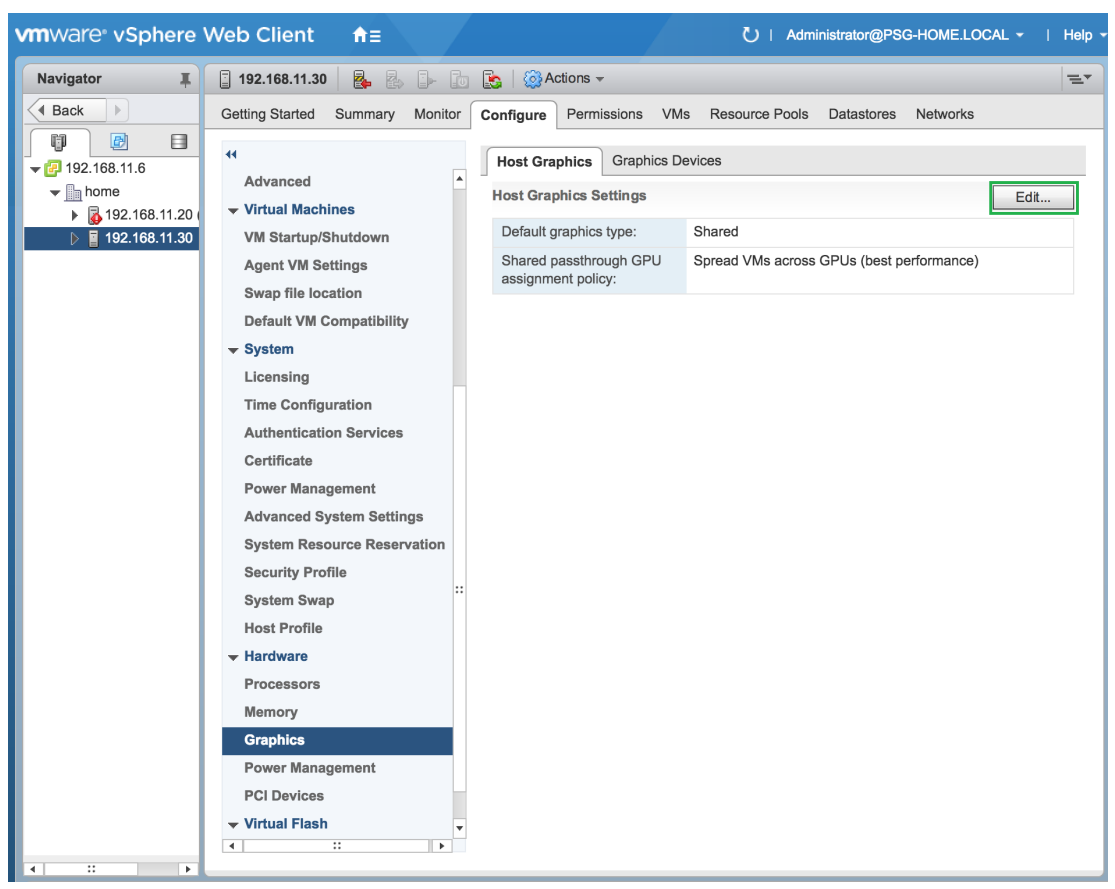

Figure 21 Breadth-first allocation scheme setting for vGPU-enabled VMs

- **5.** In the **Edit Host Graphics Settings** dialog box that opens, select these options and click **OK**.
	- a) If not already selected, select **Shared Direct**.
	- b) Select **Group VMs on GPU until full**.

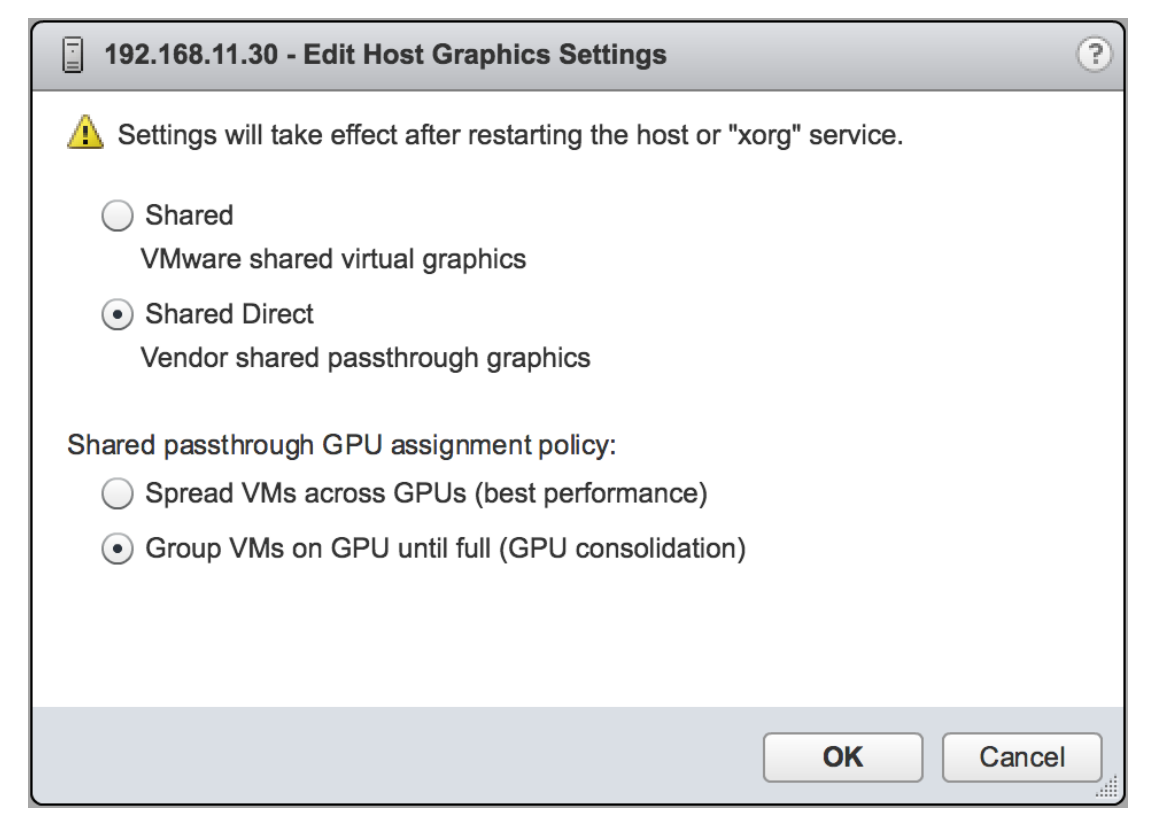

Figure 22 Host graphics settings for vGPU

After you click OK, the default graphics type changes to Shared Direct and the allocation scheme for vGPU-enabled VMs is breadth-first.

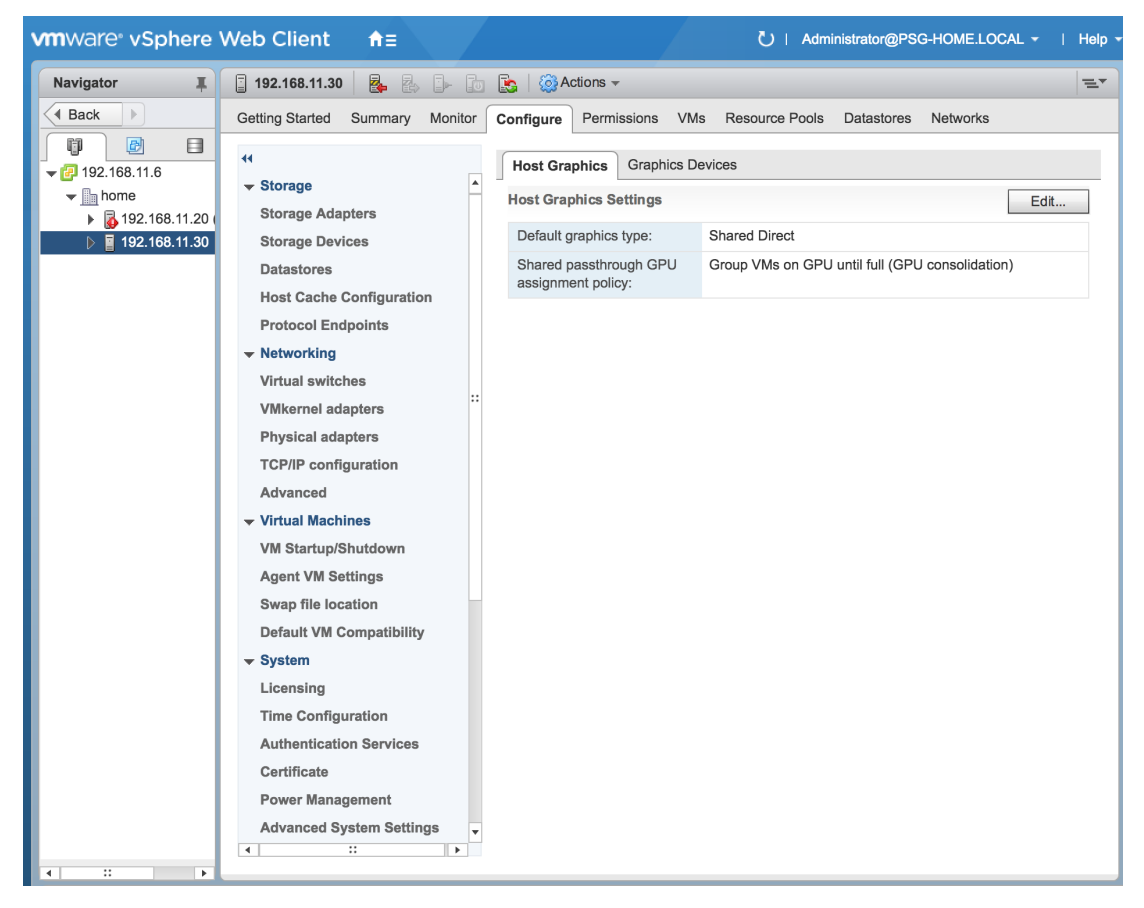

Figure 23 Depth-first allocation scheme setting for vGPU-enabled VMs

 **6.** Restart the ESXi host or the Xorg service on the host.

See also the following topics in the VMware vSphere documentation:

- **‣** [Log in to vCenter Server by Using the vSphere Web Client](https://docs.vmware.com/en/VMware-vSphere/6.7/com.vmware.vsphere.vcenterhost.doc/GUID-CE128B59-E236-45FF-9976-D134DADC8178.html)
- **‣** [Configuring Host Graphics](https://docs.vmware.com/en/VMware-vSphere/6.7/com.vmware.vsphere.resmgmt.doc/GUID-E0862AED-BF69-4C85-A811-EEE626F63B48.html)

## 6.3. Migrating a VM Configured with vGPU

On some hypervisors, NVIDIA vGPU software supports migration of VMs that are configured with vGPU.

Before migrating a VM configured with vGPU, ensure that the following prerequisites are met:

- **‣** The VM is configured with vGPU.
- **‣** The VM is running.
- **‣** The VM obtained a suitable vGPU license when it was booted.
- **‣** The destination host has a physical GPU of the same type as the GPU where the vGPU currently resides.
- **‣** ECC memory configuration (enabled or disabled) on both the source and destination hosts must be identical.
- **‣** The GPU topologies (including NVLink widths) on both the source and destination hosts must be identical.

How to migrate a VM configured with vGPU depends on the hypervisor that you are using.

After migration, the vGPU type of the vGPU remains unchanged.

The time required for migration depends on the amount of frame buffer that the vGPU has. Migration for a vGPU with a large amount of frame buffer is slower than for a vGPU with a small amount of frame buffer.

## 6.3.1. Migrating a VM Configured with vGPU on Citrix Hypervisor

NVIDIA vGPU software supports XenMotion for VMs that are configured with vGPU. XenMotion enables you to move a running virtual machine from one physical host machine to another host with very little disruption or downtime. For a VM that is configured with vGPU, the vGPU is migrated with the VM to an NVIDIA GPU on the other host. The NVIDIA GPUs on both host machines must be of the same type.

For details about which Citrix Hypervisor versions, NVIDIA GPUs, and guest OS releases support XenMotion with vGPU, see *[Virtual GPU Software for Citrix Hypervisor](http://docs.nvidia.com/grid/10.0/pdf/grid-vgpu-release-notes-citrix-xenserver.pdf) [Release Notes](http://docs.nvidia.com/grid/10.0/pdf/grid-vgpu-release-notes-citrix-xenserver.pdf)*.

For best performance, the physical hosts should be configured to use the following:

**‣** Shared storage, such as NFS, iSCSI, or Fiberchannel

If shared storage is not used, migration can take a very long time because vDISK must also be migrated.

- **‣** 10 GB networking.
- **1.** In Citrix XenCenter, context-click the VM and from the menu that opens, choose **Migrate**.
- **2.** From the list of available hosts, select the destination host to which you want to migrate the VM.

The destination host must have a physical GPU of the same type as the GPU where the vGPU currently resides. Furthermore, the physical GPU must be capable of hosting the vGPU. If these requirements are not met, no available hosts are listed.

## 6.3.2. Migrating a VM Configured with vGPU on VMware vSphere

NVIDIA vGPU software supports VMware vMotion for VMs that are configured with vGPU. VMware vMotion enables you to move a running virtual machine from one physical host machine to another host with very little disruption or downtime. For a VM that is configured with vGPU, the vGPU is migrated with the VM to an NVIDIA GPU on the other host. The NVIDIA GPUs on both host machines must be of the same type.

For details about which VMware vSphere versions, NVIDIA GPUs, and guest OS releases support suspend and resume, see *[Virtual GPU Software for VMware vSphere](http://docs.nvidia.com/grid/10.0/pdf/grid-vgpu-release-notes-vmware-vsphere.pdf) [Release Notes](http://docs.nvidia.com/grid/10.0/pdf/grid-vgpu-release-notes-vmware-vsphere.pdf)*.

Perform this task in the VMware vSphere web client by using the **Migration** wizard.

Before migrating a VM configured with vGPU on VMware vSphere, ensure that the following prerequisites are met:

- **‣** Your hosts are correctly configured for VMware vMotion. See [Host Configuration](https://docs.vmware.com/en/VMware-vSphere/6.7/com.vmware.vsphere.vcenterhost.doc/GUID-30FAA00F-D5F3-475D-820E-5D45517AC18E.html) [for vMotion](https://docs.vmware.com/en/VMware-vSphere/6.7/com.vmware.vsphere.vcenterhost.doc/GUID-30FAA00F-D5F3-475D-820E-5D45517AC18E.html) in the VMware documentation.
- **‣** The prerequisites listed for all supported hypervisors in [Migrating a VM Configured](#page-107-0) [with vGPU](#page-107-0) are met.
- **‣** NVIDIA vGPU migration is configured. See [Configuring VMware vMotion with](#page-67-0) [vGPU for VMware vSphere](#page-67-0).
- **1.** Context-click the VM and from the menu that opens, choose **Migrate**.
- **2.** For the type of migration, select **Change compute resource only** and click **Next**. If you select **Change both compute resource and storage**, the time required for the migration increases.
- **3.** Select the destination host and click **Next**.

The destination host must have a physical GPU of the same type as the GPU where the vGPU currently resides. Furthermore, the physical GPU must be capable of hosting the vGPU. If these requirements are not met, no available hosts are listed.

- **4.** Select the destination network and click **Next**.
- **5.** Select the migration priority level and click **Next**.
- **6.** Review your selections and click **Finish**.

For more information, see the following topics in the VMware documentation:

- **‣** [Migrate a Virtual Machine to a New Compute Resource](https://docs.vmware.com/en/VMware-vSphere/6.7/com.vmware.vsphere.vm_admin.doc/GUID-6068ECD7-E3FA-4155-A326-D996BDBDF00C.html)
- **‣** [Using vMotion to Migrate vGPU Virtual Machines](https://docs.vmware.com/en/VMware-vSphere/6.7/com.vmware.vsphere.vcenterhost.doc/GUID-8FE6A0DA-49E9-472B-815B-D630CF2014AD.html)

If NVIDIA vGPU migration is not configured, any attempt to migrate a VM with an NVIDIA vGPU fails and a window containing the following error message is displayed:

```
Compatibility Issue/Host
Migration was temporarily disabled due to another
```

```
migration activity.
vGPU hot migration is not enabled.
```
The window appears as follows:

Compatibility Issue / Host

Migration was temporarily disabled due to another migration activity. vGPU hot migration is not enabled.

If you see this error, configure NVIDIA vGPU migration as explained in [Configuring](#page-67-0) [VMware vMotion with vGPU for VMware vSphere.](#page-67-0)

If your version of VMware vSpehere ESXi does not support vMotion for VMs configured with NVIDIA vGPU, any attempt to migrate a VM with an NVIDIA vGPU fails and a window containing the following error message is displayed:

```
Compatibility Issues
...
A required migration feature is not supported on the "Source" host 'host-name'.
A warning or error occurred when migrating the virtual machine.
Virtual machine relocation, or power on after relocation or cloning can fail if 
vGPU resources are not available on the destination host.
```
The window appears as follows:

**Compatibility Issues** 

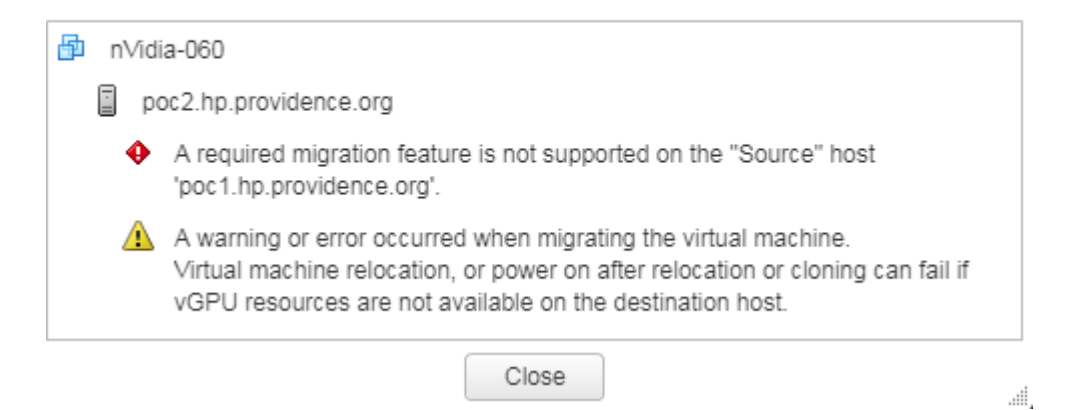

For details about which VMware vSphere versions, NVIDIA GPUs, and guest OS releases support suspend and resume, see *[Virtual GPU Software for VMware vSphere](http://docs.nvidia.com/grid/10.0/pdf/grid-vgpu-release-notes-vmware-vsphere.pdf) [Release Notes](http://docs.nvidia.com/grid/10.0/pdf/grid-vgpu-release-notes-vmware-vsphere.pdf)*.

## 6.3.3. Suspending and Resuming a VM Configured with vGPU on VMware vSphere

NVIDIA vGPU software supports suspend and resume for VMs that are configured with vGPU.

For details about which VMware vSphere versions, NVIDIA GPUs, and guest OS releases support suspend and resume, see *[Virtual GPU Software for VMware vSphere](http://docs.nvidia.com/grid/10.0/pdf/grid-vgpu-release-notes-vmware-vsphere.pdf) [Release Notes](http://docs.nvidia.com/grid/10.0/pdf/grid-vgpu-release-notes-vmware-vsphere.pdf)*.

Perform this task in the VMware vSphere web client.

- **‣** To suspend a VM, context-click the VM that you want to suspend, and from the context menu that pops up, choose **Power** > **Suspend** .
- **‣** To resume a VM, context-click the VM that you want to resume, and from the context menu that pops up, choose **Power** > **Power On** .

# Chapter 7. MONITORING GPU PERFORMANCE

NVIDIA vGPU software enables you to monitor the performance of physical GPUs and virtual GPUs from the hypervisor and from within individual guest VMs.

You can use several tools for monitoring GPU performance:

- **‣** From any supported hypervisor, and from a guest VM that is running a 64-bit edition of Windows or Linux, you can use NVIDIA System Management Interface, nvidia-smi.
- **‣** From Citrix Hypervisor, you can use Citrix XenCenter.
- **‣** From a Windows guest VM, you can use these tools:
	- **‣** Windows Performance Monitor
	- **‣** Windows Management Instrumentation (WMI)

# 7.1. NVIDIA System Management Interface nvidia-smi

NVIDIA System Management Interface, nvidia-smi, is a command-line tool that reports management information for NVIDIA GPUs.

The nvidia-smi tool is included in the following packages:

- **‣** NVIDIA Virtual GPU Manager package for each supported hypervisor
- **‣** NVIDIA driver package for each supported guest OS

The scope of the reported management information depends on where you run nvidia-smi from:

From a hypervisor command shell, such as the Citrix Hypervisor dom0 shell or VMware ESXi host shell, nvidia-smi reports management information for NVIDIA physical GPUs and virtual GPUs present in the system.

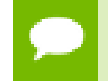

When run from a hypervisor command shell, nvidia-smi will not list any GPU that is currently allocated for GPU pass-through.

**‣** From a guest VM that is running Windows or Linux, nvidia-smi retrieves usage statistics for vGPUs or pass-through GPUs that are assigned to the VM.

From a Windows guest VM, you can run nvidia-smi from a command prompt by changing to the C:\Program Files\NVIDIA Corporation\NVSMI folder and running the nvidia-smi.exe command.

# 7.2. Monitoring GPU Performance from a Hypervisor

You can monitor GPU performance from any supported hypervisor by using the NVIDIA System Management Interface nvidia-smi command-line utility. On Citrix Hypervisor platforms, you can also use Citrix XenCenter to monitor GPU performance.

You **cannot** monitor from the hypervisor the performance of GPUs that are being used for GPU pass-through. You can monitor the performance of pass-through GPUs only from within the guest VM that is using them.

## 7.2.1. Using nvidia-smi to Monitor GPU Performance from a Hypervisor

You can get management information for the NVIDIA physical GPUs and virtual GPUs present in the system by running nvidia-smi from a hypervisor command shell such as the Citrix Hypervisor dom0 shell or the VMware ESXi host shell.

Without a subcommand, nvidia-smi provides management information for **physical** GPUs. To examine **virtual** GPUs in more detail, use nvidia-smi with the vgpu subcommand.

From the command line, you can get help information about the nvidia-smi tool and the vgpu subcommand.

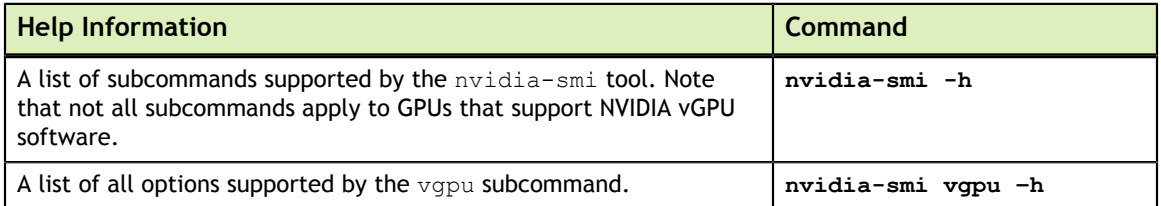

## 7.2.1.1. Getting a Summary of all Physical GPUs in the System

To get a summary of all physical GPUs in the system, along with PCI bus IDs, power state, temperature, current memory usage, and so on, run nvidia-smi without additional arguments.

Each vGPU instance is reported in the Compute processes section, together with its physical GPU index and the amount of frame-buffer memory assigned to it.

In the example that follows, three vGPUs are running in the system: One vGPU is running on each of the physical GPUs 0, 1, and 2.

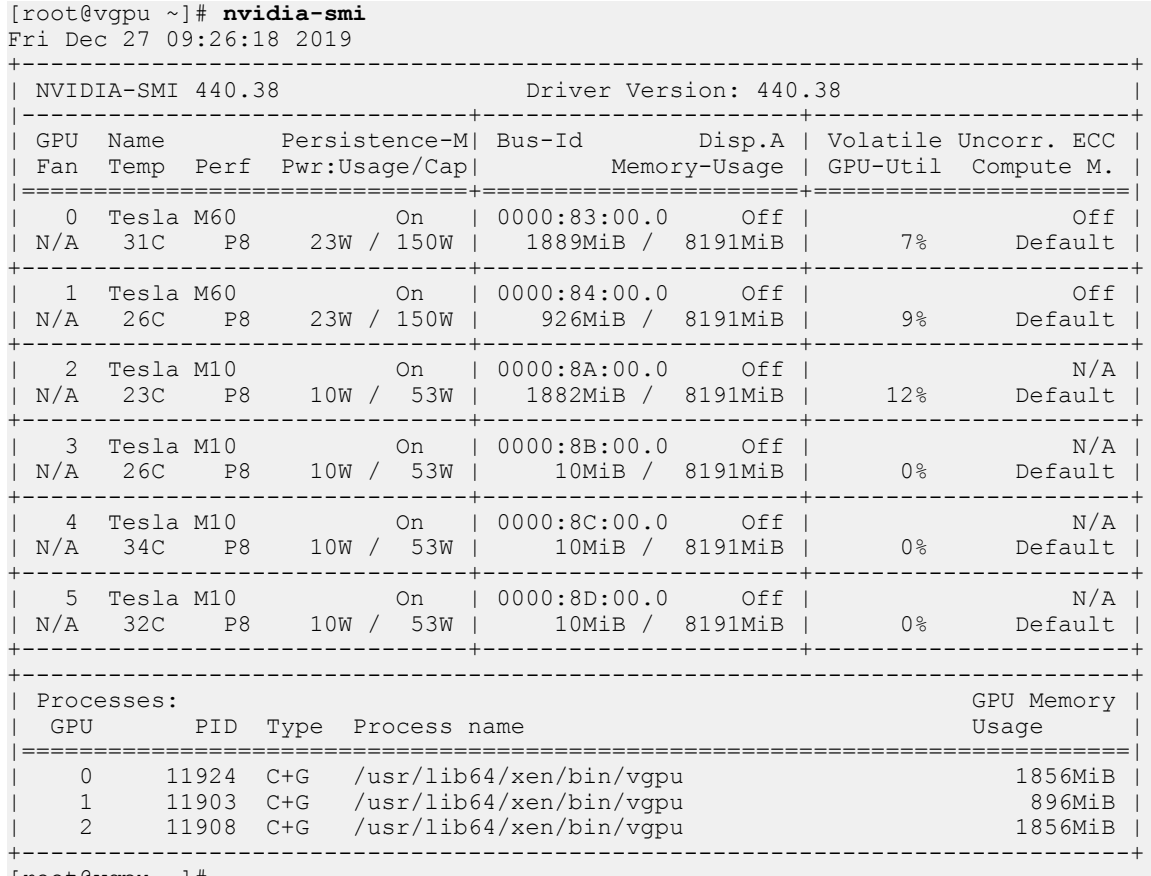

```
[root@vgpu ~]#
```
### 7.2.1.2. Getting a Summary of all vGPUs in the System

To get a summary of the vGPUs currently that are currently running on each physical GPU in the system, run nvidia-smi vgpu without additional arguments.

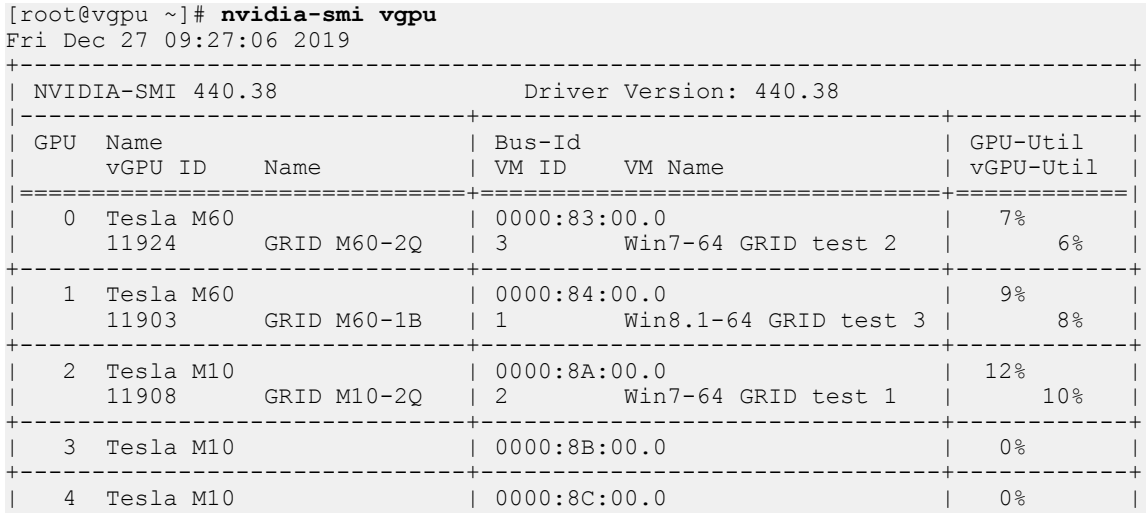

```
+-------------------------------+--------------------------------+------------+
| 5 Tesla M10 | 0000:8D:00.0 | 0% |
                               +-------------------------------+--------------------------------+------------+
[root@vgpu ~]#
```
### 7.2.1.3. Getting vGPU Details

To get detailed information about all the vGPUs on the platform, run nvidia-smi vgpu with the  $-q$  or  $-$ -query option.

To limit the information retrieved to a subset of the GPUs on the platform, use the  $-i$  or --id option to select one or more vGPUs.

```
[root@vgpu ~]# nvidia-smi vgpu -q -i 1
GPU 00000000:86:00.0<br>Active vGPUs
Active vGPUs : 1
vGPU ID : 3251634178
VM ID : 1
 VM Name : Win7
 vGPU Name : GRID M60-8Q
 vGPU Type : 22
 vGPU UUID : b8c6d0e1-d167-11e8-b8c9-55705e5a54a6
     Guest Driver Version : 411.81
 License Status : Unlicensed
Accounting Mode : Disabled
 Accounting Buffer Size: 4000
Frame Rate Limit : 3 FPS
FB Memory Usage :
 Total : 8192 MiB
 Used : 675 MiB
 Free : 7517 MiB
Utilization :
Gpu : 3 %
 Memory : 0 %
 Encoder : 0 %
 Decoder : 0 %
Encoder Stats :
       Active Sessions : 0
Average FPS : 0
 Average Latency : 0
    FBC Stats :
 Active Sessions : 1
Average FPS : 227
       Average Latency : 4403
[root@vgpu ~]#
```
### 7.2.1.4. Monitoring vGPU engine usage

To monitor vGPU engine usage across multiple vGPUs, run nvidia-smi vgpu with the –u or --utilization option.

For each vGPU, the usage statistics in the following table are reported once every second. The table also shows the name of the column in the command output under which each statistic is reported.

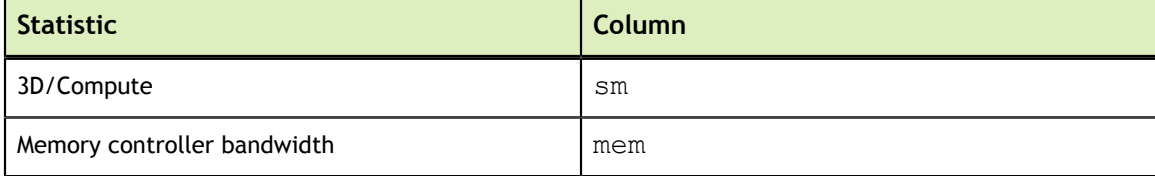

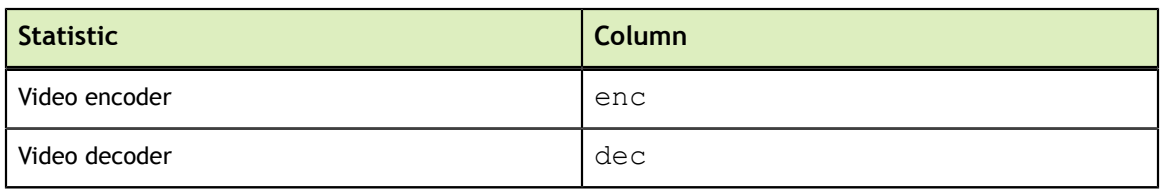

Each reported percentage is the percentage of the physical GPU's capacity that a vGPU is using. For example, a vGPU that uses 20% of the GPU's graphics engine's capacity will report 20%.

To modify the reporting frequency, use the  $-1$  or  $-$ loop option.

To limit monitoring to a subset of the GPUs on the platform, use the  $-i$  or  $-i$  d option to select one or more vGPUs.

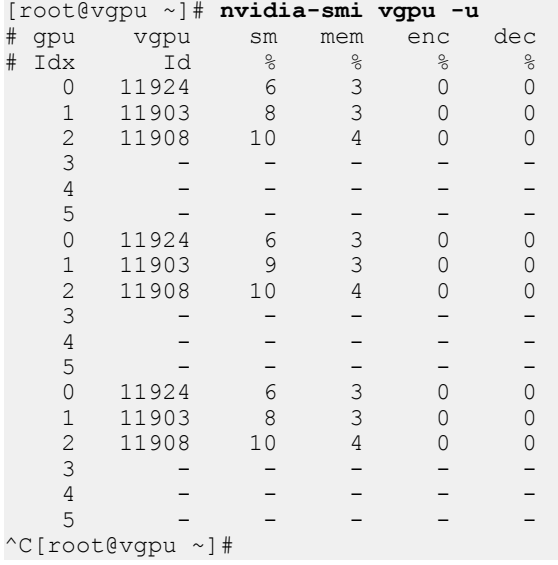

### 7.2.1.5. Monitoring vGPU engine usage by applications

To monitor vGPU engine usage by applications across multiple vGPUs, run nvidiasmi vgpu with the –p option.

For each application on each vGPU, the usage statistics in the following table are reported once every second. Each application is identified by its process ID and process name. The table also shows the name of the column in the command output under which each statistic is reported.

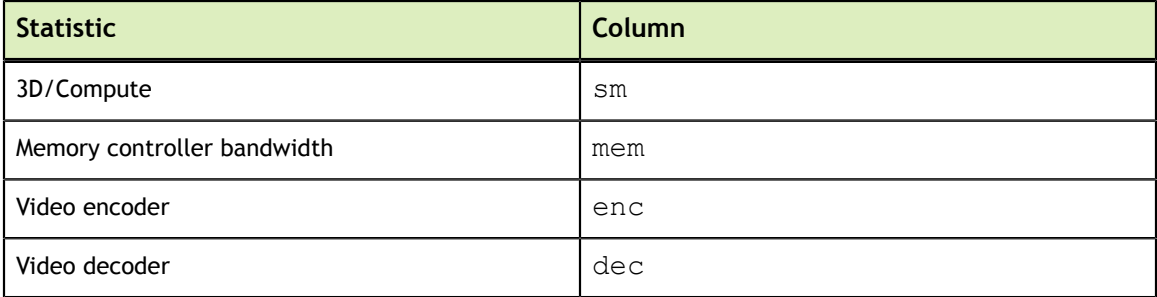

Each reported percentage is the percentage of the physical GPU's capacity used by an application running on a vGPU that resides on the physical GPU. For example, an application that uses 20% of the GPU's graphics engine's capacity will report 20%.

To modify the reporting frequency, use the  $-1$  or  $-$ loop option.

To limit monitoring to a subset of the GPUs on the platform, use the  $-i$  or  $-i$  d option to select one or more vGPUs.

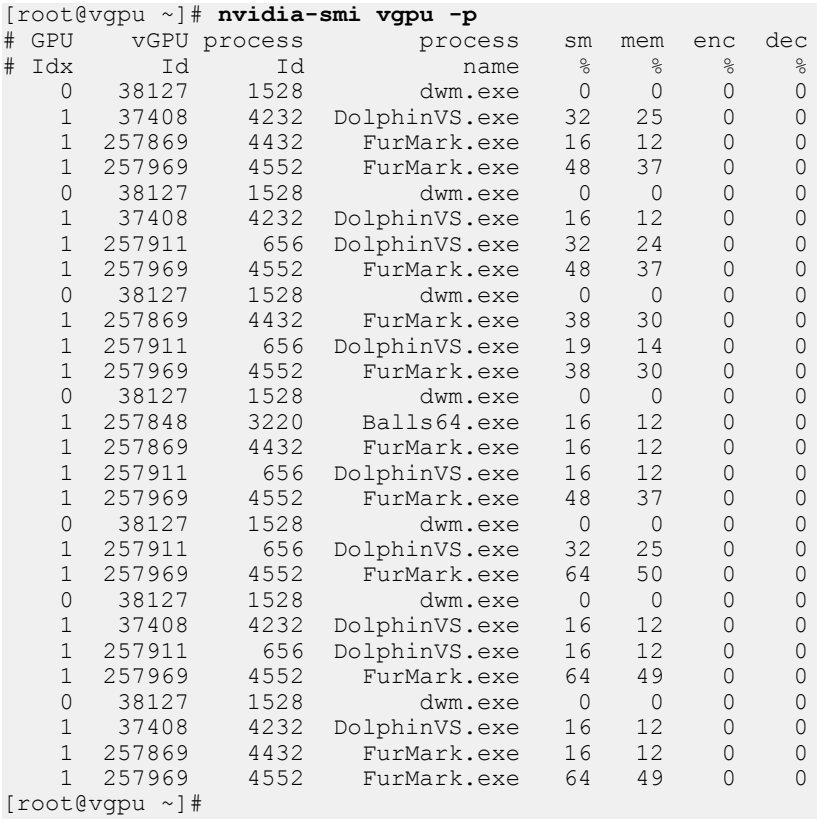

## 7.2.1.6. Monitoring Encoder Sessions

Encoder sessions can be monitored **only** for vGPUs assigned to Windows VMs. No encoder session statistics are reported for vGPUs assigned to Linux VMs.

To monitor the encoder sessions for processes running on multiple vGPUs, run nvidia-smi vgpu with the –es or --encodersessions option.

For each encoder session, the following statistics are reported once every second:

- **‣** GPU ID
- **‣** vGPU ID
- **‣** Encoder session ID
- **‣** PID of the process in the VM that created the encoder session
- **‣** Codec type, for example, H.264 or H.265
- **‣** Encode horizontal resolution
- **Encode vertical resolution**
- **‣** One-second trailing average encoded FPS
- **‣** One-second trailing average encode latency in microseconds

To modify the reporting frequency, use the  $-1$  or  $-$ -loop option.

To limit monitoring to a subset of the GPUs on the platform, use the  $-i$  or  $-i$  d option to select one or more vGPUs.

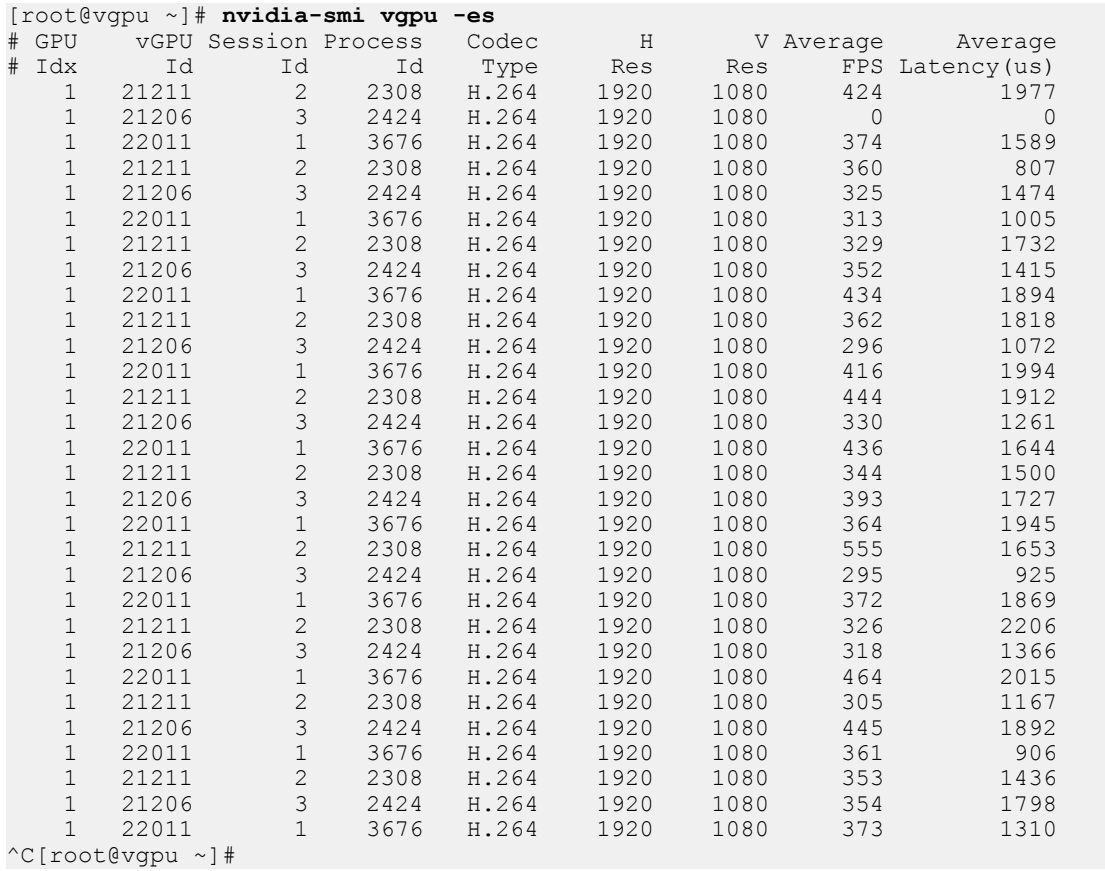

### 7.2.1.7. Monitoring Frame Buffer Capture (FBC) Sessions

To monitor the FBC sessions for processes running on multiple vGPUs, run nvidiasmi vgpu with the -fs or --fbcsessions option.

For each FBC session, the following statistics are reported once every second:

- **‣** GPU ID
- **‣** vGPU ID
- **‣** FBC session ID
- **‣** PID of the process in the VM that created the FBC session
- **‣** Display ordinal associated with the FBC session.
- **‣** FBC session type
- **‣** FBC session flags
- **‣** Capture mode
- **‣** Maximum horizontal resolution supported by the session
- **‣** Maximum vertical resolution supported by the session
- **‣** Horizontal resolution requested by the caller in the capture call
- **‣** Vertical resolution requested by the caller in the capture call
- **‣** Moving average of new frames captured per second by the session
- **‣** Moving average new frame capture latency in microseconds for the session

To modify the reporting frequency, use the  $-1$  or  $-$ loop option.

To limit monitoring to a subset of the GPUs on the platform, use the  $-i$  or  $-i$  d option to select one or more vGPUs.

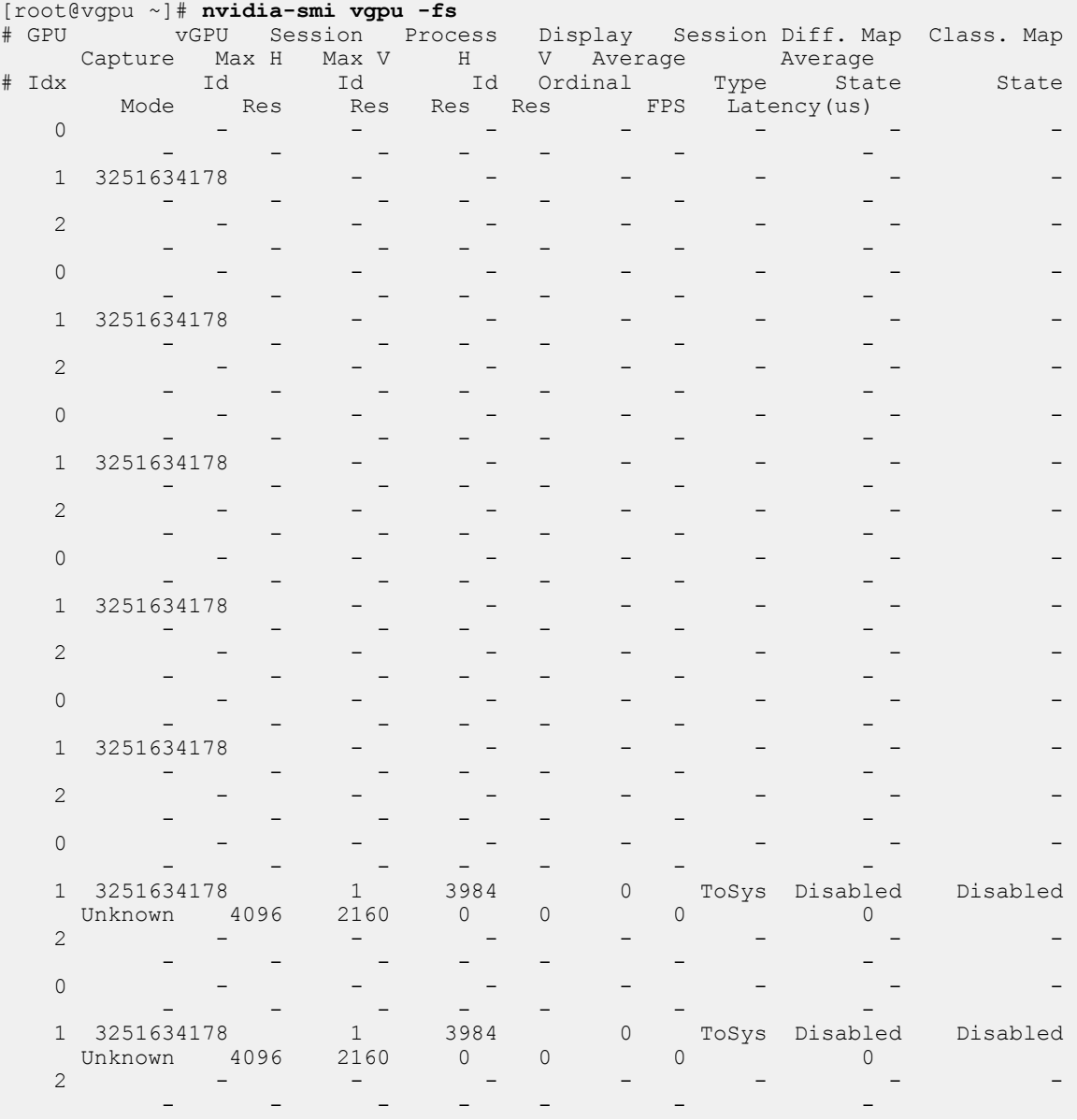

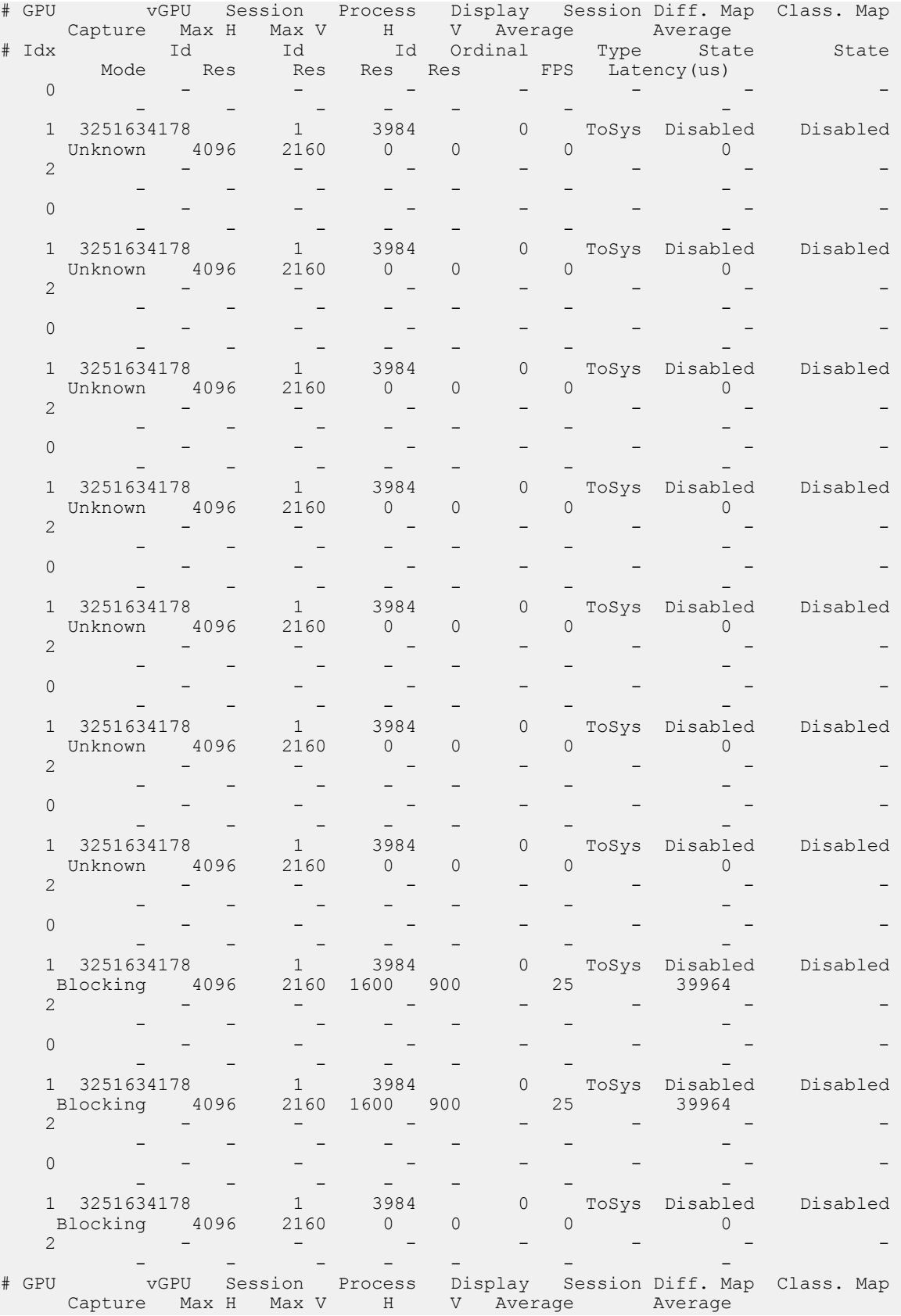

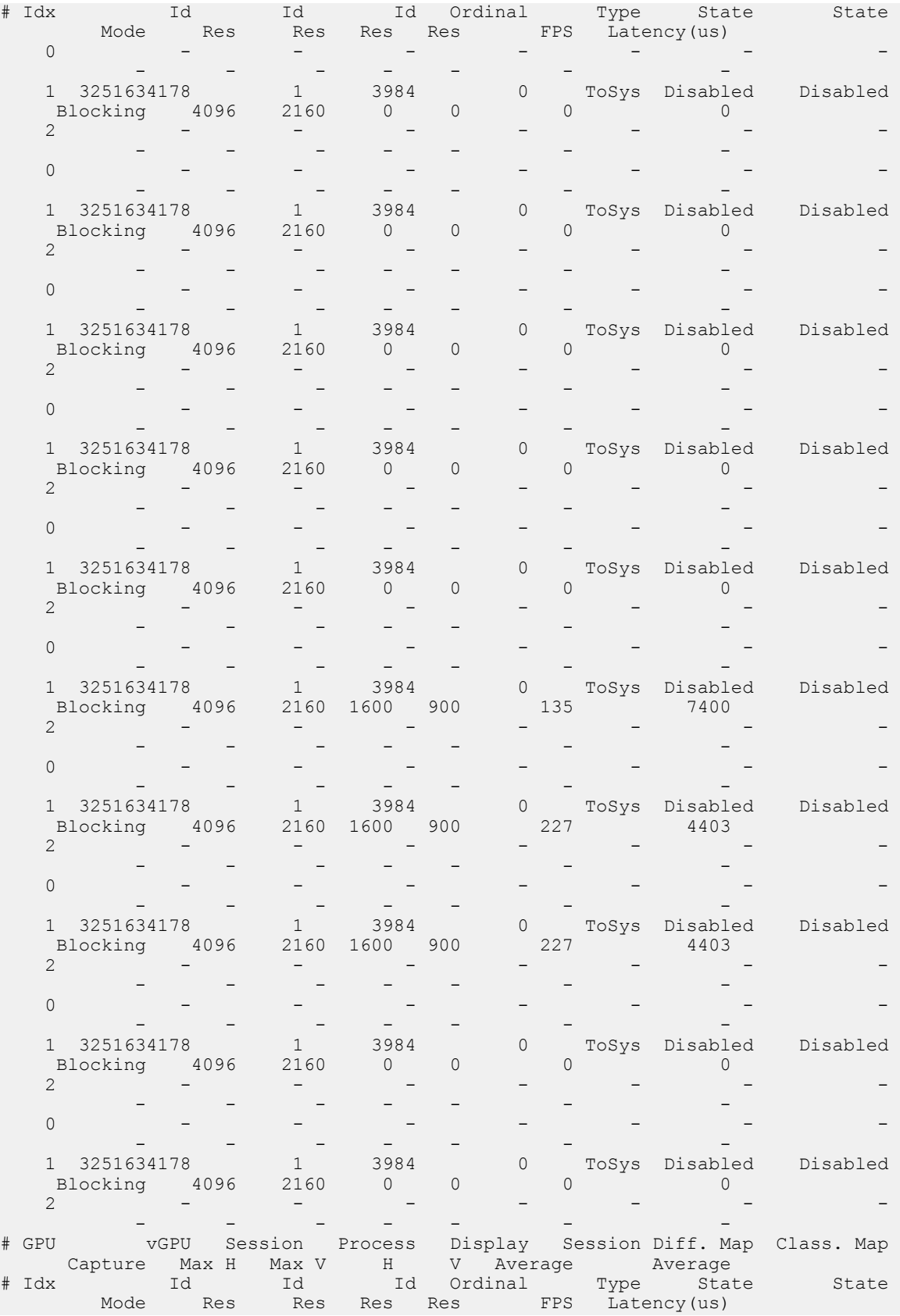

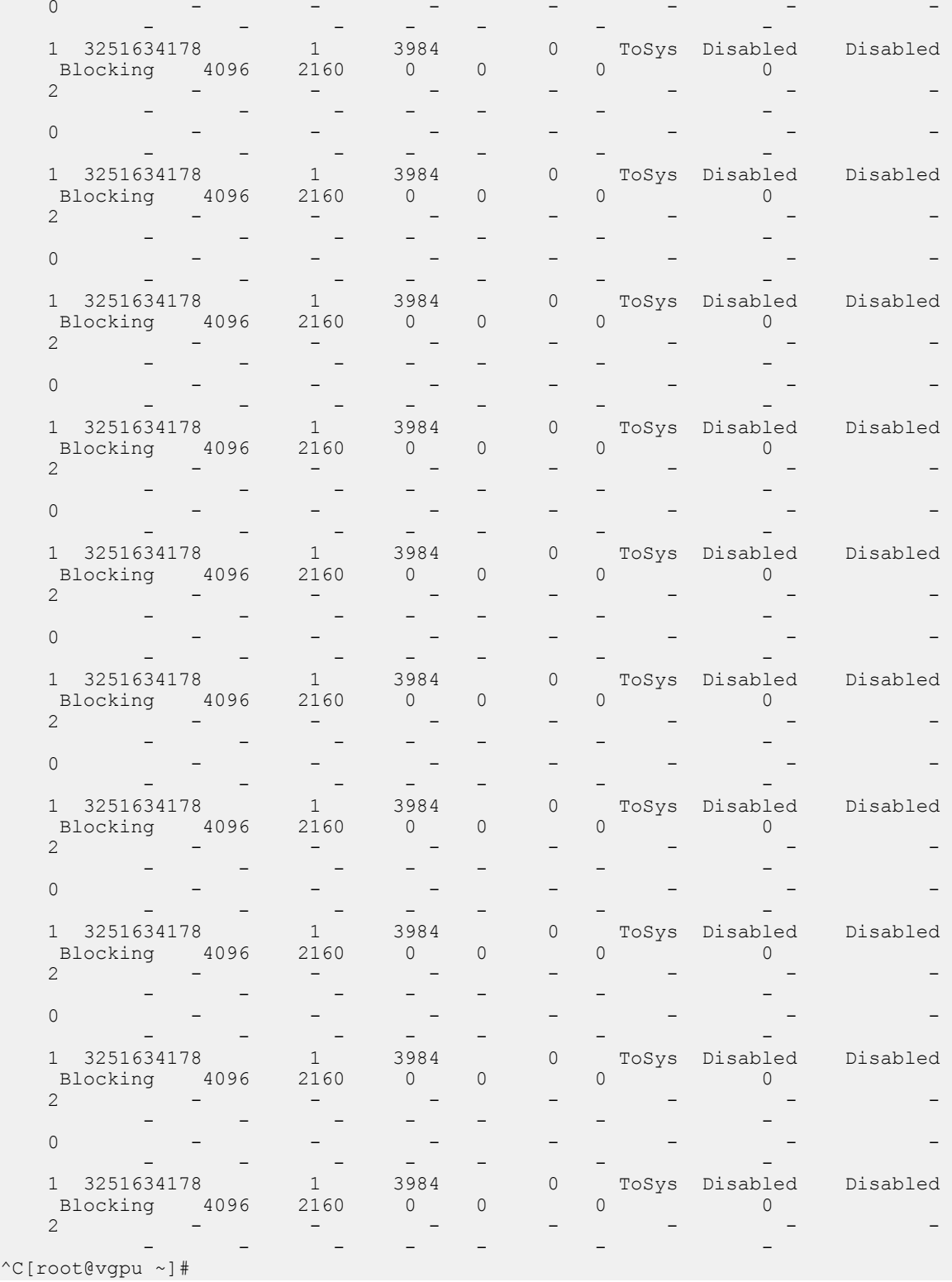

## 7.2.1.8. Listing Supported vGPU Types

To list the virtual GPU types that the GPUs in the system support, run nvidia-smi vgpu with the –s or --supported option.

To limit the retrieved information to a subset of the GPUs on the platform, use the  $-i$  or --id option to select one or more vGPUs.

```
[root@vgpu ~]# nvidia-smi vgpu -s -i 0
GPU 0000:83:00.0
    GRID M60-0B
    GRID M60-0Q
    GRID M60-1A
    GRID M60-1B
     GRID M60-1Q
    GRID M60-2A
    GRID M60-2Q
     GRID M60-4A
     GRID M60-4Q
     GRID M60-8A
     GRID M60-8Q
[root@vgpu ~]#
```
To view detailed information about the supported vGPU types, add the  $-v$  or  $--$ 

verbose option:

```
[root@vgpu ~]# nvidia-smi vgpu -s -i 0 -v | less
GPU 00000000:83:00.0
 vGPU Type ID : 0xb
Name : GRID M60-0B
 Class : NVS
Max Instances : 16
Device ID : 0x13f210de
Sub System ID : 0x13f21176
 FB Memory : 512 MiB
Display Heads : 2
 Maximum X Resolution : 2560
      Maximum Y Resolution : 1600
     Frame Rate Limit : 45 FPS<br>GRID License : GRID-V
GRID License : GRID-Virtual-PC, 2.0;GRID-Virtual-WS, 2.0;GRID-<br>Virtual-WS-Ext, 2.0;Quadro-Virtual-DWS, 5.0
Virtual-WS-Ext,2.0;Quadro-Virtual-DWS,5.0
 vGPU Type ID : 0xc
Name : GRID M60-0Q
 Class : Quadro
Max Instances : 16
Device ID : 0x13f210de
Sub System ID : 0x13f2114c FB Memory : 512 MiB
Display Heads : 2
 Maximum X Resolution : 2560
 Maximum Y Resolution : 1600
Frame Rate Limit : 60 FPS
 GRID License : GRID-Virtual-WS,2.0;GRID-Virtual-WS-
Ext,2.0;Quadro-Virtual-DWS,5.0
 vGPU Type ID : 0xd
Name : GRID M60-1A
 Class : NVS
     Max Instances : 8
…
```

```
[root@vgpu ~]#
```
### 7.2.1.9. Listing the vGPU Types that Can Currently Be Created

To list the virtual GPU types that can currently be created on GPUs in the system, run nvidia-smi vgpu with the –c or --creatable option.

This property is a dynamic property that varies according to the vGPUs that are already running on each GPU.

To limit the retrieved information to a subset of the GPUs on the platform, use the  $-i$  or --id option to select one or more vGPUs.

```
[root@vgpu ~]# nvidia-smi vgpu -c -i 0
GPU 0000:83:00.0
    GRID M60-2Q
[root@vgpu ~]#
```
To view detailed information about the vGPU types that can currently be created, add the –v or --verbose option.

## 7.2.2. Using Citrix XenCenter to monitor GPU performance

If you are using Citrix Hypervisor as your hypervisor, you can monitor GPU performance in XenCenter.

- **1.** Click on a server's **Performance** tab.
- **2.** Right-click on the graph window, then select **Actions** and **New Graph**.
- **3.** Provide a name for the graph.
- **4.** In the list of available counter resources, select one or more GPU counters.

Counters are listed for each physical GPU not currently being used for GPU passthrough.

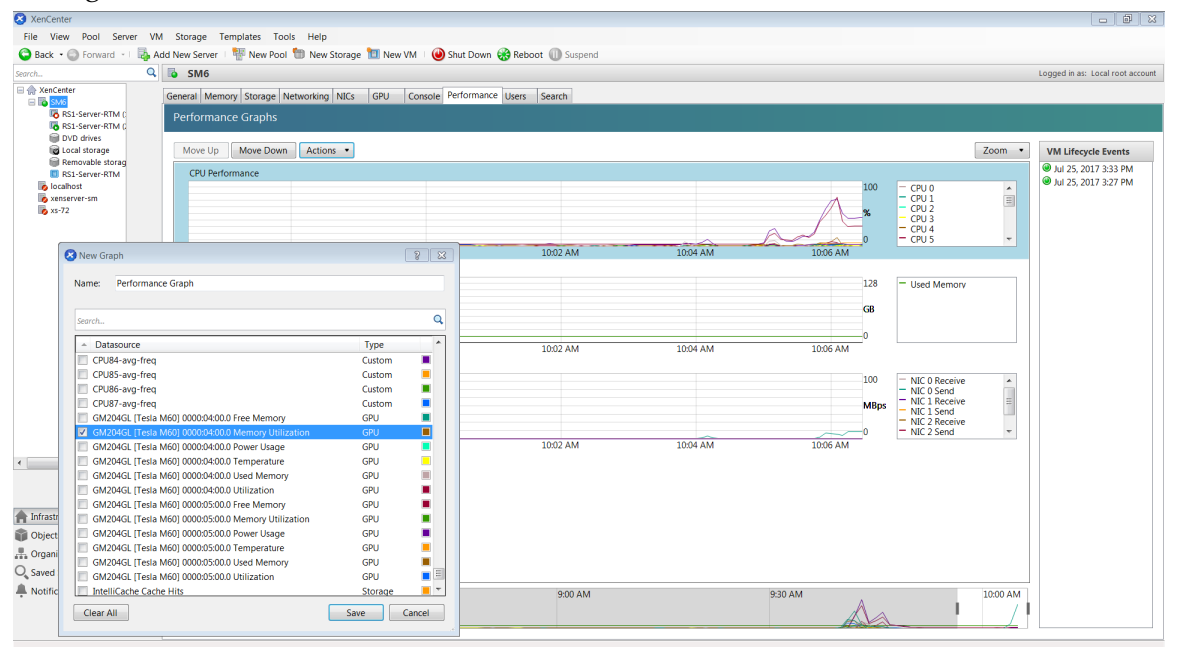

Figure 24 Using Citrix XenCenter to monitor GPU performance

# 7.3. Monitoring GPU Performance from a Guest VM

You can use monitoring tools within an individual guest VM to monitor the performance of vGPUs or pass-through GPUs that are assigned to the VM. The scope of these tools is limited to the guest VM within which you use them. You cannot use monitoring tools within an individual guest VM to monitor any other GPUs in the platform.

For a vGPU, only these metrics are reported in a guest VM:

- **‣** 3D/Compute
- **‣** Memory controller
- **‣** Video encoder
- **‣** Video decoder
- **‣** Frame buffer usage

Other metrics normally present in a GPU are not applicable to a vGPU and are reported as zero or  $N/A$ , depending on the tool that you are using.

## 7.3.1. Using nvidia-smi to Monitor GPU Performance from a Guest VM

In VMs that are running Windows and 64-bit editions of Linux, you can use the nvidia-smi command to retrieve statistics for the total usage by all applications running in the VM and usage by individual applications of the following resources:

- **‣** GPU
- **‣** Video encoder
- **‣** Video decoder
- **‣** Frame buffer

To use nvidia-smi to retrieve statistics for the total resource usage by all applications running in the VM, run the following command:

#### **nvidia-smi dmon**

The following example shows the result of running nvidia-smi dmon from within a Windows guest VM.

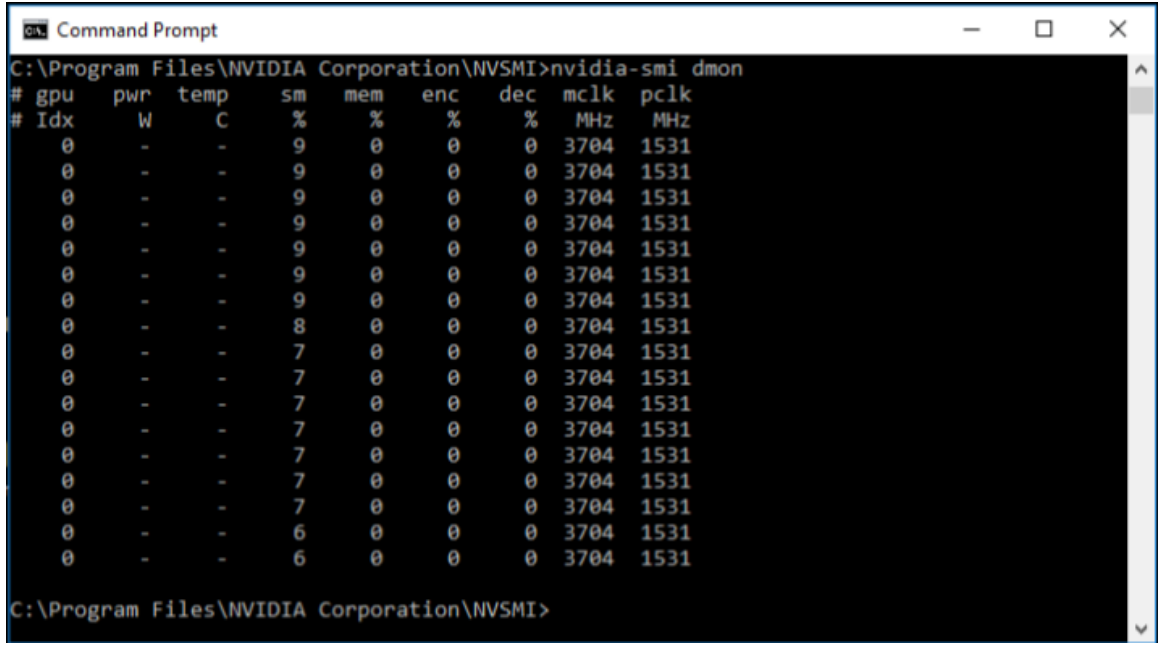

Figure 25 Using nvidia-smi from a Windows guest VM to get total resource usage by all applications

To use nvidia-smi to retrieve statistics for resource usage by individual applications running in the VM, run the following command:

**nvidia-smi pmon**

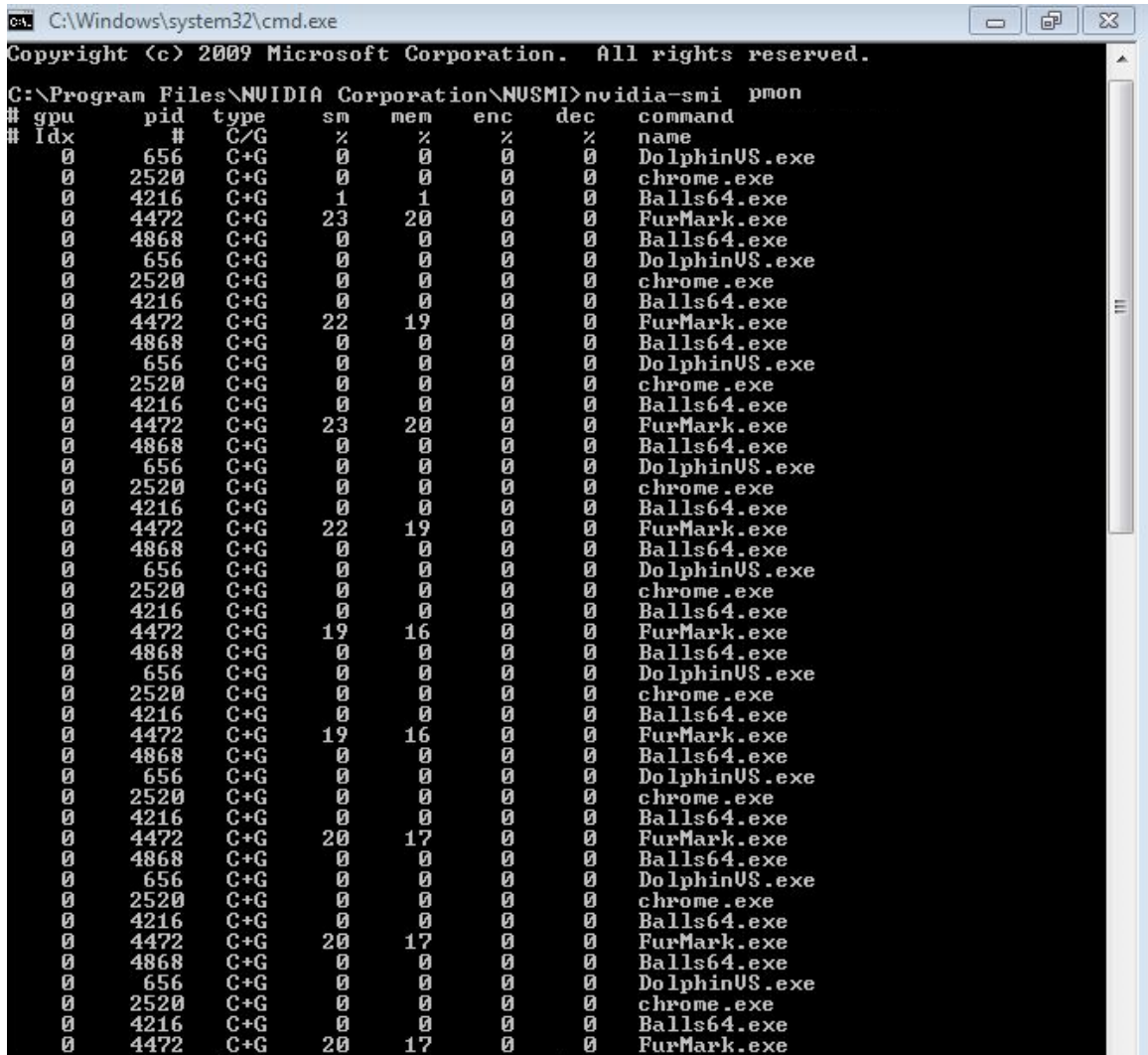

Figure 26 Using nvidia-smi from a Windows guest VM to get resource usage by individual applications

## 7.3.2. Using Windows Performance Counters to monitor GPU performance

In Windows VMs, GPU metrics are available as [Windows Performance Counters](https://msdn.microsoft.com/en-us/library/windows/desktop/aa373083(v=vs.85).aspx) through the NVIDIA GPU object.

Any application that is enabled to read performance counters can access these metrics. You can access these metrics directly through the [Windows Performance Monitor](https://technet.microsoft.com/en-us/library/cc749249%28v=ws.11%29.aspx) application that is included with the Windows OS.

The following example shows GPU metrics in the **Performance Monitor** application.

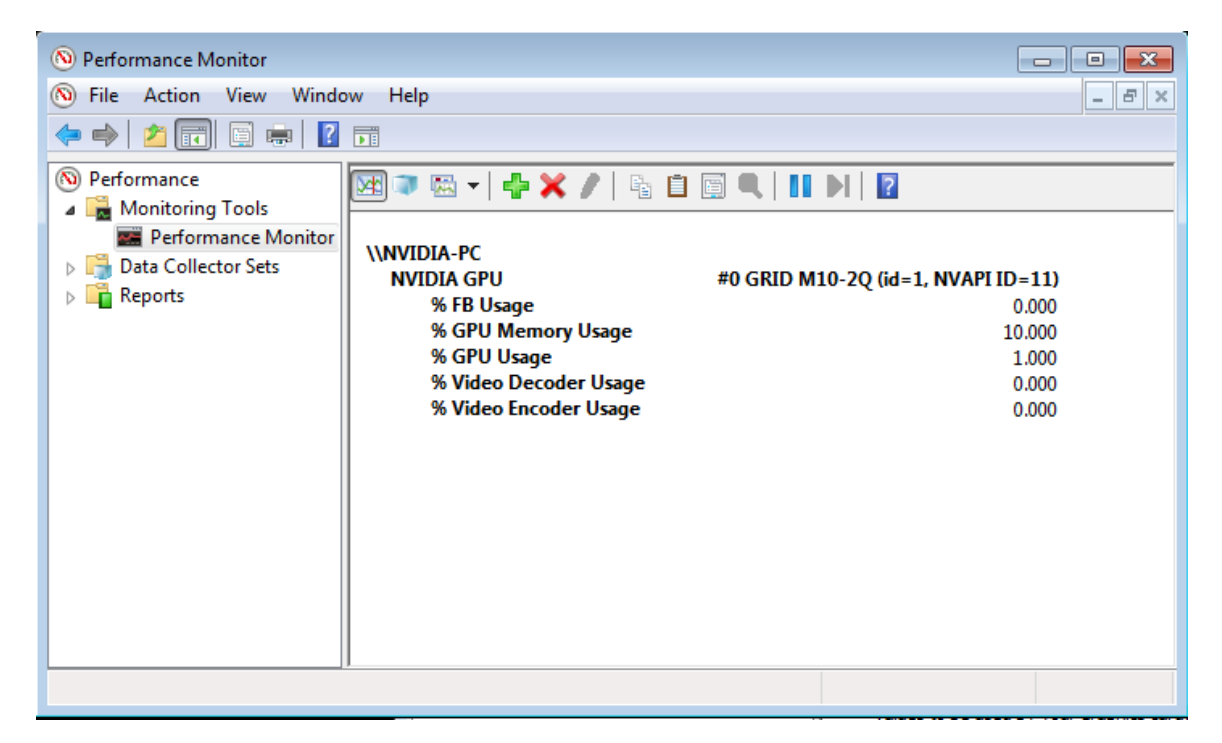

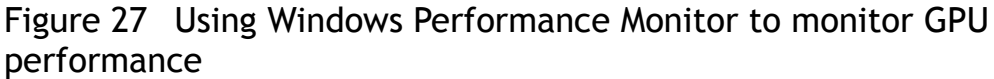

On vGPUs, the following GPU performance counters read as 0 because they are not applicable to vGPUs:

- **‣** % Bus Usage
- **‣** % Cooler rate
- **‣** Core Clock MHz
- **‣** Fan Speed
- **‣** Memory Clock MHz
- **‣** PCI-E current speed to GPU Mbps
- **‣** PCI-E current width to GPU
- **‣** PCI-E downstream width to GPU
- **‣** Power Consumption mW
- **‣** Temperature C

# 7.3.3. Using NVWMI to monitor GPU performance

In Windows VMs, [Windows Management Instrumentation](https://msdn.microsoft.com/en-us/library/aa394582%28v=vs.85%29.aspx) (WMI) exposes GPU metrics in the ROOT\CIMV2\NV namespace through NVWMI. NVWMI is included with the NVIDIA driver package. After the driver is installed, NVWMI help information in Windows Help format is available as follows:

C:\Program Files\NVIDIA Corporation\NVIDIA WMI Provider>**nvwmi.chm**

Any WMI-enabled application can access these metrics. The following example shows GPU metrics in the third-party application WMI Explorer, which is available for download from the from the [CodePlex WMI Explorer](https://wmie.codeplex.com/) page.

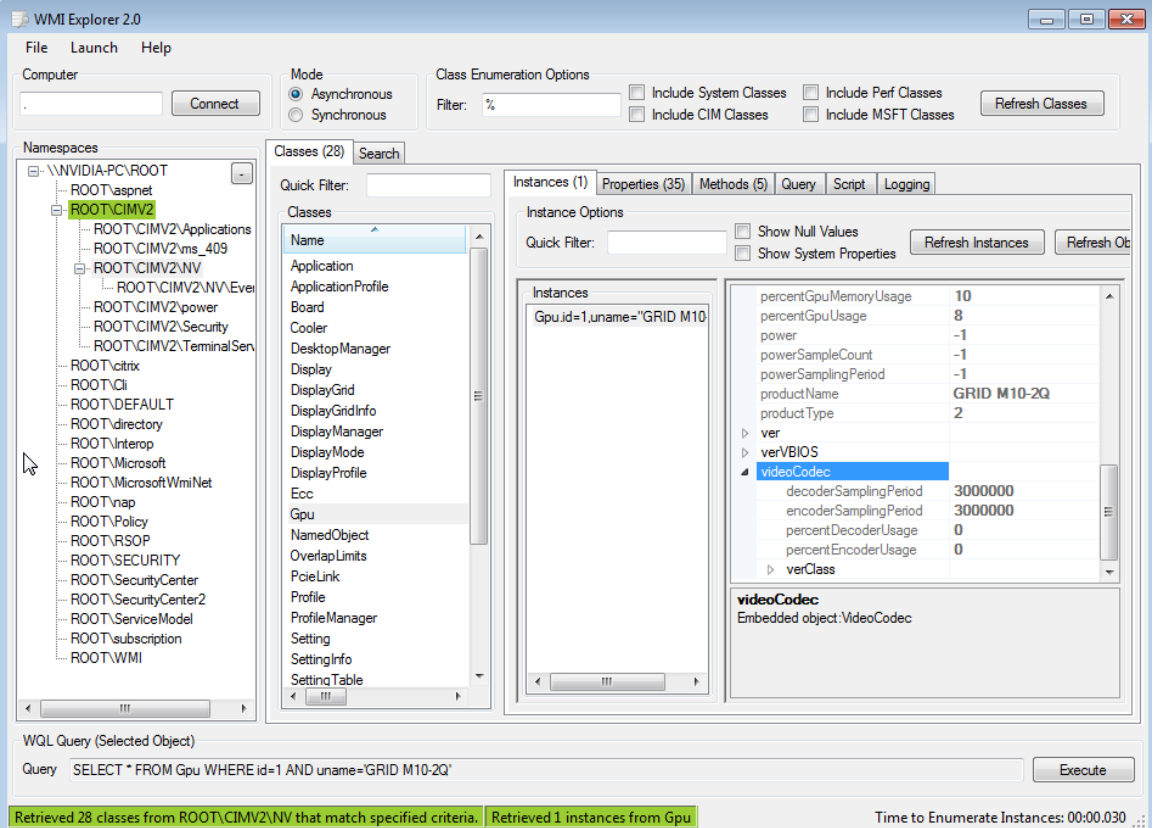

#### Figure 28 Using **WMI Explorer** to monitor GPU performance

On vGPUs, some instance properties of the following classes do not apply to vGPUs:

- **‣** Gpu
- **‣** PcieLink

#### **Gpu instance properties that do not apply to vGPUs**

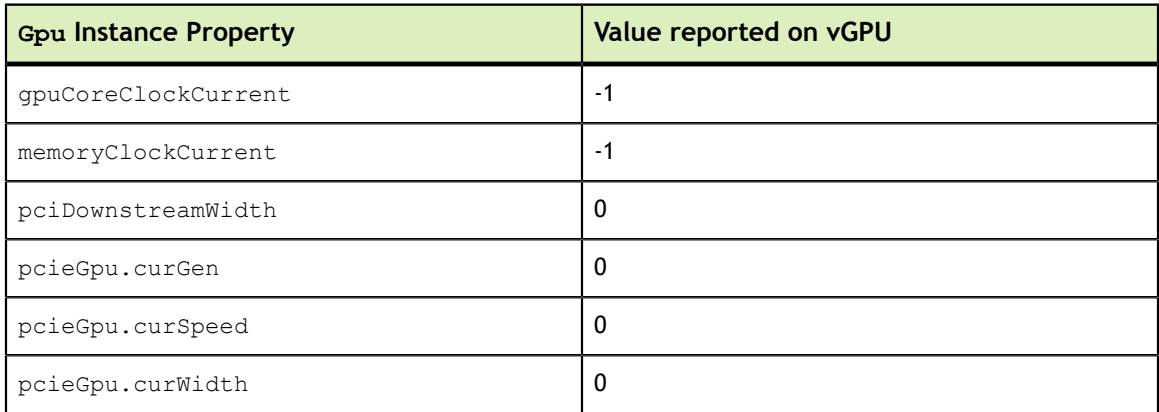

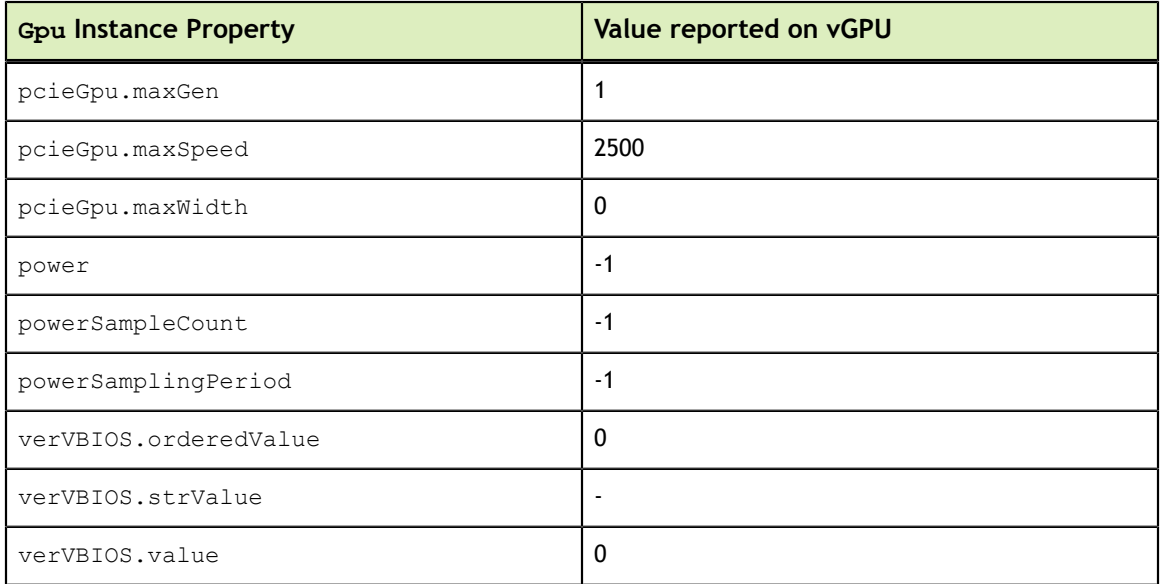

## **PcieLink instance properties that do not apply to vGPUs**

No instances of PcieLink are reported for vGPU.

# Chapter 8. CITRIX HYPERVISOR VGPU MANAGEMENT

You can perform Citrix Hypervisor advanced vGPU management techniques by using XenCenter and by using xe command line operations.

# 8.1. Management objects for GPUs

Citrix Hypervisor uses four underlying management objects for GPUs: physical GPUs, vGPU types, GPU groups, and vGPUs. These objects are used directly when managing vGPU by using xe, and indirectly when managing vGPU by using XenCenter.

## 8.1.1. pgpu - Physical GPU

A pgpu object represents a physical GPU, such as one of the multiple GPUs present on a Tesla M60 or M10 card. Citrix Hypervisor automatically creates pgpu objects at startup to represent each physical GPU present on the platform.

## 8.1.1.1. Listing the pgpu Objects Present on a Platform

To list the physical GPU objects present on a platform, use xe pgpu-list.

For example, this platform contains a Tesla P40 card with a single physical GPU and a Tesla M60 card with two physical GPUs:

```
[root@xenserver ~]# xe pgpu-list
uuid ( RO) : f76d1c90-e443-4bfc-8f26-7959a7c85c68
       vendor-name ( RO): NVIDIA Corporation
       device-name ( RO): GP102GL [Tesla P40]
    gpu-group-uuid ( RW): 134a7b71-5ceb-8066-ef1b-3b319fb2bef3
uuid ( RO) : 4c5e05d9-60fa-4fe5-9cfc-c641e95c8e85
       vendor-name ( RO): NVIDIA Corporation
       device-name ( RO): GM204GL [Tesla M60]
    gpu-group-uuid ( RW): 3df80574-c303-f020-efb3-342f969da5de
uuid ( RO) : 4960e63c-c9fe-4a25-add4-ee697263e04c
       vendor-name ( RO): NVIDIA Corporation
       device-name ( RO): GM204GL [Tesla M60]
    gpu-group-uuid ( RW): d32560f2-2158-42f9-d201-511691e1cb2b
[root@xenserver ~]#
```
### 8.1.1.2. Viewing Detailed Information About a pqpu Object

To view detailed information about a pgpu, use xe pgpu-param-list:

```
[root@xenserver ~]# xe pgpu-param-list uuid=4960e63c-c9fe-4a25-add4-ee697263e04c
                                  : 4960e63c-c9fe-4a25-add4-ee697263e04c vendor-name ( RO): NVIDIA Corporation
                  device-name ( RO): GM204GL [Tesla M60]
                  dom0-access ( RO): enabled
    is-system-display-device ( RO): false
               gpu-group-uuid ( RW): d32560f2-2158-42f9-d201-511691e1cb2b
        gpu-group-name-label ( RO): 86:00.0 VGA compatible controller: NVIDIA
 Corporation GM204GL [Tesla M60] (rev a1)
                   host-uuid ( RO): b55452df-1ee4-4e4e-bd97-3aee97b2123a
              host-name-label ( RO): xs7.1
                      pci-id ( RO): 0000:86:00.0
                 dependencies (SRO):
                 other-config (MRW):
         supported-VGPU-types ( RO): 5b9acd25-06fa-43e1-8b53-c35bceb8515c;
 16326fcb-543f-4473-a4ae-2d30516a2779; 0f9fc39a-0758-43c8-88cc-54c8491aa4d4;
 cecb2033-3b4a-437c-a0c0-c9dfdb692d9b; 095d8939-5f84-405d-a39a-684738f9b957;
 56c335be-4036-4a38-816c-c246a60556ac; ef0a94fd-2230-4fd4-aee0-d6d3f6ced4ef;
 11615f73-47b8-4494-806e-2a7b5e1d7bea; dbd8f2ac-f548-4c40-804b-9133cfda8090;
 a33189f1-1417-4593-aa7d-978c4f25b953; 3f437337-3682-4897-a7ba-6334519f4c19;
 99900aab-42b0-4cc4-8832-560ff6b60231
 enabled-VGPU-types (SRW): 5b9acd25-06fa-43e1-8b53-c35bceb8515c;
 16326fcb-543f-4473-a4ae-2d30516a2779; 0f9fc39a-0758-43c8-88cc-54c8491aa4d4;
 cecb2033-3b4a-437c-a0c0-c9dfdb692d9b; 095d8939-5f84-405d-a39a-684738f9b957;
 56c335be-4036-4a38-816c-c246a60556ac; ef0a94fd-2230-4fd4-aee0-d6d3f6ced4ef;
 11615f73-47b8-4494-806e-2a7b5e1d7bea; dbd8f2ac-f548-4c40-804b-9133cfda8090;
 a33189f1-1417-4593-aa7d-978c4f25b953; 3f437337-3682-4897-a7ba-6334519f4c19;
 99900aab-42b0-4cc4-8832-560ff6b60231
              resident-VGPUs ( RO):
[root@xenserver ~]#
```
### 8.1.1.3. Viewing physical GPUs in XenCenter

To view physical GPUs in XenCenter, click on the server's **GPU** tab:

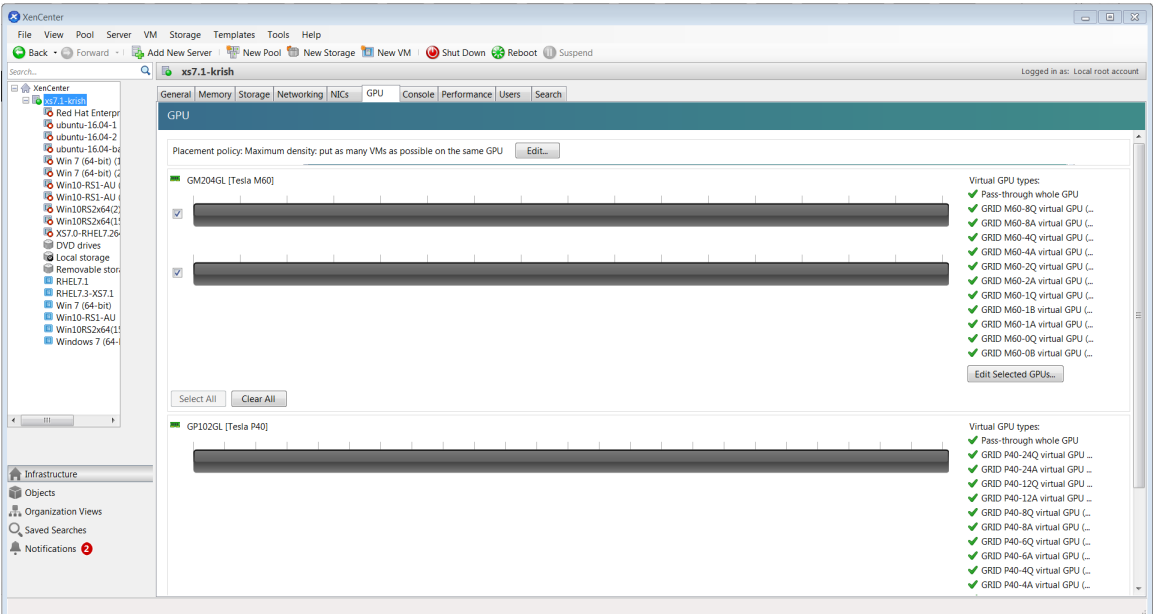

Figure 29 Physical GPU display in XenCenter

## 8.1.2. vgpu-type - Virtual GPU Type

A vgpu-type represents a type of virtual GPU, such as M60-0B, P40-8A, and P100-16Q. An additional, pass-through vGPU type is defined to represent a physical GPU that is directly assignable to a single guest VM.

Citrix Hypervisor automatically creates vgpu-type objects at startup to represent each virtual type supported by the physical GPUs present on the platform.

#### 8.1.2.1. Listing the  $vqpu-type$  Objects Present on a Platform

To list the vgpu-type objects present on a platform, use xe vgpu-type-list.

For example, as this platform contains Tesla P100, Tesla P40, and Tesla M60 cards, the vGPU types reported are the types supported by these cards:

```
[root@xenserver ~]# xe vgpu-type-list
            : d27f84a2-53f8-4430-ad15-0eca225cd974
       vendor-name ( RO): NVIDIA Corporation
       model-name ( RO): GRID P40-12A
        max-heads ( RO): 1
    max-resolution ( RO): 1280x1024
uuid ( RO) : 57bb231f-f61b-408e-a0c0-106bddd91019
      vendor-name ( RO): NVIDIA Corporation
       model-name ( RO): GRID P40-3Q
        max-heads ( RO): 4
    max-resolution ( RO): 4096x2160
uuid ( RO) : 9b2eaba5-565f-4cb4-ad9b-6347cfb03e93
       vendor-name ( RO): NVIDIA Corporation
      model-name ( RO): GRID P40-2Q
```

```
 max-heads ( RO): 4
    max-resolution ( RO): 4096x2160
uuid ( RO) : af593219-0800-42da-a51d-d13b35f589e1
      vendor-name ( RO): NVIDIA Corporation
       model-name ( RO): GRID P40-4A
        max-heads ( RO): 1
    max-resolution ( RO): 1280x1024
uuid ( RO) : 5b9acd25-06fa-43e1-8b53-c35bceb8515c
       vendor-name ( RO):
       model-name ( RO): passthrough
        max-heads ( RO): 0
    max-resolution ( RO): 0x0
uuid ( RO) : af121387-0b58-498a-8d04-fe0305e4308f
       vendor-name ( RO): NVIDIA Corporation
       model-name ( RO): GRID P40-3A
        max-heads ( RO): 1
    max-resolution ( RO): 1280x1024
uuid ( RO) : 3b28a628-fd6c-4cda-b0fb-80165699229e
       vendor-name ( RO): NVIDIA Corporation
       model-name ( RO): GRID P100-4Q
        max-heads ( RO): 4
    max-resolution ( RO): 4096x2160
uuid ( RO) : 99900aab-42b0-4cc4-8832-560ff6b60231
      vendor-name ( RO): NVIDIA Corporation
       model-name ( RO): GRID M60-1Q
        max-heads ( RO): 2
    max-resolution ( RO): 4096x2160
uuid ( RO) : 0f9fc39a-0758-43c8-88cc-54c8491aa4d4
       vendor-name ( RO): NVIDIA Corporation
       model-name ( RO): GRID M60-4A
        max-heads ( RO): 1
    max-resolution ( RO): 1280x1024
uuid ( RO) : 4017c9dd-373f-431a-b36f-50e4e5c9f0c0
       vendor-name ( RO): NVIDIA Corporation
       model-name ( RO): GRID P40-6A
        max-heads ( RO): 1
    max-resolution ( RO): 1280x1024
uuid ( RO) : 125fbbdf-406e-4d7c-9de8-a7536aa1a838
       vendor-name ( RO): NVIDIA Corporation
       model-name ( RO): GRID P40-24A
        max-heads ( RO): 1
    max-resolution ( RO): 1280x1024
uuid ( RO) : 88162a34-1151-49d3-98ae-afcd963f3105
       vendor-name ( RO): NVIDIA Corporation
       model-name ( RO): GRID P40-2A
       max-heads ( RO): 1
    max-resolution ( RO): 1280x1024
```
uuid ( RO) : ad00a95c-d066-4158-b361-487abf57dd30 vendor-name ( RO): NVIDIA Corporation model-name ( RO): GRID P40-1A max-heads ( RO): 1 max-resolution ( RO): 1280x1024 uuid ( RO) : 11615f73-47b8-4494-806e-2a7b5e1d7bea vendor-name ( RO): NVIDIA Corporation model-name ( RO): GRID M60-0Q max-heads ( RO): 2 max-resolution ( RO): 2560x1600 uuid ( RO) : 6ea0cd56-526c-4966-8f53-7e1721b95a5c vendor-name ( RO): NVIDIA Corporation model-name ( RO): GRID P40-4Q max-heads ( RO): 4 max-resolution ( RO): 4096x2160 uuid ( RO) : 095d8939-5f84-405d-a39a-684738f9b957 vendor-name ( RO): NVIDIA Corporation model-name ( RO): GRID M60-4Q max-heads ( RO): 4 max-resolution ( RO): 4096x2160 uuid ( RO) : 9626e649-6802-4396-976d-94c0ead1f835 vendor-name ( RO): NVIDIA Corporation model-name ( RO): GRID P40-12Q max-heads ( RO): 4 max-resolution ( RO): 4096x2160 uuid ( RO) : a33189f1-1417-4593-aa7d-978c4f25b953 vendor-name ( RO): NVIDIA Corporation model-name ( RO): GRID M60-0B max-heads ( RO): 2 max-resolution ( RO): 2560x1600 uuid ( RO) : dbd8f2ac-f548-4c40-804b-9133cfda8090 vendor-name ( RO): NVIDIA Corporation model-name ( RO): GRID M60-1A max-heads ( RO): 1 max-resolution ( RO): 1280x1024 uuid ( RO) : ef0a94fd-2230-4fd4-aee0-d6d3f6ced4ef vendor-name ( RO): NVIDIA Corporation model-name ( RO): GRID M60-8Q max-heads ( RO): 4 max-resolution ( RO): 4096x2160 uuid ( RO) : 67fa06ab-554e-452b-a66e-a4048a5bfdf7 vendor-name ( RO): NVIDIA Corporation model-name ( RO): GRID P40-6Q max-heads ( RO): 4 max-resolution ( RO): 4096x2160 uuid ( RO) : 739d7b8e-50e2-48a1-ae0d-5047aa490f0e vendor-name ( RO): NVIDIA Corporation model-name ( RO): GRID P40-8A max-heads ( RO): 1

```
 max-resolution ( RO): 1280x1024
uuid ( RO) : 9fb62f31-7dfb-46f8-a4a9-cca8db48147e
      vendor-name ( RO): NVIDIA Corporation
       model-name ( RO): GRID P100-8Q
        max-heads ( RO): 4
    max-resolution ( RO): 4096x2160
uuid ( RO) : 56c335be-4036-4a38-816c-c246a60556ac
      vendor-name ( RO): NVIDIA Corporation
       model-name ( RO): GRID M60-1B
        max-heads ( RO): 4
    max-resolution ( RO): 2560x1600
uuid ( RO) : 3f437337-3682-4897-a7ba-6334519f4c19
       vendor-name ( RO): NVIDIA Corporation
       model-name ( RO): GRID M60-8A
        max-heads ( RO): 1
    max-resolution ( RO): 1280x1024
uuid ( RO) : 25dbb2d3-a074-4f9f-92ce-b42d8b3d1de2
      vendor-name ( RO): NVIDIA Corporation
       model-name ( RO): GRID P40-1B
        max-heads ( RO): 4
    max-resolution ( RO): 2560x1600
uuid (RO) : cecb2033-3b4a-437c-a0c0-c9dfdb692d9b
       vendor-name ( RO): NVIDIA Corporation
       model-name ( RO): GRID M60-2Q
        max-heads ( RO): 4
    max-resolution ( RO): 4096x2160
uuid ( RO) : 16326fcb-543f-4473-a4ae-2d30516a2779
       vendor-name ( RO): NVIDIA Corporation
       model-name ( RO): GRID M60-2A
        max-heads ( RO): 1
    max-resolution ( RO): 1280x1024
uuid ( RO) : 7ca2399f-89ab-49dd-bf96-75071ced28fc
      vendor-name ( RO): NVIDIA Corporation
       model-name ( RO): GRID P40-24Q
        max-heads ( RO): 4
    max-resolution ( RO): 4096x2160
uuid ( RO) : 9611a3f4-d130-4a66-a61b-21d4a2ca4663
      vendor-name ( RO): NVIDIA Corporation
       model-name ( RO): GRID P40-8Q
        max-heads ( RO): 4
    max-resolution ( RO): 4096x2160
uuid ( RO) : d0e4a116-a944-42ef-a8dc-62a54c4d2d77
       vendor-name ( RO): NVIDIA Corporation
       model-name ( RO): GRID P40-1Q
        max-heads ( RO): 2
    max-resolution ( RO): 4096x2160
[root@xenserver ~]#
```
### 8.1.2.2. Viewing Detailed Information About a vgpu-type Object

To see detailed information about a vgpu-type, use xe vgpu-type-param-list:

```
[root@xenserver ~]# xe xe vgpu-type-param-list uuid=7ca2399f-89ab-49dd-
bf96-75071ced28fc
                                : 7ca2399f-89ab-49dd-bf96-75071ced28fc
               vendor-name ( RO): NVIDIA Corporation
                model-name ( RO): GRID P40-24Q
 framebuffer-size ( RO): 24092082176
 max-heads ( RO): 4
            max-resolution ( RO): 4096x2160
         supported-on-PGPUs ( RO): f76d1c90-e443-4bfc-8f26-7959a7c85c68
           enabled-on-PGPUs ( RO): f76d1c90-e443-4bfc-8f26-7959a7c85c68
    supported-on-GPU-groups ( RO): 134a7b71-5ceb-8066-ef1b-3b319fb2bef3
      enabled-on-GPU-groups ( RO): 134a7b71-5ceb-8066-ef1b-3b319fb2bef3
                VGPU-uuids ( RO):
               experimental ( RO): false
[root@xenserver ~]#
```
## 8.1.3. gpu-group - collection of physical GPUs

A gpu-group is a collection of physical GPUs, all of the same type. Citrix Hypervisor automatically creates gpu-group objects at startup to represent the distinct types of physical GPU present on the platform.

#### 8.1.3.1. Listing the gpu-group Objects Present on a Platform

To list the gpu-group objects present on a platform, use xe gpu-group-list.

For example, a system with a single Tesla P100 card, a single Tesla P40 card, and two Tesla M60 cards contains a single GPU group of type Tesla P100, a single GPU group of type Tesla P40, and two GPU groups of type Tesla M60:

```
[root@xenserver ~]# xe gpu-group-list
                        : 3d652a59-beaf-ddb3-3b19-c8c77ef60605
          name-label ( RW): Group of NVIDIA Corporation GP100GL [Tesla P100 PCIe
 16GB] GPUs
    name-description ( RW):
uuid ( RO) : 3df80574-c303-f020-efb3-342f969da5de
          name-label ( RW): 85:00.0 VGA compatible controller: NVIDIA
 Corporation GM204GL [Tesla M60] (rev a1)
    name-description ( RW): 85:00.0 VGA compatible controller: NVIDIA
 Corporation GM204GL [Tesla M60] (rev a1)
uuid ( RO) : 134a7b71-5ceb-8066-ef1b-3b319fb2bef3
          name-label ( RW): 87:00.0 3D controller: NVIDIA Corporation GP102GL
  [TESLA P40] (rev a1)
    name-description ( RW): 87:00.0 3D controller: NVIDIA Corporation GP102GL
  [TESLA P40] (rev a1)
uuid ( RO) : d32560f2-2158-42f9-d201-511691e1cb2b
         name-label ( RW): 86:00.0 VGA compatible controller: NVIDIA
 Corporation GM204GL [Tesla M60] (rev a1)
   name-description ( RW): 86:00.0 VGA compatible controller: NVIDIA
 Corporation GM204GL [Tesla M60] (rev a1)
[root@xenserver ~]#
```
### 8.1.3.2. Viewing Detailed Information About a qpu-group Object

To view detailed information about a gpu-group, use xe gpu-group-param-list:

```
[root@xenserver ~]# xe gpu-group-param-list uuid=134a7b71-5ceb-8066-
ef1b-3b319fb2bef3
                              : 134a7b71-5ceb-8066-ef1b-3b319fb2bef3
               name-label ( RW): 87:00.0 3D controller: NVIDIA Corporation
 GP102GL [TESLA P40] (rev a1)
        name-description ( RW): 87:00.0 3D controller: NVIDIA Corporation
 GP102GL [TESLA P40] (rev a1)
              VGPU-uuids (SRO): 101fb062-427f-1999-9e90-5a914075e9ca
              PGPU-uuids (SRO): f76d1c90-e443-4bfc-8f26-7959a7c85c68
             other-config (MRW):
      enabled-VGPU-types ( RO): d0e4a116-a944-42ef-a8dc-62a54c4d2d77;
 9611a3f4-d130-4a66-a61b-21d4a2ca4663; 7ca2399f-89ab-49dd-bf96-75071ced28fc;
 25dbb2d3-a074-4f9f-92ce-b42d8b3d1de2; 739d7b8e-50e2-48a1-ae0d-5047aa490f0e;
 67fa06ab-554e-452b-a66e-a4048a5bfdf7; 9626e649-6802-4396-976d-94c0ead1f835;
 6ea0cd56-526c-4966-8f53-7e1721b95a5c; ad00a95c-d066-4158-b361-487abf57dd30;
 88162a34-1151-49d3-98ae-afcd963f3105; 125fbbdf-406e-4d7c-9de8-a7536aa1a838;
 4017c9dd-373f-431a-b36f-50e4e5c9f0c0; af121387-0b58-498a-8d04-fe0305e4308f;
 5b9acd25-06fa-43e1-8b53-c35bceb8515c; af593219-0800-42da-a51d-d13b35f589e1;
 9b2eaba5-565f-4cb4-ad9b-6347cfb03e93; 57bb231f-f61b-408e-a0c0-106bddd91019;
 d27f84a2-53f8-4430-ad15-0eca225cd974
    supported-VGPU-types ( RO): d0e4a116-a944-42ef-a8dc-62a54c4d2d77;
 9611a3f4-d130-4a66-a61b-21d4a2ca4663; 7ca2399f-89ab-49dd-bf96-75071ced28fc;
 25dbb2d3-a074-4f9f-92ce-b42d8b3d1de2; 739d7b8e-50e2-48a1-ae0d-5047aa490f0e;
 67fa06ab-554e-452b-a66e-a4048a5bfdf7; 9626e649-6802-4396-976d-94c0ead1f835;
 6ea0cd56-526c-4966-8f53-7e1721b95a5c; ad00a95c-d066-4158-b361-487abf57dd30;
 88162a34-1151-49d3-98ae-afcd963f3105; 125fbbdf-406e-4d7c-9de8-a7536aa1a838;
 4017c9dd-373f-431a-b36f-50e4e5c9f0c0; af121387-0b58-498a-8d04-fe0305e4308f;
 5b9acd25-06fa-43e1-8b53-c35bceb8515c; af593219-0800-42da-a51d-d13b35f589e1;
 9b2eaba5-565f-4cb4-ad9b-6347cfb03e93; 57bb231f-f61b-408e-a0c0-106bddd91019;
 d27f84a2-53f8-4430-ad15-0eca225cd974
    allocation-algorithm ( RW): depth-first
[root@xenserver ~]
```
## 8.1.4. vgpu - Virtual GPU

A vgpu object represents a virtual GPU. Unlike the other GPU management objects, vgpu objects are not created automatically by Citrix Hypervisor. Instead, they are created as follows:

- When a VM is configured through XenCenter or through xe to use a vGPU
- **‣** By cloning a VM that is configured to use vGPU, as explained in [Cloning vGPU-](#page-143-0)[Enabled VMs](#page-143-0)

# 8.2. Creating a vGPU Using  $x$ e

Use xe vgpu-create to create a vgpu object, specifying the type of vGPU required, the GPU group it will be allocated from, and the VM it is associated with:

```
[root@xenserver ~]# xe vgpu-create vm-uuid=e71afda4-53f4-3a1b-6c92-
a364a7f619c2 gpu-group-uuid=be825ba2-01d7-8d51-9780-f82cfaa64924 vgpu-type-
uuid=3f318889-7508-c9fd-7134-003d4d05ae56b73cbd30-096f-8a9a-523e-a800062f4ca7
[root@xenserver ~]#
```
Creating the vgpu object for a VM does not immediately cause a virtual GPU to be created on a physical GPU. Instead, the vgpu object is created whenever its associated VM is started. For more details on how vGPUs are created at VM startup, see [Controlling vGPU allocation.](#page-139-0)

The owning VM must be in the powered-off state in order for the  $\text{vgpu-created}$ command to succeed.

A vgpu object's owning VM, associated GPU group, and vGPU type are fixed at creation and cannot be subsequently changed. To change the type of vGPU allocated to a VM, delete the existing  $vqpu$  object and create another one.

# <span id="page-139-0"></span>8.3. Controlling vGPU allocation

Configuring a VM to use a vGPU in XenCenter, or creating a vgpu object for a VM using xe, does not immediately cause a virtual GPU to be created; rather, the virtual GPU is created at the time the VM is next booted, using the following steps:

- **‣** The GPU group that the vgpu object is associated with is checked for a physical GPU that can host a vGPU of the required type (i.e. the vgpu object's associated vgpu-type). Because vGPU types cannot be mixed on a single physical GPU, the new vGPU can only be created on a physical GPU that has no vGPUs resident on it, or only vGPUs of the same type, and less than the limit of vGPUs of that type that the physical GPU can support.
- **‣** If no such physical GPUs exist in the group, the vgpu creation fails and the VM startup is aborted.
- **‣** Otherwise, if more than one such physical GPU exists in the group, a physical GPU is selected according to the GPU group's *allocation policy*, as described in [Modifying](#page-103-0) [GPU Allocation Policy](#page-103-0).

## 8.3.1. Determining the Physical GPU on Which a Virtual GPU is Resident

The vgpu object's resident-on parameter returns the UUID of the pgpu object for the physical GPU the vGPU is resident on.

To determine the physical GPU that a virtual GPU is resident on, use vgpu-param-get:

```
[root@xenserver ~]# xe vgpu-param-get uuid=101fb062-427f-1999-9e90-5a914075e9ca
 param-name=resident-on
f76d1c90-e443-4bfc-8f26-7959a7c85c68
[root@xenserver ~]# xe pgpu-param-list uuid=f76d1c90-e443-4bfc-8f26-7959a7c85c68
                                : f76d1c90-e443-4bfc-8f26-7959a7c85c68
                 vendor-name ( RO): NVIDIA Corporation
                 device-name ( RO): GP102GL [Tesla P40]
              gpu-group-uuid ( RW): 134a7b71-5ceb-8066-ef1b-3b319fb2bef3
        gpu-group-name-label ( RO): 87:00.0 3D controller: NVIDIA Corporation
 GP102GL [TESLA P40] (rev a1)
```

```
 host-uuid ( RO): b55452df-1ee4-4e4e-bd97-3aee97b2123a
             host-name-label ( RO): xs7.1-krish
                     pci-id ( RO): 0000:87:00.0
                 dependencies (SRO):
                 other-config (MRW):
        supported-VGPU-types ( RO): 5b9acd25-06fa-43e1-8b53-c35bceb8515c;
 88162a34-1151-49d3-98ae-afcd963f3105; 9b2eaba5-565f-4cb4-ad9b-6347cfb03e93;
 739d7b8e-50e2-48a1-ae0d-5047aa490f0e; d0e4a116-a944-42ef-a8dc-62a54c4d2d77;
 7ca2399f-89ab-49dd-bf96-75071ced28fc; 67fa06ab-554e-452b-a66e-a4048a5bfdf7;
 9611a3f4-d130-4a66-a61b-21d4a2ca4663; d27f84a2-53f8-4430-ad15-0eca225cd974;
 125fbbdf-406e-4d7c-9de8-a7536aa1a838; 4017c9dd-373f-431a-b36f-50e4e5c9f0c0;
 6ea0cd56-526c-4966-8f53-7e1721b95a5c; af121387-0b58-498a-8d04-fe0305e4308f;
 9626e649-6802-4396-976d-94c0ead1f835; ad00a95c-d066-4158-b361-487abf57dd30;
 af593219-0800-42da-a51d-d13b35f589e1; 25dbb2d3-a074-4f9f-92ce-b42d8b3d1de2;
 57bb231f-f61b-408e-a0c0-106bddd91019
          enabled-VGPU-types (SRW): 5b9acd25-06fa-43e1-8b53-c35bceb8515c;
 88162a34-1151-49d3-98ae-afcd963f3105; 9b2eaba5-565f-4cb4-ad9b-6347cfb03e93;
 739d7b8e-50e2-48a1-ae0d-5047aa490f0e; d0e4a116-a944-42ef-a8dc-62a54c4d2d77;
 7ca2399f-89ab-49dd-bf96-75071ced28fc; 67fa06ab-554e-452b-a66e-a4048a5bfdf7;
 9611a3f4-d130-4a66-a61b-21d4a2ca4663; d27f84a2-53f8-4430-ad15-0eca225cd974;
 125fbbdf-406e-4d7c-9de8-a7536aa1a838; 4017c9dd-373f-431a-b36f-50e4e5c9f0c0;
 6ea0cd56-526c-4966-8f53-7e1721b95a5c; af121387-0b58-498a-8d04-fe0305e4308f;
 9626e649-6802-4396-976d-94c0ead1f835; ad00a95c-d066-4158-b361-487abf57dd30;
 af593219-0800-42da-a51d-d13b35f589e1; 25dbb2d3-a074-4f9f-92ce-b42d8b3d1de2;
 57bb231f-f61b-408e-a0c0-106bddd91019
              resident-VGPUs ( RO): 101fb062-427f-1999-9e90-5a914075e9ca
[root@xenserver ~]#
```
If the vGPU is not currently running, the resident-on parameter is not instantiated for the vGPU, and the vgpu-param-get operation returns:

<not in database>

## 8.3.2. Controlling the vGPU types enabled on specific physical GPUs

Physical GPUs support several vGPU types, as defined in [Supported GPUs](#page-11-0) and the "pass-through" type that is used to assign an entire physical GPU to a VM (see [Using](#page-79-0) [GPU Pass-Through on Citrix Hypervisor](#page-79-0)).

### 8.3.2.1. Controlling vGPU types enabled on specific physical GPUs by using XenCenter

To limit the types of vGPU that may be created on a specific physical GPU:

- **1.** Open the server's **GPU** tab in XenCenter.
- **2.** Select the box beside one or more GPUs on which you want to limit the types of vGPU.
- **3.** Select **Edit Selected GPUs**.

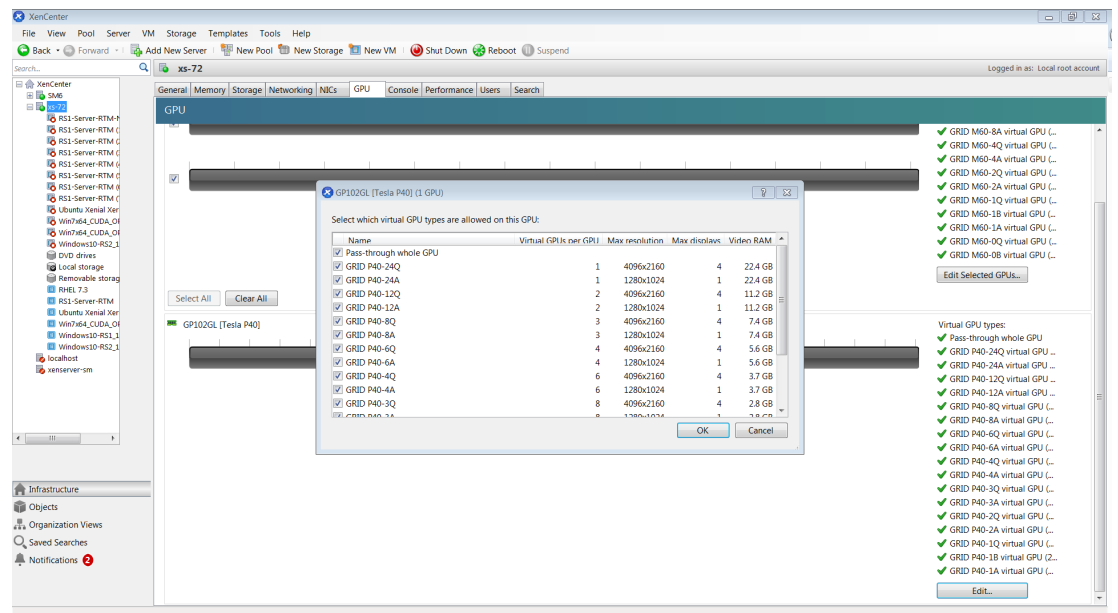

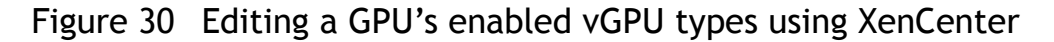

### 8.3.2.2. Controlling vGPU Types Enabled on Specific Physical GPUs by Using xe

The physical GPU's pgpu object's enabled-vGPU-types parameter controls the vGPU types enabled on specific physical GPUs.

To modify the pgpu object's enabled-vGPU-types parameter , use xe pgpu-paramset:

```
[root@xenserver ~]# xe pgpu-param-list uuid=cb08aaae-8e5a-47cb-888e-60dcc73c01d3
                           : cb08aaae-8e5a-47cb-888e-60dcc73c01d3
              vendor-name ( RO): NVIDIA Corporation
    device-name ( RO): GP102GL [Tesla P40]
             domO-access ( RO): enabled
is-system-display-device ( RO): false
           gpu-group-uuid ( RW): bfel603d-c526-05f3-e64f-951485ef3b49
 gpu-group-name-label ( RO): 87:00.0 3D controller: NVIDIA Corporation GP102GL
  [Tesla P40] (rev al)
            host-uuid ( RO): fdeb6bbb-e460-4cfl-ad43-49ac81c20540
   host-name-label ( RO): xs-72
                  pci-id ( RO): 0000:87:00.0
   dependencies (SRO): 
   other-config (MRW):
     supported-VGPU-types ( RO): 23e6b80b-le5e-4c33-bedb-e6dlae472fec;
  f5583e39-2540-440d-a0ee-dde9f0783abf; al8e46ff-4d05-4322-b040-667ce77d78a8;
  adell9a9-84el-435f-b0e9-14cl62e212fb; 2560d066-054a-48a9-a44d-3f3f90493a00;
  47858f38-045d-4a05-9blc-9128fee6b0ab; Ifb527f6-493f-442b-abe2-94a6fafd49ce;
  78b8e044-09ae-4a4c-8a96-b20c7a585842; 18ed7e7e-f8b7-496e-9784-8ba4e35acaa3;
  48681d88-c4e5-4e39-85ff-c9bal2e8e484 ; cc3dbbfb-4b83-400d-8c52-811948b7f8c4;
 8elad75a-ed5f-4609-83ff-5f9bca9aaca2; 840389a0-f511-4f90-8153-8a749d85b09e;
 a2042742-da67-4613-a538-ldl7d30dccb9; 299e47c2-8fcl-4edf-aa31-e29db84168c6;
 e95c636e-06e6-4 47e-8b49-14b37d308922; 0524a5d0-7160-48c5-a9el-cc33e76dc0de;
  09043fb2-6d67-4443-b312-25688f13e012
       enabled-VGPU-types (SRW): 23e6b80b-le5e-4c33-bedb-e6dlae472fec;
 f5583e39-2540-440d-a0ee-dde9f0783abf; al8e46ff-4d05-4322-b040-667ce77d78a8;
 adell9a9-84el-435f-b0e9-14cl62e212fb; 2560d066-054a-48a9-a44d-3f3f90493a00;
```

```
 47858f38-045d-4a05-9blc-9128fee6b0ab; Ifb527f6-493f-442b-abe2-94a6fafd49ce;
 78b8e044-09ae-4a4c-8a96-b20c7a585842; 18ed7e7e-f8b7-496e-9784-8ba4e35acaa3;
 48681d88-c4e5-4e39-85ff-c9bal2e8e484 ; cc3dbbfb-4b83-400d-8c52-811948b7f8c4;
 8elad75a-ed5f-4609-83ff-5f9bca9aaca2; 840389a0-f511-4f90-8153-8a749d85b09e;
 a2042742-da67-4613-a538-ldl7d30dccb9; 299e47c2-8fcl-4edf-aa31-e29db84168c6;
 e95c636e-06e6-4 47e-8b49-14b37d308922; 0524a5d0-7160-48c5-a9el-cc33e76dc0de;
 09043fb2-6d67-4443-b312-25688f13e012
       resident-VGPUs ( RO):
[root@xenserver-vgx-test ~]# xe pgpu-param-set
 uuid=cb08aaae-8e5a-47cb-888e-60dcc73c01d3 enabled-VGPU-types=23e6b80b-
le5e-4c33-bedb-e6dlae472fec
```
## 8.3.3. Creating vGPUs on Specific Physical GPUs

To precisely control allocation of vGPUs on specific physical GPUs, create separate GPU groups for the physical GPUs you wish to allocate vGPUs on. When creating a virtual GPU, create it on the GPU group containing the physical GPU you want it to be allocated on.

For example, to create a new GPU group for the physical GPU at PCI bus ID 0000:87:00.0, follow these steps:

 **1.** Create the new GPU group with an appropriate name:

```
[root@xenserver ~]# xe gpu-group-create name-label="GRID P40 87:0.0"
 3f870244-41da-469f-71f3-22bc6d700e71
[root@xenserver ~]#
```
 **2.** Find the UUID of the physical GPU at 0000:87:0.0 that you want to assign to the new GPU group:

```
[root@xenserver ~]# xe pgpu-list pci-id=0000:87:00.0
                        \frac{1}{1} f76d1c90-e443-4bfc-8f26-7959a7c85c68
       vendor-name ( RO): NVIDIA Corporation
       device-name ( RO): GP102GL [Tesla P40]
     gpu-group-uuid ( RW): 134a7b71-5ceb-8066-ef1b-3b319fb2bef3
[root@xenserver ~]
```
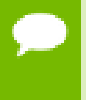

The  $pci-id$  parameter passed to the  $pqpu-list$  command must be in the exact format shown, with the PCI domain fully specified (for example, 0000) and the PCI bus and devices numbers each being two digits (for example, 87:00.0).

 **3.** Ensure that no vGPUs are currently operating on the physical GPU by checking the resident-VGPUs parameter:

```
[root@xenserver ~]# xe pgpu-param-get uuid=f76d1c90-
e443-4bfc-8f26-7959a7c85c68 param-name=resident-VGPUs
[root@xenserver ~]#
```
- **4.** If any vGPUs are listed, shut down the VMs associated with them.
- **5.** Change the gpu-group-uuid parameter of the physical GPU to the UUID of the newly-created GPU group:

```
[root@xenserver ~]# xe pgpu-param-set uuid=7c1e3cff-1429-0544-df3d-
bf8a086fb70a gpu-group-uuid=585877ef-5a6c-66af-fc56-7bd525bdc2f6
[root@xenserver ~]#
```
Any vgpu object now created that specifies this GPU group UUID will always have its vGPUs created on the GPU at PCI bus ID 0000:05:0.0.

You can add more than one physical GPU to a manually-created GPU group – for example, to represent all the GPUs attached to the same CPU socket in a multi-socket server platform - but as for automatically-created GPU groups, all the physical GPUs in the group must be of the same type.

In XenCenter, manually-created GPU groups appear in the GPU type listing in a VM's GPU Properties. Select a GPU type within the group from which you wish the vGPU to be allocated:

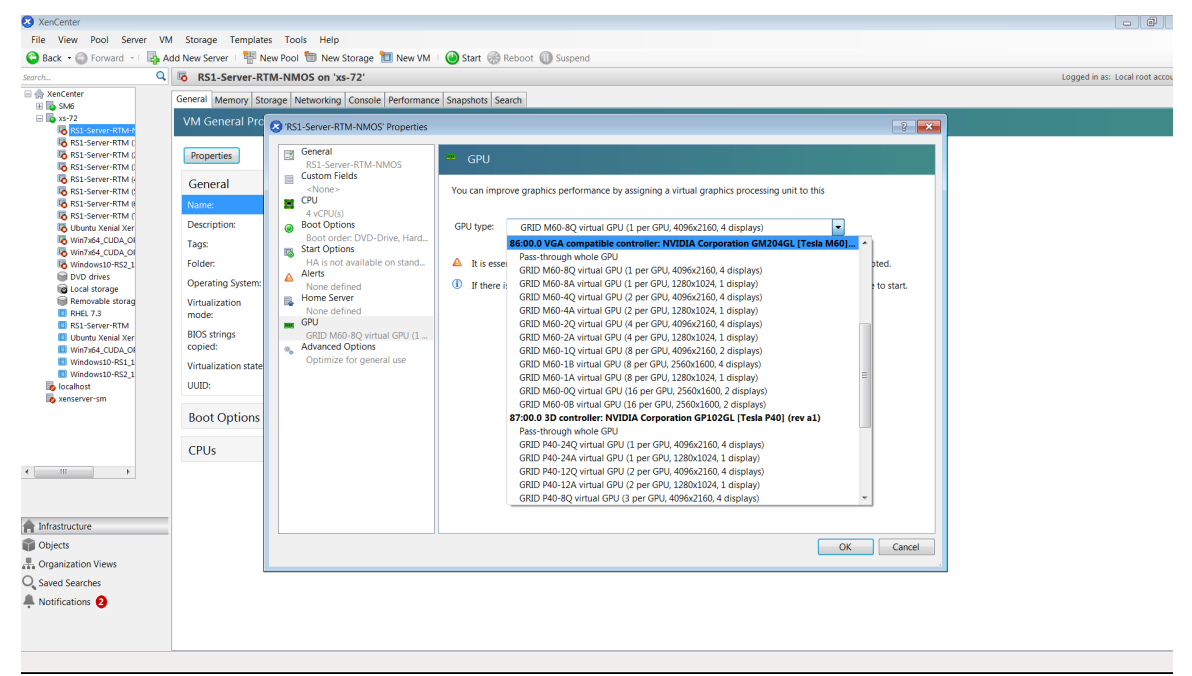

Figure 31 Using a custom GPU group within XenCenter

# <span id="page-143-0"></span>8.4. Cloning vGPU-Enabled VMs

The fast-clone or copying feature of Citrix Hypervisor can be used to rapidly create new VMs from a "golden" base VM image that has been configured with NVIDIA vGPU, the NVIDIA driver, applications, and remote graphics software.

When a VM is cloned, any vGPU configuration associated with the base VM is copied to the cloned VM. Starting the cloned VM will create a vGPU instance of the same type as the original VM, from the same GPU group as the original vGPU.

# 8.4.1. Cloning a vGPU-enabled VM by using xe

To clone a vGPU-enabled VM from the dom0 shell, use vm-clone:
```
[root@xenserver ~]# xe vm-clone new-name-label="new-vm" vm="base-vm-name"
 7f7035cb-388d-1537-1465-1857fb6498e7
[root@xenserver ~]#
```
### 8.4.2. Cloning a vGPU-enabled VM by using XenCenter

To clone a vGPU-enabled VM by using XenCenter, use the VM's **Copy VM** command as shown in [Figure 32](#page-144-0).

<span id="page-144-0"></span>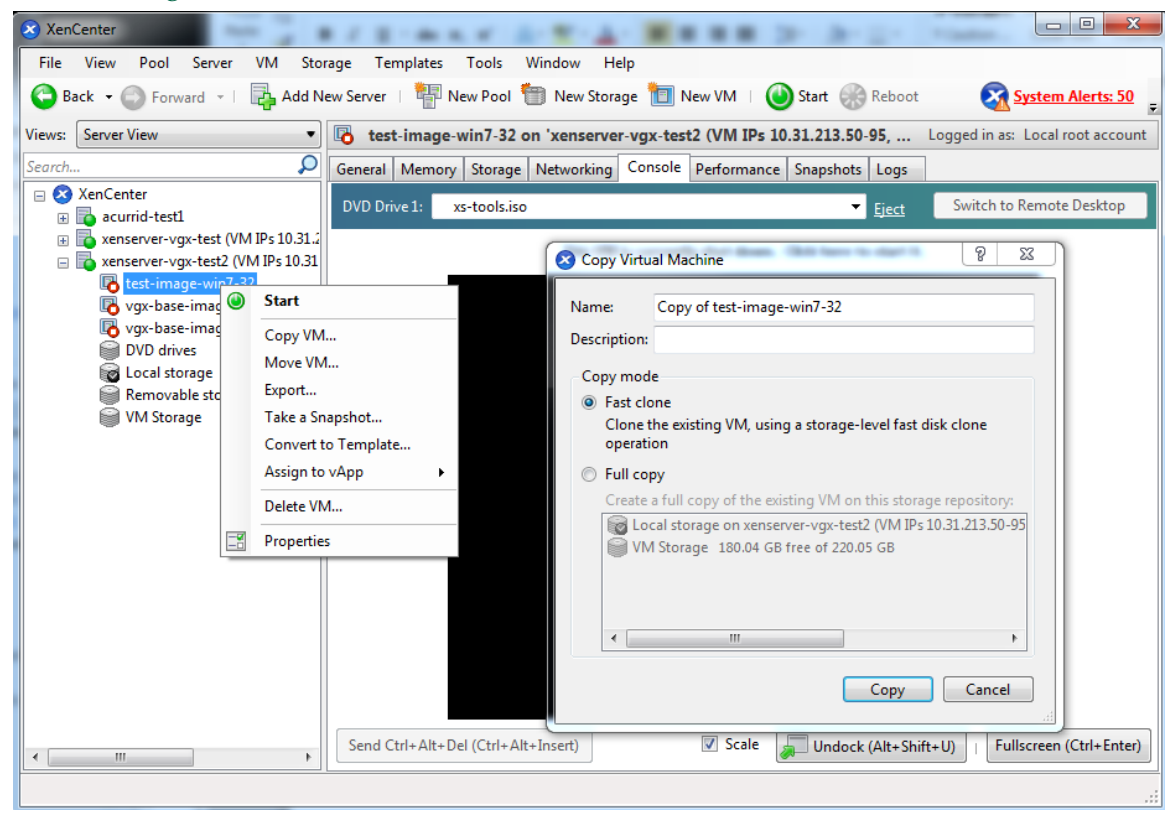

Figure 32 Cloning a VM using XenCenter

# Chapter 9. CITRIX HYPERVISOR PERFORMANCE TUNING

This chapter provides recommendations on optimizing performance for VMs running with NVIDIA vGPU on Citrix Hypervisor.

# 9.1. Citrix Hypervisor Tools

To get maximum performance out of a VM running on Citrix Hypervisor, regardless of whether you are using NVIDIA vGPU, you must install Citrix Hypervisor tools within the VM. Without the optimized networking and storage drivers that the Citrix Hypervisor tools provide, remote graphics applications running on NVIDIA vGPU will not deliver maximum performance.

# 9.2. Using Remote Graphics

NVIDIA vGPU implements a console VGA interface that permits the VM's graphics output to be viewed through XenCenter's **console** tab. This feature allows the desktop of a vGPU-enabled VM to be visible in XenCenter before any NVIDIA graphics driver is loaded in the virtual machine, but it is intended solely as a management convenience; it only supports output of vGPU's primary display and isn't designed or optimized to deliver high frame rates.

To deliver high frames from multiple heads on vGPU, NVIDIA recommends that you install a high-performance remote graphics stack such as Citrix Virtual Apps and Desktops with HDX 3D Pro remote graphics and, after the stack is installed, disable vGPU's console VGA.

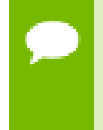

**Caution** Using Windows Remote Desktop (RDP) to access Windows 7 or Windows Server 2008 VMs running NVIDIA vGPU will cause the NVIDIA driver in the VM to be unloaded. GPU-accelerated DirectX, OpenGL, and the NVIDIA control panel will be unavailable

whenever RDP is active. Installing a VNC server in the VM will allow for basic, lowperformance remote access while leaving the NVIDIA driver loaded and vGPU active, but for high performance remote accesses, use an accelerated stack such as Citrix Virtual Apps and Desktops.

### 9.2.1. Disabling Console VGA

The console VGA interface in vGPU is optimized to consume minimal resources, but when a system is loaded with a high number of VMs, disabling the console VGA interface entirely may yield some performance benefit.

Once you have installed an alternate means of accessing a VM (such as Citrix Virtual Apps and Desktops or a VNC server), its vGPU console VGA interface can be disabled as follows:

Specify disable vnc=1 in the VM's platform: vgpu\_extra\_args parameter:

```
[root@xenserver ~]# xe vm-param-set uuid=e71afda4-53f4-3a1b-6c92-
a364a7f619c2 platform:vgpu_extra_args="disable_vnc=1"
[root@xenserver ~]#
```
The new console VGA setting takes effect the next time the VM is started or rebooted. With console VGA disabled, the Citrix Hypervisor console will display the Windows boot splash screen for the VM, but nothing beyond that.

#### **Caution**

If you disable console VGA before you have installed or enabled an alternate mechanism to access the VM (such as Citrix Virtual Apps and Desktops), you will not be able to interact with the VM once it has booted.

You can recover console VGA access by making one of the following changes:

- Removing the vgpu extra args key from the platform parameter
- **‣** Removing disable\_vnc=1 from the vgpu\_extra\_args key
- Setting disable vnc=0, for example:

```
[root@xenserver ~]# xe vm-param-set uuid=e71afda4-53f4-3a1b-6c92-
a364a7f619c2 platform:vgpu_extra_args="disable_vnc=0"
```
### 9.3. Allocation Strategies

Strategies for pinning VM CPU cores to physical cores on Non-Uniform Memory Access (NUMA) platforms and for allocating VMs to CPUs and vGPUs to physical GPUs can improve performance for VMs running with NVIDIA vGPU.

### <span id="page-147-1"></span>9.3.1. NUMA considerations

Server platforms typically implement multiple CPU sockets, with system memory and PCI Express expansion slots local to each CPU socket, as illustrated in [Figure 33:](#page-147-0)

<span id="page-147-0"></span>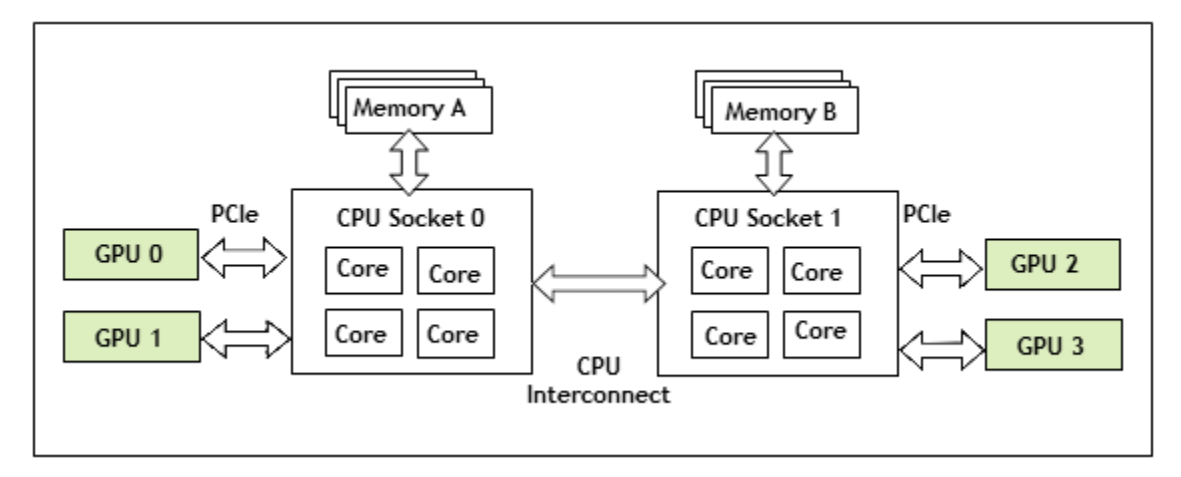

### Figure 33 A NUMA server platform

These platforms are typically configured to operate in Non-Uniform Memory Access (NUMA) mode; physical memory is arranged sequentially in the address space, with all the memory attached to each socket appearing in a single contiguous block of addresses. The cost of accessing a range of memory from a CPU or GPU varies; memory attached to the same socket as the CPU or GPU is accessible at lower latency than memory on another CPU socket, because accesses to remote memory must additionally traverse the interconnect between CPU sockets.

To obtain best performance on a NUMA platform, NVIDIA recommends pinning VM vCPU cores to physical cores on the same CPU socket to which the physical GPU hosting the VM's vGPU is attached. For example, using as a reference, a VM with a vGPU allocated on physical GPU 0 or 1 should have its vCPUs pinned to CPU cores on CPU socket 0. Similarly, a VM with a vGPU allocated on physical GPU 2 or 3 should have its vCPUs pinned to CPU cores on socket 1.

See [Pinning VMs to a specific CPU socket and cores](#page-169-0) for guidance on pinning vCPUs, and [How GPU locality is determined](#page-171-0) for guidance on determining which CPU socket a GPU is connected to. [Controlling the vGPU types enabled on specific physical GPUs](#page-140-0) describes how to precisely control which physical GPU is used to host a vGPU, by creating GPU groups for specific physical GPUs.

### 9.3.2. Maximizing performance

To maximize performance as the number of vGPU-enabled VMs on the platform increases, NVIDIA recommends adopting a *breadth-first* allocation: allocate new VMs on the least-loaded CPU socket, and allocate the VM's vGPU on an available, least-loaded, physical GPU connected via that socket.

Citrix Hypervisor creates GPU groups with a default allocation policy of *depth-first*. See [Modifying GPU Allocation Policy on Citrix Hypervisor](#page-103-0) for details on switching the allocation policy to breadth-first.

Due to vGPU's requirement that only one type of vGPU can run on a physical GPU at any given time, not all physical GPUs may be available to host the vGPU type required by the new VM.

# Chapter 10. TROUBLESHOOTING

This chapter describes basic troubleshooting steps for NVIDIA vGPU on Citrix Hypervisor, Red Hat Enterprise Linux KVM, Red Hat Virtualization (RHV), and VMware vSphere, and how to collect debug information when filing a bug report.

### 10.1. Known issues

Before troubleshooting or filing a bug report, review the release notes that accompany each driver release, for information about known issues with the current release, and potential workarounds.

# 10.2. Troubleshooting steps

If a vGPU-enabled VM fails to start, or doesn't display any output when it does start, follow these steps to narrow down the probable cause.

### 10.2.1. Verifying the NVIDIA Kernel Driver Is Loaded

- **1.** Use the command that your hypervisor provides to verify that the kernel driver is loaded:
	- **‣** On Citrix Hypervisor, Red Hat Enterprise Linux KVM, and RHV, use lsmod:

```
[root@xenserver ~]# lsmod|grep nvidia
nvidia 9604895 84
i2c_core 20294 2 nvidia,i2c_i801
[root@xenserver ~]#
```
**‣** On VMware vSphere, use vmkload\_mod:

```
[root@esxi:~] vmkload_mod -l | grep nvidia
nvidia
```
- **2.** If the nvidia driver is not listed in the output, check dmesg for any load-time errors reported by the driver (see [Examining NVIDIA kernel driver output\)](#page-150-0).
- **3.** On Citrix Hypervisor, Red Hat Enterprise Linux KVM, and RHV, also use the **rpm -q** command to verify that the NVIDIA GPU Manager package is correctly installed.

#### **rpm -q** *vgpu-manager-rpm-package-name*

#### *vgpu-manager-rpm-package-name*

The RPM package name of the NVIDIA GPU Manager package, for example NVIDIA-vGPU-xenserver-7.0-440.38 for Citrix Hypervisor.

This example verifies that the NVIDIA GPU Manager package for Citrix Hypervisor is correctly installed.

```
[root@xenserver ~]# rpm –q NVIDIA-vGPU-xenserver-7.0-440.38
[root@xenserver ~]#
If an existing NVIDIA GRID package is already installed and you don't select
 the upgrade (-U) option when installing a newer GRID package, the rpm
 command will return many conflict errors.
Preparing packages for installation...
        file /usr/bin/nvidia-smi from install of NVIDIA-vGPU-
xenserver-7.0-440.38.x86_64 conflicts with file from package NVIDIA-vGPU-
xenserver-7.0-430.67.x86_64
        file /usr/lib/libnvidia-ml.so from install of NVIDIA-vGPU-
xenserver-7.0-440.38.x86_64 conflicts with file from package NVIDIA-vGPU-
xenserver-7.0-430.67.x86_64
 ...
```
### 10.2.2. Verifying that nvidia-smi works

If the NVIDIA kernel driver is correctly loaded on the physical GPU, run nvidia-smi and verify that all physical GPUs not currently being used for GPU past-through are listed in the output. For details on expected output, see [NVIDIA System Management](#page-112-0) [Interface nvidia-smi.](#page-112-0)

If nvidia-smi fails to report the expected output, check dmesg for NVIDIA kernel driver messages.

### <span id="page-150-0"></span>10.2.3. Examining NVIDIA kernel driver output

Information and debug messages from the NVIDIA kernel driver are logged in kernel logs, prefixed with NVRM or nvidia.

Run dmesg on Citrix Hypervisor, Red Hat Enterprise Linux KVM, RHV, and VMware vSphere and check for the NVRM and nvidia prefixes:

```
[root@xenserver ~]# dmesg | grep -E "NVRM|nvidia"
   [ 22.054928] nvidia: module license 'NVIDIA' taints kernel.
[ 22.390414] NVRM: loading
[ 22.829226] nvidia 0000:04:00.0: enabling device (0000 -> 0003)
  [ 22.829236] nvidia 0000:04:00.0: PCI INT A -> GSI 32 (level, low) -> IRQ 32
[ 22.829240] NVRM: This PCI I/O region assigned to your NVIDIA device is
 invalid:
   [ 22.829241] NVRM: BAR0 is 0M @ 0x0 (PCI:0000:00:04.0)
  [ 22.829243] NVRM: The system BIOS may have misconfigured your GPU.
```
### 10.2.4. Examining NVIDIA Virtual GPU Manager Messages

Information and debug messages from the NVIDIA Virtual GPU Manager are logged to the hypervisor's log files, prefixed with vmiop.

### 10.2.4.1. Examining Citrix Hypervisor vGPU Manager Messages

For Citrix Hypervisor, NVIDIA Virtual GPU Manager messages are written to /var/ log/messages.

Look in the /var/log/messages file for the vmiop prefix:

```
[root@xenserver ~]# grep vmiop /var/log/messages
Dec 30 10:34:03 localhost vgpu-ll[25698]: notice: vmiop log: gpu-pci-id :
 0000:05:00.0
Dec 30 10:34:03 localhost vgpu-ll[25698]: notice: vmiop_log: vgpu_type : quadro
Dec 30 10:34:03 localhost vgpu-ll[25698]: notice: vmiop log: Framebuffer:
0x74000000
Dec 30 10:34:03 localhost vgpu-ll[25698]: notice: vmiop_log: Virtual Device Id:
 0xl3F2:0xll4E
Dec 30 10:34:03 localhost vgpu-ll[25698]: notice: vmiop_log: ######## vGPU
 Manager Information: ########
Dec 30 10:34:03 localhost vgpu-ll[25698]: notice: vmiop_log: Driver
 Version: 440.38
Dec 30 10:34:03 localhost vgpu-ll[25698]: notice: vmiop_log: Init frame copy
 engine: syncing...
Dec 30 10:35:31 localhost vgpu-ll[25698]: notice: vmiop_log: ######## Guest
 NVIDIA Driver Information: ########
Dec 30 10:35:31 localhost vgpu-ll[25698]: notice: vmiop_log: Driver
 Version: 441.36
Dec 30 10:35:36 localhost vgpu-ll[25698]: notice: vmiop log: Current max guest
pfn = 0x11bc84!Dec 30 10:35:40 localhost vgpu-ll[25698]: notice: vmiop_log: Current max guest
 pfn = 0xlleff0!
[root@xenserver ~]#
```
### 10.2.4.2. Examining Red Hat Enterprise Linux KVM vGPU Manager Messages

For Red Hat Enterprise Linux KVM and RHV, NVIDIA Virtual GPU Manager messages are written to /var/log/messages.

Look in these files for the vmiop log: prefix:

```
# grep vmiop_log: /var/log/messages
[2019-12-27 \overline{0}4:46:12] vmiop \log: [2019-12-27 \overline{0}4:46:12] notice: vmiop-env:
 guest_max_gpfn:0x11f7ff 
[2019-12-27 04:46:12] vmiop log: [2019-12-27 04:46:12] notice: pluginconfig: /
usr/share/nvidia/vgx/grid_m60-1q.conf,gpu-pci-id=0000:06:00.0 
[2019-12-27 04:46:12] vmiop_log: [2019-12-27 04:46:12] notice: Loading Plugin0:
 libnvidia-vgpu 
[2019-12-27 04:46:12] vmiop_log: [2019-12-27 04:46:12] notice: Successfully
 update the env symbols! 
[2019-12-27 04:46:12] vmiop_log: [2019-12-27 04:46:12] notice: vmiop_log: gpu-
pci-id : 0000:06:00.0 
[2019-12-27 04:46:12] vmiop_log: [2019-12-27 04:46:12] notice: vmiop_log:
 vgpu_type : quadro 
[2019-12-27 04:46:12] vmiop_log: [2019-12-27 04:46:12] notice: vmiop_log:
 Framebuffer: 0x38000000 
[2019-12-27 04:46:12] vmiop_log: [2019-12-27 04:46:12] notice: vmiop_log:
Virtual Device Id: 0x13F2:0x114D
[2019-12-27 04:46:12] vmiop_log: [2019-12-27 04:46:12] notice: vmiop_log:
 ######## vGPU Manager Information: ######## 
[2019-12-27 04:46:12] vmiop_log: [2019-12-27 04:46:12] notice: vmiop_log: Driver
 Version: 440.38
```

```
[2019-12-27 04:46:12] vmiop_log: [2019-12-27 04:46:12] notice: vmiop_log: Init
 frame copy engine: syncing... 
[2019-12-27 05:09:14] vmiop_log: [2019-12-27 05:09:14] notice: vmiop_log:
  ######## Guest NVIDIA Driver Information: ######## 
[2019-12-27 05:09:14] vmiop_log: [2019-12-27 05:09:14] notice: vmiop_log: Driver
 Version: 441.36
[2019-12-27 05:09:14] vmiop_log: [2019-12-27 05:09:14] notice: vmiop_log:
Current max guest pfn = 0x\overline{1}1a71f![2019-12-27 05:12:09] vmiop_log: [2019-12-27 05:12:09] notice: vmiop_log: vGPU
license state: (0x00000001)#
```
### 10.2.4.3. Examining VMware vSphere vGPU Manager Messages

For VMware vSphere, NVIDIA Virtual GPU Manager messages are written to the vmware.log file in the guest VM's storage directory.

Look in the vmware.log file for the vmiop prefix:

```
[root@esxi:~] grep vmiop /vmfs/volumes/datastore1/win7-vgpu-test1/vmware.log
2019-12-27T14:02:21.275Z| vmx| I120: DICT pciPassthru0.virtualDev = "vmiop"
2019-12-27T14:02:21.344Z| vmx| I120: GetPluginPath testing /usr/lib64/vmware/
plugin/libvmx-vmiop.so
2019-12-27T14:02:21.344Z| vmx| I120: PluginLdr_LoadShared: Loaded shared plugin
libvmx-vmiop.so from /usr/lib64/vmware/plugin<sup>7</sup>libvmx-vmiop.so
2019-12-27T14:02:21.344Z| vmx| I120: VMIOP: Loaded plugin libvmx-
vmiop.so:VMIOP_InitModule
2019-12-27T14:02:21.359Z| vmx| I120: VMIOP: Initializing plugin vmiop-display
2019-12-27T14:02:21.365Z| vmx| I120: vmiop_log: gpu-pci-id : 0000:04:00.0
2019-12-27T14:02:21.365Z| vmx| I120: vmiop_log: vgpu_type : quadro
2019-12-27T14:02:21.365Z| vmx| I120: vmiop_log: Framebuffer: 0x74000000
2019-12-27T14:02:21.365Z| vmx| I120: vmiop_log: Virtual Device Id: 0x11B0:0x101B
2019-12-27T14:02:21.365Z| vmx| I120: vmiop_log: ######## vGPU Manager
 Information: ########
2019-12-27T14:02:21.365Z| vmx| I120: vmiop_log: Driver Version: 440.38
2019-12-27T14:02:21.365Z| vmx| I120: vmiop_log: VGX Version: 10.0
2019-12-27T14:02:21.445Z| vmx| I120: vmiop_log: Init frame copy engine:
 syncing...
2019-12-27T14:02:37.031Z| vthread-12| I120: vmiop_log: ######## Guest NVIDIA
 Driver Information: ########
2019-12-27T14:02:37.031Z| vthread-12| I120: vmiop_log: Driver Version: 441.36
2019-12-27T14:02:37.031Z| vthread-12| I120: vmiop_log: VGX Version: 10.0
2019-12-27T14:02:37.093Z| vthread-12| I120: vmiop_log: Clearing BAR1 mapping
2019-12-30T23:39:55.726Z| vmx| I120: VMIOP: Shutting down plugin vmiop-display
[root@esxi:~]
```
## 10.3. Capturing configuration data for filing a bug report

When filing a bug report with NVIDIA, capture relevant configuration data from the platform exhibiting the bug in one of the following ways:

- **‣** On any supported hypervisor, run nvidia-bug-report.sh.
- **‣** On Citrix Citrix Hypervisor, create a Citrix Hypervisor server status report.

### 10.3.1. Capturing configuration data by running nvidia-bug-report.sh

The nvidia-bug-report.sh script captures debug information into a gzipcompressed log file on the server.

Run nvidia-bug-report.sh from the Citrix Hypervisor dom0 shell, the Red Hat Enterprise Linux KVM host shell, the Red Hat Virtualization (RHV) host shell, or the VMware ESXi host shell.

This example runs nvidia-bug-report.sh on Citrix Hypervisor, but the procedure is the same on Red Hat Enterprise Linux KVM, RHV, or VMware vSphere ESXi.

[root@xenserver ~]# **nvidia-bug-report.sh**

nvidia-bug-report.sh will now collect information about your system and create the file 'nvidia-bug-report.log.gz' in the current directory. It may take several seconds to run. In some cases, it may hang trying to capture data generated dynamically by the Linux kernel and/or the NVIDIA kernel module. While the bug report log file will be incomplete if this happens, it may still contain enough data to diagnose your problem.

For Xen open source/XCP users, if you are reporting a domain issue, please run: nvidia-bug-report.sh --domain-name <"domain name">

Please include the 'nvidia-bug-report.log.gz' log file when reporting your bug via the NVIDIA Linux forum (see devtalk.nvidia.com) or by sending email to 'linux-bugs@nvidia.com'.

Running nvidia-bug-report.sh...

If the bug report script hangs after this point consider running with --safe-mode command line argument.

complete

[root@xenserver ~]#

### 10.3.2. Capturing Configuration Data by Creating a Citrix Hypervisor Status Report

- **1.** In XenCenter, from the **Tools** menu, choose **Server Status Report**.
- **2.** Select the Citrix Hypervisor instance from which you want to collect a status report.
- **3.** Select the data to include in the report.
- **4.** To include NVIDIA vGPU debug information, select **NVIDIA-logs** in the **Report Content Item** list.
- **5.** Generate the report.

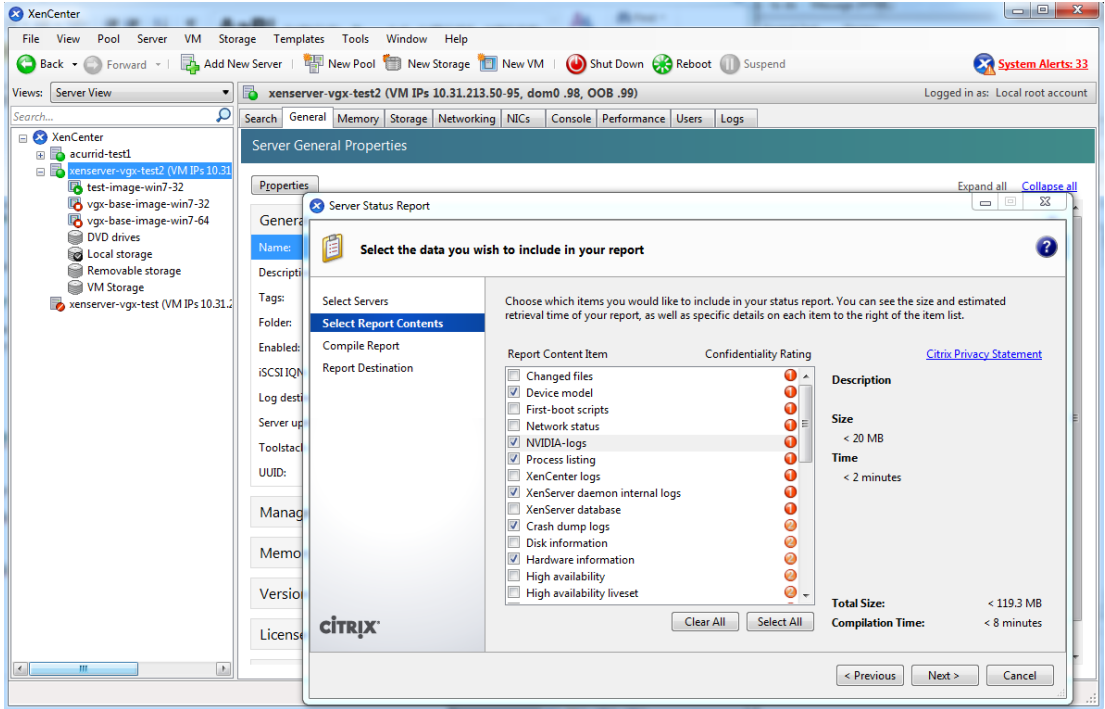

Figure 34 Including NVIDIA logs in a Citrix Hypervisor status report

# Appendix A. CHANGING VGPU SCHEDULING BEHAVIOR

 $GPUs$  based on the NVIDIA Maxwell<sup>™</sup> graphic architecture implement a best effort vGPU scheduler that aims to balance performance across vGPUs. The best effort scheduler allows a vGPU to use GPU processing cycles that are not being used by other vGPUs. Under some circumstances, a VM running a graphics-intensive application may adversely affect the performance of graphics-light applications running in other VMs.

GPUs based on NVIDIA GPU architectures **after** the Maxwell architecture additionally support equal share and fixed share vGPU schedulers. These schedulers impose a limit on GPU processing cycles used by a vGPU, which prevents graphics-intensive applications running in one VM from affecting the performance of graphics-light applications running in other VMs. On GPUs that support multiple vGPU schedulers, you can select the vGPU scheduler to use. You can also set the length of the time slice for the equal share and fixed share vGPU schedulers.

If you use the equal share or fixed share vGPU scheduler, the frame-rate limiter (FRL) is disabled.

The best effort scheduler is the default scheduler for all supported GPU architectures.

If you are unsure of the NVIDIA GPU architecture of your GPU, consult the release notes for your hypervisor at [NVIDIA Virtual GPU Software Documentation.](https://docs.nvidia.com/grid/10.0/)

# A.1. vGPU Scheduling Policies

In addition to the default best effort scheduler, GPUs based on NVIDIA GPU architectures **after** the Maxwell architecture support equal share and fixed share vGPU schedulers.

### **Equal share scheduler**

The physical GPU is shared equally amongst the running vGPUs that reside on it. As vGPUs are added to or removed from a GPU, the share of the GPU's processing cycles allocated to each vGPU changes accordingly. As a result, the performance of a vGPU may increase as other vGPUs on the same GPU are stopped, or decrease as other vGPUs are started on the same GPU.

### **Fixed share scheduler**

Each vGPU is given a fixed share of the physical GPU's processing cycles, the amount of which depends on the vGPU type, which in turn determines the maximum number of vGPUs per physical GPU. For example, the maximum number of P40-4Q vGPUs per physical GPU is 6. When the scheduling policy is fixed share, each P40-4Q vGPU is given one sixth, or approximately 16.7%, the physical GPU's processing cycles. As vGPUs are added to or removed from a GPU, the share of the GPU's processing cycles allocated to each vGPU remains constant. As a result, the performance of a vGPU remains unchanged as other vGPUs are stopped or started on the same GPU.

# A.2. vGPU Scheduler Time Slice

When multiple VMs access the vGPUs on a single GPU, the GPU performs the work for each VM **serially**. The vGPU scheduler time slice represents the amount of time that the work of a VM is allowed to run on the GPU before it is preempted and the work of the next VM is performed.

For the equal share and fixed share vGPU schedulers, you can set the length of the time slice. The length of the time slice affects latency and throughput. The optimal length of the time slice depends the workload that the GPU is handling.

- **‣** For workloads that require low latency, a shorter time slice is optimal. Typically, these workloads are applications that must generate output at a fixed interval, such as graphics applications that generate output at a frame rate of 60 FPS. These workloads are sensitive to latency and should be allowed to run at least once per interval. A shorter time slice reduces latency and improves responsiveness by causing the scheduler to switch more frequently between VMs.
- **‣** For workloads that require maximum throughput, a longer time slice is optimal. Typically, these workloads are applications that must complete their work as quickly as possible and do not require responsiveness, such as CUDA applications. A longer time slice increases throughput by preventing frequent switching between VMs.

# <span id="page-156-0"></span>A.3. RmPVMRL Registry Key

The RmPVMRL registry key controls the scheduling behavior for NVIDIA vGPUs by setting the scheduling policy and the length of the time slice.

You can change the vGPU scheduling behavior only on GPUs that support multiple vGPU schedulers, that is, GPUs based on NVIDIA GPU architectures **after** the Maxwell architecture.

**Type**

Dword

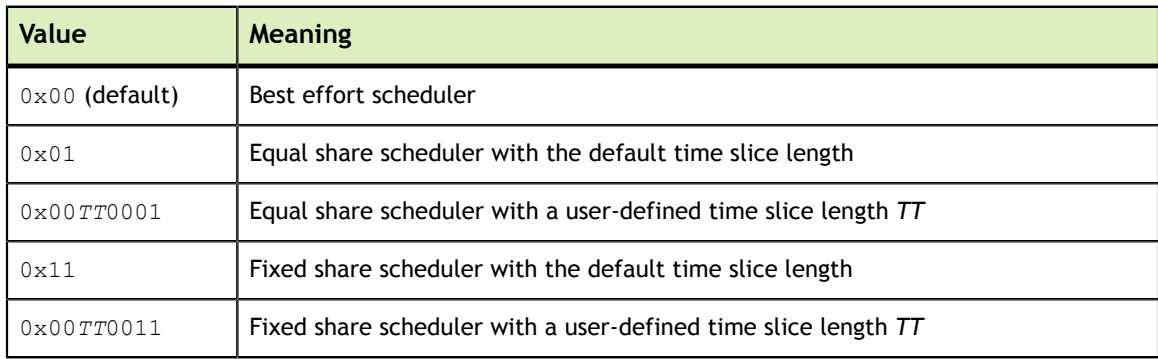

#### **Contents**

The default time slice length depends on the maximum number of vGPUs per physical GPU allowed for the vGPU type.

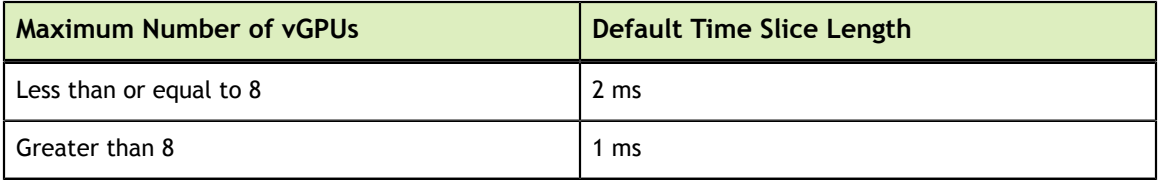

#### *TT*

Two hexadecimal digits in the range 01 to 1E that set the length of the time slice in milliseconds (ms) for the equal share and fixed share schedulers. The minimum length is 1 ms and the maximum length is 30 ms.

If *TT* is 00, the length is set to the default length for the vGPU type.

If *TT* is greater than 1E, the length is set to 30 ms.

### **Examples**

This example sets the vGPU scheduler to equal share scheduler with the default time slice length.

RmPVMRL=0x01

This example sets the vGPU scheduler to equal share scheduler with a time slice that is 3 ms long.

RmPVMRL=0x00030001

This example sets the vGPU scheduler to fixed share scheduler with the default time slice length.

RmPVMRL=0x11

This example sets the vGPU scheduler to fixed share scheduler with a time slice that is 24 (0x18) ms long.

RmPVMRL=0x00180011

## A.4. Changing the vGPU Scheduling Behavior for All GPUs

You can change the vGPU scheduling behavior only on GPUs that support multiple vGPU schedulers, that is, GPUs based on NVIDIA GPU architectures **after** the Maxwell architecture.

Perform this task in your hypervisor command shell.

- **1.** Open a command shell as the root user on your hypervisor host machine. On all supported hypervisors, you can use secure shell (SSH) for this purpose. Individual hypervisors may provide additional means for logging in. For details, refer to the documentation for your hypervisor.
- **2.** Set the RmPVMRL registry key to the value that sets the GPU scheduling policy and the length of the time slice that you want.
	- **‣** On Citrix Hypervisor, Red Hat Enterprise Linux KVM, or Red Hat Virtualization (RHV), add the following entry to the  $/etc/$  modprobe.  $d/n$ vidia.conf file. options nvidia NVreg\_RegistryDwords="RmPVMRL=*value*"

If the /etc/modprobe.d/nvidia.conf file does not already exist, create it. • On VMware vSphere, use the esxcli set command.

```
# esxcli system module parameters set -m nvidia -p
 "NVreg_RegistryDwords=RmPVMRL=value"
```
#### *value*

The value that sets the GPU scheduling policy and the length of the time slice that you want, for example:

#### **0x01**

Sets the vGPU scheduling policy to equal share scheduler with the default time slice length.

#### **0x00030001**

Sets the GPU scheduling policy to equal share scheduler with a time slice that is 3 ms long.

#### **0x11**

Sets the vGPU scheduling policy to fixed share scheduler with the default time slice length.

#### **0x00180011**

Sets the GPU scheduling policy to fixed share scheduler with a time slice that is 24 (0x18) ms long.

For all supported values, see [RmPVMRL Registry Key](#page-156-0).

 **3.** Reboot your hypervisor host machine.

## A.5. Changing the vGPU Scheduling Behavior for Select GPUs

You can change the vGPU scheduling behavior only on GPUs that support multiple vGPU schedulers, that is, GPUs based on NVIDIA GPU architectures **after** the Maxwell architecture.

Perform this task in your hypervisor command shell.

- **1.** Open a command shell as the root user on your hypervisor host machine. On all supported hypervisors, you can use secure shell (SSH) for this purpose. Individual hypervisors may provide additional means for logging in. For details, refer to the documentation for your hypervisor.
- **2.** Use the lspci command to obtain the PCI domain and bus/device/function (BDF) of each GPU for which you want to change the scheduling behavior.
	- **‣** On Citrix Hypervisor, Red Hat Enterprise Linux KVM, or Red Hat Virtualization (RHV), add the  $-D$  option to display the PCI domain and the  $-d$  10de: option to display information only for NVIDIA GPUs.

```
# lspci -D -d 10de:
```
**‣** On VMware vSphere, pipe the output of lspci to the grep command to display information only for NVIDIA GPUs.

# **lspci | grep NVIDIA**

The NVIDIA GPU listed in this example has the PCI domain 0000 and BDF 86:00.0.

```
0000:86:00.0 3D controller: NVIDIA Corporation GP104GL [Tesla P4] (rev a1)
```
- **3.** Use the module parameter NVreg\_RegistryDwordsPerDevice to set the pci and RmPVMRL registry keys for each GPU.
	- **‣** On Citrix Hypervisor, Red Hat Enterprise Linux KVM, or RHV, add the following entry to the /etc/modprobe.d/nvidia.conf file.

```
options nvidia NVreg_RegistryDwordsPerDevice="pci=pci-domain:pci-
bdf;RmPVMRL=value
[;pci=pci-domain:pci-bdf;RmPVMRL=value...]"
```
If the /etc/modprobe.d/nvidia.conf file does not already exist, create it.

▶ On VMware vSphere, use the esxcli set command.

```
# esxcli system module parameters set -m nvidia \
-p "NVreg_RegistryDwordsPerDevice=pci=pci-domain:pci-bdf;RmPVMRL=value\
[;pci=pci-domain:pci-bdf;RmPVMRL=value...]"
```
For each GPU, provide the following information:

#### *pci-domain*

The PCI domain of the GPU.

### *pci-bdf*

The PCI device BDF of the GPU.

### *value*

The value that sets the GPU scheduling policy and the length of the time slice that you want, for example:

### **0x01**

Sets the GPU scheduling policy to equal share scheduler with the default time slice length.

#### **0x00030001**

Sets the GPU scheduling policy to equal share scheduler with a time slice that is 3 ms long.

### **0x11**

Sets the GPU scheduling policy to fixed share scheduler with the default time slice length.

### **0x00180011**

Sets the GPU scheduling policy to fixed share scheduler with a time slice that is 24 (0x18) ms long.

For all supported values, see [RmPVMRL Registry Key](#page-156-0).

This example adds an entry to the /etc/modprobe.d/nvidia.conf file to change the scheduling behavior of a single GPU. The entry sets the GPU scheduling policy of the GPU at PCI domain 0000 and BDF 86:00.0 to fixed share scheduler with the default time slice length.

```
options nvidia NVreg_RegistryDwordsPerDevice=
"pci=0000:86:00.0;RmPVMRL=0x11"
```
This example adds an entry to the /etc/modprobe.d/nvidia.conf file to change the scheduling behavior of a single GPU. The entry sets the scheduling policy of the GPU at PCI domain 0000 and BDF 86:00.0 to fixed share scheduler with a time slice that is  $24 (0x18)$  ms long.

options nvidia NVreg\_RegistryDwordsPerDevice= "pci=0000:86:00.0;RmPVMRL=0x00180011"

 **4.** Reboot your hypervisor host machine.

# A.6. Restoring Default vGPU Scheduler Settings

Perform this task in your hypervisor command shell.

 **1.** Open a command shell as the root user on your hypervisor host machine.

On all supported hypervisors, you can use secure shell (SSH) for this purpose. Individual hypervisors may provide additional means for logging in. For details, refer to the documentation for your hypervisor.

- **2.** Unset the RmPVMRL registry key.
	- **‣** On Citrix Hypervisor, Red Hat Enterprise Linux KVM, or Red Hat Virtualization (RHV), comment out the entries in the  $/etc/modprobe.d/nvidia.comf$  file that set RmPVMRL by prefixing each entry with the # character.
	- **‣** On VMware vSphere, set the module parameter to an empty string.

# **esxcli system module parameters set -m nvidia -p "***module-parameter***="**

#### *module-parameter*

The module parameter to set, which depends on whether the scheduling behavior was changed for all GPUs or select GPUs:

- **‣** For all GPUs, set the NVreg\_RegistryDwords module parameter.
- **‣** For select GPUs, set the NVreg\_RegistryDwordsPerDevice module parameter.

For example, to restore default vGPU scheduler settings after they were changed for all GPUs, enter this command:

```
# esxcli system module parameters set -m nvidia -p
 "NVreg_RegistryDwords="
```
 **3.** Reboot your hypervisor host machine.

# Appendix B. DISABLING NVIDIA NOTIFICATION ICON FOR CITRIX PUBLISHED APPLICATION USER **SESSIONS**

By default on Windows Server operating systems, the **NVIDIA Notification Icon** application is started with every Citrix Published Application user session. This application might prevent the Citrix Published Application user session from being logged off even after the user has quit all other applications.

The **NVIDIA Notification Icon** application appears in **Citrix Connection Center** on the endpoint client that is running **Citrix Receiver** or **Citrix Workspace**.

The following image shows the **NVIDIA Notification Icon** in **Citrix Connection Center** for a user session in which the **Adobe Acrobat Reader DC** and **Google Chrome** applications are published.

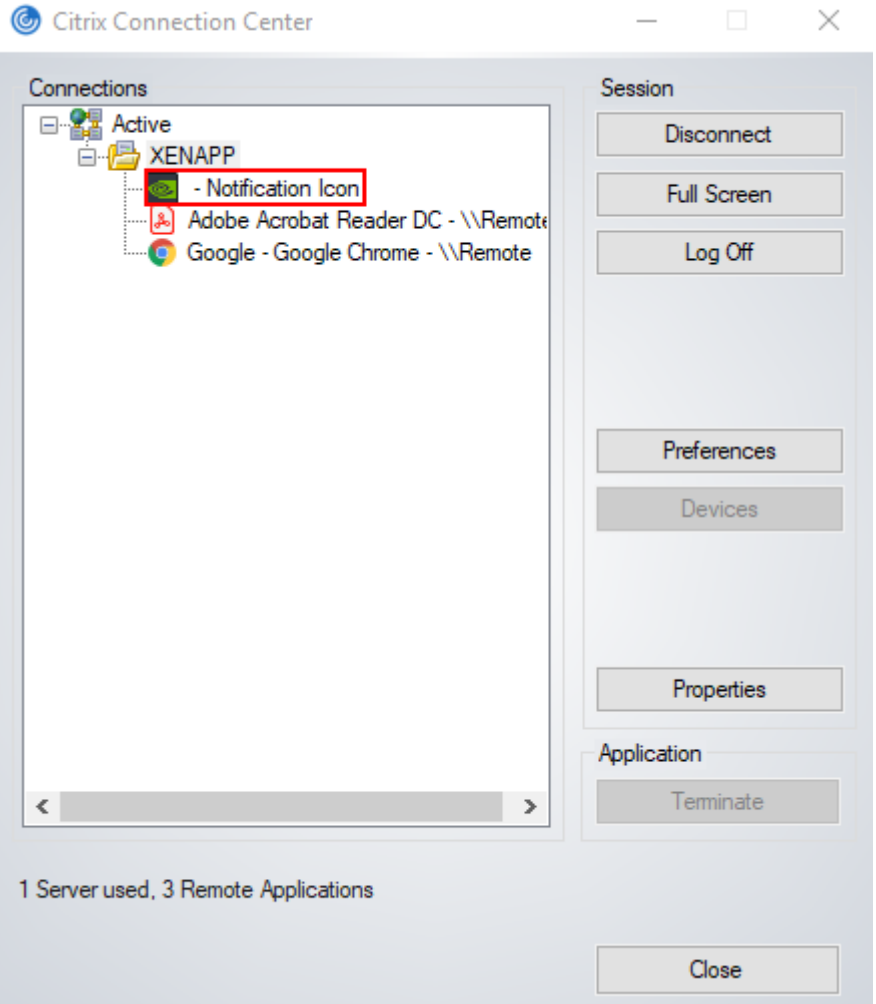

Administrators can disable the **NVIDIA Notification Icon** application for all users' sessions as explained in [Disabling NVIDIA Notification Icon for All Users' Citrix](#page-163-0) [Published Application Sessions.](#page-163-0)

Individual users can disable the **NVIDIA Notification Icon** application for their own sessions as explained in [Disabling NVIDIA Notification Icon for your Citrix Published](#page-164-0) [Application User Sessions.](#page-164-0)

# <span id="page-163-0"></span>B.1. Disabling **NVIDIA Notification Icon** for All Users' Citrix Published Application Sessions

Administrators can set a registry key to disable the **NVIDIA Notification Icon** application for all users' Citrix Published Application sessions on a VM. To ensure that the **NVIDIA Notification Icon** application is disabled on any virtual delivery agent (VDA) that is created from a master image, set this key in the master image.

Perform this task from the VM on which the Citrix Published Application sessions will be created.

Before you begin, ensure that the NVIDIA vGPU software graphics driver is installed in the VM.

 **1.** Set the system-level StartOnLogin Windows registry key to 0.

```
[HKEY_LOCAL_MACHINE\SYSTEM\CurrentControlSet\Services\nvlddmkm\NvTray]
Value: "StartOnLogin"
Type: DWORD
Data: 00000000
```
The data value 0 disables the **NVIDIA Notification Icon**, and the data value 1 enables it.

 **2.** Restart the VM.

You must restart the VM to ensure that the registry key is set before the NVIDIA service in the user session starts.

# <span id="page-164-0"></span>B.2. Disabling **NVIDIA Notification Icon** for your Citrix Published Application User Sessions

Individual users can disable the **NVIDIA Notification Icon** for their own Citrix Published Application sessions.

Before you begin, ensure that you are logged on to a Citrix Published Application session.

 **1.** Set the current user's StartOnLogin Windows registry key to 0.

```
[HKEY_CURRENT_USER\SOFTWARE\NVIDIA Corporation\NvTray\]
Value: "StartOnLogin"
Type: DWORD
Data: 00000000
```
The data value 0 disables the **NVIDIA Notification Icon**, and the data value 1 enables it.

 **2.** Log off and log on again or restart the VM.

You must log on and log off again or restart the VM to ensure that the registry key is set before the NVIDIA service in the user session starts.

# Appendix C. CITRIX HYPERVISOR BASICS

To install and configure NVIDIA vGPU software and optimize Citrix Hypervisor operation with vGPU, some basic operations on Citrix Hypervisor are needed.

# C.1. Opening a dom0 shell

Most configuration commands must be run in a command shell in the Citrix Hypervisor dom0 domain. You can open a shell in the Citrix Hypervisor dom0 domain in any of the following ways:

- Using the console window in XenCenter
- **‣** Using a standalone secure shell (SSH) client

### C.1.1. Accessing the dom0 shell through XenCenter

- **1.** In the left pane of the **XenCenter** window, select the Citrix Hypervisor host that you want to connect to.
- **2.** Click on the **Console** tab to open the Citrix Hypervisor console.
- **3.** Press **Enter** to start a shell prompt.

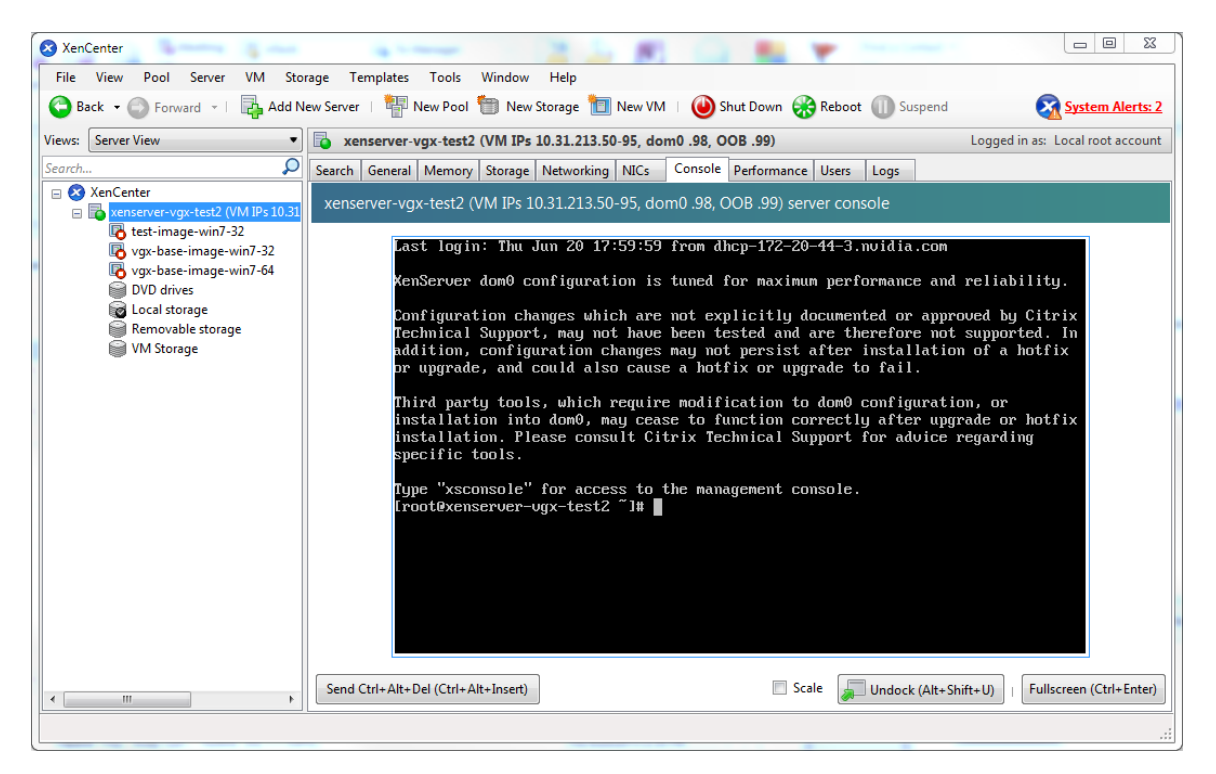

Figure 35 Connecting to the dom0 shell by using XenCenter

### C.1.2. Accessing the dom0 shell through an SSH client

- **1.** Ensure that you have an SSH client suite such as PuTTY on Windows, or the SSH client from OpenSSH on Linux.
- **2.** Connect your SSH client to the management IP address of the Citrix Hypervisor host.
- **3.** Log in as the root user.

# C.2. Copying files to dom0

You can easily copy files to and from Citrix Hypervisor dom0 in any of the following ways:

- Using a Secure Copy Protocol (SCP) client
- Using a network-mounted file system

### C.2.1. Copying files by using an SCP client

The SCP client to use for copying files to dom0 depends on where you are running the client from.

**‣** If you are running the client from dom0, use the secure copy command scp.

The scp command is part of the SSH suite of applications. It is implemented in dom0 and can be used to copy from a remote SSH-enabled server:

```
[root@xenserver ~]# scp root@10.31.213.96:/tmp/somefile .
The authenticity of host '10.31.213.96 (10.31.213.96)' can't be established.
RSA key fingerprint is 26:2d:9b:b9:bf:6c:81:70:36:76:13:02:c1:82:3d:3c.
Are you sure you want to continue connecting (yes/no)? yes
Warning: Permanently added '10.31.213.96' (RSA) to the list of known hosts.
root@10.31.213.96's password:<br>somefile
                                              somefile 100% 532 0.5KB/s 00:00
[root@xenserver ~]#
```
**‣** If you are running the client from Windows, use the pscp program.

The pscp program is part of the PuTTY suite and can be used to copy files from a remote Windows system to Citrix Hypervisor:

```
C:\Users\nvidia>pscp somefile root@10.31.213.98:/tmp
root@10.31.213.98's password:
                    | 80 kB | 80.1 kB/s | ETA: 00:00:00 | 100%
C:\Users\nvidia>
```
### C.2.2. Copying files by using a CIFS-mounted file system

You can copy files to and from a CIFS/SMB file share by mounting the share from dom0.

The following example shows how to mount a network share  $\setminus$ 

\myserver.example.com\myshare at /mnt/myshare on dom0 and how to copy files to and from the share. The example assumes that the file share is part of an Active Directory domain called example.com and that user myuser has permissions to access the share.

 **1.** Create the directory /mnt/myshare on dom0.

```
[root@xenserver ~]# mkdir /mnt/myshare
```
 **2.** Mount the network share \\myserver.example.com\myshare at /mnt/ myshare on dom0.

```
[root@xenserver ~]# mount -t cifs -o
 username=myuser,workgroup=example.com //myserver.example.com/myshare /mnt/
myshare
Password:
[root@xenserver ~]#
```
- **3.** When prompted for a password, enter the password for myuser in the example.com domain.
- **4.** After the share has been mounted, copy files to and from the file share by using the cp command to copy them to and from /mnt/myshare:

```
[root@xenserver ~]# cp /mnt/myshare/NVIDIA-vGPU-
xenserver-7.0-440.38.x86_64.rpm .
[root@xenserver ~]#
```
## <span id="page-168-0"></span>C.3. Determining a VM's UUID

You can determine a virtual machine's UUID in any of the following ways:

- **‣** Using the xe vm-list command in a dom0 shell
- **‣** Using XenCenter

### **C.3.1. Determining a VM's UUID by using**  $xe$   $vm-list$

Use the xe vm-list command to list all VMs and their associated UUIDs or to find the UUID of a specific named VM.

**‣** To list all VMs and their associated UUIDs, use xe vm-list without any parameters:

```
[root@xenserver ~]# xe vm-list
uuid ( RO) : 6b5585f6-bd74-2e3e-0e11-03b9281c3ade
     name-label ( RW): vgx-base-image-win7-64
    power-state ( RO): halted
uuid ( RO) : fa3d15c7-7e88-4886-c36a-cdb23ed8e275
    name-label ( RW): test-image-win7-32
    power-state ( RO): halted
uuid ( RO) : 501bb598-a9b3-4afc-9143-ff85635d5dc3
    name-label ( RW): Control domain on host: xenserver
    power-state ( RO): running
uuid ( RO) : 8495adf7-be9d-eee1-327f-02e4f40714fc
     name-label ( RW): vgx-base-image-win7-32
    power-state ( RO): halted
```
**‣** To find the UUID of a specific named VM, use the name-label parameter to xe vm-list:

```
[root@xenserver ~]# xe vm-list name-label=test-image-win7-32
uuid ( RO) : fa3d15c7-7e88-4886-c36a-cdb23ed8e275
    name-label ( RW): test-image-win7-32
   power-state ( RO): halted
```
### C.3.2. Determining a VM's UUID by using XenCenter

- **1.** In the left pane of the **XenCenter** window, select the VM whose UUID you want to determine.
- **2.** In the right pane of the **XenCenter** window, click the **General** tab.

The UUID is listed in the VM's General Properties.

| XenCenter                                                                                                    |                                                                                              |
|----------------------------------------------------------------------------------------------------|----------------------------------------------------------------------------------------------|
| Pool Server<br>VM<br>View<br><b>File</b>                                                                            | Storage Templates<br>Tools<br>Window<br>Help                                                 |
| Back C Forward v                                                                                                    | Add New Server   4 New Pool New Storage   New YM   Start Reboot   Suspend                    |
| <b>Server View</b><br>Views:<br>۰                                                                                   | test-image-win7-32 on 'xenserver-vgx-test2 (VM IPs 10.31.213.50-95, dom0 .98, OOB .99)'<br>5 |
| Ω<br>Search                                                                                                    | General   Memory   Storage   Networking   Console   Performance   Snapshots   Logs           |
| XenCenter<br>$\equiv$<br>acurrid-test1<br>$\mathbb{H}$                                                              | <b>VM General Properties</b>                                                                 |
| xenserver-vgx-test (VM IPs 10.31.2<br>$\overline{+}$<br>□ b xenserver-vgx-test2 (VM IPs 10.31<br>test-image-win7-32 | <b>Properties</b>                                                                            |
| vgx-base-image-win7-32                                                                                              | General                                                                                      |
| vgx-base-image-win7-64<br><b>DVD</b> drives<br>63                                                                   | test-image-win7-32<br>Name:                                                                  |
| Local storage                                                                                                    | Description:                                                                                 |
| Removable storage<br>⊜<br><b>VM Storage</b>                                                                         | <none><br/>Tags:</none>                                                                      |
| localhost.localdomain                                                                                               | <none><br/><b>Folder:</b></none>                                                             |
| xenserver-testing01                                                                                                 | <b>Operating System:</b><br><b>Windows 7 Enterprise</b>                                      |
|                                                                                                    | <b>BIOS</b> strings copied:<br>No                                                            |
|                                                                                                    | fa3d15c7-7e88-4886-c36a-cdb23ed8e275<br>UUID:                                                |

Figure 36 Using XenCenter to determine a VM's UUID

## C.4. Using more than two vCPUs with Windows client VMs

Windows client operating systems support a maximum of two CPU sockets. When allocating vCPUs to virtual sockets within a guest VM, Citrix Hypervisor defaults to allocating one vCPU per socket. Any more than two vCPUs allocated to the VM won't be recognized by the Windows client OS.

To ensure that all allocated vCPUs are recognized, set platform:cores-per-socket to the number of vCPUs that are allocated to the VM:

```
[root@xenserver ~]# xe vm-param-set uuid=vm-uuid platform:cores-per-socket=4
 VCPUs-max=4 VCPUs-at-startup=4
```
*vm-uuid* is the VM's UUID, which you can obtain as explained in [Determining a VM's](#page-168-0) [UUID](#page-168-0).

## <span id="page-169-0"></span>C.5. Pinning VMs to a specific CPU socket and cores

 **1.** Use xe host-cpu-info to determine the number of CPU sockets and logical CPU cores in the server platform. In this example the server implements 32 logical CPU cores across two sockets:

[root@xenserver ~]# **xe host-cpu-info** cpu count

```
socket count: 2
                  vendor: GenuineIntel
                    speed: 2600.064
                modelname: Intel(R) Xeon(R) CPU E5-2670 0 @ 2.60GHz
                  family: 6
                   model: 45
                 stepping: 7
                    flags: fpu de tsc msr pae mce cx8 apic sep mtrr mca
 cmov pat clflush acpi mmx fxsr sse sse2 ss ht nx constant_tsc nonstop_tsc
aperfmperf pni pclmulqdq vmx est ssse3 sse4_1 sse4 2 x2apic popcnt aes
hypervisor ida arat tpr shadow vnmi flexpriority ept vpid
                 features: 17bee3ff-bfebfbff-00000001-2c100800
    features_after_reboot: 17bee3ff-bfebfbff-00000001-2c100800
        physical_features: 17bee3ff-bfebfbff-00000001-2c100800
                 maskable: full
```
 **2.** Set VCPUs-params:mask to pin a VM's vCPUs to a specific socket or to specific cores within a socket.

This setting persists over VM reboots and shutdowns. In a dual socket platform with 32 total cores, cores 0-15 are on socket 0, and cores 16-31 are on socket 1.

In the examples that follow, *vm-uuid* is the VM's UUID, which you can obtain as explained in [Determining a VM's UUID.](#page-168-0)

**‣** To restrict a VM to only run on socket 0, set the mask to specify cores 0-15:

```
[root@xenserver ~]# xe vm-param-set uuid=vm-uuid VCPUs-
params:mask=0,1,2,3,4,5,6,7,8,9,10,11,12,13,14,15
```
**‣** To restrict a VM to only run on socket 1, set the mask to specify cores 16-31:

```
[root@xenserver ~]# xe vm-param-set uuid=vm-uuid VCPUs-
params:mask=16,17,18,19,20,21,22,23,24,25,26,27,28,29,30,31
```
**‣** To pin vCPUs to specific cores within a socket, set the mask to specify the cores directly:

[root@xenserver ~]# **xe vm-param-set uuid=***vm-uuid* **VCPUsparams:mask=16,17,18,19**

 **3.** Use xl vcpu-list to list the current assignment of vCPUs to physical CPUs:

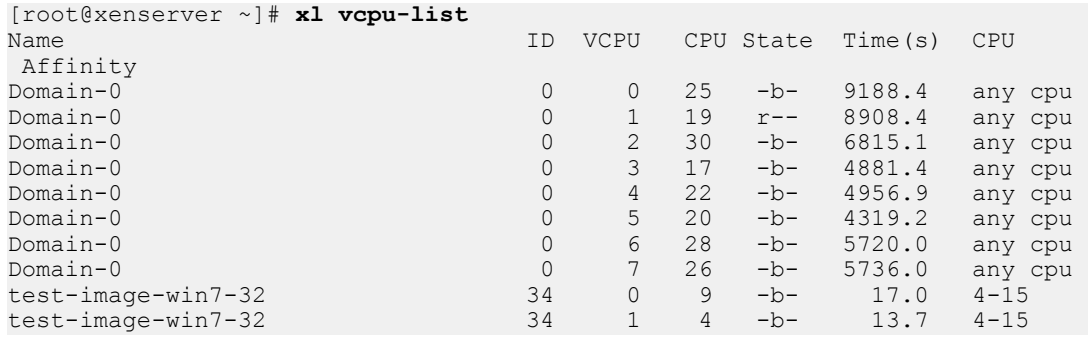

### C.6. Changing dom0 vCPU Default configuration

By default, dom0 vCPUs are configured as follows:

The number of vCPUs assigned to dom0 is 8.

**‣** The dom0 shell's vCPUs are unpinned and able to run on any physical CPU in the system.

### C.6.1. Changing the number of dom0 vCPUs

The default number of vCPUs assigned to dom0 is 8.

**1.** Modify the dom0 max vepus parameter in the Xen boot line.

For example:

```
[root@xenserver ~]# /opt/xensource/libexec/xen-cmdline --set-xen
 dom0_max_vcpus=4
```
- **2.** After applying this setting, reboot the system for the setting to take effect by doing one of the following:
	- **‣** Run the following command:

**shutdown –r**

**‣** Reboot the system from XenCenter.

### C.6.2. Pinning dom0 vCPUs

By default, dom0's vCPUs are unpinned, and able to run on any physical CPU in the system.

 **1.** To pin dom0 vCPUs to specific physical CPUs, use xl vcpu-pin.

For example, to pin dom0's vCPU 0 to physical CPU 18, use the following command:

[root@xenserver ~]# **xl vcpu-pin Domain-0 0 18**

CPU pinnings applied this way take effect immediately but do not persist over reboots.

 **2.** To make settings persistent, add xl vcpu-pin commands into /etc/rc.local.

For example:

```
xl vcpu-pin 0 0 0-15
xl vcpu-pin 0 1 0-15
xl vcpu-pin 0 2 0-15
xl vcpu-pin 0 3 0-15
xl vcpu-pin 0 4 16-31
xl vcpu-pin 0 5 16-31
xl vcpu-pin 0 6 16-31
xl vcpu-pin 0 7 16-31
```
### <span id="page-171-0"></span>C.7. How GPU locality is determined

As noted in [NUMA considerations](#page-147-1), current multi-socket servers typically implement PCIe expansion slots local to each CPU socket and it is advantageous to pin VMs to the same socket that their associated physical GPU is connected to.

For current Intel platforms, CPU socket 0 typically has its PCIe root ports located on bus 0, so any GPU below a root port located on bus 0 is connected to socket 0. CPU socket 1

has its root ports on a higher bus number, typically bus 0x20 or bus 0x80 depending on the specific server platform.

#### **Notice**

ALL NVIDIA DESIGN SPECIFICATIONS, REFERENCE BOARDS, FILES, DRAWINGS, DIAGNOSTICS, LISTS, AND OTHER DOCUMENTS (TOGETHER AND SEPARATELY, "MATERIALS") ARE BEING PROVIDED "AS IS." NVIDIA MAKES NO WARRANTIES, EXPRESSED, IMPLIED, STATUTORY, OR OTHERWISE WITH RESPECT TO THE MATERIALS, AND EXPRESSLY DISCLAIMS ALL IMPLIED WARRANTIES OF NONINFRINGEMENT, MERCHANTABILITY, AND FITNESS FOR A PARTICULAR PURPOSE.

Information furnished is believed to be accurate and reliable. However, NVIDIA Corporation assumes no responsibility for the consequences of use of such information or for any infringement of patents or other rights of third parties that may result from its use. No license is granted by implication of otherwise under any patent rights of NVIDIA Corporation. Specifications mentioned in this publication are subject to change without notice. This publication supersedes and replaces all other information previously supplied. NVIDIA Corporation products are not authorized as critical components in life support devices or systems without express written approval of NVIDIA Corporation.

#### **HDMI**

HDMI, the HDMI logo, and High-Definition Multimedia Interface are trademarks or registered trademarks of HDMI Licensing LLC.

#### **OpenCL**

OpenCL is a trademark of Apple Inc. used under license to the Khronos Group Inc.

#### **Trademarks**

NVIDIA, the NVIDIA logo, NVIDIA GRID, vGPU, Pascal, Quadro, and Tesla are trademarks or registered trademarks of NVIDIA Corporation in the U.S. and other countries. Other company and product names may be trademarks of the respective companies with which they are associated.

#### **Copyright**

© 2013-2019 NVIDIA Corporation. All rights reserved.

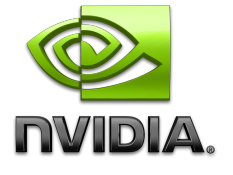